# **OMRON**

# **Open Network Controller**

# **OPERATION MANUAL**

**ITNC-EIS01 ITNC-EIS01-DRM ITNC-EIS01-CST ITNC-EIX01 ITNC-EIX01-DRM ITNC-EIX01-CST**

# **ITNC-EIS01 ITNC-EIS01-DRM ITNC-EIS01-CST ITNC-EIX01 ITNC-EIX01-DRM ITNC-EIX01-CST Open Network Controller**

**Operation Manual**

*Revised October 2004*

# *Notice:*

OMRON products are manufactured for use according to proper procedures by a qualified operator and only for the purposes described in this manual.

The following conventions are used to indicate and classify precautions in this manual. Always heed the information provided with them. Failure to heed precautions can result in injury to people or damage to property.

- **/!\DANGER DANGER** Indicates an imminently hazardous situation which, if not avoided, will result in death or serious injury.
- **/!\WARNING WARNING** Indicates a potentially hazardous situation which, if not avoided, could result in death or serious injury.
- **/!∖** Caution **Caution** Indicates a potentially hazardous situation which, if not avoided, may result in minor or moderate injury, or property damage.

# *OMRON Product References*

All OMRON products are capitalized in this manual. The word "Unit" is also capitalized when it refers to an OMRON product, regardless of whether or not it appears in the proper name of the product.

The abbreviation "Ch," which appears in some displays and on some OMRON products, often means "word" and is abbreviated "Wd" in documentation in this sense.

The abbreviation "PLC" means Programmable Controller.

# *Visual Aids*

The following headings appear in the left column of the manual to help you locate different types of information.

- **Note** Indicates information of particular interest for efficient and convenient operation of the product.
- *1, 2, 3...* 1. Indicates lists of one sort or another, such as procedures, checklists, etc.

#### **OMRON, 1999**

All rights reserved. No part of this publication may be reproduced, stored in a retrieval system, or transmitted, in any form, or by any means, mechanical, electronic, photocopying, recording, or otherwise, without the prior written permission of OMRON.

No patent liability is assumed with respect to the use of the information contained herein. Moreover, because OMRON is constantly striving to improve its high-quality products, the information contained in this manual is subject to change without notice. Every precaution has been taken in the preparation of this manual. Nevertheless, OMRON assumes no responsibility for errors or omissions. Neither is any liability assumed for damages resulting from the use of the information contained in this publication.

# *Unit Versions of Open Network Controllers*

## **Unit Versions**

A "unit version" has been introduced to manage Open Network Controllers (ITNC-EIS01, ITNC-EIS01-DRM, ITNC-EIS01-CST, ITNC-EIX01, ITNC-EIX01-DRM, and ITNC-EIX01-CST) according to differences in functionality accompanying product upgrades.

### **1) Notation of Unit Versions on Products**

Products that are being managed using unit versions have the unit version given in the format "Ver. ." on the nameplate. (Refer to the following figure for the position of the nameplate.)

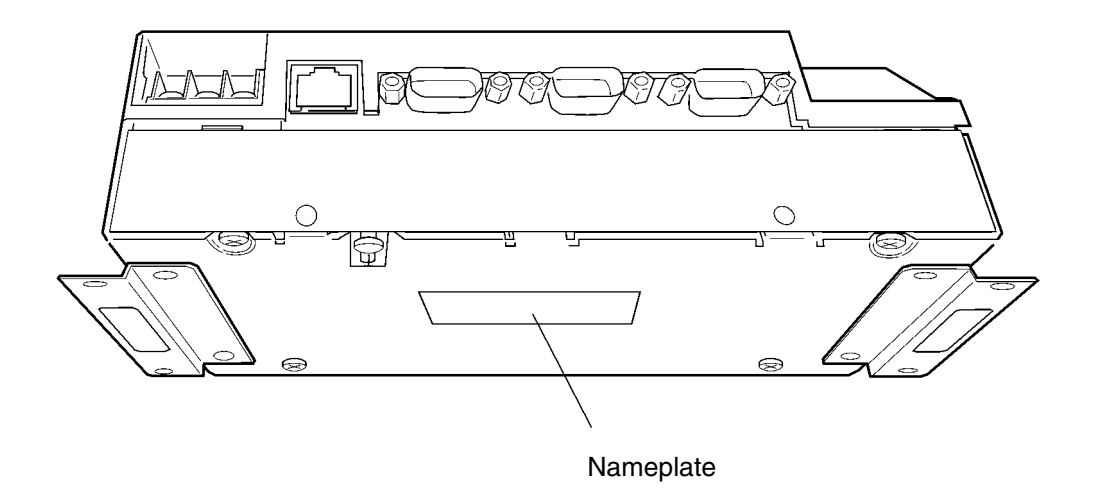

- Unit versions starts from version 1.1. A unit version is not given on the nameplate for products prior to version 1.1.
- Units without a unit version are called "Pre-Ver. 1.1 Units."

### **2) Confirming Unit Versions with Web Service Version 2.0**

The unit version is given in the *Open Network Controller Version* row the first table displayed for the System Profile display of Web Service Version 2. (Web Service Version 2 must be installed separately.)

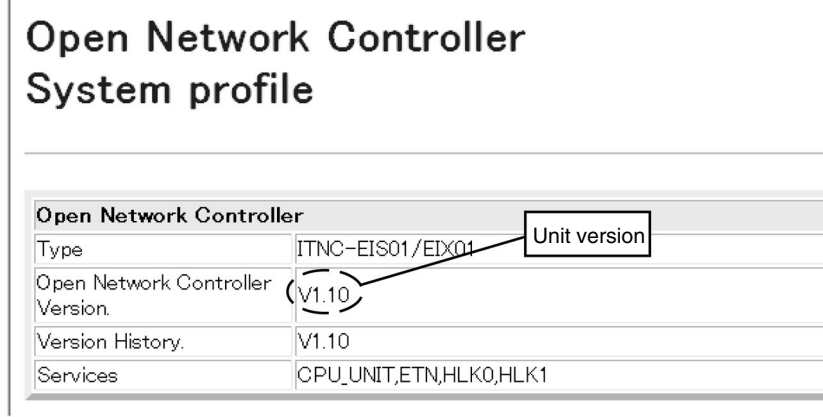

The unit version of Open Network Controllers for which a unit version is not given on the nameplate will be given as V1.00, V1.01, V1.03, or V1.05.

### **3) Using Unit Version Labels**

The unit version labels shown below are included with the product.

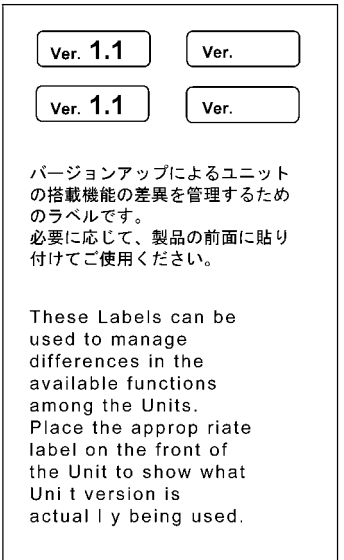

### **Unit Version Notation**

The Open Network Controller (ONC) is available in two basic types: ONC Version 1 and ONC Version 2. "ONC Version 1" and "ONC Version 2" are product names, and "Version 1" and "Version 2" in these product names do not refer to the unit version.

This manual uses the notation "Version  $\Box \Box$ " to give the unit version to avoid confusion with "Version 1" and "Version 2" in the product names.

### **Supported Functionality According to Unit Version**

Yes: Supported, --: Not supported, Restricted: Limited support

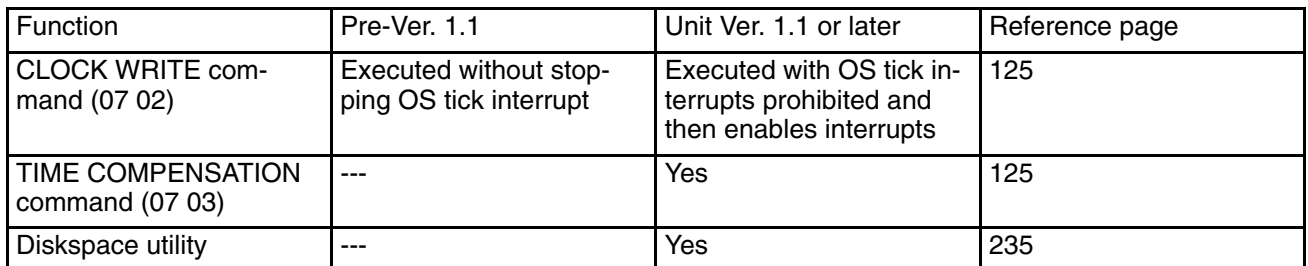

# **Changes to QNX Startup File**

Part of the /usr/config/sysinit.1 file has been changed in upgrading to unit version 1.1. If you have changed the /usr/config/sysinit.1 file, confirm the effects of the upgrade on your application.A script file called /usr/Tool/bin/onc\_command has been provided so that the user can execute applicationspecific commands during ONC startup. Although previously such commands were directly written to the sysinit.1 file, all user commands should not be placed in the onc\_command file.

# **TABLE OF CONTENTS**

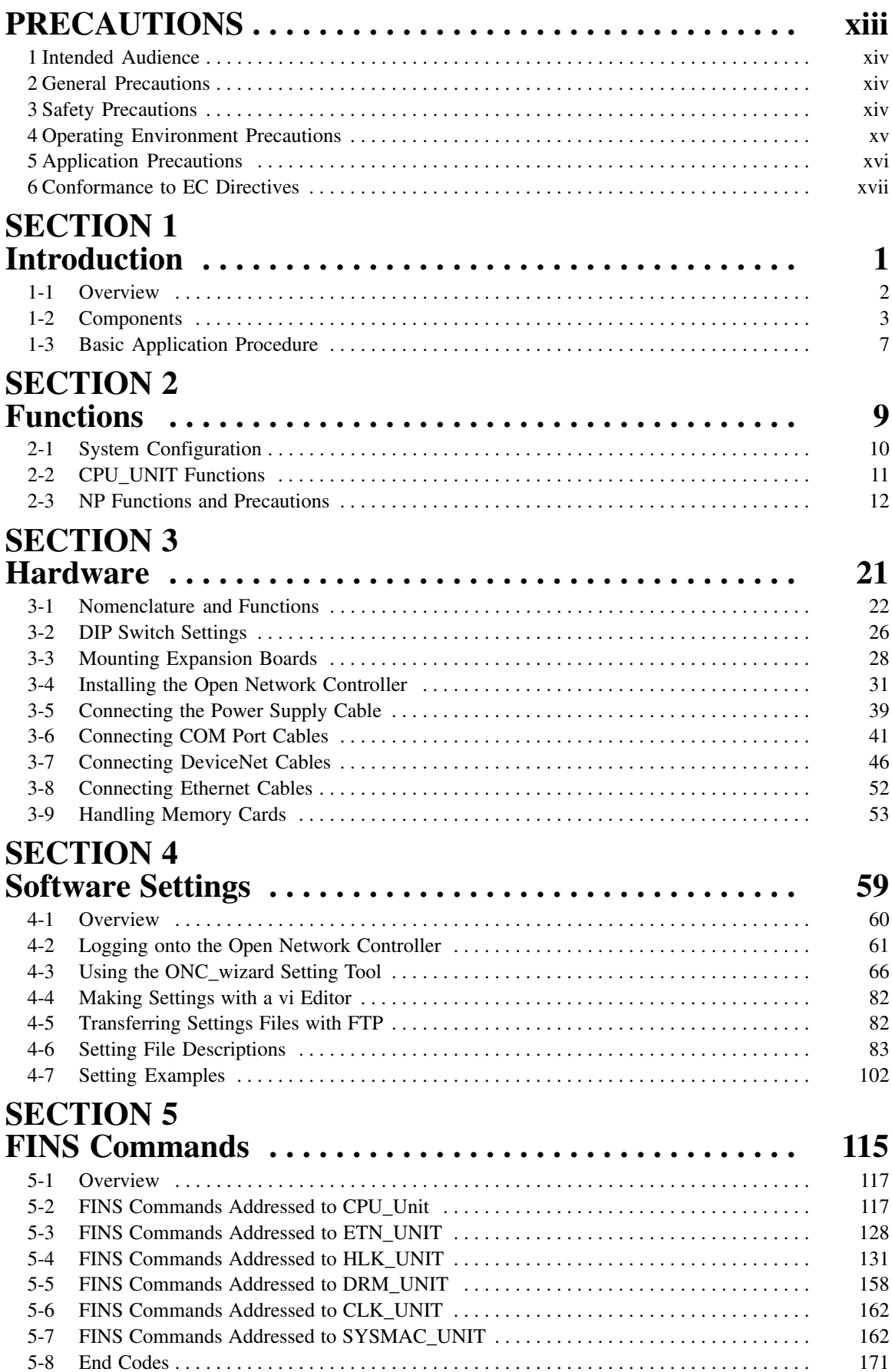

# **TABLE OF CONTENTS**

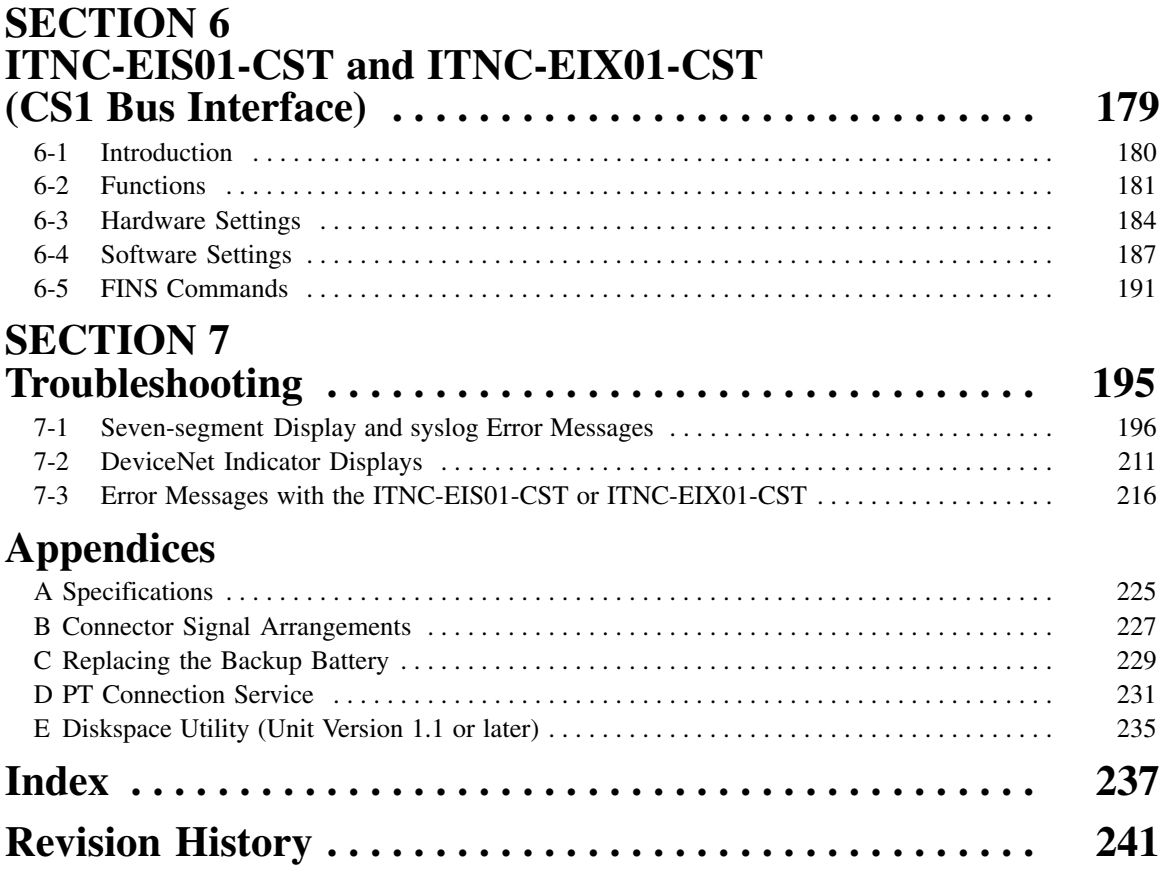

# *About this Manual:*

This manual describes the installation and operation of the Open Network Controllers and includes the sections described below. The Open Network Controllers provide an FINS gateway function that enables connecting personal computers on an Ethernet network to OMRON PLCs, OMRON components, and DeviceNet-compatible devices.

Please read this manual and all related manuals carefully and be sure you understand the information provided before attempting to install and operate an Open Network Controller.

The following manuals provide information on related products.

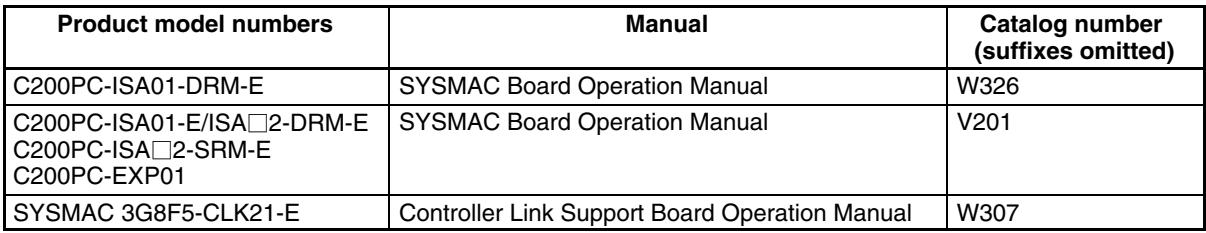

**Section 1** provides an overview of the Open Network Controllers, including their components and a basic application procedure.

**Section 2** outlines the functions of the Open Network Controllers.

*Section 3* provides information on the hardware components, installation, and settings of the Open Network Controller.

**Section 4** describes the various methods that can be used to set the contents of the environment settings files for the Open Network Controller.

*Section 5* individually describes the FINS commands and responses for CPU\_UNIT and the network providers (NPs). Refer to the the FINS Commands Reference Manual (W227) for further information on FINS commands.

*Section 6* describes the ITNC-EIS01-CST and ITNC-EIX01-CST Open Network Controllers.

**Section 7** describes the use of the 7-segment display, syslog error log file, and DeviceNet indicators to troubleshoot error that can occur on the Open Network Controller.

The *Appendices* provide a list of specifications, connector signal layouts, the battery replacement procedure, and information on the Programmable Terminal (PT) connection service

#### **WARNING** Failure to read and understand the information provided in this manual may result in **!**personal injury or death, damage to the product, or product failure. Please read each section in its entirety and be sure you understand the information provided in the section and related sections before attempting any of the procedures or operations given.

# **PRECAUTIONS**

This section provides general precautions for using the Open Network Controller and related devices.

**The information contained in this section is important for the safe and reliable application of the Open Network Controllers. You must read this section and understand the information contained before attempting to set up or operate an Open Network Controller.**

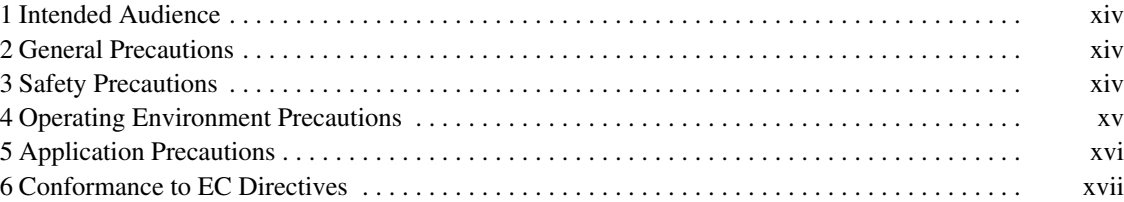

# **1 Intended Audience**

This manual is intended for the following personnel, who must also have knowledge of electrical systems (an electrical engineer or the equivalent).

- Personnel in charge of installing FA systems.
- Personnel in charge of designing FA systems.
- Personnel in charge of managing FA systems and facilities.
- Personnel with an understanding of TCP/IP applications technology.

## **2 General Precautions**

The user must operate the Open Network Controller according to the performance specifications described in the operation manuals.

Before using an Open Network Controller under conditions which are not described in the manual or applying an Open Network Controller to nuclear control systems, railroad systems, aviation systems, vehicles, combustion systems, medical equipment, amusement machines, safety equipment, and other systems, machines, and equipment that may have a serious influence on lives and property if used improperly, consult your OMRON representative.

Make sure that the ratings and performance characteristics of the Open Network Controller are sufficient for the systems, machines, and equipment, and be sure to provide the systems, machines, and equipment with double safety mechanisms.

This manual provides information for programming and operating the Open Network Controller. Be sure to read this manual before attempting to use an Open Network Controller and keep this manual close at hand for reference during operation.

**! WARNING** It is extremely important that an Open Network Controller be used for the specified purpose and under the specified conditions, especially in applications that can directly or indirectly affect human life. You must consult with your OMRON representative before applying an Open Network Controller System to the above-mentioned applications.

# **3 Safety Precautions**

**! WARNING** Do not attempt to take an Open Network Controller apart while the power is being supplied. Doing so may result in electric shock.

- **! WARNING** Do not touch any of the terminals while the power is being supplied. Doing so may result in electric shock.
- **! WARNING** Do not short the battery terminals or charge, disassemble, apply pressure to, heat, or incinerate the battery. Do not subject the battery to strong shocks. Doing any of these may result in leakage, rupture, heat generation, or ignition of the battery. Batteries that have been subjected to shock may leak if they are used.
- **! WARNING** Fail-safe measures must be taken by the customer to ensure safety in the event of incorrect, missing, or abnormal signals caused by broken signal lines, momentary power interruptions, or other causes.
- **! WARNING** Interlock circuits, limit circuits, and similar safety measures in external circuits (i.e., not in the Open Network Controller or a Programmable Controller) must be provided by the customer.
- **/!**∖ Caution ∕ !∖ Caution **∕!∖Caution /!∖Caution** Execute online edit only after confirming that no adverse effects will be caused by extending the cycle time. Otherwise, the input signals may not be readable. **Caution** Confirm safety at the destination node before transferring a program to another node or changing contents of the I/O memory area. Doing either of these without confirming safety may result in injury. Tighten the terminal screws on the power supply to the torque specified in the operation manual. The loose screws may result in burning or malfunction. **Caution** Always turn OFF the power supply to the Open Network Controller before attempting any of the following. Not turning OFF the power supply may result in malfunction or electric shock. • Setting DIP switches or rotary switches.
	- Replacing the battery.
	- Performing any other operation that requires touching the controls of the Open Network Controller.

# **4 Operating Environment Precautions**

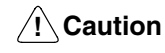

Do not operate the control system in the following locations:

- Locations subject to direct sunlight.
- Locations subject to temperatures or humidity outside the range specified in the specifications.
- Locations subject to condensation as the result of severe changes in temperature.
- Locations subject to corrosive or flammable gases.
- Locations subject to dust (especially iron dust) or salts.
- Locations subject to exposure to water, oil, or chemicals.
- Locations subject to shock or vibration.

**∕!∖Caution** Install the Open Network Controllers properly as specified in the operation manuals. Improper installation of the Open Network Controllers may result in malfunction.

**/!∖** Caution Take appropriate and sufficient countermeasures when installing systems in the

following locations:

- Locations subject to static electricity or other forms of noise.
- Locations subject to strong electromagnetic fields.
- Locations subject to possible exposure to radioactivity.
- Locations close to power supplies.
- /<sup>*l*</sup> Caution The operating environment of the Open Network Controller System will have a large effect on the longevity and reliability of the system. Improper operating environments can lead to malfunction, failure, and other unforeseeable problems with the Open Network Controller System. Be sure that the operating environment is within the specified conditions at installation and remains within the specified conditions during the life of the system.

# **5 Application Precautions**

Observe the following precautions when using the Open Network Controller System.

- Always use the power supply voltages specified in the operation manuals. An incorrect voltage may result in malfunction or burning.
- Take appropriate measures to ensure that the specified power with the rated voltage and frequency is supplied. Be particularly careful in places where the power supply is unstable. An incorrect power supply may result in malfunction.
- Install external breakers and take other safety measures against short-circuiting in external wiring. Insufficient safety measures against short-circuiting may result in burning.
- Do not apply voltages to the Input Units in excess of the rated input voltage. Excess voltages may result in burning.
- Do not apply voltages or connect loads to the Output Units in excess of the maximum switching capacity. Excess voltage or loads may result in burning.
- Disconnect the functional ground terminal when performing withstand voltage tests. Not disconnecting the functional ground terminal may result in burning.
- Always connect to a ground of 100  $\Omega$  or less when installing the Open Network Controllers. Not connecting to a ground of 100  $\Omega$  or less may result in electric shock.
- A ground of 100  $\Omega$  or less must be installed when shorting the GR and LG terminals on the Power Supply Open Network Controller.
- Always turn OFF the power supply to the Open Network Controller and the PLC before attempting any of the following. Not turning OFF the power supply may result in malfunction or electric shock.
	- Mounting or dismounting I/O Units or any other Units.
	- Assembling the Units.
	- Setting DIP switches or rotary switches.
	- Connecting cables or wiring the system.
	- Connecting or disconnecting the connectors.
- Do not attempt to disassemble, repair, or modify any Units.
- The mounting screws, terminal screws, and cable connector screws must be tightened to the torque specified in the relevant manuals on both the Open Network Controller and the PLC. Incorrect tightening torque may result in malfunction.
- Do not allow foreign matter to enter the Open Network Controller when wiring.
- Leave the label attached to the I/O Units when wiring. Removing the label may result in malfunction if foreign matter enters the Unit.
- Remove the label after the completion of wiring to ensure proper heat dissipation. Leaving the label attached may result in malfunction.
- Use crimp terminals for wiring. Do not connect bare stranded wires directly to terminals. Connection of bare stranded wires may result in burning.
- Wire all connections correctly.
- Double-check all wiring and switch settings before turning ON the power supply. Incorrect wiring may result in burning.
- Mount I/O Units only after checking terminal blocks and connectors completely.
- Be sure that the terminal blocks, Memory Units, expansion cables, and other items with locking devices are properly locked into place. Improper locking may result in malfunction.
- Check the user program for proper execution before actually executing it. Not checking the program may result in unexpected operation.
- Changing the operating mode of the PLC.
- Force-setting/force-resetting any bit in memory.
- Changing the present value of any word or any set value in memory.
- Resume operation only after transferring to the new CPU Unit or Open Network Controller the contents of the DM Area, HR Area, and other data required for resuming operation. Not doing so may result in an unexpected operation. Do not turn OFF the power supply while data is being written to the internal flash disk. Doing so may damage the file being written.
- Also, do not turn OFF the power supply or remove the Memory Card when the Card is being accessed. Data files may be lost.
- Maintain the operating environment for the Memory Cards (such as the ambient operating temperature and other conditions). Request operating environment conditions from the manufacture of the Card.
- We recommend making a backup of the internal disk to prevent losing the data inadvertently, e.g., by mistakenly deleting it.
- The PC will not start operation even after the power supply is turned ON until the CS1 Bus Interface in the Open Network Controller completes initialization. The Open Network Controller requires approximately 40 seconds to start operation after the power supply is turned ON. You must design the system to allow for this delay.
- Also, if the power supply to the Open Network Controller is interrupted during operation, the PC will detect an I/O bus error. You must design the system to allow for this possibility.
- Do not short the battery terminals or charge, disassemble, heat, or incinerate the battery. Do not subject the battery to strong shocks. Doing any of these may result in leakage, rupture, heat generation, or ignition of the battery. Dispose of any battery that has been dropped on the floor or otherwise subjected to excessive shock. Batteries that have been subjected to shock may leak if they are used.
- UL standards require that batteries be replaced only by experienced technicians. Do not allow unqualified persons to replace batteries.

# **6 Conformance to EC Directives**

The Open Network Controllers comply with EC Directives. To ensure that the machine or device in which an Open Network Controller is used complies with EC directives, the Open Network Controller must be installed as follows:

- *1, 2, 3...* 1. The Open Network Controller must be installed within a control panel.
	- 2. Reinforced insulation or double insulation must be used for the DC power supplies used for the communications and I/O power supplies.
	- 3. The Open Network Controllers also conform to the Common Emission Standard (EN50081-2). When an Open Network Controller is built into a machine, however, the structure of the control panel, the relationships to other connected devices, wiring, and other variables can cause the overall machine to fail to meet the Standards. It is the responsibility of the final manufacturer to confirm that EC Directives have been met.

The following are examples of countermeasures that can be taken to reduce noise.

- *1, 2, 3...* 1. Place ferrite cores must on the communications cables to reduce noise given off by the cables.
	- 2. Use power cables that are as thick and as short as possible in the control panel and ground properly to 100  $\Omega$  or less.

3. Use power cables that are as thick and as short as possible for DeviceNet communications cables and ground them properly to 100  $\Omega$  or less.

# **SECTION 1 Introduction**

This section provides an overview of the Open Network Controllers, including their components and a basic application procedure.

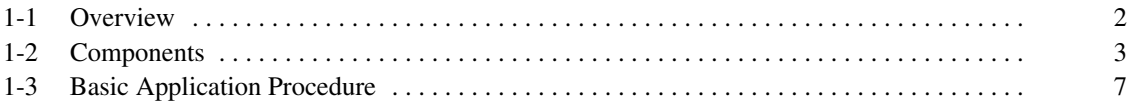

### **1-1 Overview**

An Open Network Controller provides a gateway for FINS message communications among the following devices:

- Personal computers, PLCs, or other nodes on an Ethernet network.
- PLCs or other nodes on a Controller Link, Host Link, or SYSMAC I/O bus network.
- OMRON FA components on a CompoWay/F network.
- Devices from OMRON or other manufacturers on a DeviceNet network.

The following diagram illustrates the devices that can communicate through an Open Network Controller.

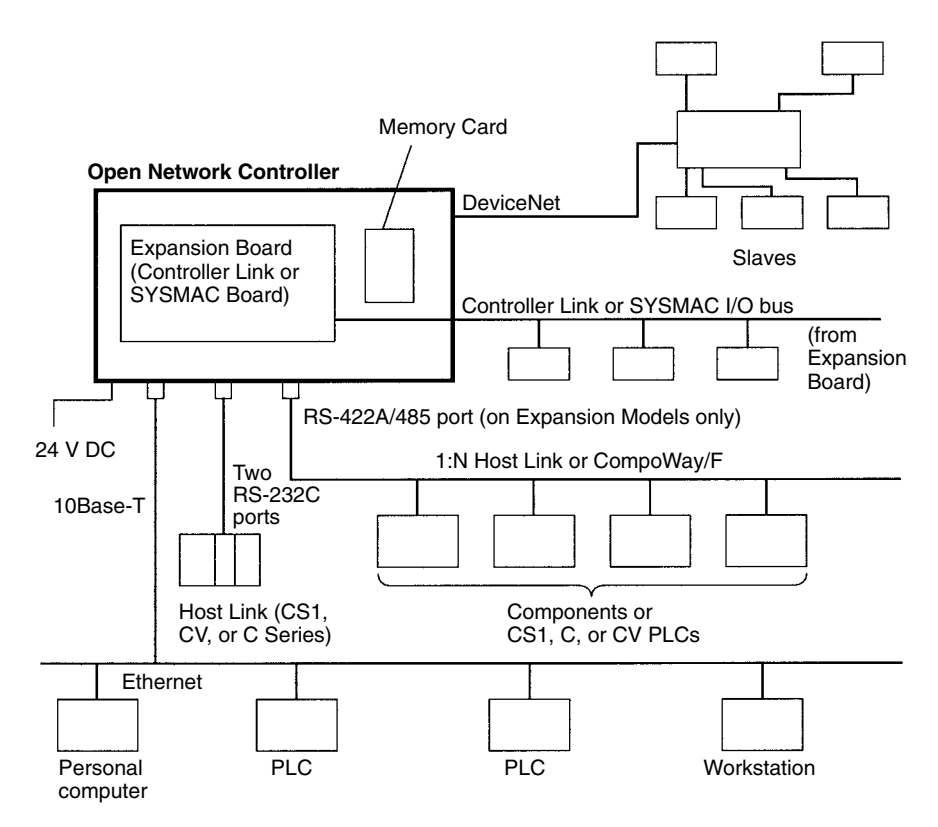

An Open Network Controller provides the following features.

- The Open Network Controller is smaller and more resistant to environmental conditions than personal or factory computers, allowing for a wider range of installation sites.
- A real-time OS supports a multitasking network environment.
- A 10Base-T Ethernet port is provided on all models.
- The Open Network Controller converts FINS commands from personal computers, PLCs, or other nodes on an Ethernet network to Host Link commands, enabling FINS communications with PLCs that do not support FINS commands directly.
- The Open Network Controller converts FINS commands from personal computers, PLCs, or other nodes on an Ethernet network to CompoWay/F commands, enabling FINS communications with CompoWay/F devices.
- The Open Network Controller converts FINS commands from personal computers, PLCs, or other nodes on an Ethernet network to explicit messages for DeviceNet-compatible devices manufactured by OMRON and by other companies (supported by ITNC-EIS01-DRM and ITNC-EIX01-DRM Models only).

# **1-2 Components**

This section describes the components of an Open Network Controller. The following table lists the main components.

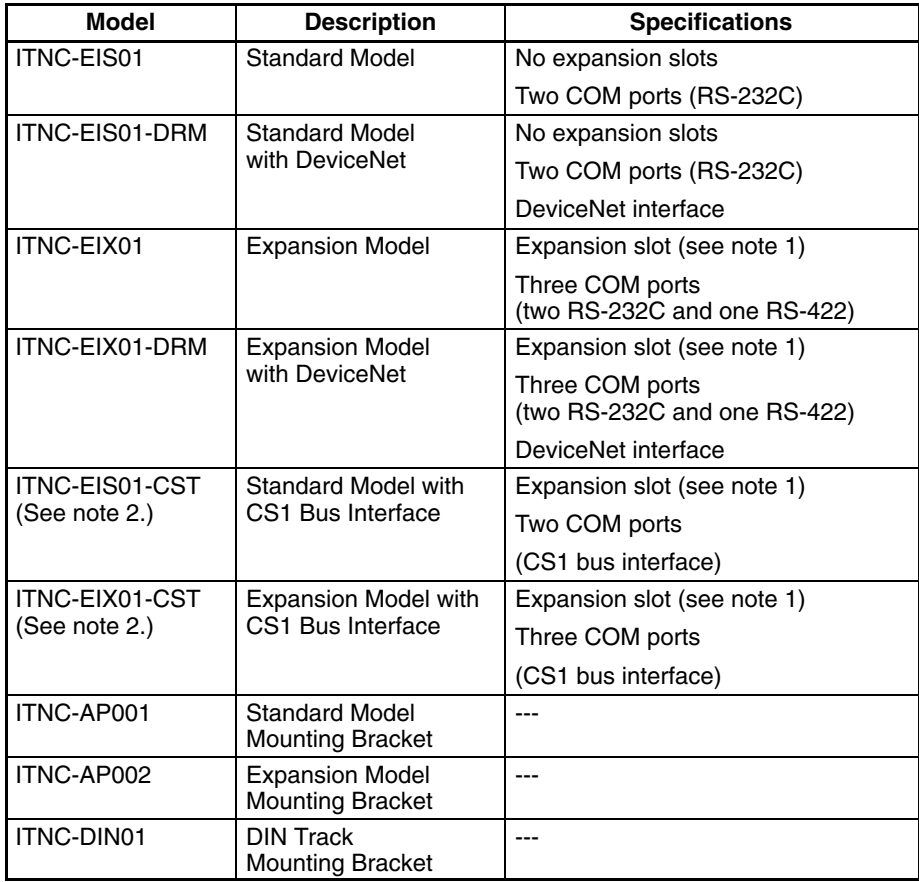

- **Note** 1. The expansion slot is an ISA bus slot into which either a Controller Link Board or a SYSMAC Board can be mounted. Only one slot is provided.
	- 2. Refer to *Section 6 ITNC-EIS01-CST and ITNC-EIX01-CST* for information on the ITNC-EIS01-CST and ITNC-EIX01-CST.

Each model is described next. Open the packing boxes and make sure you have the correct models.

#### **Reference Manuals**

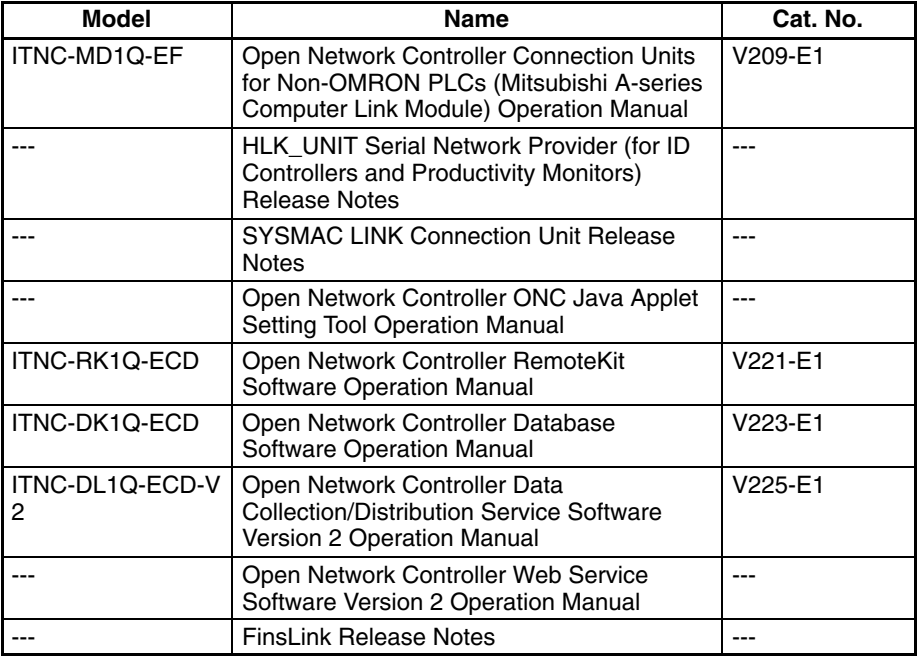

### **Note** Refer to the following Web site for the most recent information on Open Network Controllers.

http://www.plcsoft.ne.jp/it/onc/english/index.html

**ITNC-EIS01 Standard Model** The ITNC-EIS01 Standard Model is shown below. Use the illustration to confirm you have the correct model.

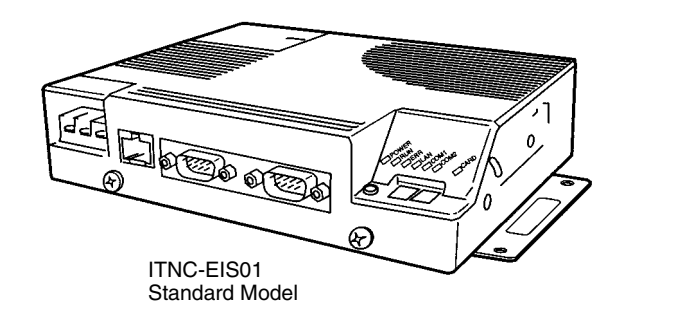

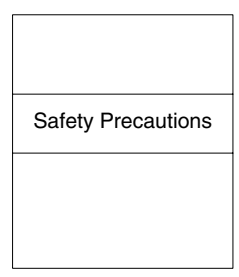

**Safety Precautions** 

#### **ITNC-EIS01-DRM Standard Model with DeviceNet**

The ITNC-EIS01-DRM Standard Model with DeviceNet is shown below. Use the illustration to confirm you have the correct model.

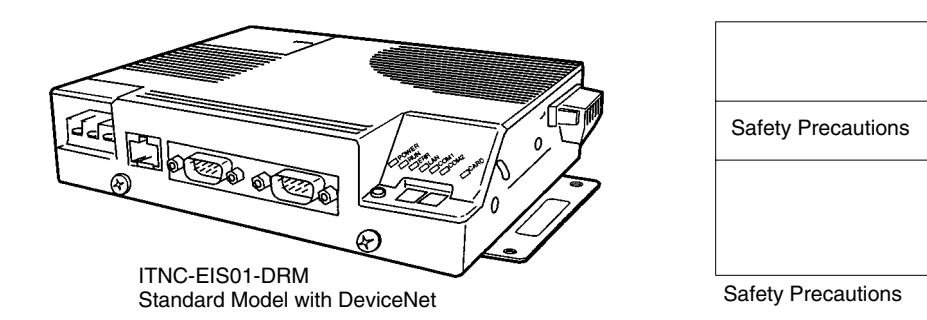

#### **ITNC-EIX01 Expansion Model**

**ITNC-EIX01-DRM Expansion Model with**

**DeviceNet**

The ITNC-EIX01 Expansion Model is shown below. Use the illustration to confirm you have the correct model.

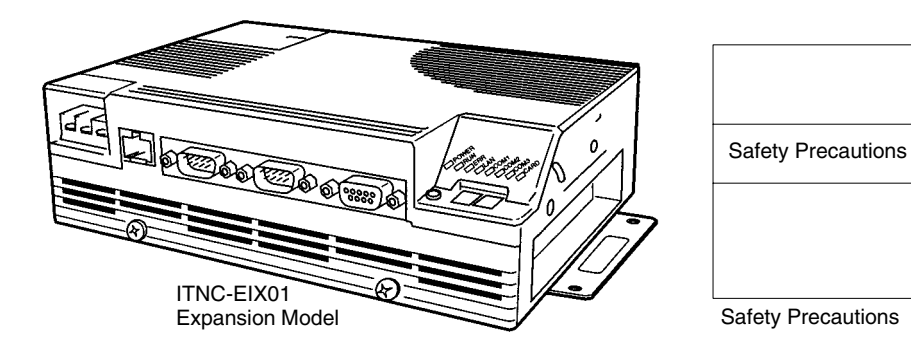

The ITNC-EIX01-DRM Expansion Model with DeviceNet is shown below. Use the illustration to confirm you have the correct model.

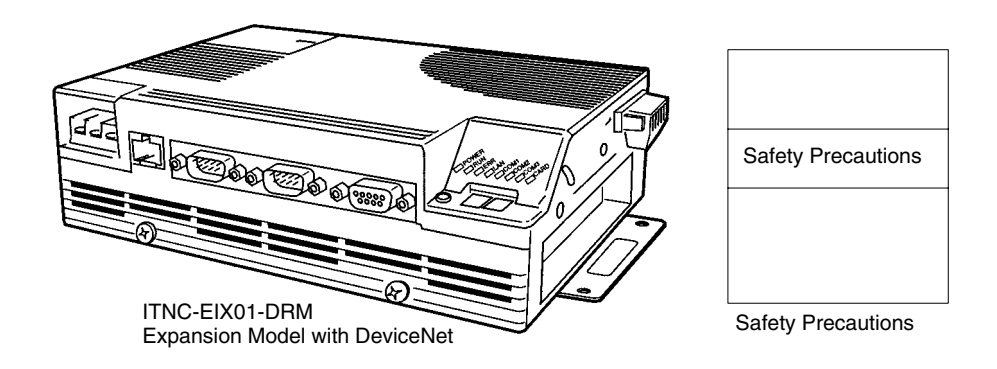

**ITNC-AP001 Standard Model Mounting Bracket**

The ITNC-AP001 Standard Model Mounting Bracket is shown below. Use the illustration to confirm you have the correct model.

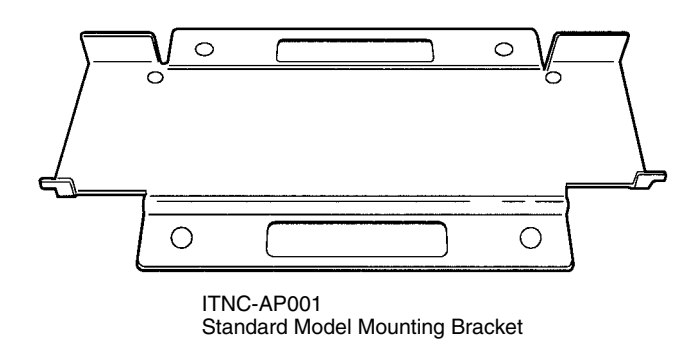

- The ITNC-AP001 is used to mount a Standard Model Open Network Controller vertically.
- The ITNC-DIN01 DIN Track Mounting Bracket can also be used together with DIN Track to mount vertically.
- Refer to *3-4 Installing the Open Network Controller* for installation methods.

#### **ITNC-AP002 Expansion Model Mounting Bracket**

The ITNC-AP002 Expansion Model Mounting Bracket is shown below. Use the illustration to confirm you have the correct model.

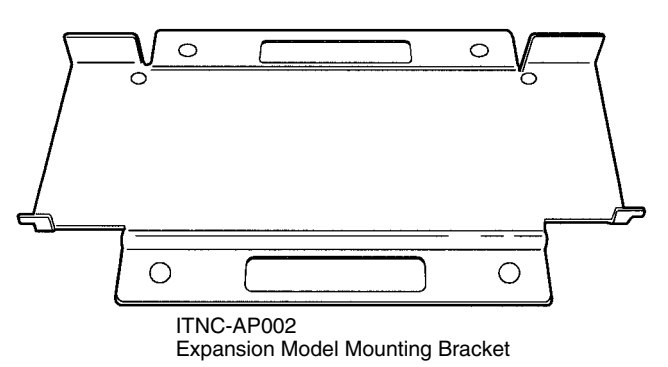

- The ITNC-AP002 is used to mount an Expansion Model Open Network Controller vertically.
- The ITNC-DIN01 DIN Track Mounting Bracket can also be used together with DIN Track to mount vertically.
- Refer to *3-4 Installing the Open Network Controller* for installation methods.

The ITNC-DIN01DIN Track Mounting Bracket is shown below. Use the illustration to confirm you have the correct model.

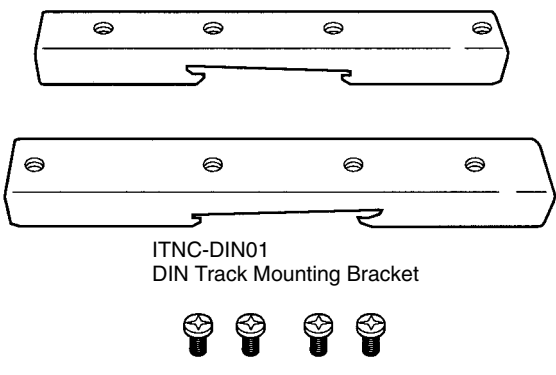

Four mounting screws

- The ITNC-DIN01 DIN Track Mounting Bracket is used when mounting an Open Network Controller to DIN Track. DIN Track mounting is possible for both Standard and Expansion Models.
- The ITNC-AP001 Standard Model Mounting Bracket or ITNC-AP002 Expansion Model Mounting Bracket is also required to mount vertically on DIN Track.
- Refer to *3-4 Installing the Open Network Controller* for installation methods.

**ITNC-DIN01 DIN Track Mounting Bracket**

# **1-3 Basic Application Procedure**

The following procedure can be used to install and set up an Open Network Controller.

- **1, 2, 3...** 1. Design the configuration of the network on paper, including the following. Refer to *4-7 Setting Examples.*
	- The networks to be used and the network addresses
	- Node addresss
	- FINS routing
	- Event memory allocation
	- 2. Mount the Expansion Board (for Expansion Models only). Refer to *3-3 Mounting Expansion Boards.*
	- 3. Set the DIP switches. Refer to *3-2 DIP Switch Settings.*
	- 4. Connect the cables, including the following. (See note.)
		- Refer to *Section 3 Hardware*.
		- Power supply cables
		- Cables for Unit settings
		- Network cables

**Note** Refer to *Section 6 ITNC-EIS01-CST and ITNC-EIX01-CST* for ITNC-EIS01-CST and ITNC-EIX01-CST cable connections.

- 5. Take the settings designed on paper and actually make them in the Open Network Controller using one of the following methods. Refer to *Section 4 Software Settings.*
	- Use a simple tool on the Open Network Controller (use a HyperTerminal via COM1 or use Telnet via Ethernet).
	- Use a text editor on Windows and transfer the settings after editing.
	- Edit directly on the Open Network Terminal using the vi editor (use a HyperTerminal via COM1 or use Telnet via Ethernet)

**Note** Refer to *4-3-3 Backing Up Settings* for backup methods.

- 6. Restart the Open Network Controller (e.g., cycle power).
- 7. Start operation, i.e., start FINS communications. Refer to Section *5 FINS Commands.*

# **SECTION 2 Functions**

This section outlines the functions of the Open Network Controllers.

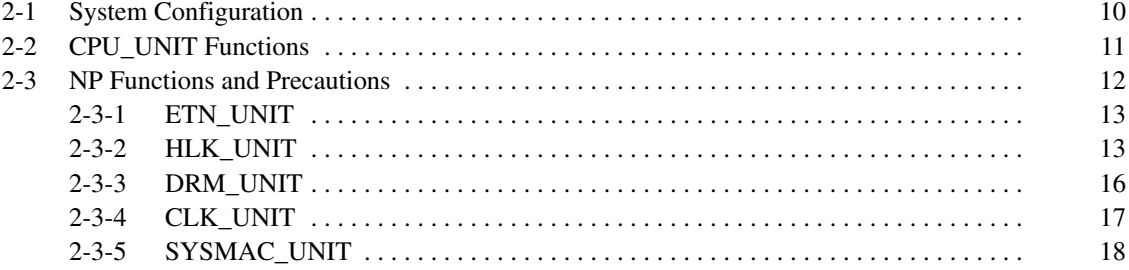

# **2-1 System Configuration**

**Hardware Configuration**

The configuration of an Open Network Controller is shown in the following illustration.

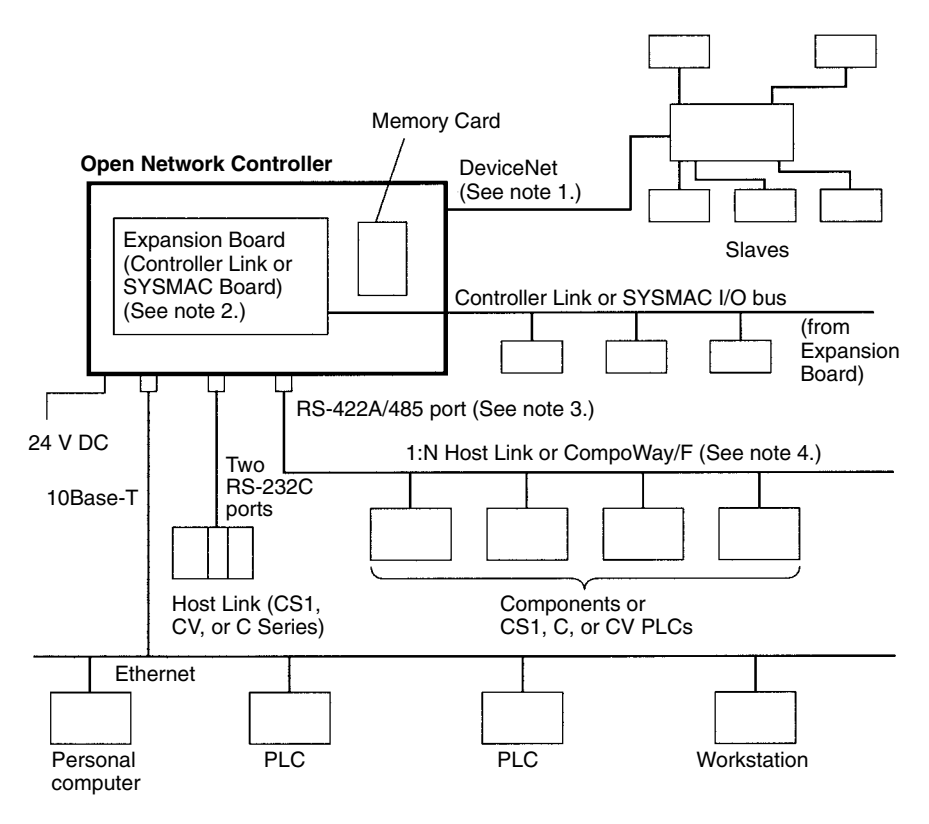

- **Note** 1. DeviceNet is supported by the ITNC-EIS01-DRM and ITNC-EIX01-DRM.
	- 2. A Controller Link Board or a SYSMAC Board can be mounted in the ITNC-EIX01 or ITNC-EIX01-DRM. Only one slot is provided.
	- 3. The RS-422A/485 port (COM3 port) is supported by the ITNC-EIX01 or ITNC-EIX01-DRM.
	- 4. Both Host Link and CompoWay/F connections are not possible from a single COM port.

#### **Software Configuration**

The software configuration of the Open Network Controller is illustrated below.

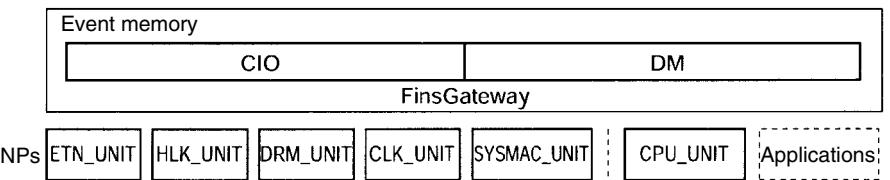

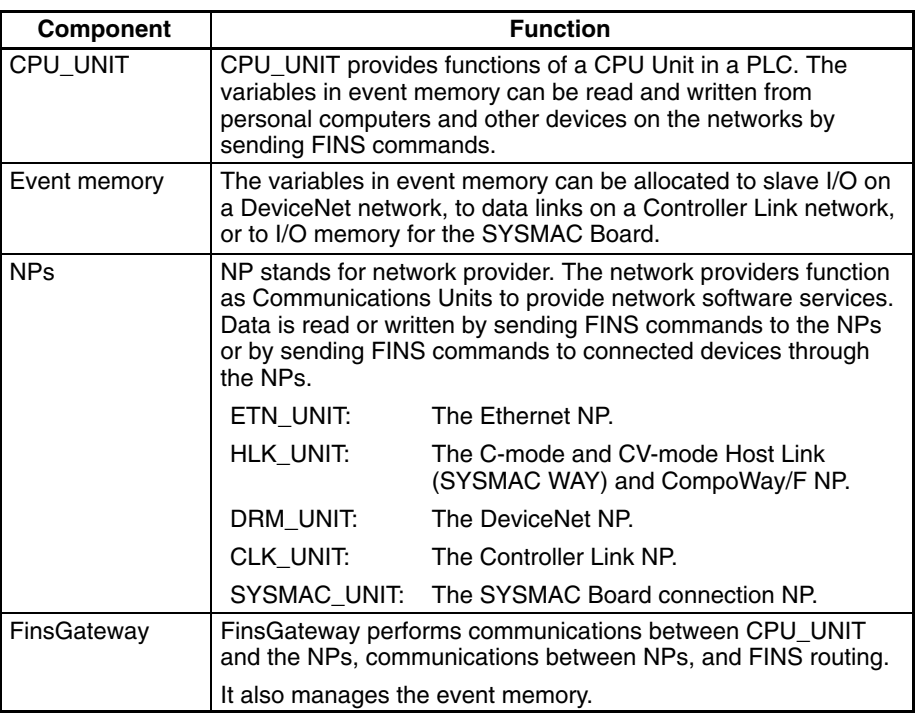

**Note** Refer to the following Web site for the most recent information on software for Open Network Controllers.

http://www.plcsoft.ne.jp/it/onc/english/index.html

# **2-2 CPU\_UNIT Functions**

CPU\_UNIT is a software component that emulates the FINS message functions of the CPU Unit in a PLC. The event memory (i.e., the variable memory in the Open Network Controller) can be read and written from personal computers and other devices on the networks.

**FINS Commands Addressed to CPU\_UNIT** The following FINS commands can be addressed to CPU\_UNIT.

**Event Memory**

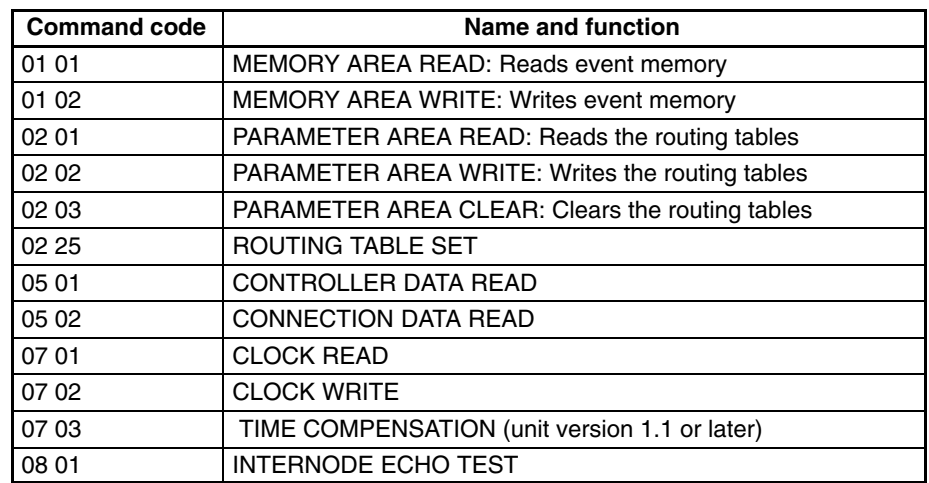

**Note** FINS commands addressed to CPU\_UNIT must be sent through an NP.

Refer to *5-2 FINS Commands Addressed to CPU\_Unit* for details on FINS commands addressed to CPU\_UNIT.

Event memory is the internal memory for FinsGateway. Just like the CIO and DM areas in a PLC, the event memory can be allocated to DeviceNet slave I/O data, Controller Link data links, or for other purposes. The event memory can be accessed by using FINS commands. An example is given below.

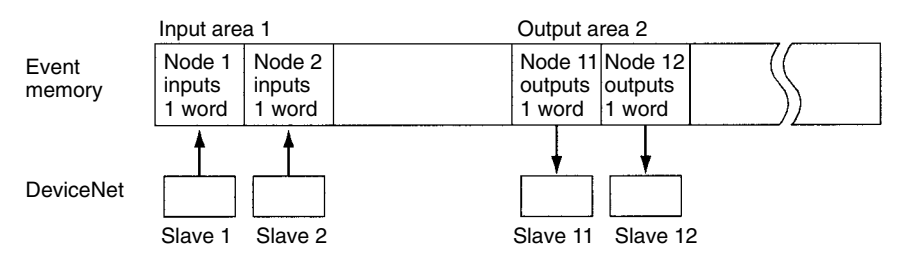

It would be possible to read or write the I/O data for more than one DeviceNet slave using a single FINS command

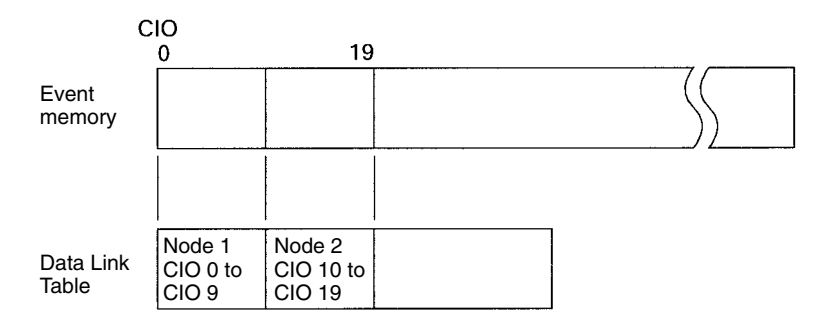

Data link words are allocated in event memory according to settings for the data link tables. The Controller Link Support Software is used to set the Data Link Tables.

# **2-3 NP Functions and Precautions**

The network providers (NPs) are software components that provide the software functions for networks just like Communications Units do for PLCs. Data can be read and written by addressing FINS commands to the NPs or by addressing FINS commands to CPU\_UNIT and sending them through an NP.

The FINS commands that can be addressed to each NP and the precautions for the NP are described next.

# **2-3-1 ETN\_UNIT**

ETN\_UNIT is a software component that functions like a Communication Unit to connect to an Ethernet network.

**FINS Commands Addressed to ETN\_UNIT** The following FINS commands can be addressed to ETN\_UNIT.

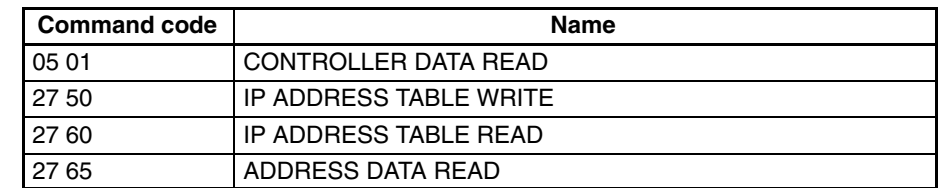

**Precautions**

- The IP address of the Open Network Controller is set in software. Refer to *4-3-6 SYSTEM SETUP*. The default address is 10.0.0.1 with a subnet mask of 255.0.0.0.
- FINS communications use the UDP protocol. Confirm the reception of FINS command by processing the FINS responses in the application program.
- FINS communications will not be possible with nodes that are not registered in the IP address table. The address of the destination node must be registered in the IP address tables of both nodes involved in FINS communications.
- The IP fragmentation queue in the Open Network Controller can contain up to 200 entries. Each buffer is 4 Kbytes.
- FINS node address 255 cannot be used for IP broadcast transmissions.

# **2-3-2 HLK\_UNIT**

**Applicable PLCs**

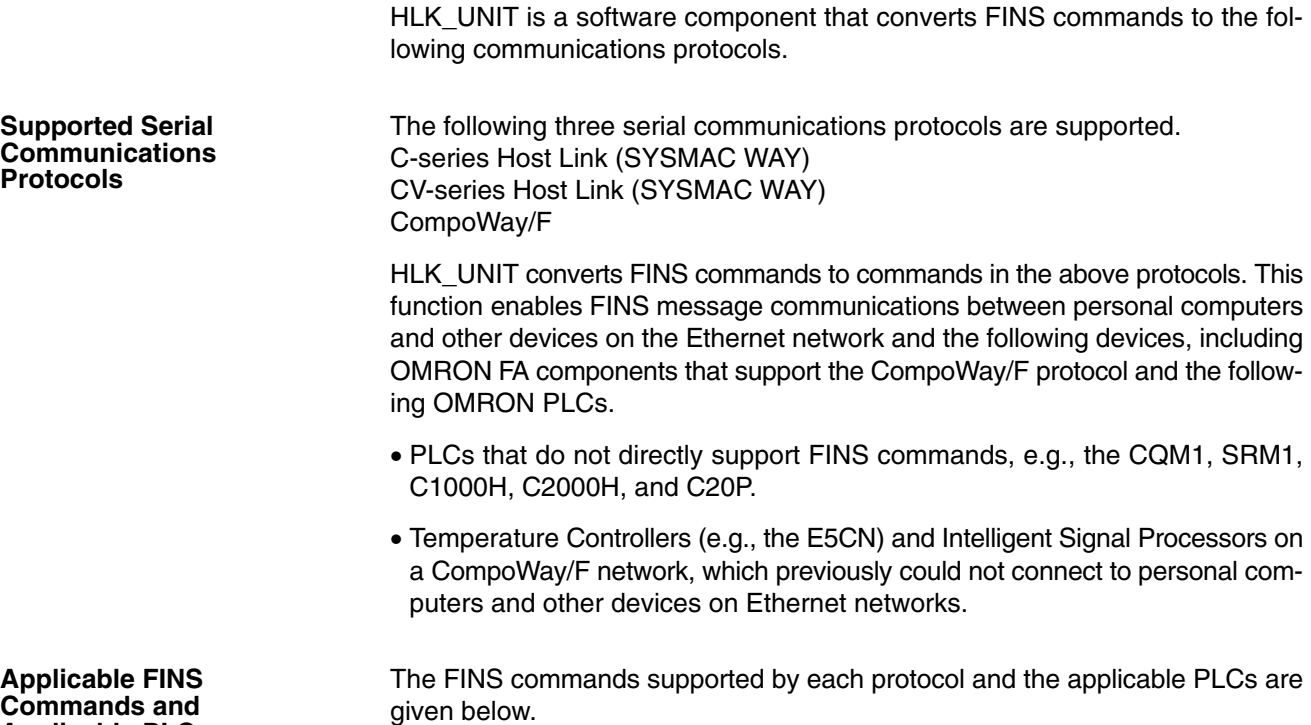

#### **C-series Host Link Protocol**

#### **FINS Commands**

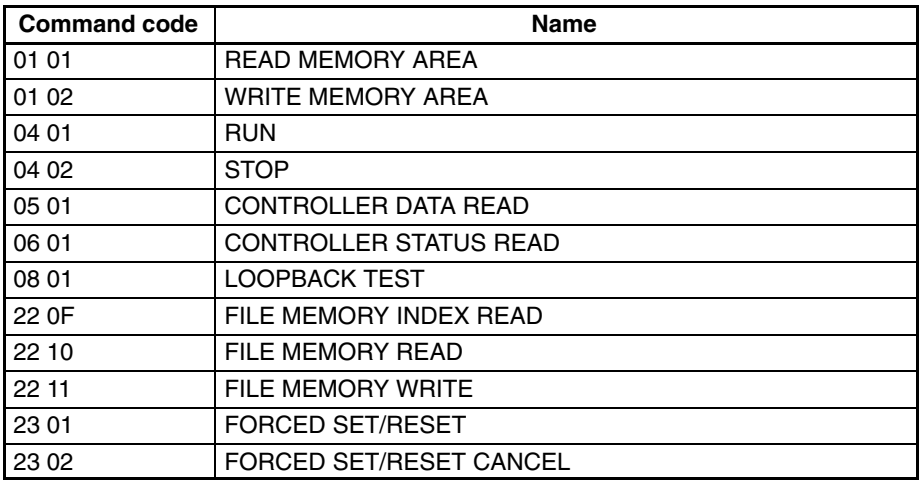

#### **Applicable PLCs**

The following PLCs support the C-series Host Link protocol. (Not all of the above FINS commands are supported by each of the PLCs.)

C20, C50, C120, C120F, C20H/C28H/C40H/C60H, C20P/C28P/C40P/C60P, C20PF/C28PF/C40PF/C60PF, C500, C500F, C1000H, C1000HF, C2000H, C200H, C200HS, C200HX/HG/HE, CQM1, CPM1, CPM1A, CPM2A, CPM2C, SRM1, CV500, CVM1, CV1000, CV2000, and CS1.

#### **CV-series Host Link Protocol**

#### **FINS Commands**

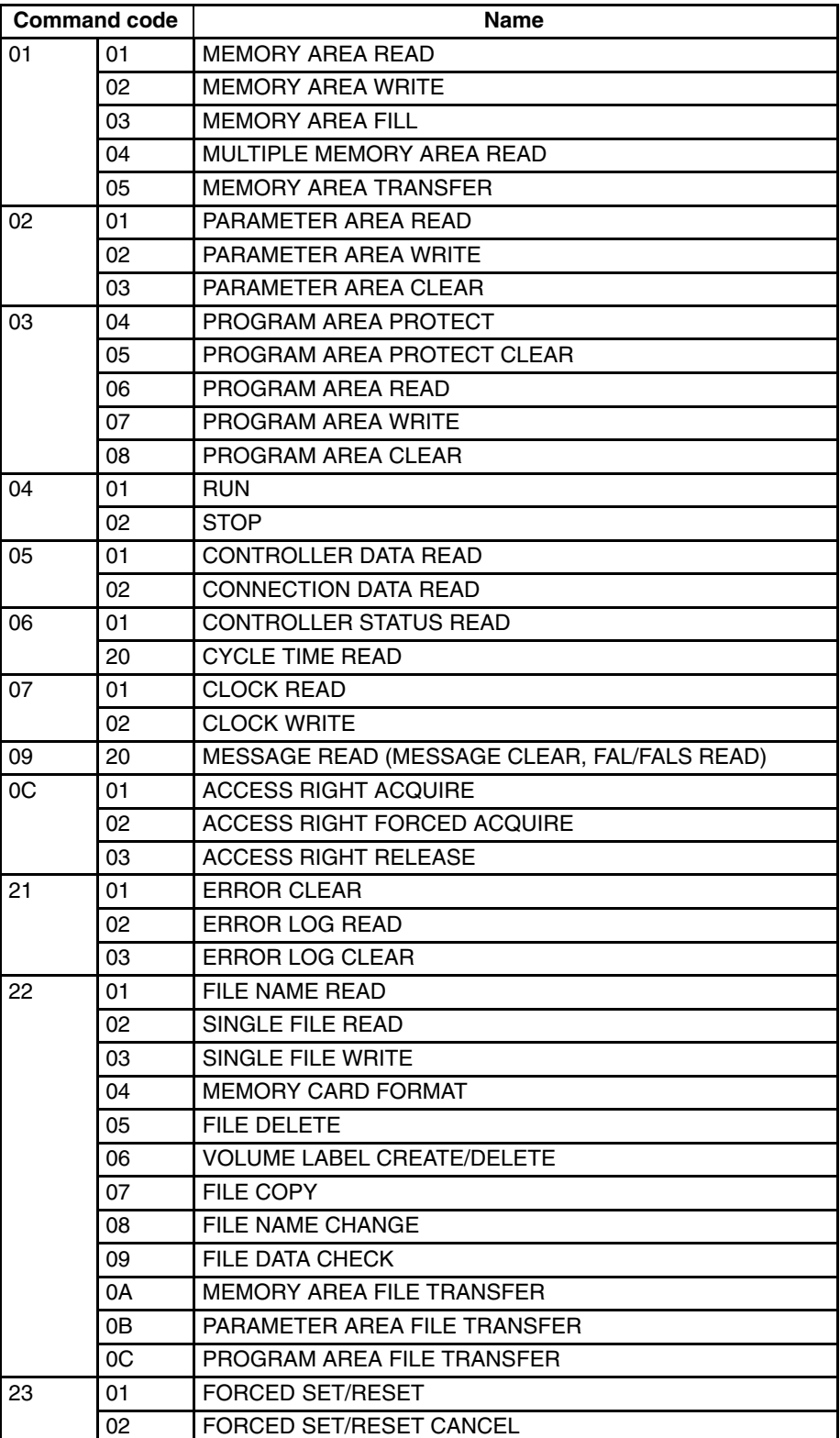

#### **Applicable PLCs**

The following PLCs support the CV-series Host Link protocol. (Not all of the above FINS commands are supported by each of the PLCs.)

CVM1 and CV-series PLCs

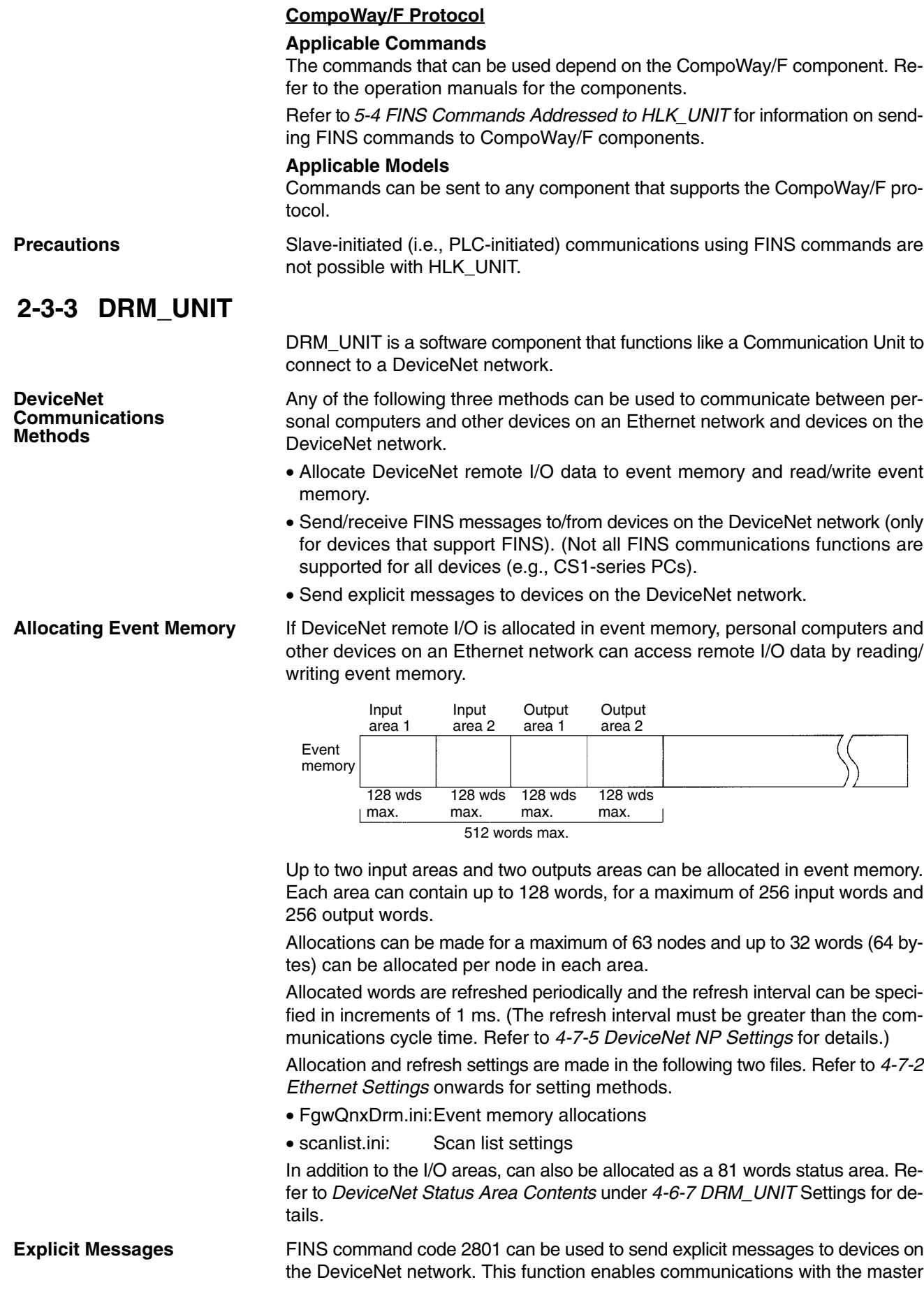

and slaves on the DeviceNet network. The Open Network Controller converts explicit messages returned from the DeviceNet devices to FINS responses.

#### **FINS Commands Addressed to DRM\_UNIT**

The following FINS commands can be addressed to DRM\_UNIT.

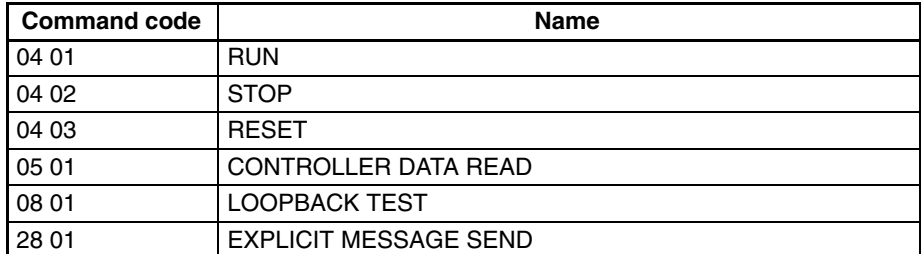

#### **Precautions**

I/O areas and the status areas must be set so that they do not use words allocated to other purposes.

The longest FINS message beginning with ICF exchanged between DeviceNet networks has 507 bytes.

### **2-3-4 CLK\_UNIT**

#### **FINS Commands Addressed to CLK\_UNIT**

CLK\_UNIT is a software component that functions like a Communication Unit to connect to a Controller Link network through a Controller Link Support Board.

The following FINS commands can be addressed to CLK\_UNIT (i.e., to the Controller Link Support Board). Data link areas are set using the Controller Link Support Software.

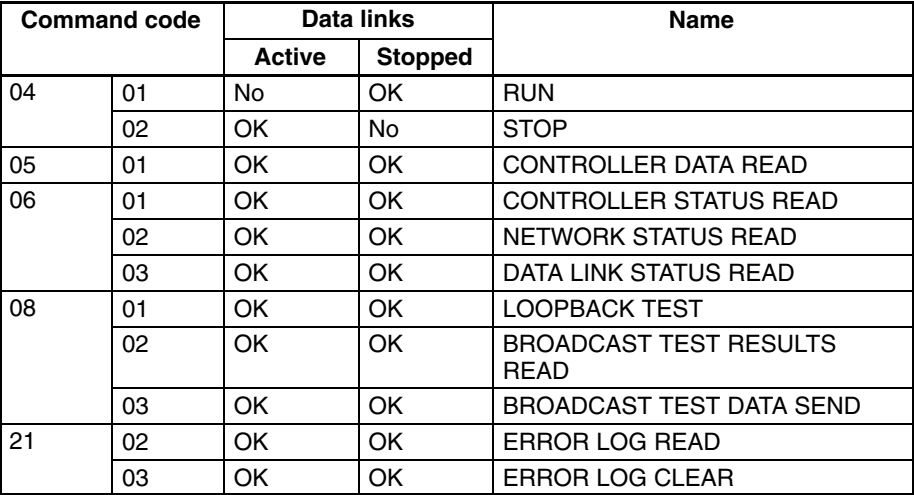

#### **Allocating Event Memory**

If data link areas are allocated in event memory, the Open Network Controller can participate in the data links on the Controller Link Network, and personal computers and other devices on an Ethernet network can access remote data link areas by reading/writing event memory. In the Open Network Controller, the CIO and DM areas can be used to create data link areas.

Data link area are set using the Controller Link Support Software.

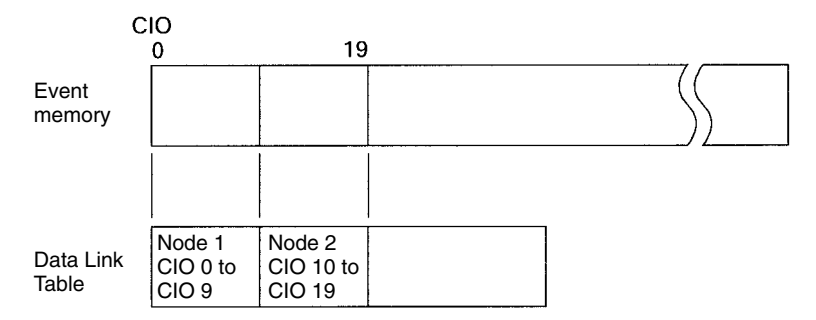

#### **Precautions**

- Data link areas must be set so that they do not use words allocated to other purposes.
- The refresh interval from the data link memory on the Controller Link Support Board to event memory is 100 ms.
- To use the Controller Link Board without changing the factory settings of the Open Network Controller, set the memory address of the Controller Link Board to \$DA00 (i.e., set DIP switch pin 2 to ON and pins 1, 3, and 4 to OFF) and set the interrupt level to 15. This means you must change the factory settings of the Controller Link Board.

### **2-3-5 SYSMAC\_UNIT**

SYSMAC\_UNIT is a software component for connecting a SYSMAC Board. As shown in the following diagram, SYSMAC\_UNIT and the SYSMAC Board are treated as separate nodes on the FINS network. This is not true for CLK\_UNIT and the Controller Link Support Board.

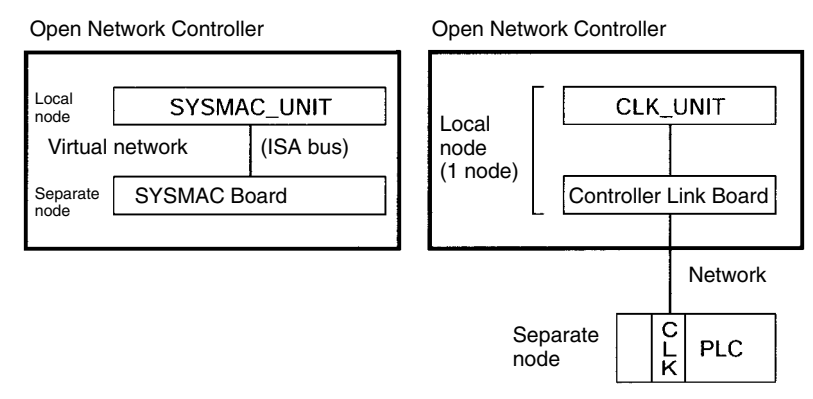

The FINS commands supported by SYSMAC\_UNIT and the SYSMAC Board are not the same, as shown in the following tables.

The following FINS commands can be addressed to SYSMAC\_UNIT.

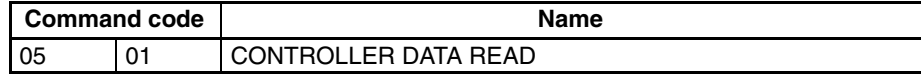

The following FINS commands can be addressed to the SYSMAC Board.

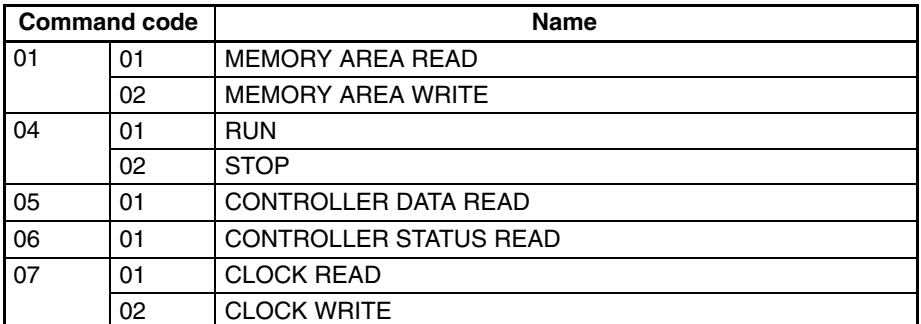

#### **Allocating Event Memory**

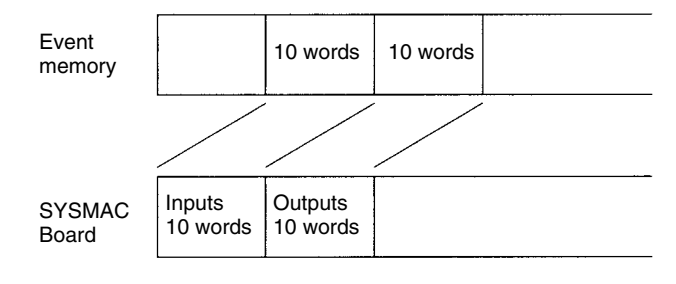

**FINS Commands Addressed to SYSMAC\_UNIT**

#### **FINS Commands Addressed to SYSMAC Board**

#### **Precautions**

- The default setting for the startup mode for the SYSMAC Board when power is turned ON is for the startup mode to be determined by settings in the SYSMAC Board.
- One ladder program cycle in the SYSMAC Board is required for every line set in the event memory map.
- To use the SYSMAC Board without changing the factory settings of the Open Network Controller, use the I/O port address of the SYSMAC Board set to \$3A0 (i.e., the factory-set value).

# **SECTION 3 Hardware**

This section provides information on the hardware components, installation, and settings of the Open Network Controller.

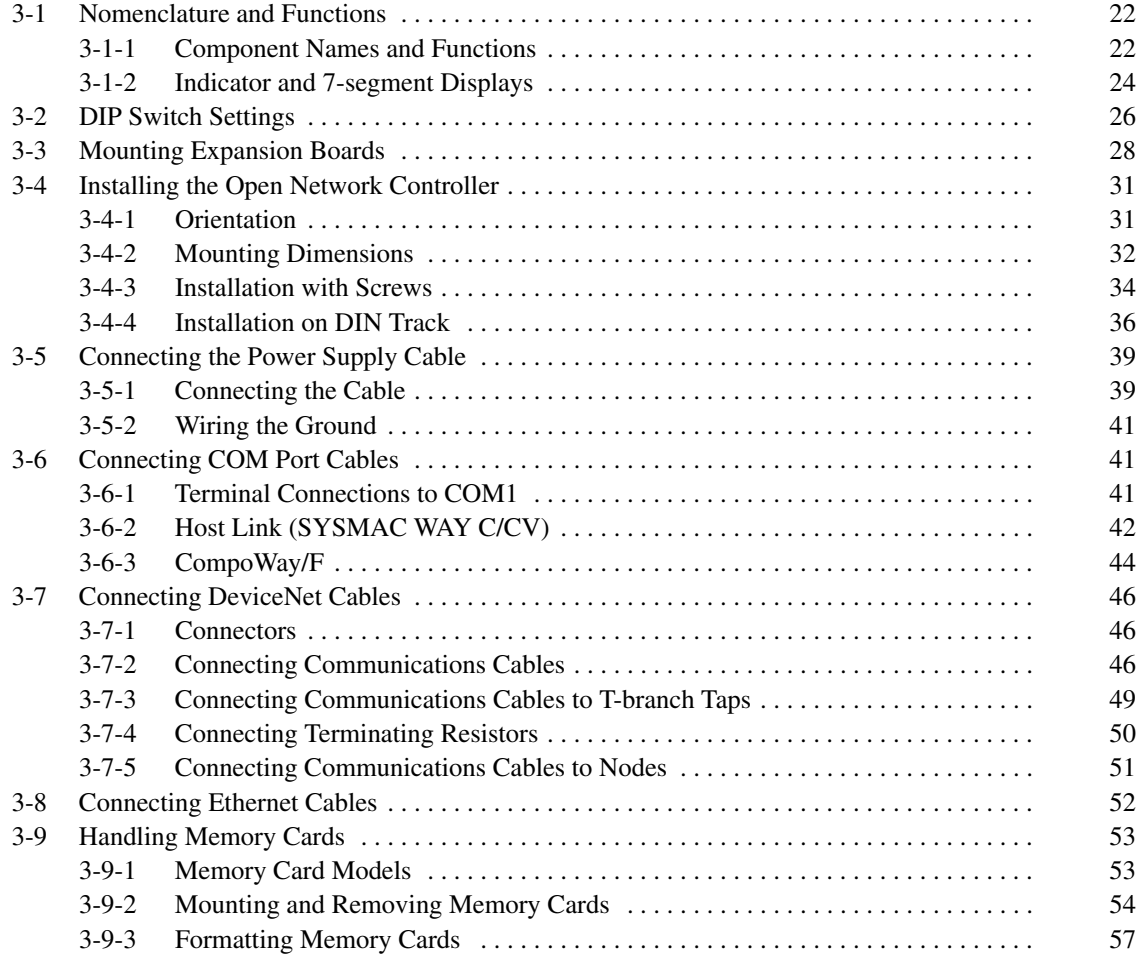

# **3-1 Nomenclature and Functions**

This section gives the names and describes the functions of each component of the Open Network Controller.

# **3-1-1 Component Names and Functions**

The names and functions of the Open Network Controller components will be described using the ITNC-EIX01-DRM Expansion Model with DeviceNet as an example. Some models do not have a COM3 port, a connector for DeviceNet communications, or an expansion slot.

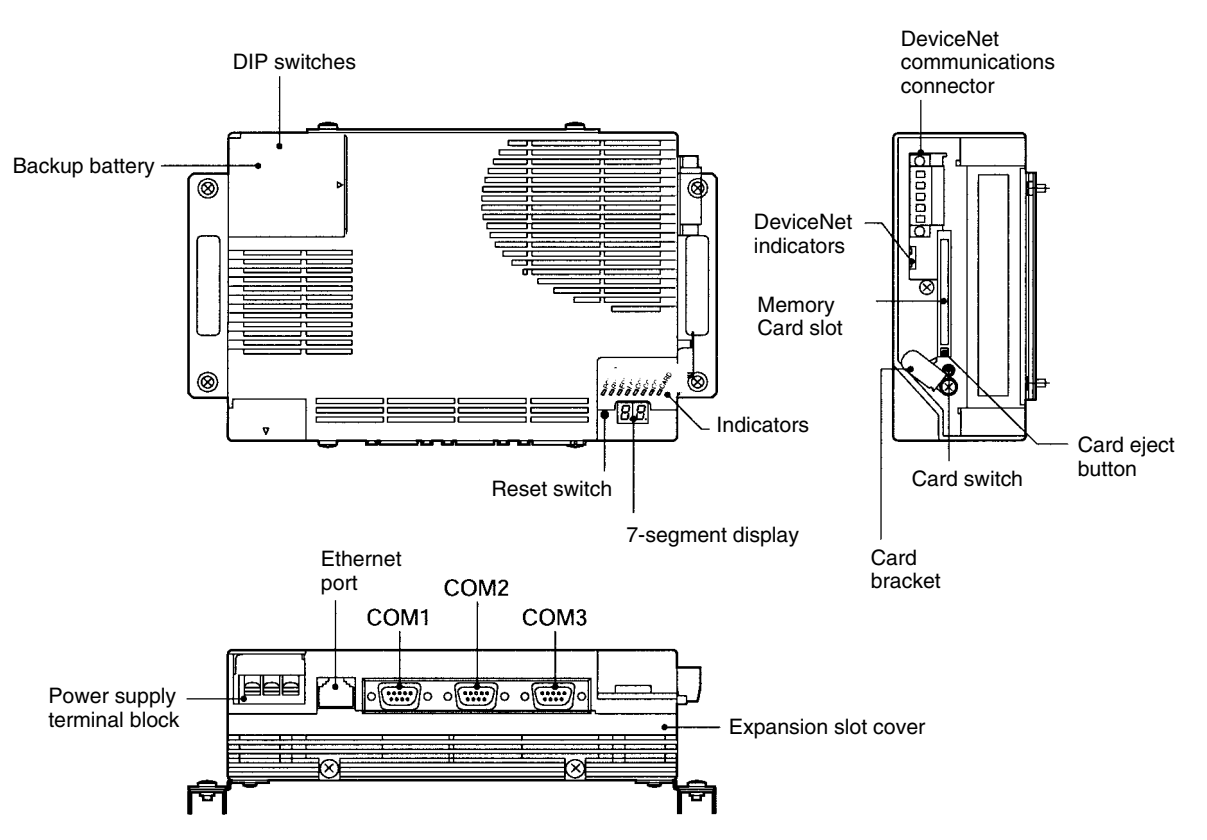
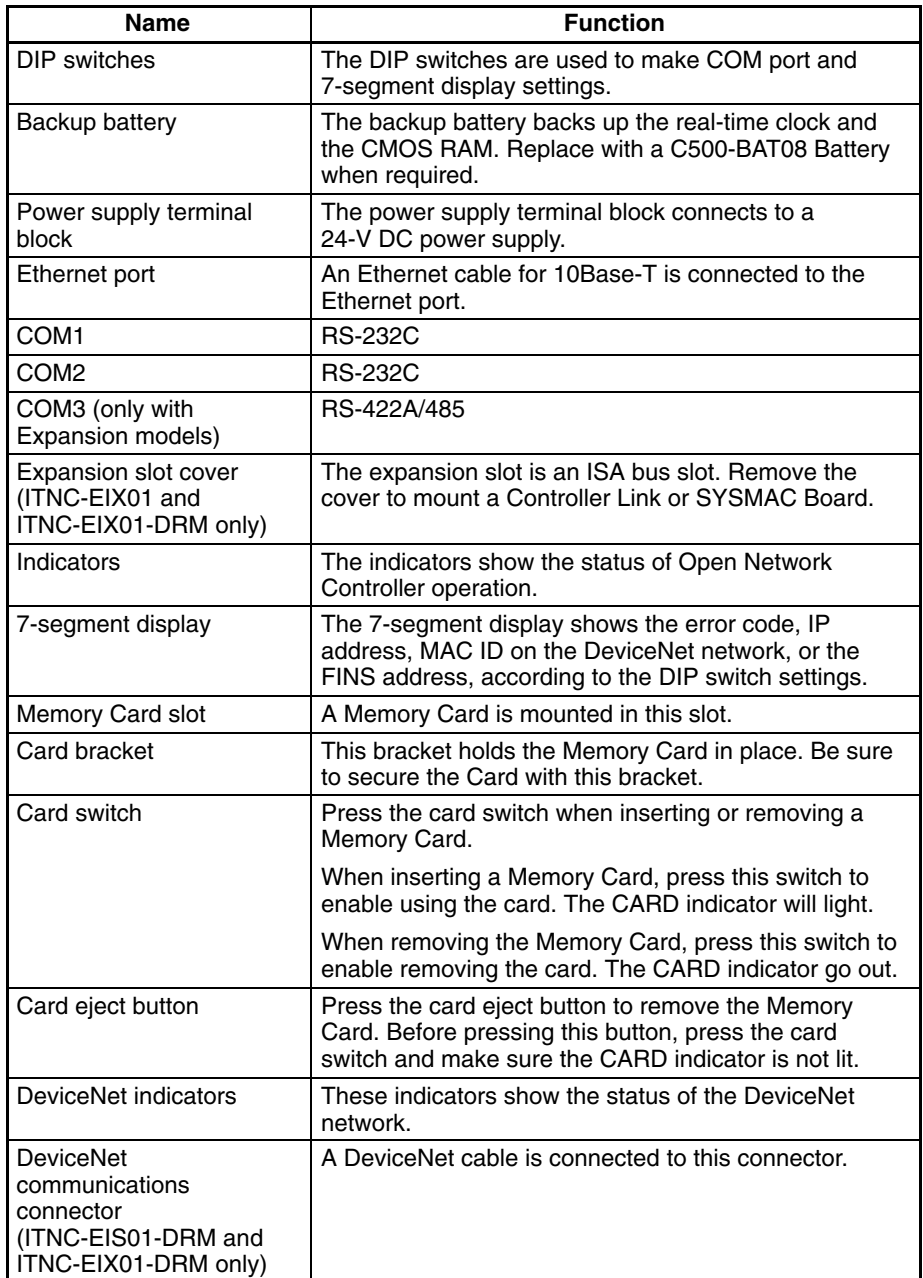

# **3-1-2 Indicator and 7-segment Displays**

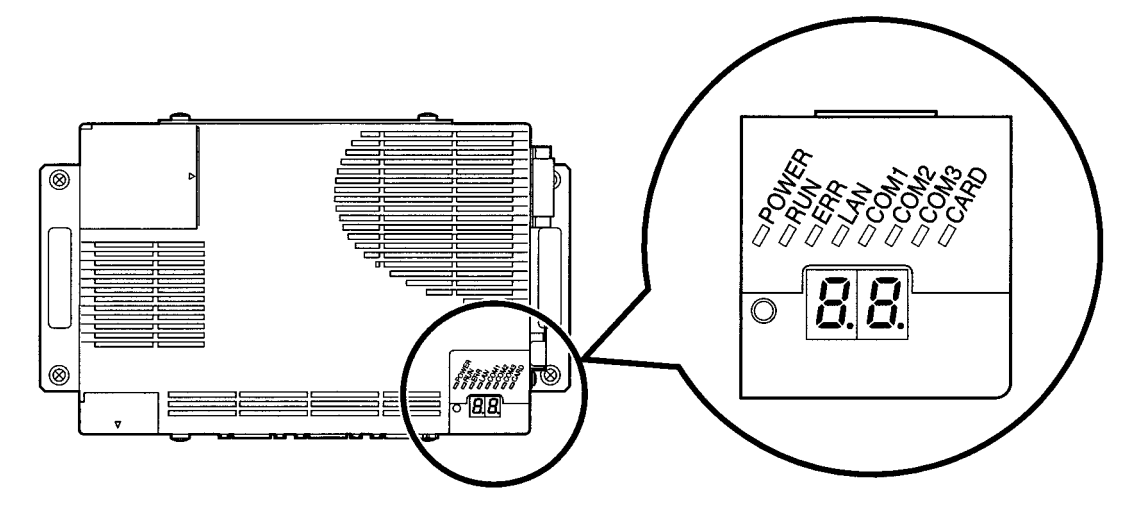

**Indicators**

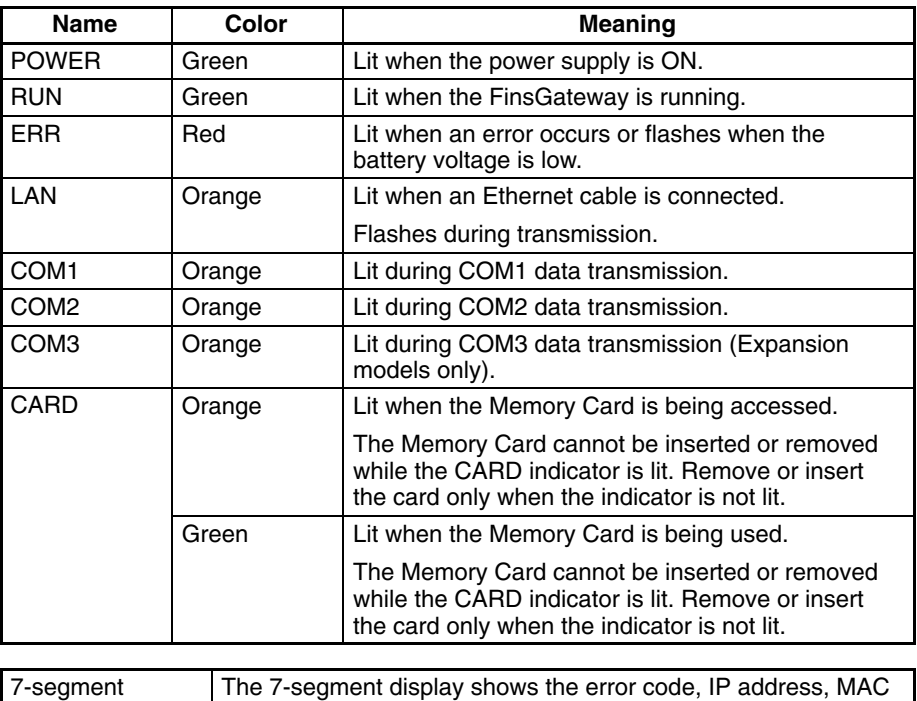

**Seven-segment Display**

the DIP switch settings. The 7-segment display shows alphanumeric characters. The alphabet characters that are displayed are shown below.

ID on the DeviceNet network, or the FINS address, according to

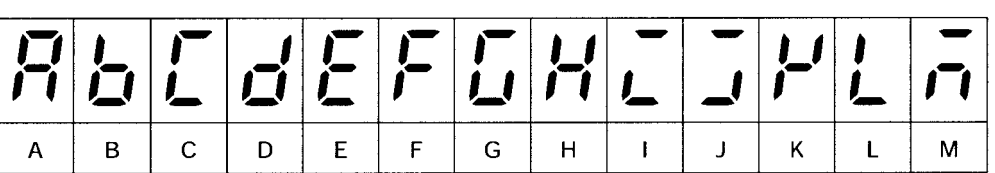

display (2 digits)

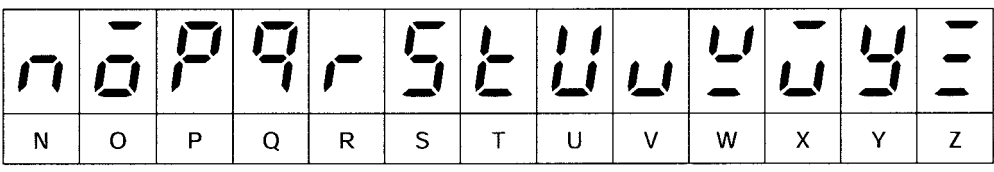

### **DeviceNet Indicators**

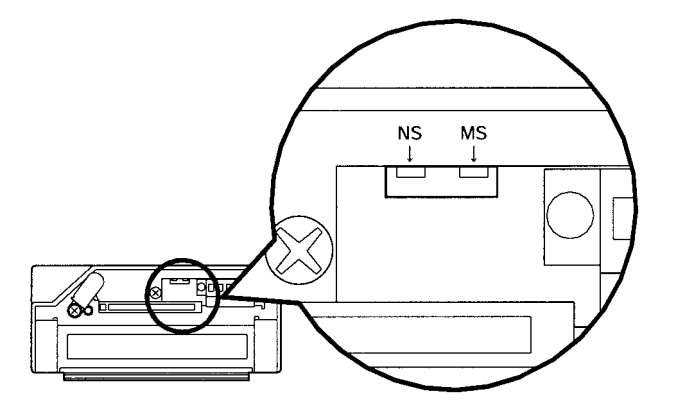

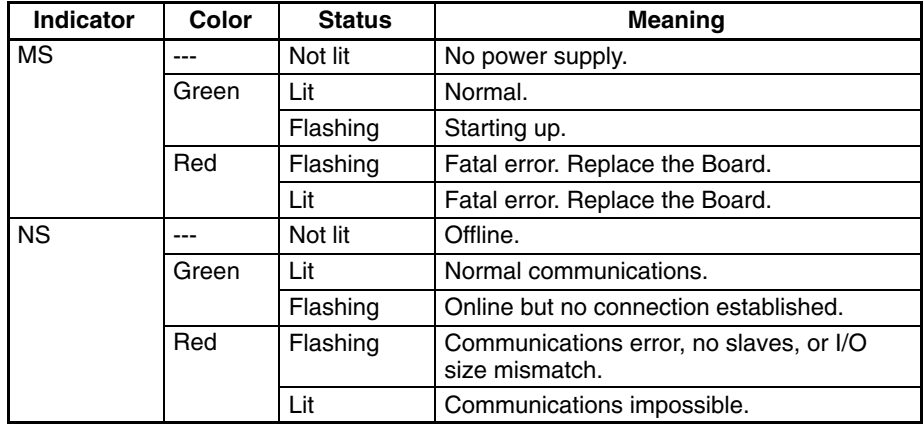

**Note** When indicators flash, the duration the indicator is lit and then not lit is approximately 5 s each.

Refer to *7-2 DeviceNet Indicator Displays* for information on troubleshooting with the indicators.

**Opening the Battery**

# **3-2 DIP Switch Settings**

The following settings are made on pins 1 to 4 of DIP switch 2.

- COM1 port settings (selection of whether to login from COM1 or to use COM1 as a Host Link port) (Pin 1)
- Seven-segment display settings (pins 2 and 3)
- Resetting to default setting (pin 4)

Do not change any pins on DIP switch 1 or pins 5 to 8 on DIP switch 2.

**Note** DIP switch settings must be made when the power is turned OFF.

To make the DIP switch settings, first open the battery cover.

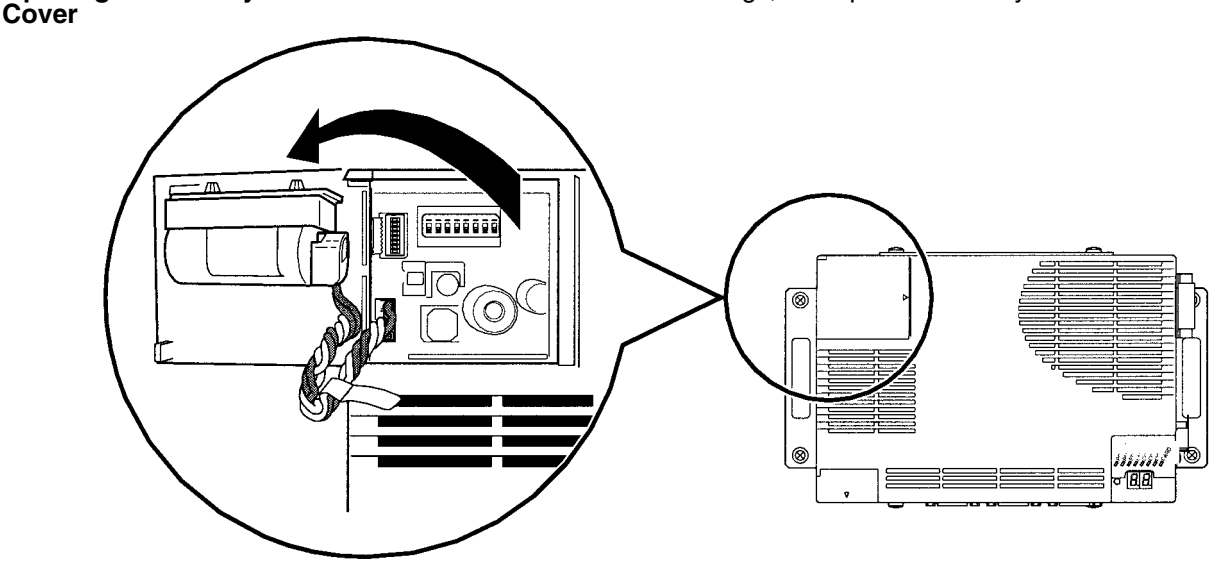

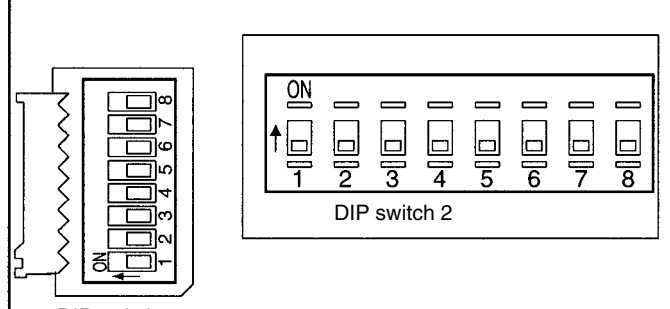

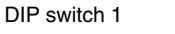

**Note** Do not change DIP switch 1 settings.

#### **COM1 Port Settings (DIP Switch 2, Pin 1)**

COM1 port settings are shown in the following table.

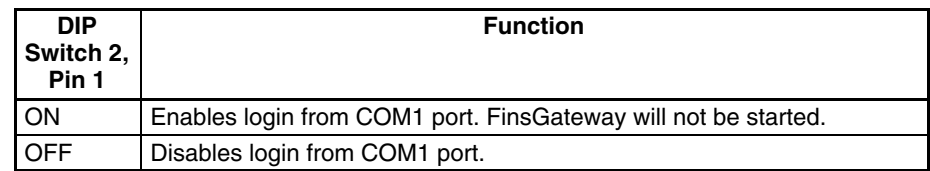

- **Note** 1. Turn ON DIP switch 2, pin 1 to login from COM1 port and make Open Network Controller settings. Once the settings have been completed, turn OFF pin 1 to use COM1 as a Host Link port.
	- 2. Login from the Ethernet port is always possible, regardless of the setting at DIP switch 2, pin 1.

**Seven-segment Display (DIP Switch 2, Pin 2 and Pin 3)**

The settings for 7-segment display are shown on the following table. If the settings are changed while the power is ON, the display will change to the new settings once the display under the old settings has been completed.

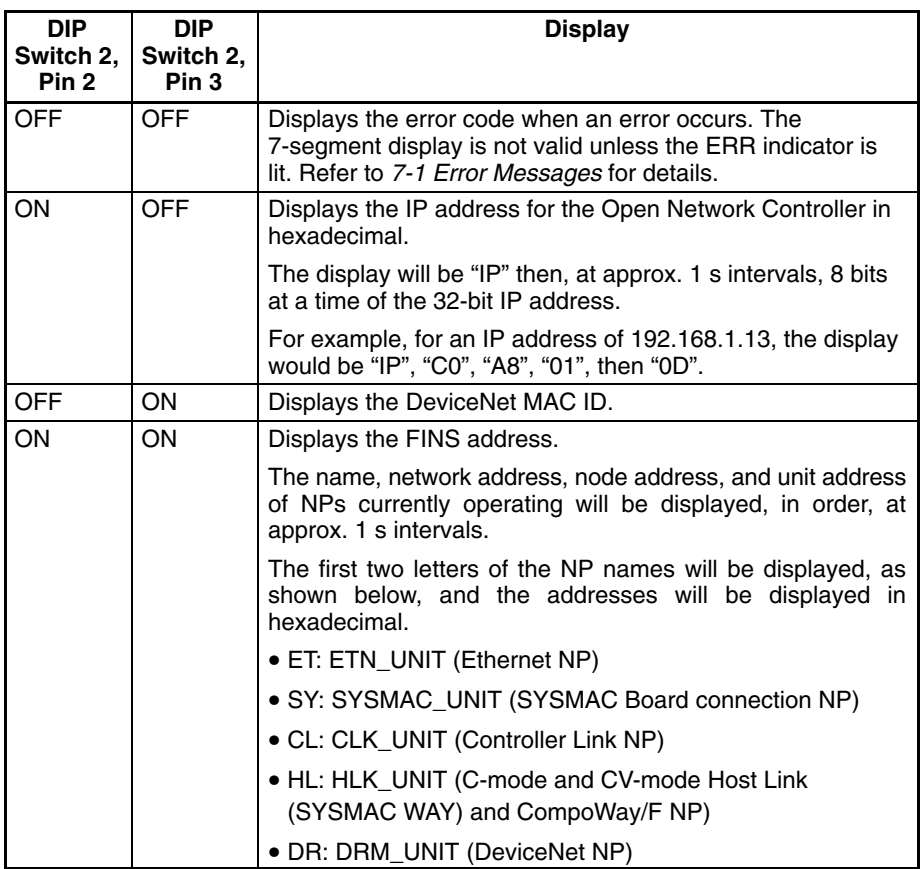

**Return to Default Settings (DIP Switch 2, Pin 4)** This setting is read only when the Open Network Controller is started.

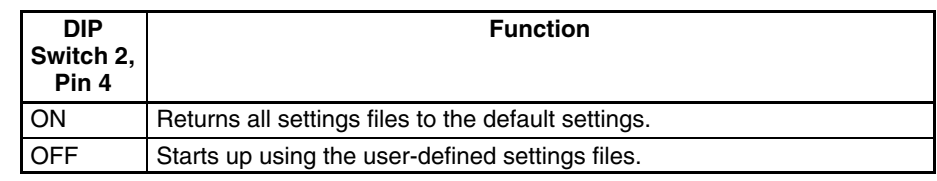

**Note** When the Open Network controller is started with pin 4 ON, all settings files will be overwritten. Make sure that it is OK to overwrite the current settings files before turning ON DIP switch 2, pin 4. About 40 seconds are required to finish this operation. Turn OFF the Open Network Controller only after the RUN indicator starts flashing.

The procedure for starting the Open Network Controller with the default settings is shown below.

- *1, 2, 3...* 1. Turn ON DIP switch 2, pin 4.
	- 2. Turn ON the power supply to the Open Network Controller. The RUN indicator will start flashing when all settings files have been returned to the default settings.
	- 3. Check that the RUN indicator is flashing and then turn OFF the power supply to the Open Network Controller.
	- 4. Turn OFF DIP switch 2, pin 4.
	- 5. Turn ON the power supply to the Open Network Controller again. The Open Network Controller will start up with the default settings.

# **3-3 Mounting Expansion Boards**

One of the following Boards can be mounted in the ITNC-EIX01 Expansion Model or the ITNC-EIX01-DRM Expansion Model with DeviceNet.

- 3G8F5-CLK21 Controller Link Board
- C200PC-ISA□□-DRM or C200PC-ISA□□-SRM SYSMAC Board

The mounting method will be explained using the SYSMAC Board as an example, but the method is the same for Controller Link Boards.

- **Note** 1. Turn OFF the power supply before mounting an Expansion Board.
	- 2. To use the Expansion Board without changing the factory settings of the Open Network Controller, keep the following conditions.
		- Set the I/O port address of the SYSMAC Board to \$3A0 (i.e., the factoryset value).
		- Set the memory address of the Controller Link Board to \$DA00 (i.e., set DIP switch pin 2 to ON and pins 1, 3, and 4 to OFF) and interrupt level to 15. This means you must change the factory settings of the Controller Link Board.
		- Turn OFF the power supply before mounting the Expansion Board.
- 1, 2, 3... 1. Remove the expansion slot cover.

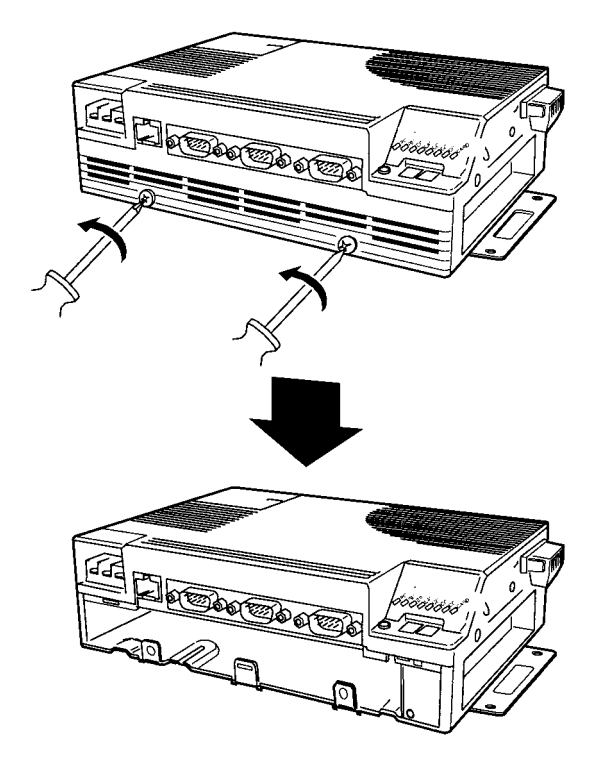

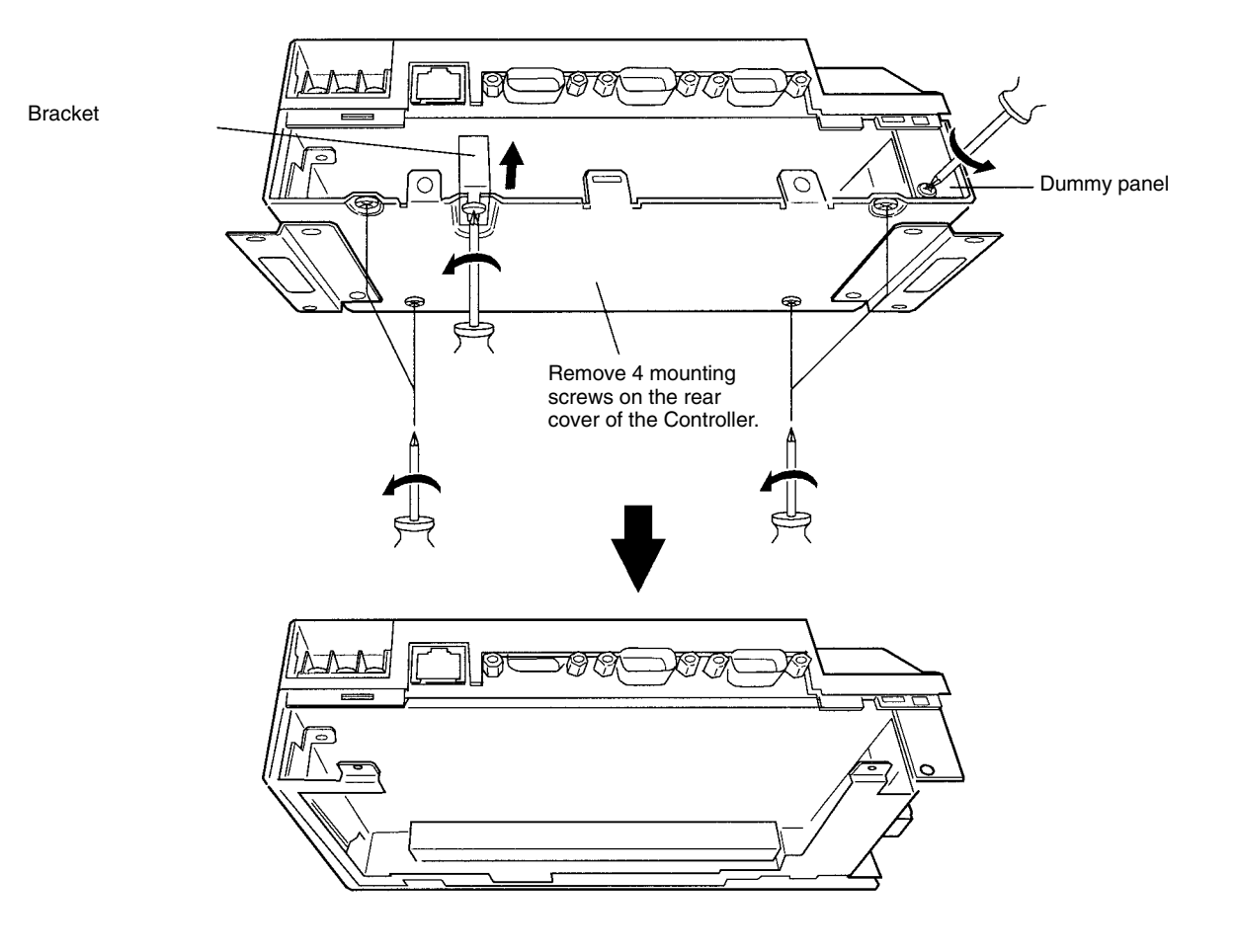

2. Remove the back cover from the Controller, the Expansion Board bracket, and the dummy panel.

3. Insert the Expansion Board. Firmly insert the Expansion Board into the connector inside the Open Network Controller.

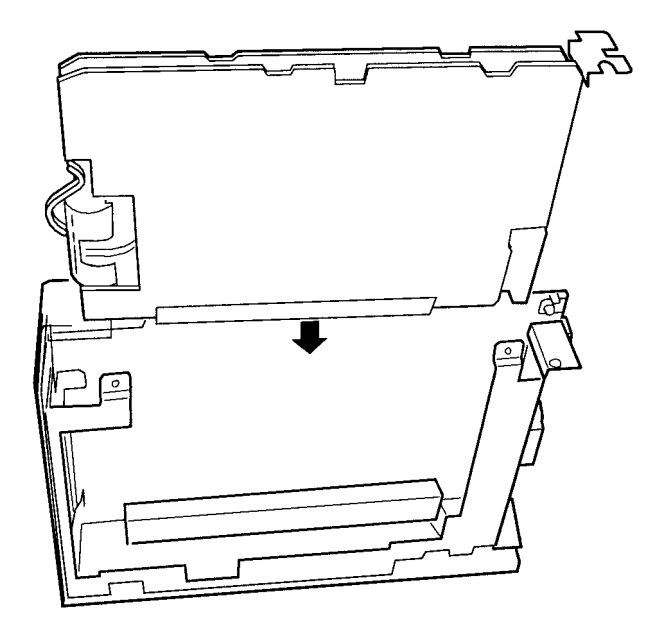

4. Replace the back cover of the Controller and then secure the Expansion Board in place using the bracket and mounting screws.

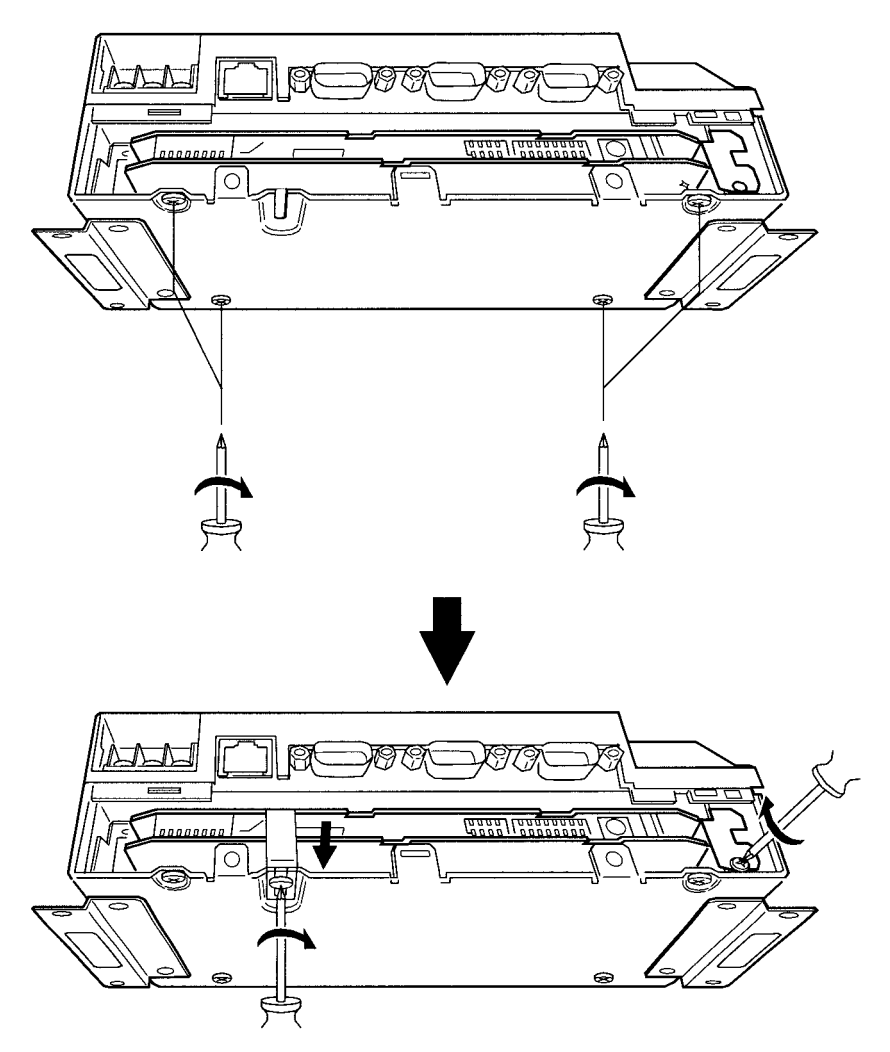

5. Replace the expansion slot cover and tighten the screws.

# **3-4 Installing the Open Network Controller**

This section explains how to install the Open Network Controller.

## **3-4-1 Orientation**

The Open Network Controller can be installed in any of the four ways shown in the following diagram. It can be installed either directly to a surface with screws or to DIN Track. In either case, it can be installed horizontally or vertically. Do not install the Open Network Controller in any other way.

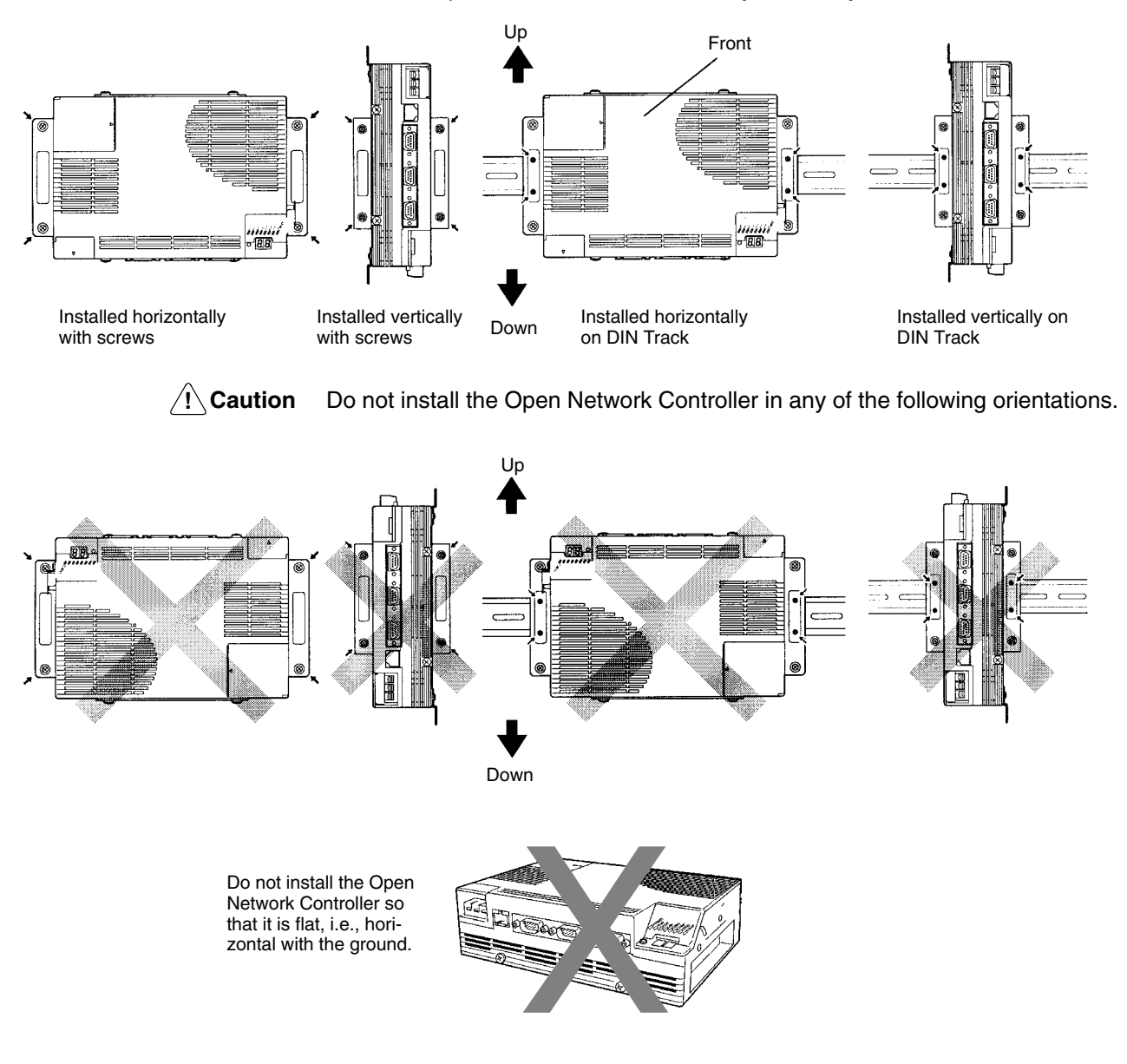

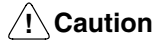

Install the Open Network Controller only in the orientations indicated. Also, always leave at least 50 mm for ventilation above, below, to the right, to the left, and to the front of the Controller. If the installation orientation is incorrect or there is insufficient ventilation space, the internal temperature of the Controller will increase and the Controller may malfunction.

**Note** Allow enough space to insert and remove connectors, cables, and Memory Cards.

# **3-4-2 Mounting Dimensions**

#### **ITNC-EIS01 Standard Model and ITNC-EIS01-DRM Standard Model with DeviceNet ITNC-EIS01-CST (Standard Model with CS1 Bus Interface)**

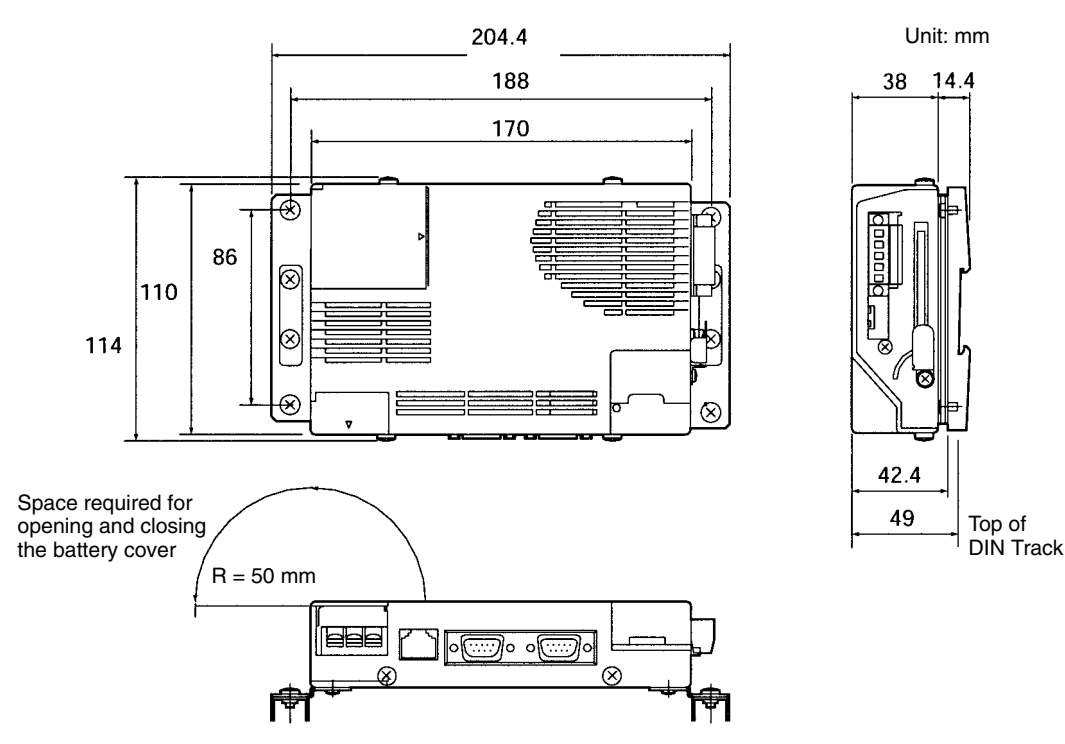

#### **ITNC-EIX01 Expansion Model and ITNC-EIX01-DRM Expansion Model with DeviceNet ITNC-EIX01-CST (Expansion Model with CS1 Bus Interface)**

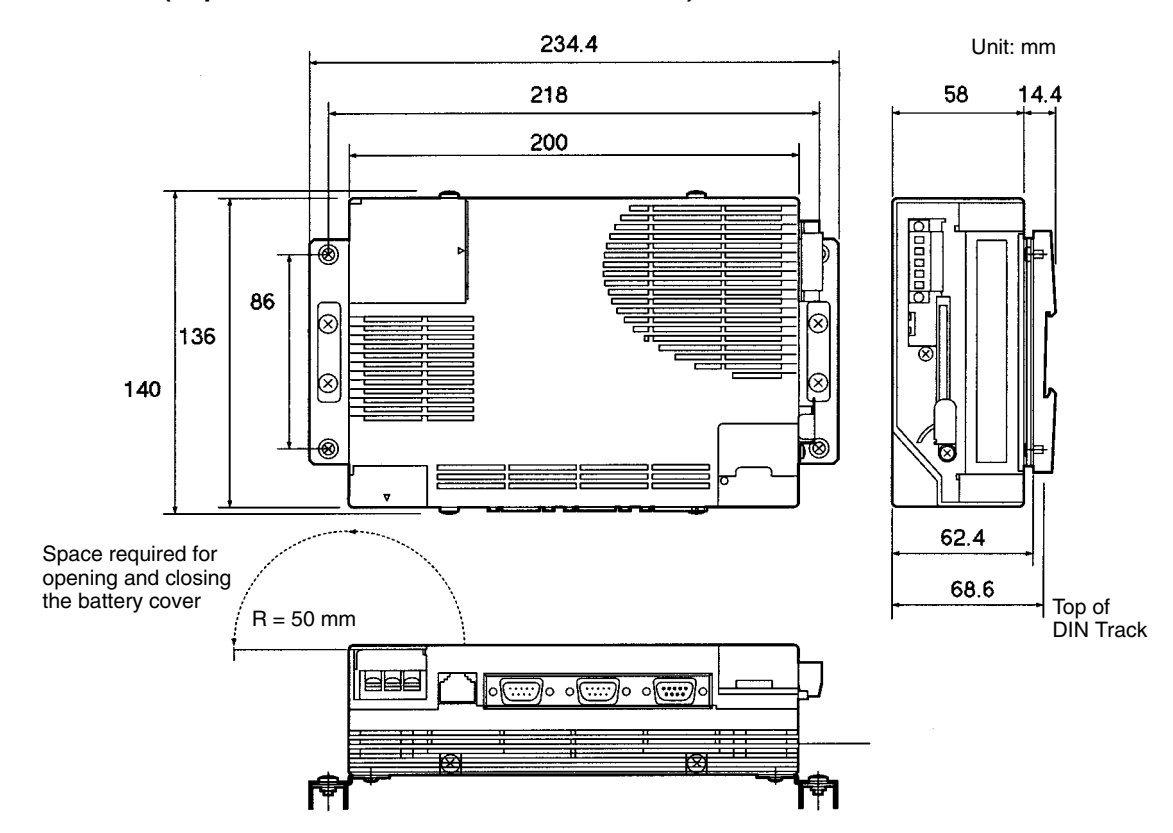

#### **ITNC-AP001 Standard Model Mounting Bracket**

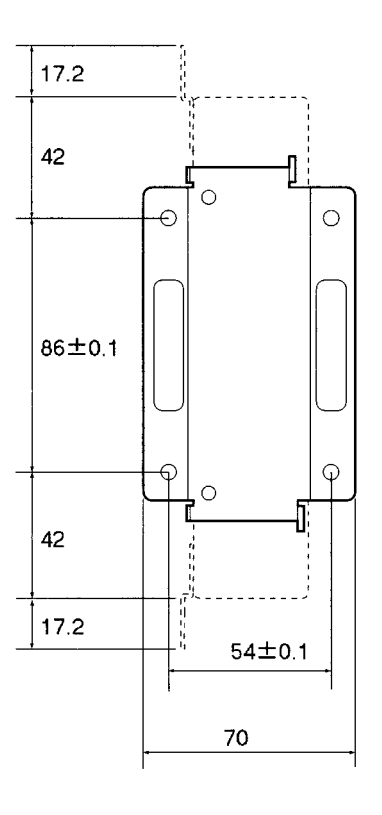

#### **ITNC-AP002 Expansion Model Mounting Bracket**

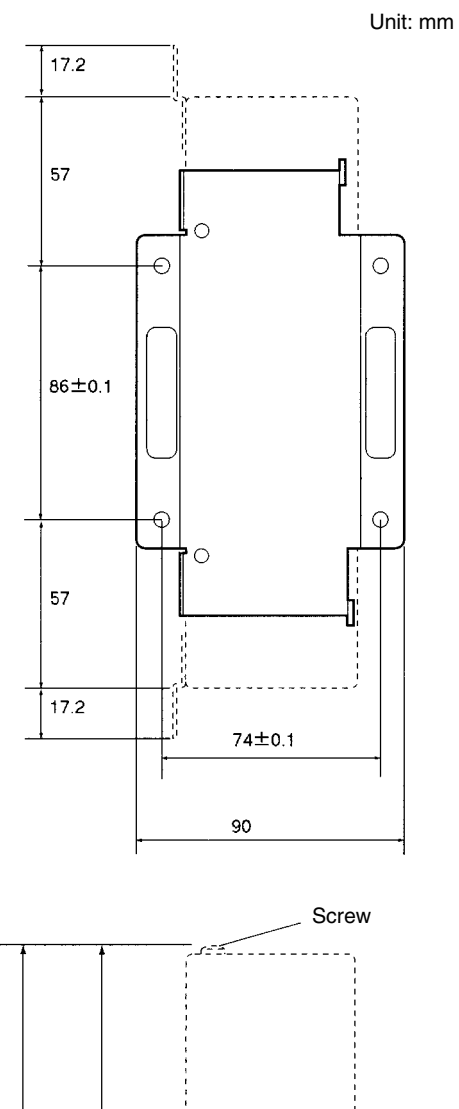

Top of DIN Track

146.2

140

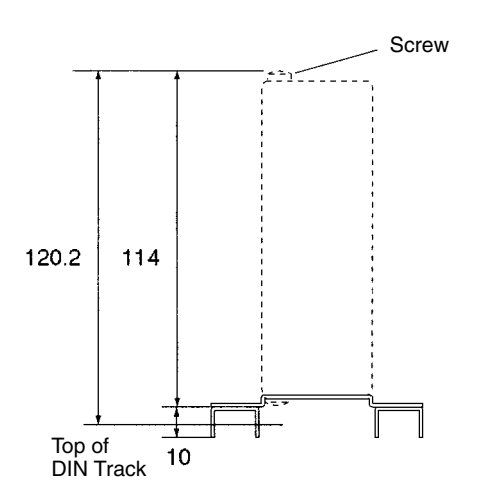

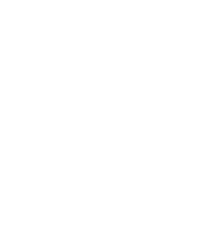

## **3-4-3 Installation with Screws**

This section explains how to install the Open Network Controller by directly screwing it to the mounting surface. DIN Track is not used in this method. The examples use the Expansion Models, but the installation method is the same for the Standard Models.

The M4 screws must be tightened to a torque of 0.9 N⋅m.

- **/!∖Caution** Install the Open Network Controller only in the orientations indicated. Also, always leave at least 50 mm for ventilation above, below, to the right, to the left, and to the front of the Controller. If the installation orientation is incorrect or there is insufficient ventilation space, the internal temperature of the Controller will increase and the Controller may malfunction.
- Use four M4 screws to install the Open Network Controller horizontally. M4 screws are not supplied with the Controller. A Mounting Bracket (sold separately) is not required. **Horizontal Installation**

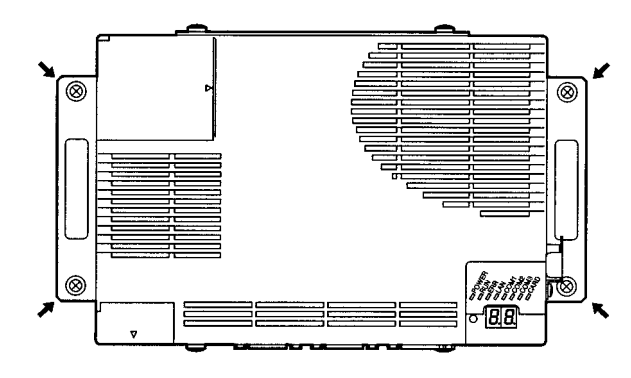

**Vertical Installation**

Use the following procedure to install the Open Network Controller vertically.

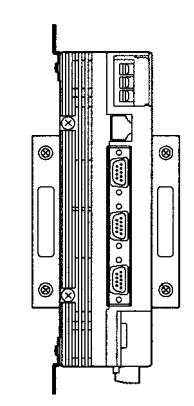

*1, 2, 3...* 1. Remove the two screws on the rear of the Controller.

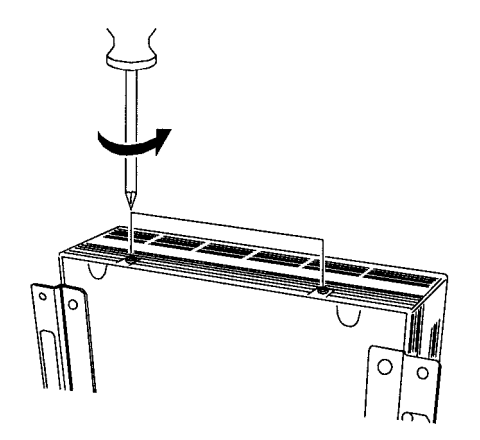

2. Mount the Mounting Bracket on the Open Network Controller, as shown below, and secure in place with the screws removed in the previous step. Use the ITNC-AP001 Mounting Bracket for Standard Models and the ITNC-AP002 Mounting Bracket for Expansion Models.

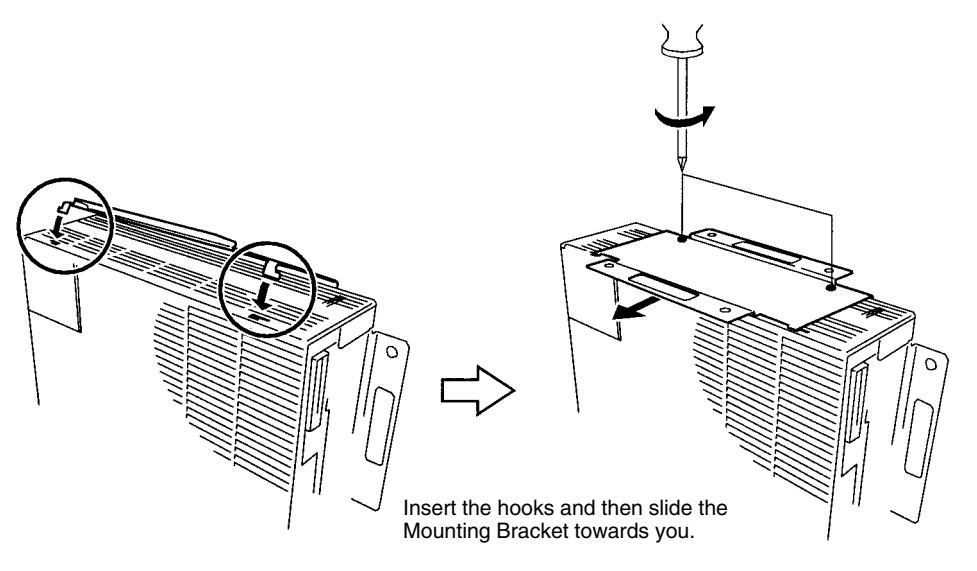

3. Use four M4 screws to secure the Open Network Controller in place. M4 screws are not supplied with the Controller.

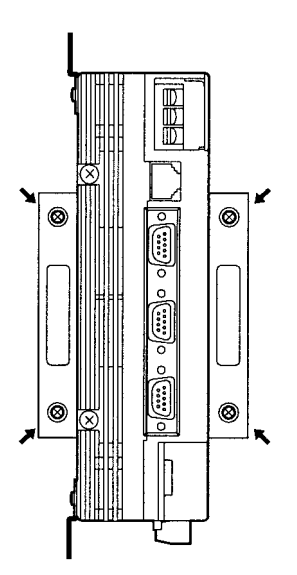

## **3-4-4 Installation on DIN Track**

### **/!**∖Caution

Install the Open Network Controller only in the orientations indicated. Also, always leave at least 50 mm for ventilation above, below, to the right, to the left, and to the front of the Controller. If the installation orientation is incorrect or there is insufficient ventilation space, the internal temperature of the Controller will increase and the Controller may malfunction.

This section explains how to install the Open Network Controller on DIN Track. The examples use the Expansion Models, but the installation method is the same for the Standard Models.

The M4 screws must be tightened to a torque of 0.9 N⋅m.

### **Horizontal Installation**

*1, 2, 3...* 1. Use M4 screws to secure the ITNC-DIN01 DIN Track Mounting Brackets to the Open Network Controller, as shown in the following diagram. M4 screws are not supplied with the Controller.

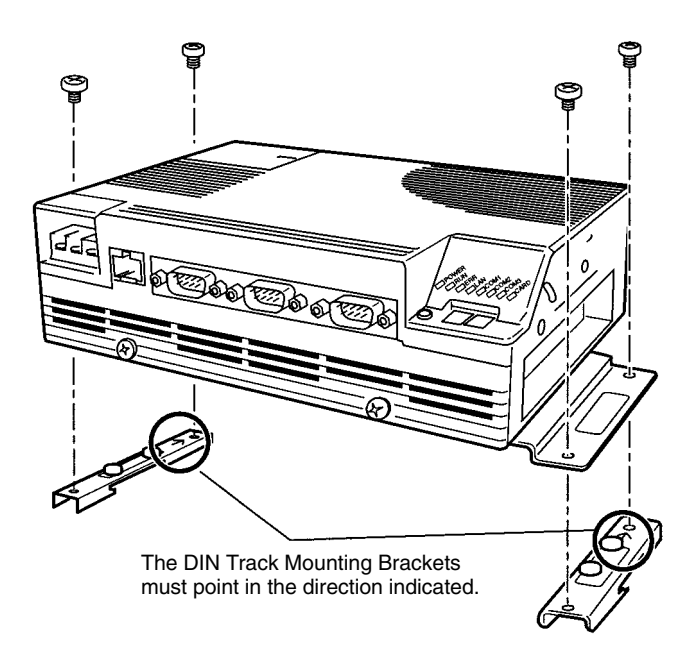

- **Note** Be sure to attach the DIN Track Mounting Brackets in the correct orientation. If the orientation is incorrect, the Open Network Controller cannot be correctly mounted to the DIN Track.
	- 2. Mount the Open Network Controller to the DIN Track as follows:
		- a) First, insert the bottom edge of the DIN Track into the bottom (the slightly longer groove) of the DIN Track Mounting Bracket.
		- b) Bring the DIN Track Mounting Bracket parallel with the DIN Track.

c) Slide the Open Network Controller downwards. The top edge of the DIN Track will fit into the groove on the top side of the Mounting Bracket.

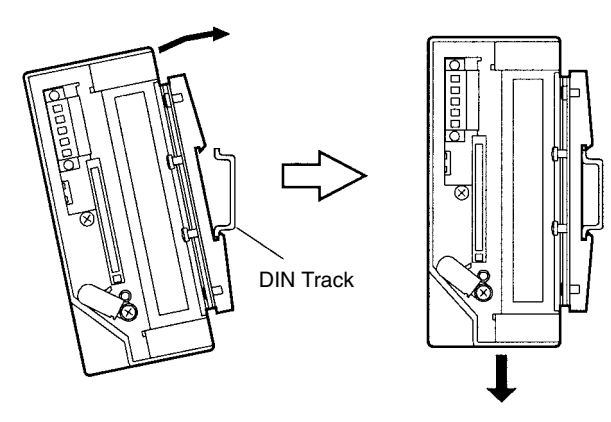

d) Secure the DIN Track Mounting Bracket and the DIN Track in place with the four screws provided.

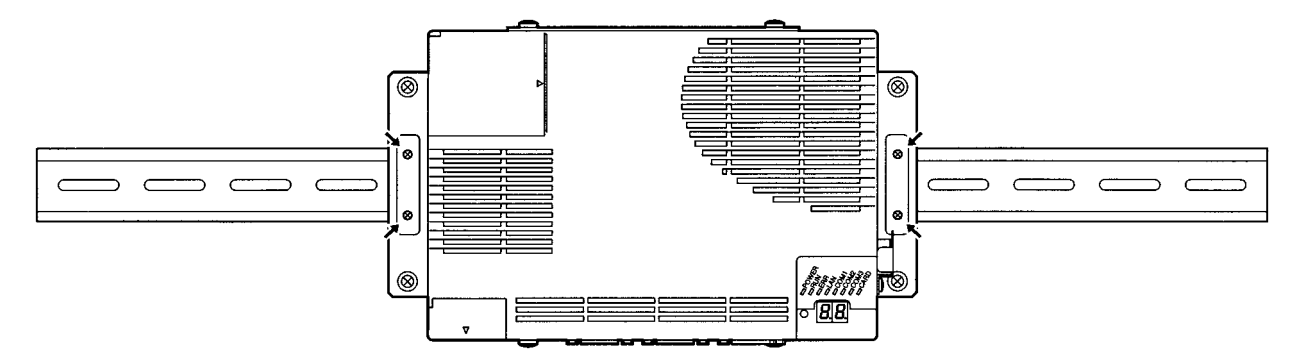

### **Vertical Installation**

*1, 2, 3...* 1. Use M4 screws to join the ITNC-DIN01 DIN Track Mounting Brackets and the ITNC-AP001 Mounting Bracket for Standard Models or the ITNC-AP002 Mounting Bracket for Expansion Models together, as shown in the following diagram. M4 screws are not supplied with the Controller.

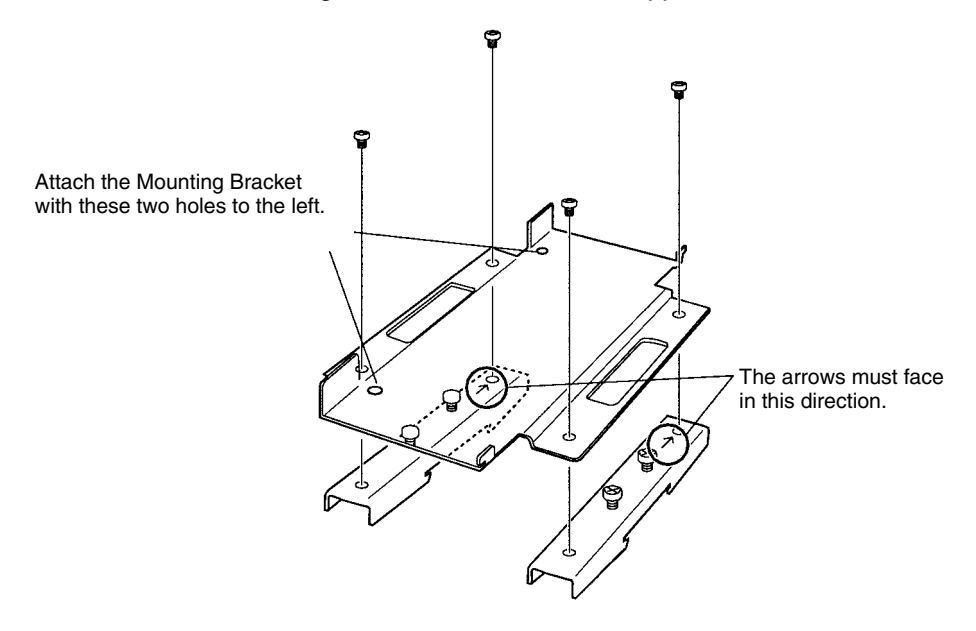

**Note** Be sure to attach the DIN Track Mounting Brackets in the correct orientation. If the orientation is incorrect, the Open Network Controller cannot be correctly mounted to the DIN Track.

2. Remove the two screws on the back of the Controller.

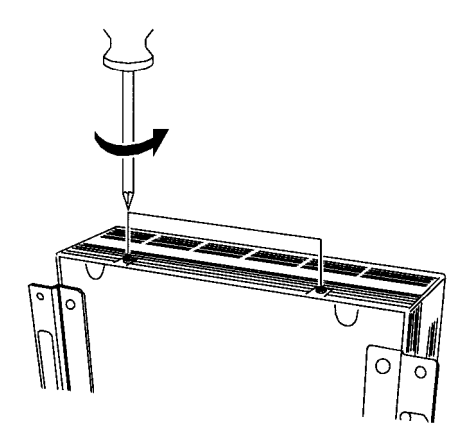

3. Mount the Mounting Bracket and DIN Track Mounting Bracket joined together to the Open Network Controller and secure them in place with the screws removed in step two.

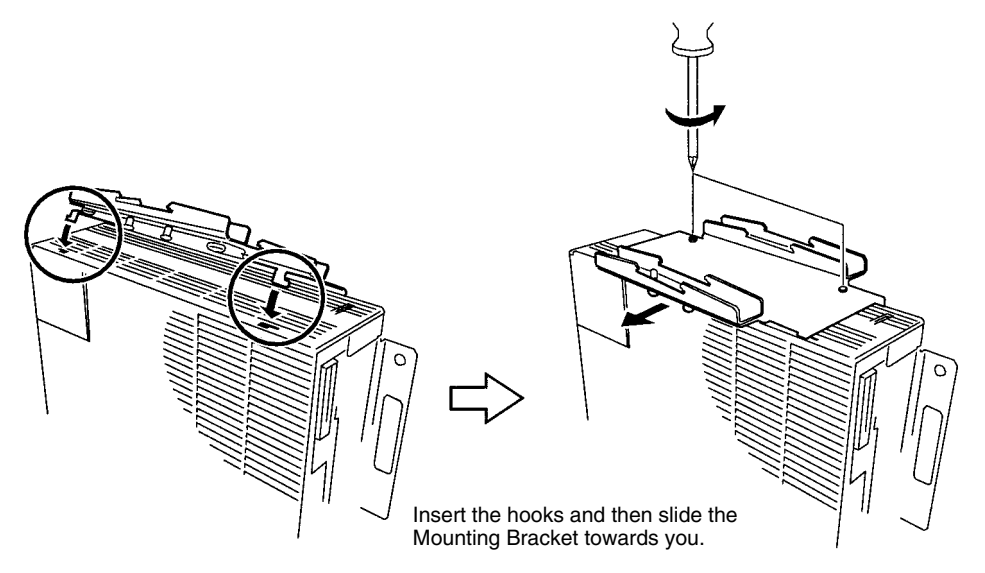

- 4. Mount the Open Network Controller to the DIN Track as follows:
	- a) First, insert the bottom edge of the DIN Track into the bottom (the slightly longer groove) of the DIN Track Mounting Bracket.
	- b) Bring the DIN Track Mounting Bracket parallel with the DIN Track.
	- c) Slide the Open Network Controller downwards. The top edge of the DIN Track will fit into the groove on the top side of the Mounting Bracket.

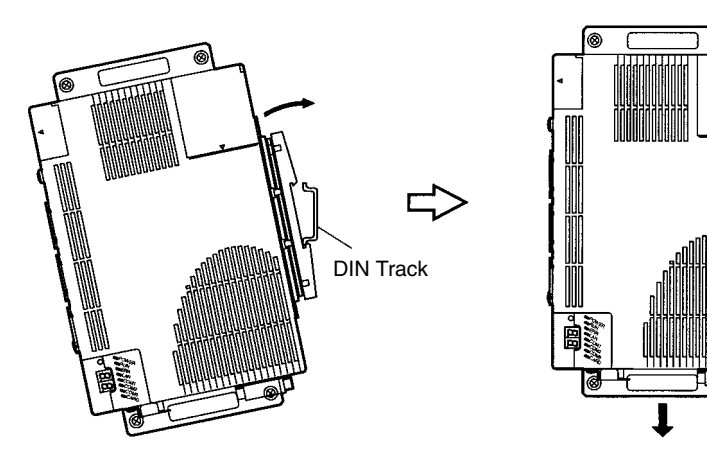

d) Secure the DIN Track Mounting Bracket and the DIN Track in place with the four screws provided.

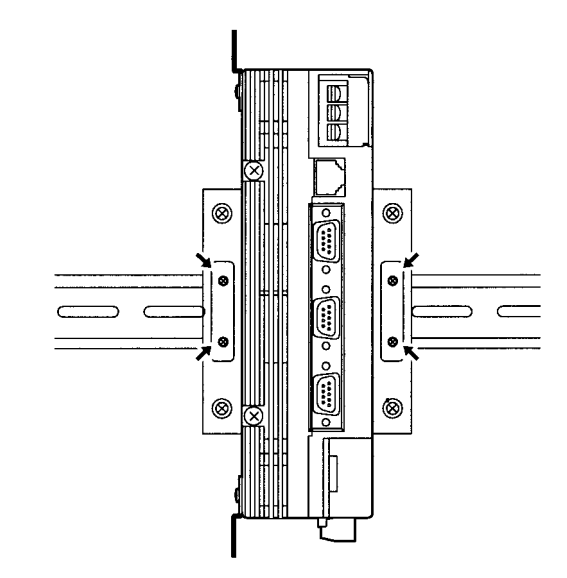

# **3-5 Connecting the Power Supply Cable**

# **3-5-1 Connecting the Cable**

This section explains how to connect the power supply cable. The power supply terminal block on the Open Network Controller must have 24-V DC power supplied to it.

*1, 2, 3...* 1. Open the terminal cover.

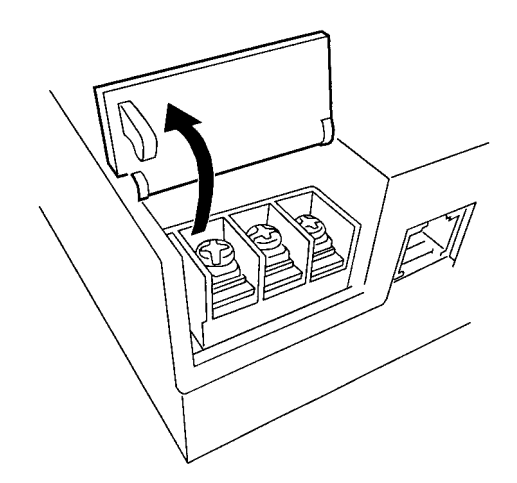

2. Loosen the power supply terminal block screws.

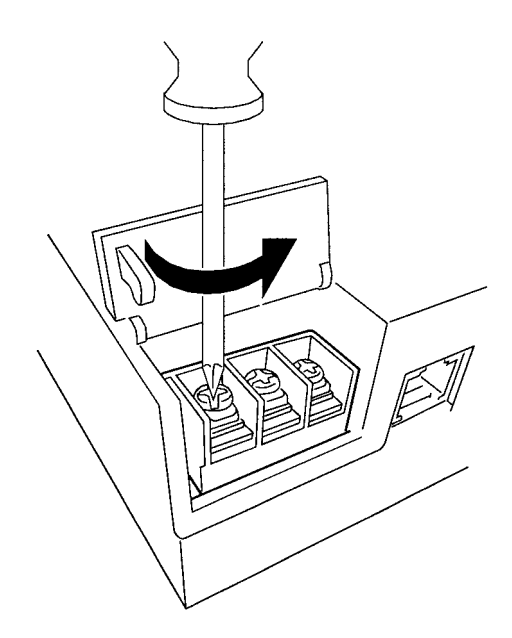

3. Connect power supply cables and ground line to the power supply terminal block. These cables must have crimp terminals.

**Note** Make sure no scrap wire gets caught in the terminal block.

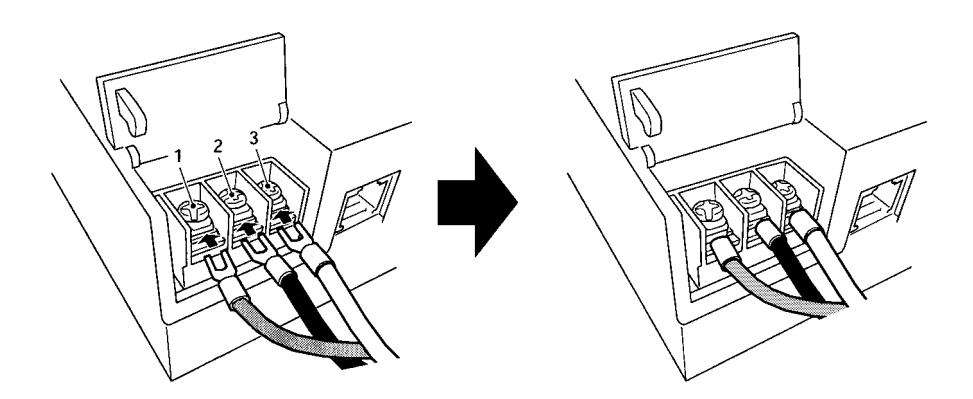

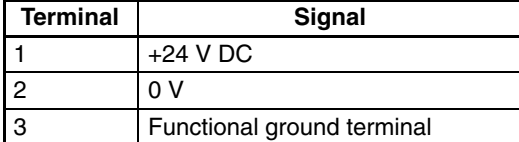

Provide a 24-V DC power supply that is within the allowable voltage range (20.4 to 27.6 V DC). **DC Power Supply**

The power consumption is 15 W or less for the ITNC-EIS01 Standard Model and ITNC-EIS01-DRM Standard Model with DeviceNet and 20 W or less for the ITNC-EIX01 Expansion Model and ITNC-EIX01-DRM Expansion Model with DeviceNet. **Power Supply Capacity**

- **Note** 1. Connect crimp terminals to the wires. Do not connect power lines that have simply been twisted together to the terminal block.
	- 2. Tighten the terminal block screws to a torque of 0.8 N⋅m.

3. Use either forked or round crimp terminals for M3.5 screws.

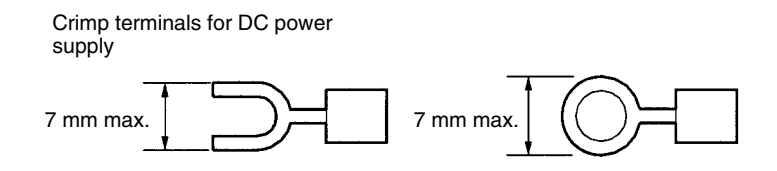

### **3-5-2 Wiring the Ground**

The Open Network Controller has a functional ground terminal. To prevent malfunctions when there is a lot of noise and to prevent electrical shock, use an independent ground line (2 mm<sup>2</sup> min.) and ground to 100 Ω or less. The ground line should be less than 20 m in length.

Noise and other interference can increase if the ground is shared with other devices or connected to the wall of a building.

Use a noise filter to further reduce noise.

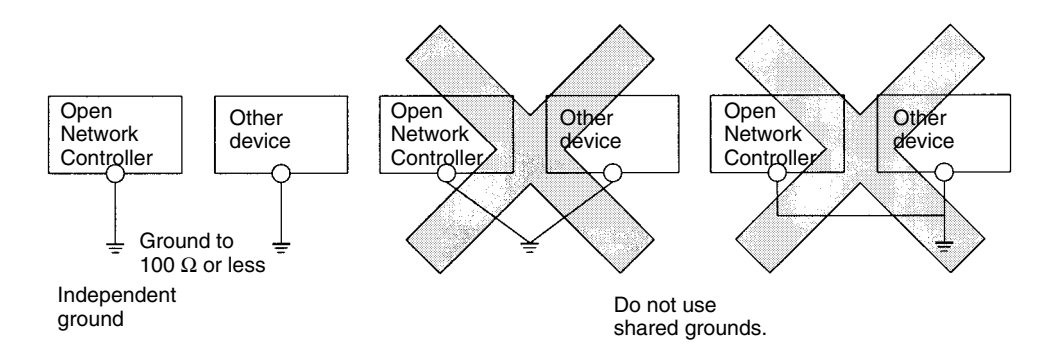

**Note** Ground the Controller correctly to prevent malfunction due to noise interference.

# **3-6 Connecting COM Port Cables**

This section explains how to connect cables to COM ports 1, 2, and 3.

## **3-6-1 Terminal Connections to COM1**

Use COM1 for connecting terminals to the Open Network Controller. Terminals cannot be connected from other ports.

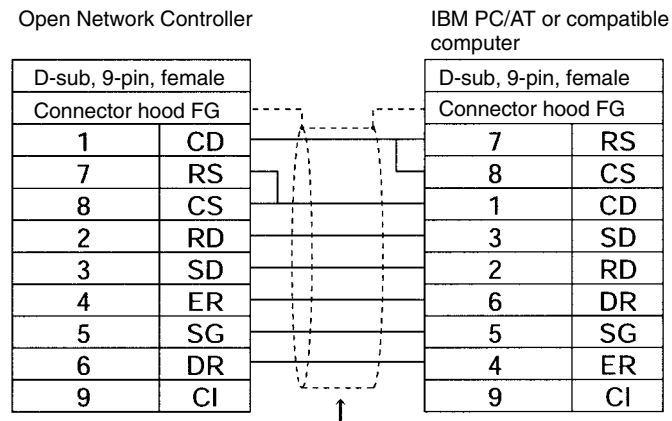

Shield wire

# **3-6-2 Host Link (SYSMAC WAY C/CV)**

### **1:1 Connections Using RS-232C Ports (COM1 or COM2)**

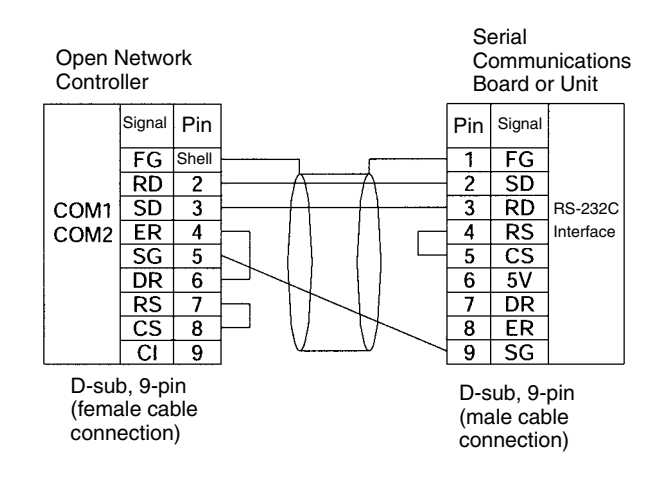

**Note** This example shows the connector pin layout for a CS1 Communications Board or Unit. The connector pin layout for other Host Link ports or Units will be different. Refer to the user manual for that device. Use the above signal names for reference when wiring.

Serial

Board

 $Pin$  Signal

Communications

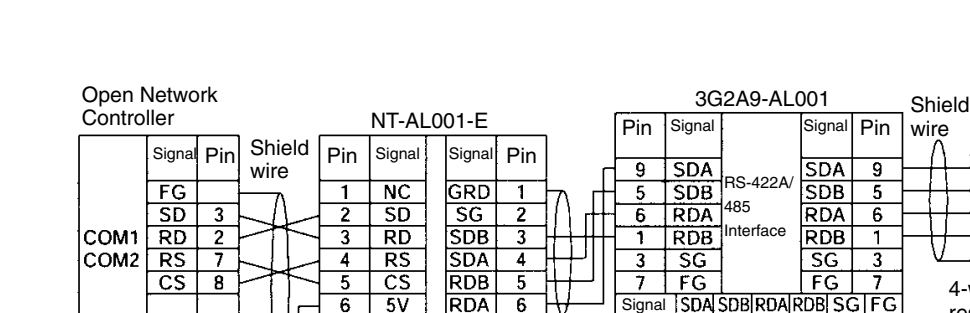

### **1:N Connections Using RS-422A Ports (COM1 or COM2)**

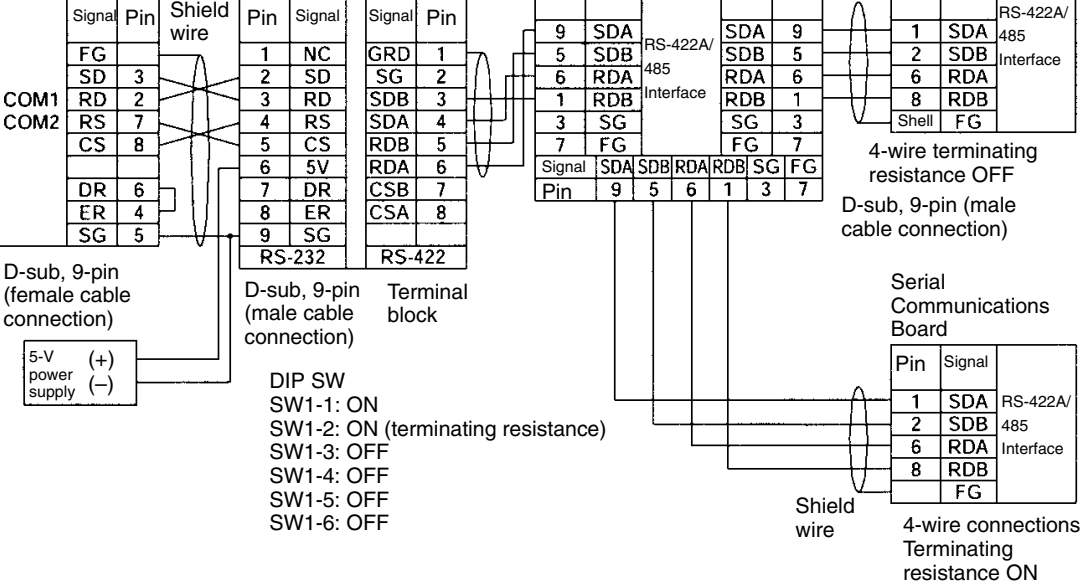

- **Note** 1. The Open Network Controller does not have 5-V output. Provide a 5-V power supply to the NT-AL001-E Link Adapter from an external source.
	- 2. This example shows the connector pin layout for a CS1 Communications Board or Unit. The connector pin layout for other Host Link ports or Units will be different. Refer to the user manual for that device. Use the above signal names for reference when wiring.

### **1:N Connections Using RS-422A Ports (COM3)**

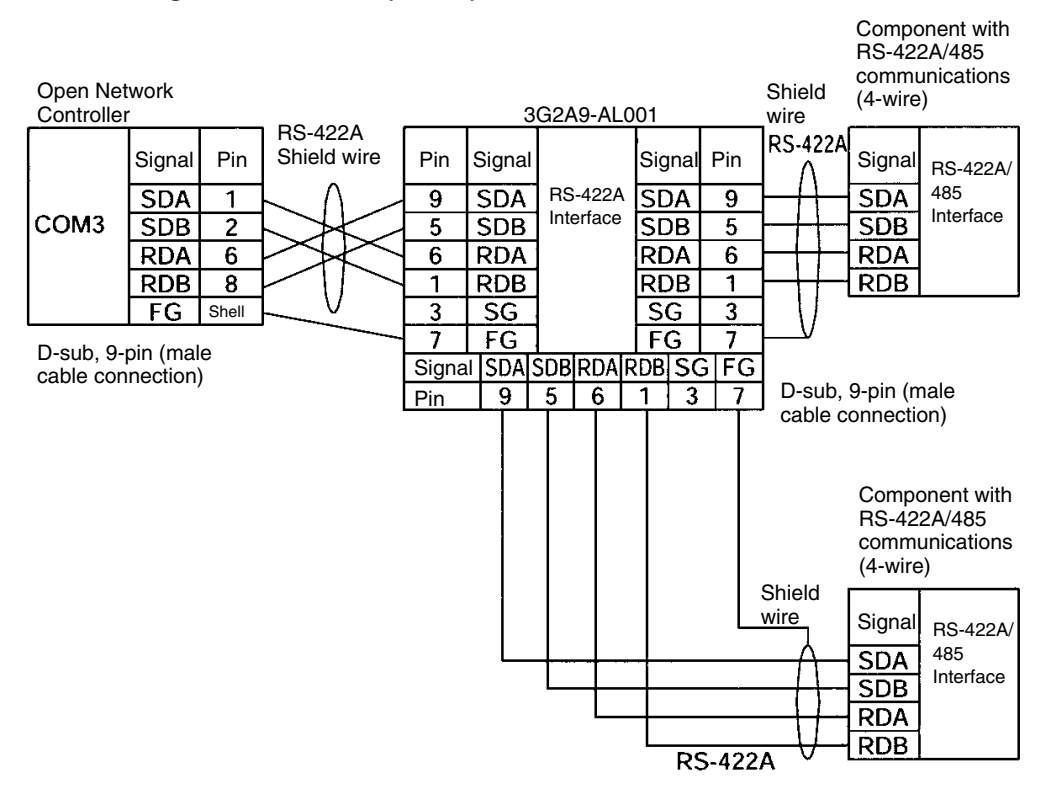

- **Note** 1. Some devices have SDA, SDB, RDA, and RDB as well as the signal polarities in the opposite position. Check the polarity before connecting the wires.
	- 2. The terminating resistance setting is made at the jumper pin on the Open Network Controller, shown below. The default setting is ON.

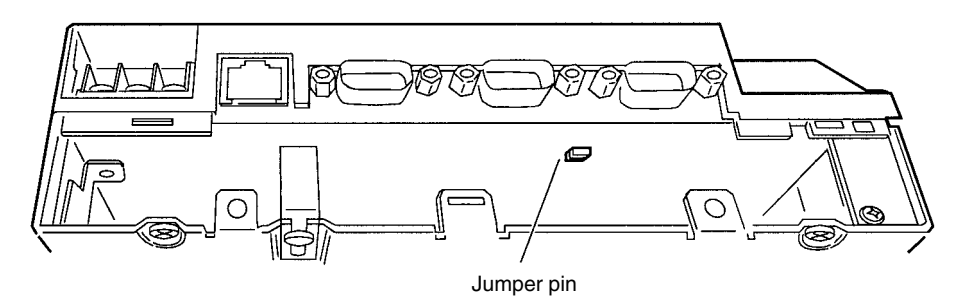

# **3-6-3 CompoWay/F**

### **1:N Connections Using RS-422A Ports (COM1 or COM2)**

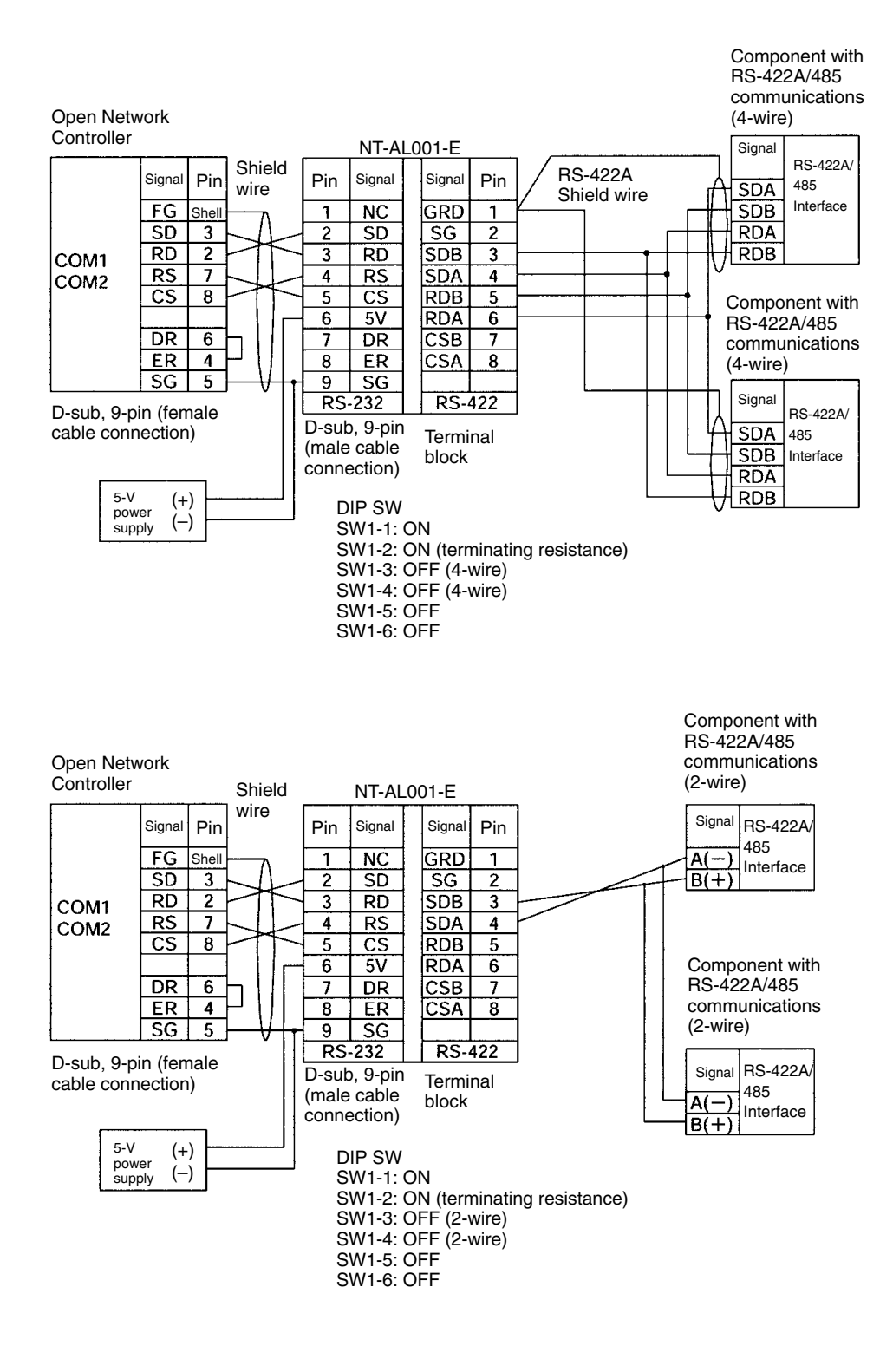

**Note** The Open Network Controller does not have 5-V output. Provide an 5-V DC power to the NT-AL001-E Link Adapter from an external source.

### **1:N Connections Using RS-485 Ports (COM3)**

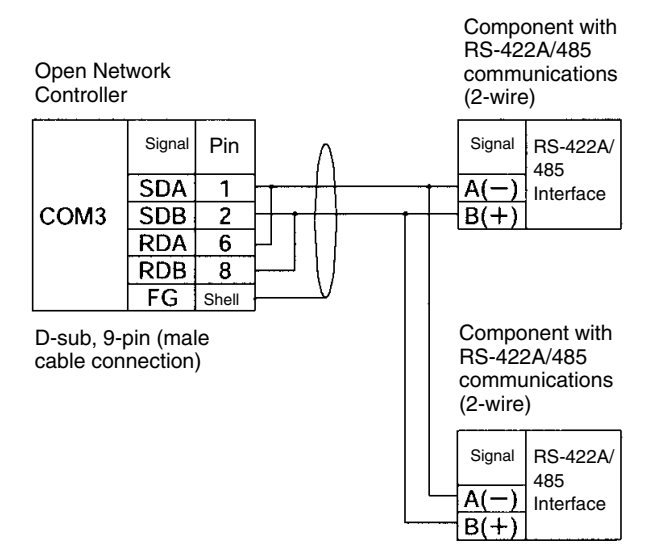

**Note** Some devices have SDA, SDB, RDA, and RDB as well as the signal polarities in the opposite position. Check the polarity before connecting the wires.

**1:N E5CN/GN-series Connections Using RS-485 Ports (COM1 or COM 2)**

The method for making a E5CN/GN-series connection using a SEKISUI SI-30A Adaptor is shown below. Pin 4 on the SI-30A's DIP switch must be turned ON.

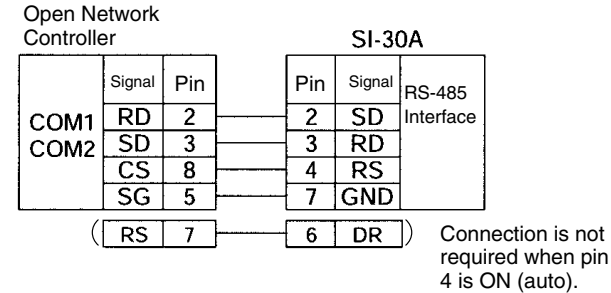

Refer to the SI-30A manual for information on connection from the SI-30A Adaptor.

# **3-7 Connecting DeviceNet Cables**

This section explains how to connect DeviceNet cables to the Open Network Controller.

# **3-7-1 Connectors**

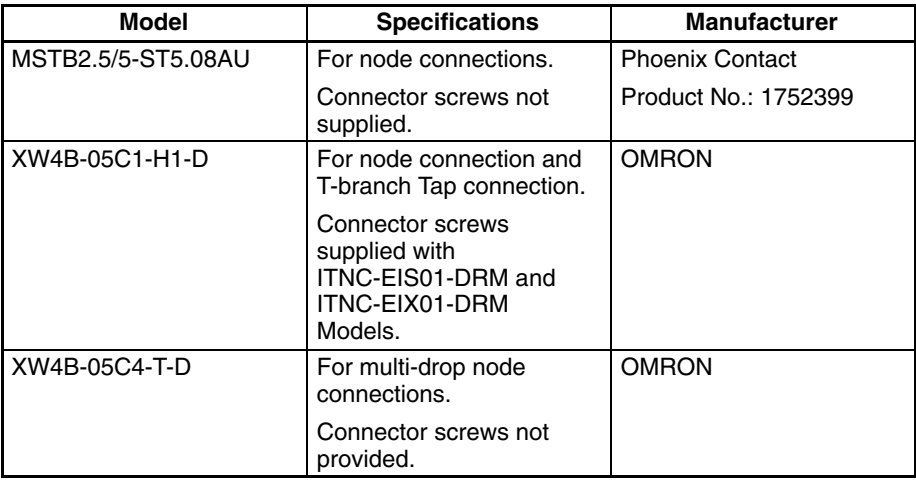

# **3-7-2 Connecting Communications Cables**

This section explains how to prepare and connect the communications cables to connectors for the DeviceNet Network.

Use the following procedure to prepare and connect the communications cables to the connectors. Although some connectors are equipped with set screws and some are not, the methods used to connect the cables to the connectors are the same.

*1, 2, 3...* 1. Remove about 30 mm of the cable covering, being careful not to damage the shield weaving underneath. Do not remove more than about 30 mm; removing too much of the covering can result in short circuits.

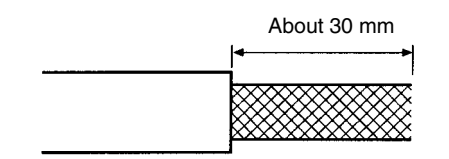

2. Carefully peel back the weaving. You will find the signal lines, power lines, and the shield wire. The shield wire will be loose on the outside of the other lines, but it is harder than the weaving and should be easily identified.

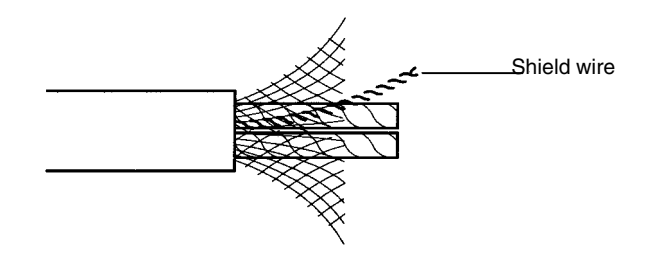

3. Remove the exposed weaving, remove the aluminum tape from the signal and power lines, and strip the covering from the signal and power lines to the

proper length for the crimp terminal connectors. Twist together the wires of each of the signal and power lines.

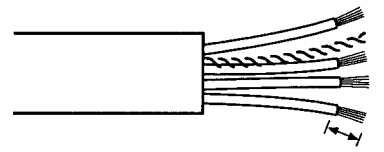

Strip to match the crimp terminals

- 4. Attach the crimp terminals to the lines and then cover any exposed areas of the cable and lines with electricians tape or heat-shrinking tubes.
- 5. Orient the connector properly, loosen the line set screws, and then insert the lines in order: Black, blue, shield, white, and then red. The wiring method is the same regardless of whether or not the connector is equipped with set screws.

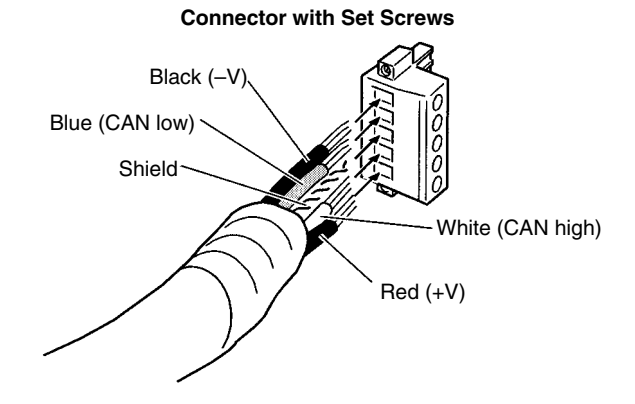

**Note** Be sure the line set screws are sufficiently loosened before attempting to insert the lines. If these screws are not loose, the lines will enter the gaps in the back of the connector and will not lock properly.

There are colored stickers provided on the Master and Slaves that match the colors of the lines to be inserted. Be sure that the colors match when wiring the connectors. These colors are as follows:

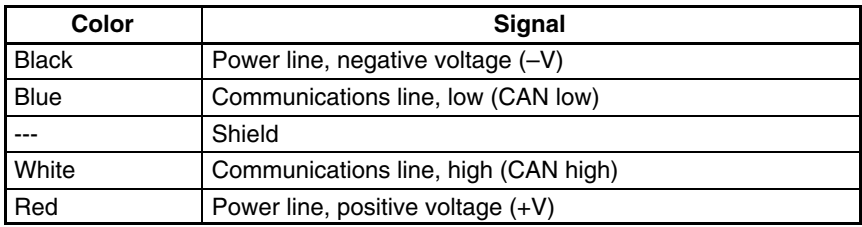

6. Tighten the line set screws for each line in the connector. Tighten the screws Tighten the line set is<br>to 0.25 to 0.3 N·m.

You will not be able to tighten these screws with a normal screwdriver, which narrows to a point at the end. You will need a screwdriver that is consistently thin for the entire length.

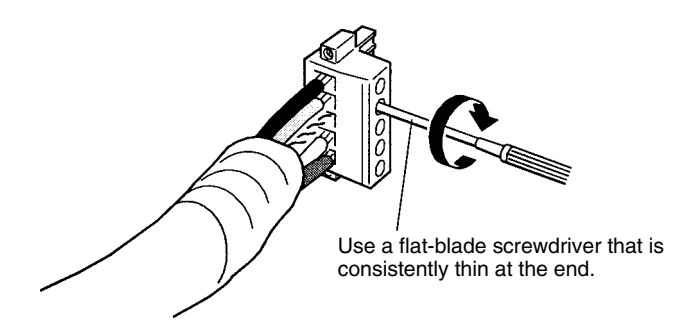

**Note** The following screwdriver is available from OMRON.

Model Number: XW4Z-00C

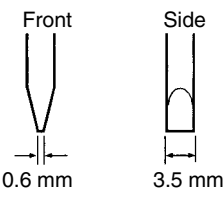

**Multi-drop Connections with Accessory Connector (Thin Cables Only)**

The connectors provided with the Controllers can be used for a multi-drop connection as long as thin cables are being used, just insert both lines into the same hole in the connector. Be sure to use crimp connectors on both lines.

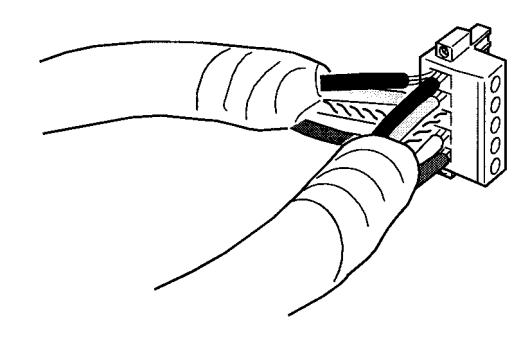

**Multi-drop Connections with Special Connector (Thin or Thick Cables)**

A multi-drop wiring connector (sold separately) can be used to wire a multi-drop connector for either thin or thick cables. This multi-drop wiring connector is required to wire a multi-drop connection with thick cables, which are too thick for two lines to fit into the connector provided with the Controllers.

The multi-drop wiring connector cannot always be used with Master Units or the CQM1 I/O Link Units because it may come into contact with the Units mounted next to the Master Unit or the CQM1 I/O Link Unit. If this happens, use a T-branch Tap to wire the connection.

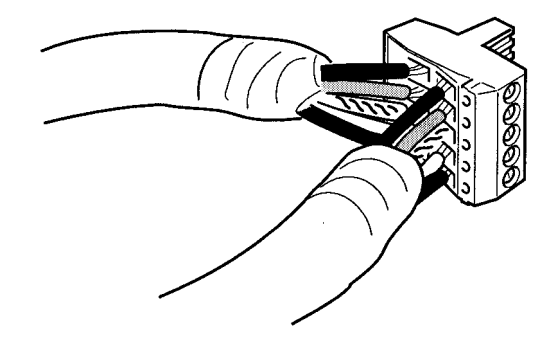

- **Note** 1. Before connecting the communications cables, turn OFF the power supply to all PCs, Slaves, and communications power supplies.
	- 2. Use crimp terminals for wiring. Connecting bare twisted wires can cause the cables to come off, break, or short circuit, most likely resulting in incorrect operation and possible damage to the Units.
	- 3. Use suitable crimp tools and crimping methods when attaching crimp terminals. Consult the manufacturer of the tools and terminals you are using. Inappropriate tools or methods can result in broken wires.
	- 4. Be extremely careful to wire all signal lines, power lines, and shield wire correctly.
	- 5. Tighten all set screws firmly. Tighten to a torque of 0.25 to 0.3 N $\cdot$ m.
	- 6. Wire the signal lines, power lines, and shield wire so that they do not become disconnected during communications.
	- 7. Do not pull on communications cables with excessive force. They may become disconnected or wires may break.
	- 8. Allow leeway so that communications cables do not have to be bent further than natural. The Cables may become disconnected or wires may break if the cables are bent too far.
	- 9. Never place heavy objects on communications cables. They may break.
	- 10. Double-check all wiring before turning ON the power supply.

### **3-7-3 Connecting Communications Cables to T-branch Taps**

This section shows how to connect a communications cable with a connector attached to a T-branch Tap. There are two kinds of T-branch Taps. One makes a single branch and the other makes three branches, but the cable connections are the same for both.

The connectors indicated by asterisks in the following diagrams have the least resistance and these connectors should be used for the trunk line connections. When using a T-branch Tap on a drop line, we recommend connecting the longest drop line to these connectors.

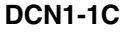

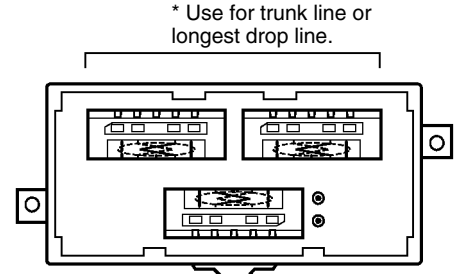

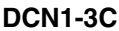

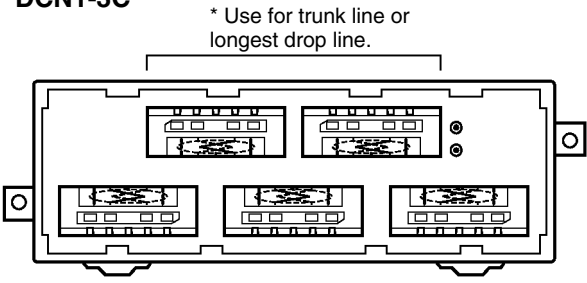

Align the cable connector with the socket on the T-branch Tap as shown in the following diagram and fully insert the connector into the socket. Tighten the set screws to secure the connection. Tighten the screws to a torque of 0.25 to screws to<br>0.3 N·m.

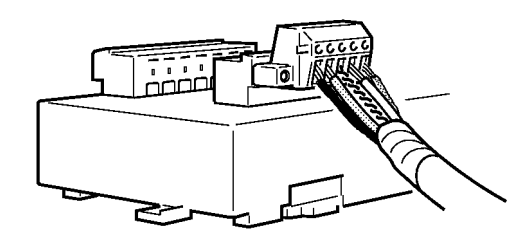

**Note** To avoid damaging the cable or breaking wires, don't pull on the cable or bend it too sharply when connecting it to the T-branch Tap. Also, never put heavy objects on top of the cable.

## **3-7-4 Connecting Terminating Resistors**

Terminating Resistors must be connected at each end of the trunk line. This section shows how to connect the Terminating Resistors.

**T-branch Tap Terminating Resistor**

A terminating resistor is included with the T-branch Tap. Clip the leads on the resistor to about 3 mm and insert it into the T-branch Tap as shown in the following diagram. The resistor can face in either direction.

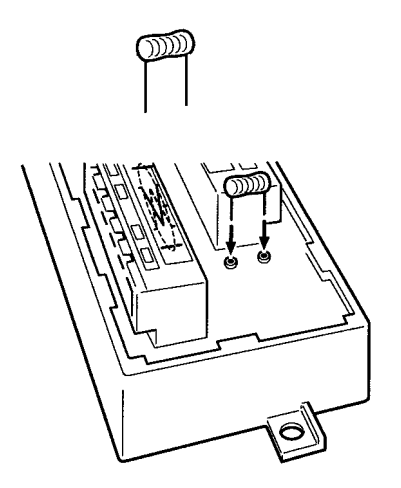

#### **Terminal-block Terminating Resistor**

A terminating resistor is built into the Terminal-block Terminating Resistor. To connect the cable to the Terminating Resistor, attach standard M3 crimp terminals to the signal wires and securely screw the terminals to the Terminal-block connect the cable to the Terminating Resistor, attach standa<br>nals to the signal wires and securely screw the terminals to<br>Terminating Resistor. Tighten to a torque of 0.3 to 0.5 N · m.

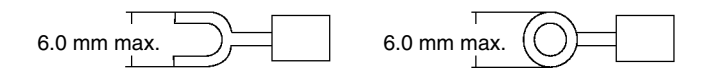

**Note** To avoid damaging the cable or breaking wires, don't pull on the cable or bend it too sharply when connecting it to the terminal block. Also, never put heavy objects on top of the cable.

# **3-7-5 Connecting Communications Cables to Nodes**

This section shows how to connect a communications cable with a connector attached to a Master or Slave.

Align the cable connector with the socket on the node as shown in the following diagram and fully insert the connector into the socket. Tighten the set screws Align the cable connector with the socket o<br>diagram and fully insert the connector intc<br>0.25 to 0.3 N · m to secure the connection.

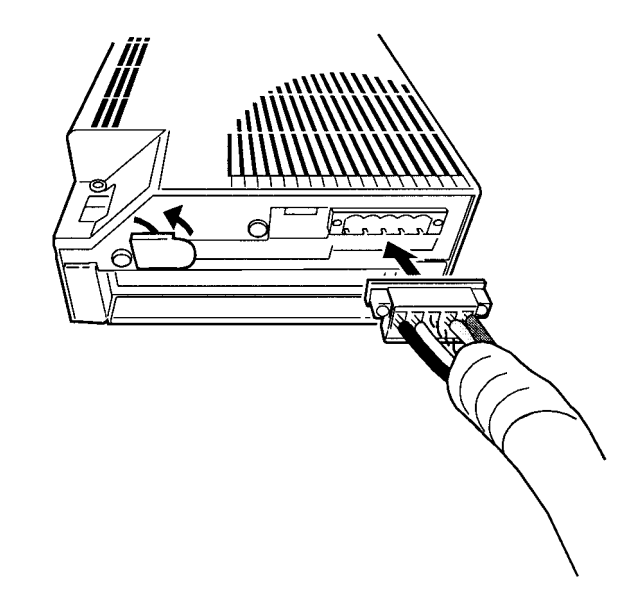

**Note** To avoid damaging the cable or breaking wires, don't pull on the cable or bend it too sharply when connecting it to the terminal block. Also, never put heavy objects on top of the cable.

# **3-8 Connecting Ethernet Cables**

This section explains how to connect Ethernet cables to the Open Network Controller.

The 10Base-T cable is inserted into the Ethernet connector on the Open Network Controller.

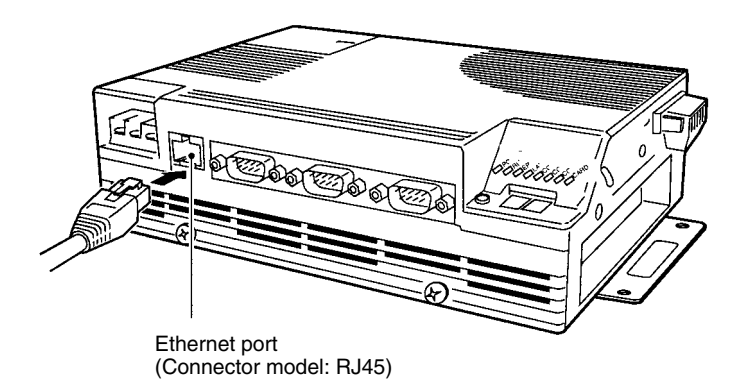

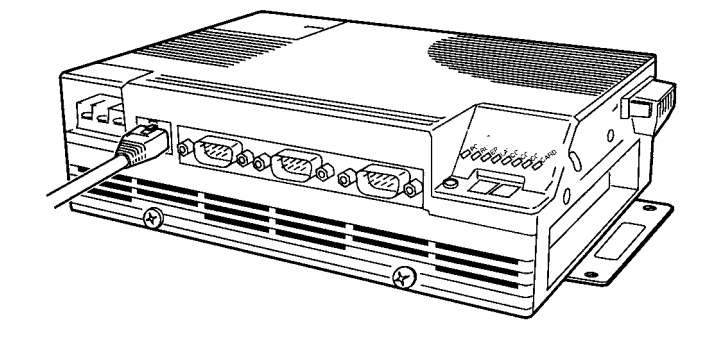

# **3-9 Handling Memory Cards**

This section explains how to mount, remove, and format Memory Cards. The Open Network Controller supports Memory Cards formatted in MS-DOS or QNX.

### **3-9-1 Memory Card Models**

Use OMRON Memory Cards for CS1-series PLCs.

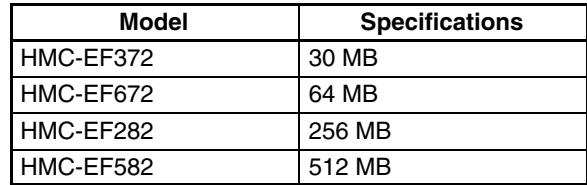

- **Note** 1. When using a memory card produced by another manufacturer, check the environmental resistance of the cards.
	- 2. Never turn OFF the power supply to the Open Network Controller while accessing the Memory Card. If the power is turned OFF, the Card may be damaged and become unusable.

Use a HMC-AP001 Memory Card Adaptor when inserting a Memory Card into the PCMCIA slot of a personal computer or other device.

## **3-9-2 Mounting and Removing Memory Cards**

- **Note** Always secure the memory card bracket when a Memory Card is inserted. If the bracket is not used, the Memory Card may become dislodged due to vibration or other causes.
- *1, 2, 3...* 1. Loosen the screw on the bracket

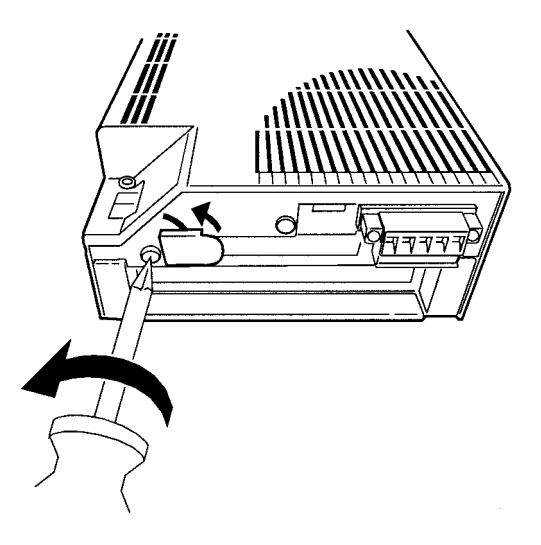

2. Insert a Memory Card it into the card slot. Be sure to insert it firmly and in the proper orientation. The Memory Card must have been previously formatted in the QNX or MS-DOS format. (QNX formatting is possible for a Memory Card in the slot by logging in from Ethernet or a serial connection.)

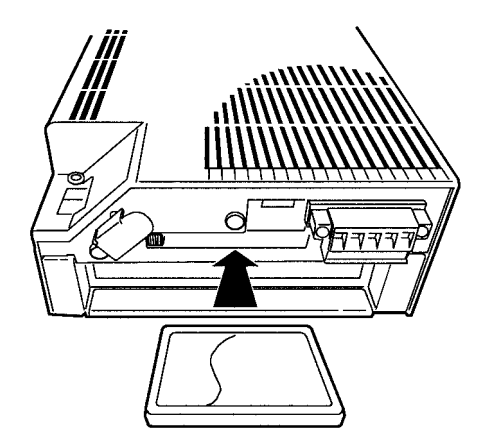

3. Press the card switch. This prompts the operating system to recognize the Memory Card and mount it. The CARD indicator will light.

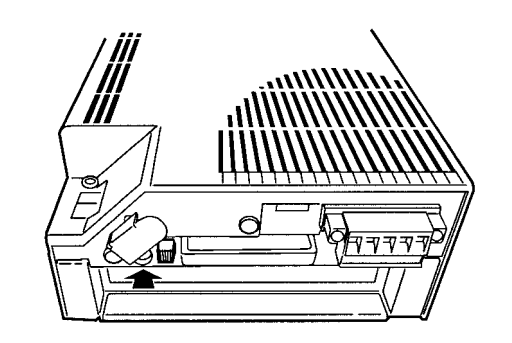

4. Twist the card bracket to position it over the Memory Card and screw the bracket firmly in place.

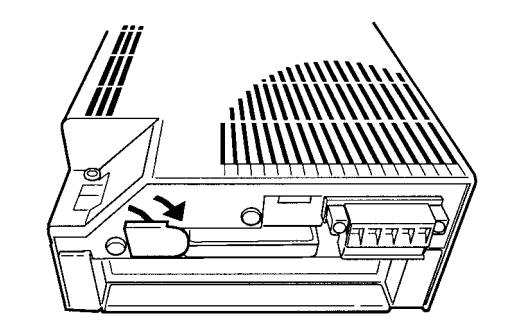

The directory where the Memory Card will be mounted depends on the format. **Installation Directory**

When the card switch is pressed, the Memory Card will be automatically mounted in one of the following directories.

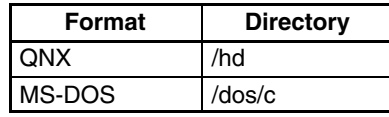

This section explains how to unmount and remove the Memory Card.

- **Note** 1. Before removing the Memory Card, always press the card switch and unmount the Card.
	- 2. Check that the CARD indicator is not lit before pressing the card eject button.
- *1, 2, 3...* 1. Loosen the screw on the card bracket and twist the bracket as shown in the diagram.

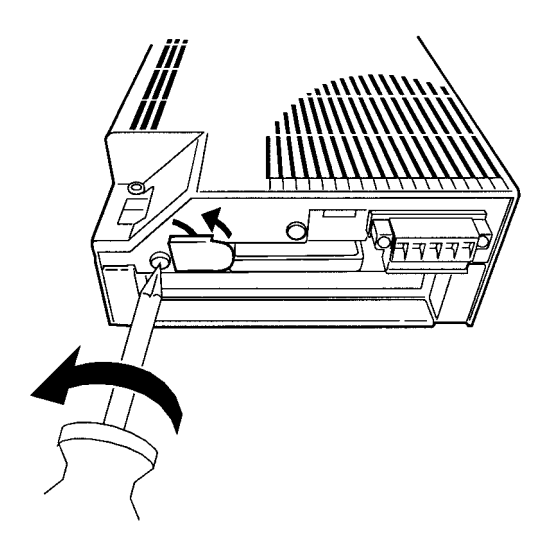

- 2. Press the card switch.
	- When the card switch is pressed, the Memory Card will be automatically unmounted.

**Unmounting and Removing Memory Cards**

• The CARD indicator will go out.

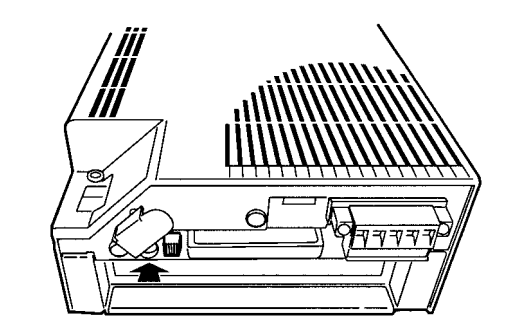

3. Check that the CARD indicator is not lit and press the card eject button.

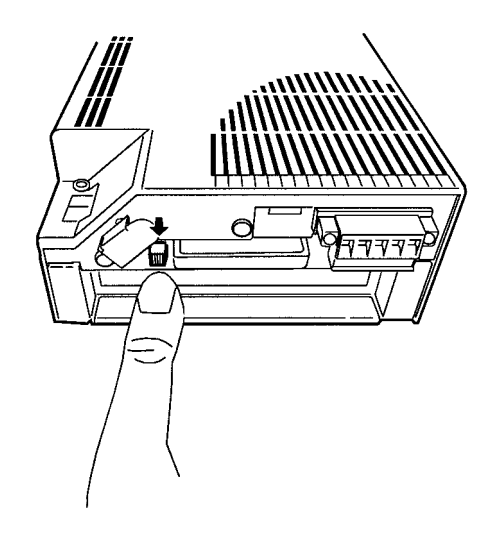

### **3-9-3 Formatting Memory Cards**

This section explains how to format a Memory Card in QNX.

*1, 2, 3...* 1. Insert a Memory Card into the card slot.

**Note** Do not press the card switch at this point.

- 2. Log onto the Open Network Controller via Ethernet or a serial connection. Refer to *4-2 Logging onto the Open Network Controller* for details.
- 3. From the console, input the following:

#cardQnxFormat1 The screen shown below will be displayed.

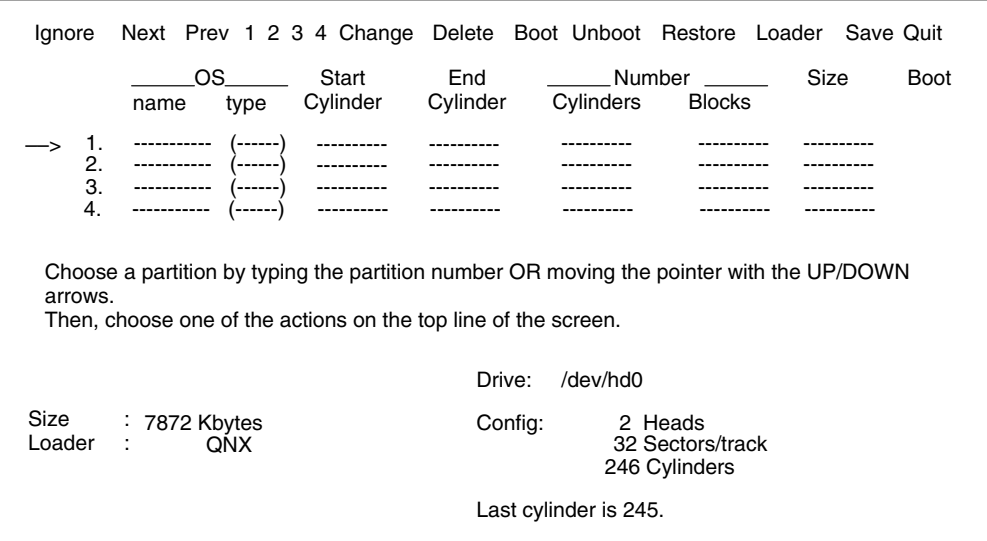

- 4. Press the S Key.
- 5. From the console, input the following:

#cardQnxFormat2

Press the Card switch to mount the Memory Card. The Memory Card will be automatically mounted on one of the following directories.

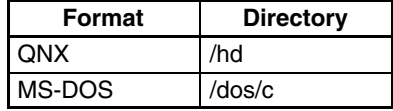

# **SECTION 4 Software Settings**

This section describes the various methods that can be used to set the contents of the environment settings files for the Open Network Controller.

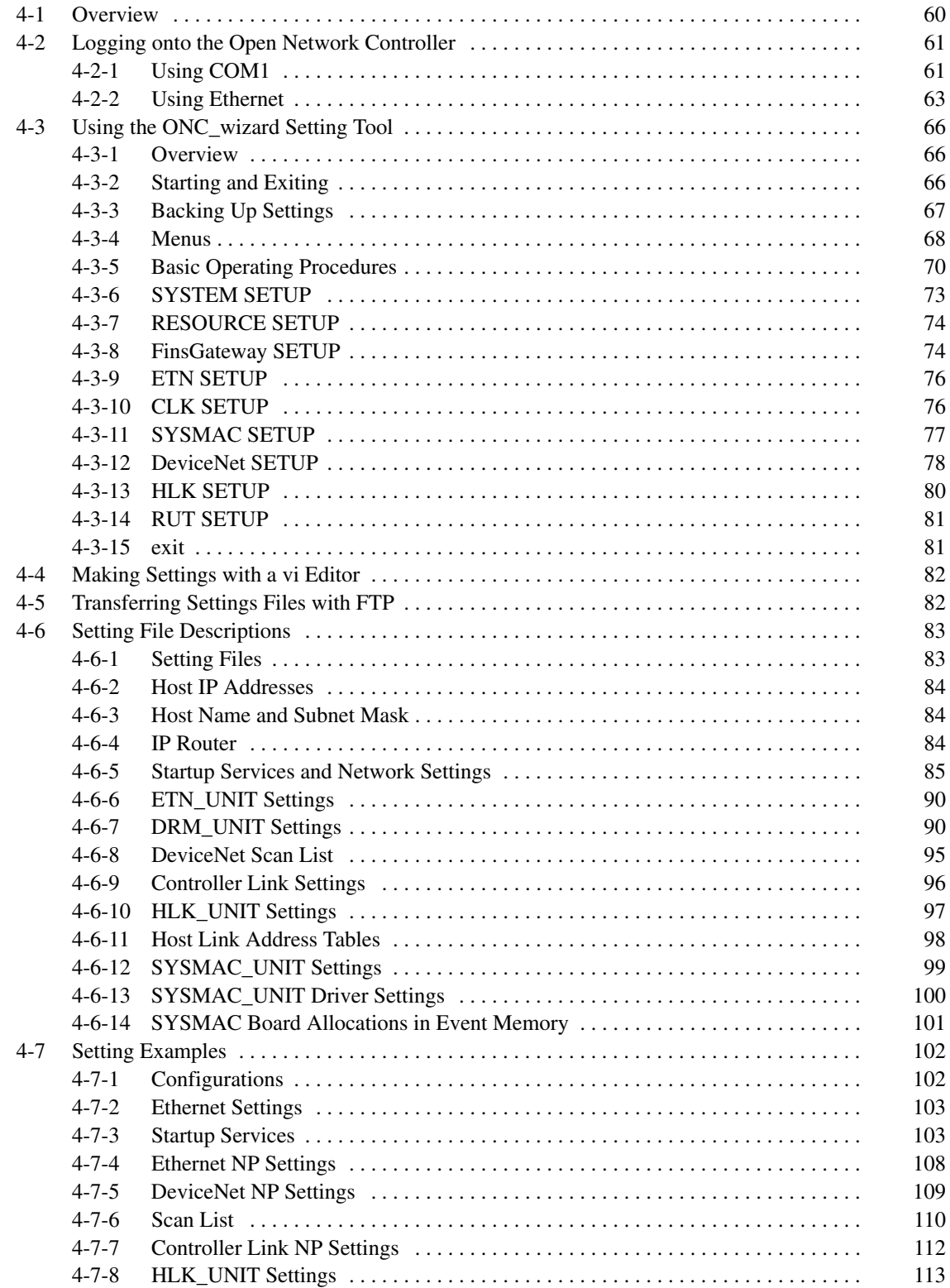
## **4-1 Overview**

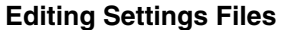

The software settings for the Open Network Controller, including those for the NPs, are made by editing settings files. The following four methods can be used.

- 1, 2, 3... 1. Use the ONC\_wizard setting tool on the Open Network Controller.
	- 2. Use the vi editor on the Open Network Controller to edit the settings files directly.
	- 3. Use a text editor on a personal computer to edit the settings files and then transfer the files to the Open Network Controller using FTP.
	- 4. Use the Java setting tool to make the settings

The first two methods are achieved by logging onto the Open Network Controller either by using Telnet via an Ethernet connection or by using a VT100 terminal (e.g., a HyperTerminal) connected to COM1. The third method requires making FTP settings in the Open Network Controller, and is not possible by connecting a terminal to COM1.

- Refer to *4-2 Logging onto the Open Network Controller* for login procedures.
- Refer to *4-3 Using the ONC\_wizard Setting Tool* for instructions on using ONC\_wizard.
- Refer to *4-4 Making Settings with a vi Editor* and *4-5 Transferring Settings Files with FTP* for FTP procedures.

A Memory Card is required for the fourth method. Download the Web Service Software version 2.0 and the Java setting tool from the ONC website and install them. Refer to the *Web Service Software Version 2.0 Operation Manual* for operating instructions. (The *Web Service Software Version 2.0 Operation Manual* can also be downloaded from the ONC website.)

**Note** Refer to the following Web site for the most recent information on software for Open Network Controllers.

http://www.plcsoft.ne.jp/it/onc/english/index.html

#### **Settings Files**

The following table lists the settings files.

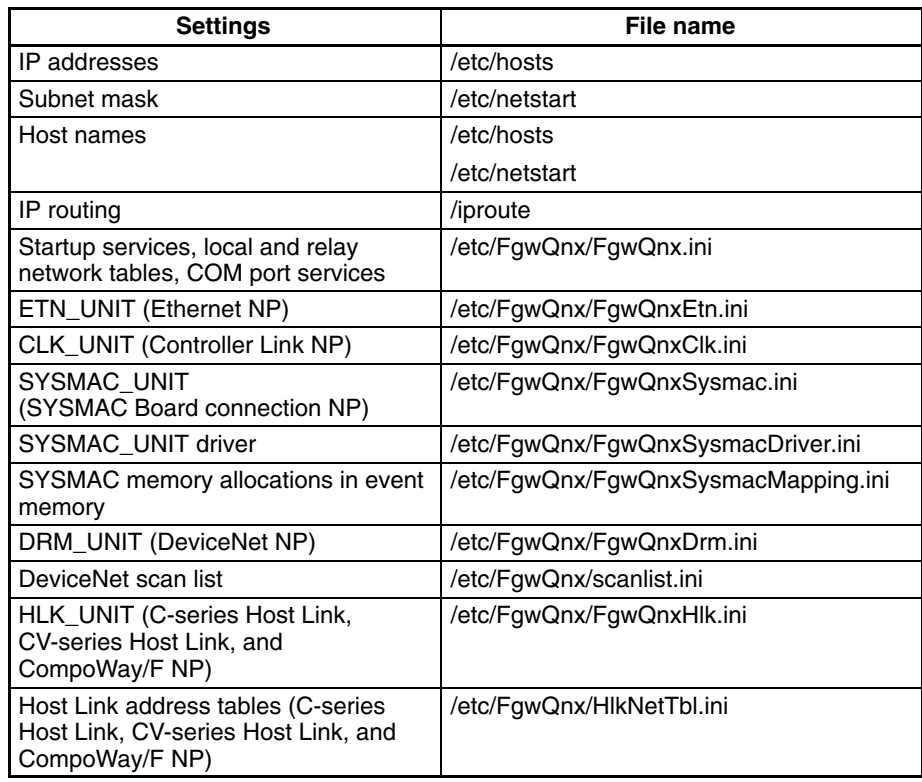

**Note** Refer to *4-6 Settings File Descriptions* for details on the settings files.

# **4-2 Logging onto the Open Network Controller**

This section describes how to log onto the Open Network Controller by connecting to COM1 and using a HyperTerminal or by connecting to the Ethernet port and using Telnet.

# **4-2-1 Using COM1**

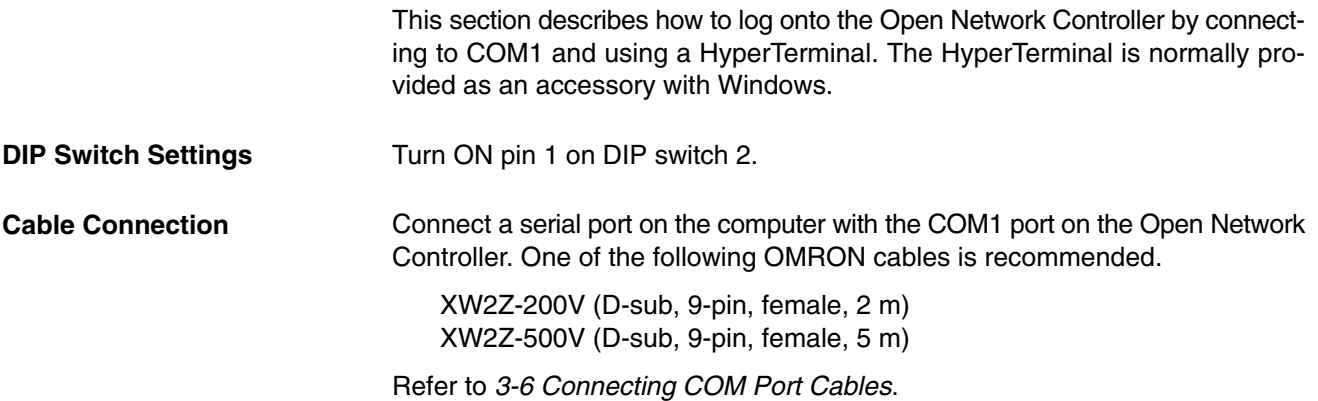

### **HyperTerminal Startup and Settings**

- *1, 2, 3...* 1. Start the HyperTerminal on your computer.
	- 2. Select *File* and then *Properties***.** A window like the following example from Windows NT V4 will appear.

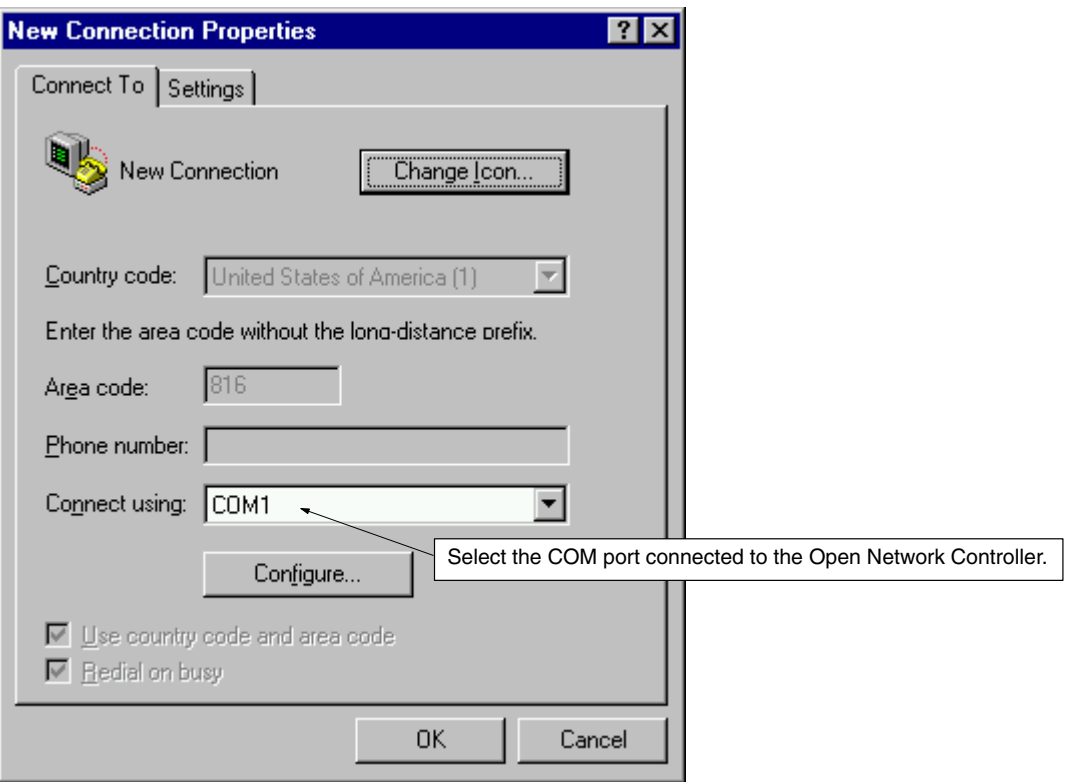

3. Set the COM port to which the Open Network Controller is connected (as shown in the above diagram) and click the **Configure** Button. Communications settings will be displayed.

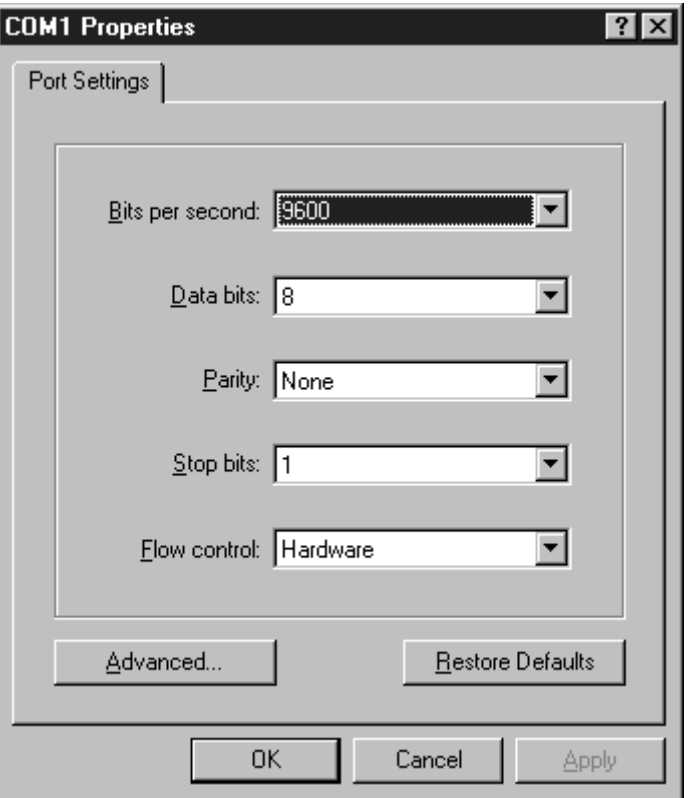

- 4. Apply the configuration and port settings by clicking the **OK** Button.
- 5. Be sure the Open Network Controller is physically connected and turn ON the power to the Controller.
- 6. Select *Call* and then *Connect* from the HyperTerminal. If a normal connection is made, the following message and prompt will appear.

Welcome to QNX 4.25 Copyright (c) QNX Software Systems Ltd. 1982,1998 login:

**Login**

You can log onto the Open Network Controller as **root** using the default password **OMRON**.

*1, 2, 3...* 1. Input as shown in the following display.

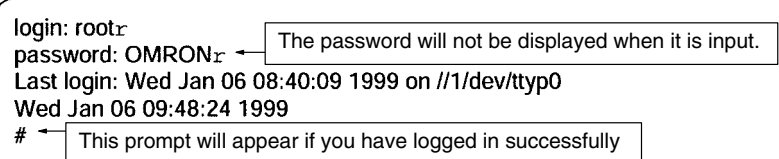

2. Check the setting of the Open Network Controller terminal by inputting as follows:

# set $r$ 

The environment setting of the Open Network Controller will be displayed. "TERM=vt100" should be displayed. If it is not, then input as follows:

#TERM=vt100r

**Changing the Password**

The password can be changed using the following procedure.

*1, 2, 3...* 1. Input "passwd" and press the Enter Key. The following message and prompt will appear.

> # passwdr changing password for root New password:

2. Input the new password and press the Enter Key.

Retype new password:

3. Input the new password again and press the Enter Key. If the password is the same both times, the normal prompt will be displayed.

## **4-2-2 Using Ethernet**

This section describes how to log onto the Open Network Controller by connecting to the Ethernet port and using Telnet. Telnet is normally provided as an accessory with Windows.

Connect a 10Base-T Ethernet cable to the Ethernet port on the Open Network Controller. Refer to *3-8 Connecting Ethernet Cables* for information on physically connecting to Ethernet. The IP address of the Open Network Controller is set to 10.0.0.1 and the subnet mask is set to 255.0.0.0 by default. If you need to change the IP address of the Controller before using Telnet, connect using the COM1 port and change the addressing using a HyperTerminal. Refer to *4-3-6 SYSTEM SETUP* for details. **Cable Connection Open Network Controller IP Address Settings**

Also set the IP address of the computer. The procedure for Window 95/98 is given next as an example. **Computer IP Address Settings**

- 1, 2, 3... 1. Open the **Network** settings on the control panel and click the **Configura***tion* tab.
	- 2. Select *TCP/IP* and click the **Properties** Button.

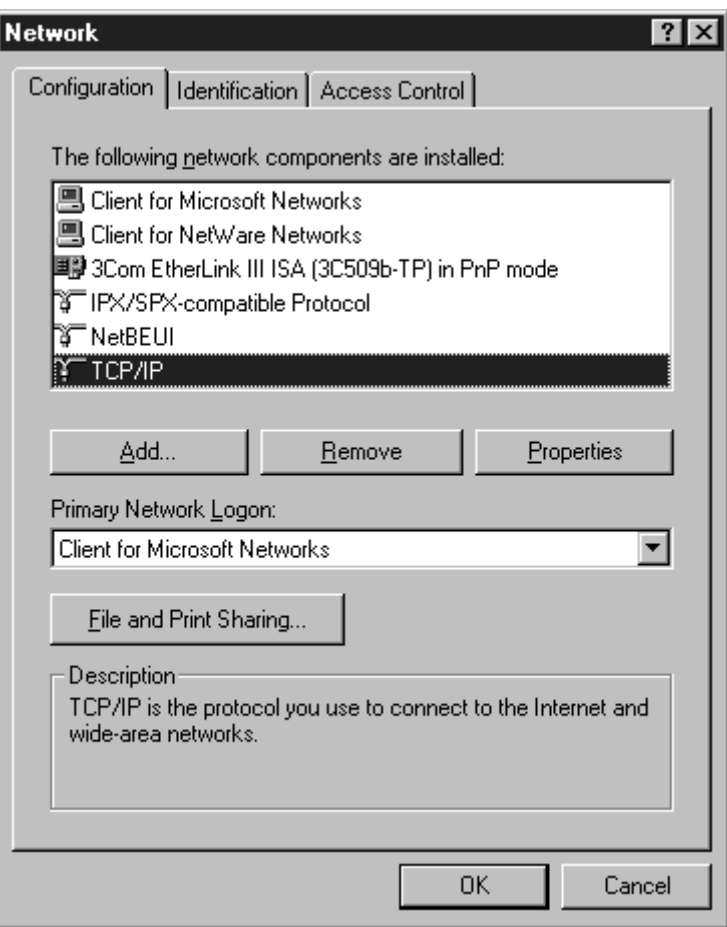

3. Click the *IP Address* tab and specify an IP address directly.

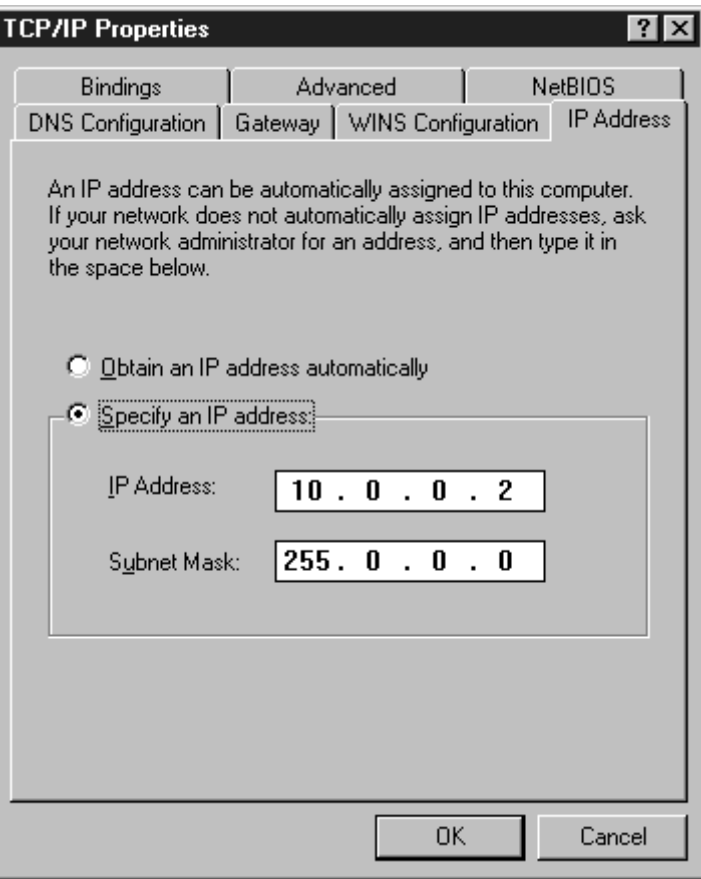

**Telnet**

The following procedure shows how to use Telnet to connect to the Open Network Controller from a Windows computer.

- *1, 2, 3...* 1. Select *Start* and then *Run*.
	- 2. Input as shown in the following diagram.

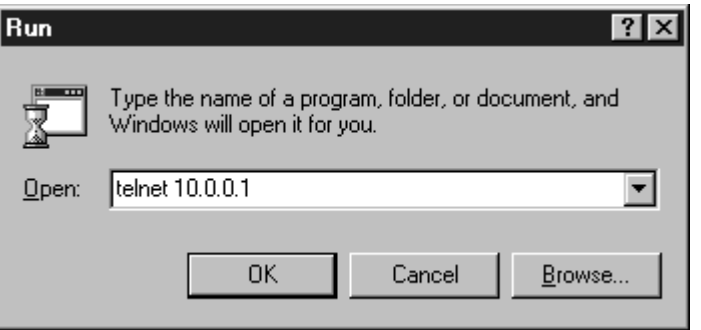

3. Click the **OK** Button. If a normal connection is made, the following message and prompt will appear.

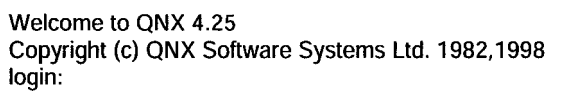

You can log onto the Open Network Controller as **root** using the default password **OMRON**. Input as shown in the following display. login: rootr The password will not be displayed when it is input. password: OMRONr -Last login: Wed Jan 06 08:40:09 1999 on //1/dev/ttyp0 Wed Jan 06 09:48:24 1999 This prompt will appear if you have logged in successfully The password can be changed if desired. Refer to page 63 for the procedure.

# **4-3 Using the ONC\_wizard Setting Tool**

This section describes how to use ONC\_wizard to make software settings.

### **4-3-1 Overview**

**ONC\_wizard**

**Basic Operation**

ONC\_wizard is a setting tool that will let you change the settings in the settings files using conversational window displays. This provides an easy way to change the contents of settings files without editing them directly or having to transfer them from a computer to the Open Network Controller.

- When ONC\_wizard is started, it makes copies of the settings files to create a temporary file (/usr/tmp).
- Changes made while using ONC\_wizard are actually made in the temporary files.
- When *Save Changes and exit* is selected from the Exit Menu after completing settings, the contents of the temporary files will be checked and, if no errors are found, the original files will be overwritten with the contents of the temporary files before ONC\_wizard ends.
- Any changes in the settings will be made valid the next time the Open Network Controller is started.

# **4-3-2 Starting and Exiting**

**Starting**

- *1, 2, 3...* 1. Log onto the Open Network Controller as **root** using one of the methods described in *4-2 Logging onto the Open Network Controller.*
	- 2. Enter *ONC\_wizard* and press the Enter Key at the prompt. (Inputs are case sensitive.)

ONC\_wizard will be started and the following menu will appear.

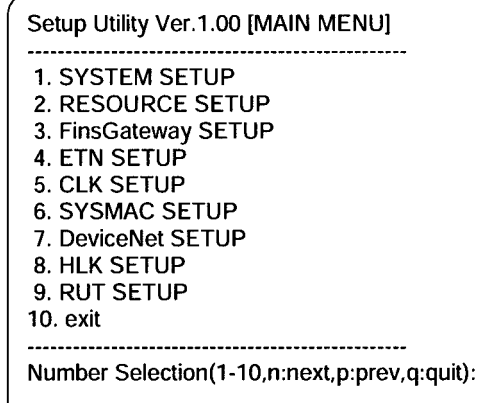

**Login**

# **Exiting**

*1, 2, 3...* 1. Select *10. exit* from the Main Menu by entering "10" and pressing the Enter Key. The following menu will appear.

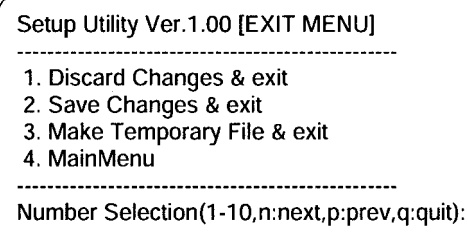

2. Select *2. Save Changes & exit* from the Exit Menu by entering "2" and pressing the Enter Key.

The contents of the settings will be checked and, if no errors are found, the original settings files will be overwritten with the contents of the temporary files before ONC\_wizard ends. The temporary files will be deleted.

- If *1. Discard Changes & exit* is selected, the contents of the original settings files will not be changed, the temporary files will be deleted, and ONC\_wizard will end.
- If *3. Make Temporary File & exit* is selected, the temporary files will be saved as \*.onc in /usr/tmp and ONC\_wizard will end. These temporary files can be edited with a vi editor or standard computer text editor to create other settings files.
- If *4. MainMenu* is selected, the Main Menu will be displayed.

### **Setting Errors**

The following will be performed if one or more errors are discovered when checking settings.

- The errors will be recorded in a SetupErr.txt file in /usr/tmp.
- The temporary files containing the errors will be saved (i.e., not deleted).

Use the contents of SetupErr.txt to correct the settings.

### **Warning Messages**

The following type of messages will be displayed on-screen and recorded in the error file when errors are discovered for ONC\_wizard and ONC\_check errors.

> FqwQnx.ini.onc **Warning Not Setting!** [RouteTable] RelayNetworks FqwQnxSysmacMapping.ini.onc [SysmacDrv0] **Warning Not Setting!** scanlist.ini.onc **Warning Not Setting!**  $\mathbf{0}$ HikNetTbl.ini.onc **Warning Not Setting!**  $[HLK2]$

The above messages indicate that required settings are missing. These settings are not set to default values and must be set by the user. If the settings are not required for your application, the above warnings can be ignored.

### **4-3-3 Backing Up Settings**

The following procedure can be used to back up the settings file.

- **1, 2, 3...** 1. Start ONC wizard.
	- 2. Select *10. exit* from the Main Menu and then *3. Make Temporary File & exit.* Temporary files will be saved as \*.onc in /usr/tmp.
	- 3. Transfer the above files to the computer using FTP and store them in a safe location.

# **4-3-4 Menus**

The ONC\_wizard menus and the files that they affect are listed in the following table.

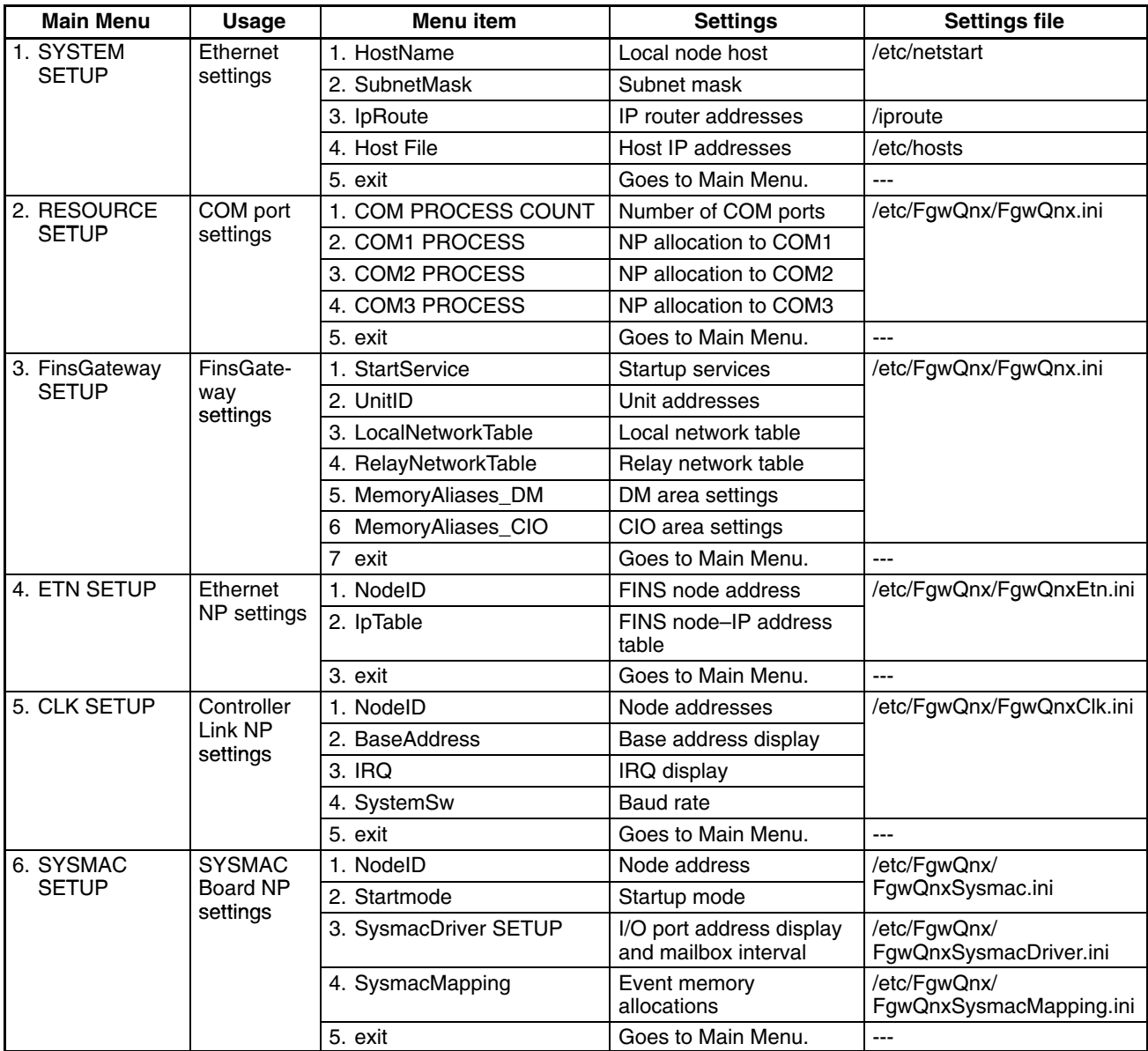

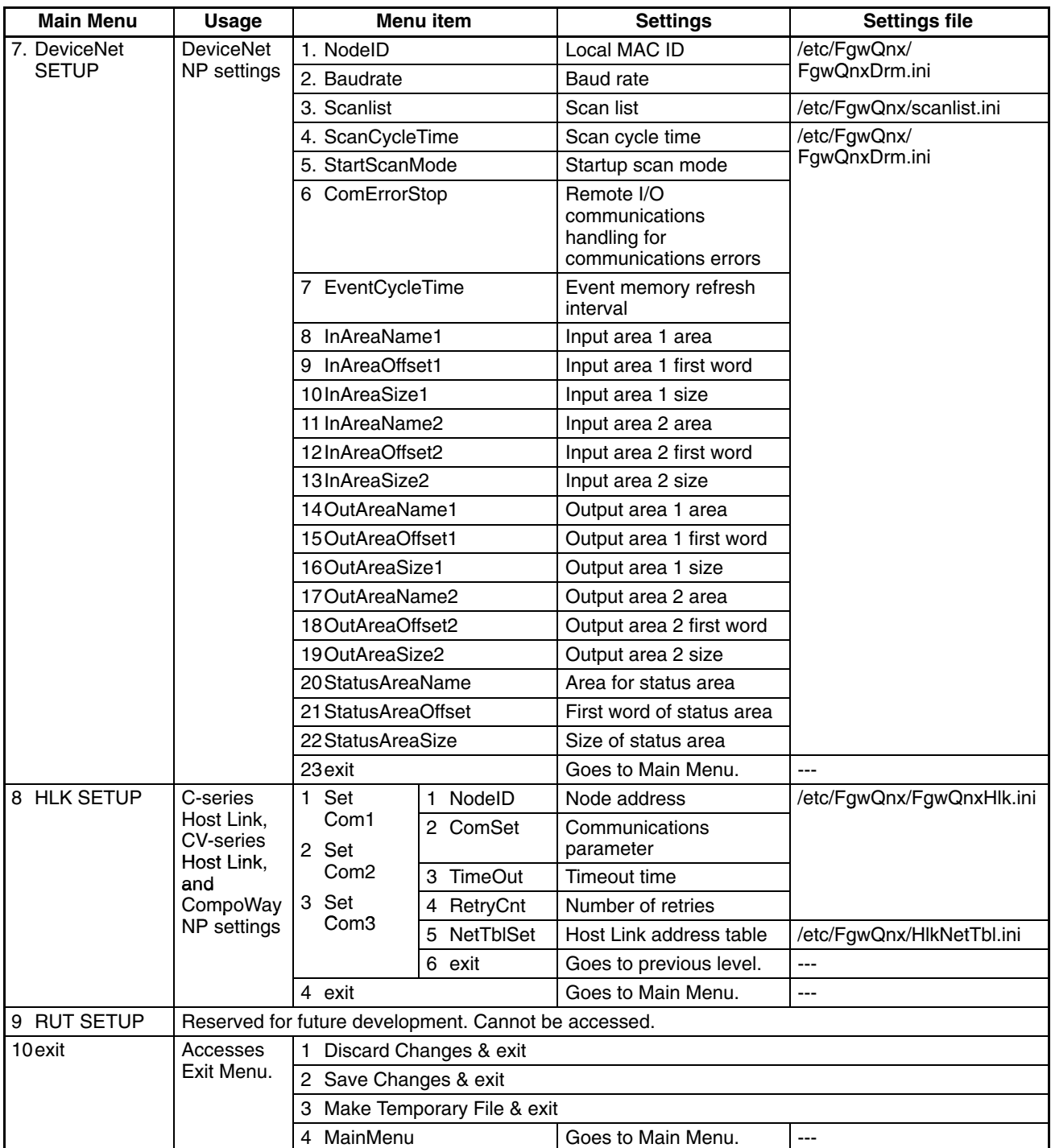

## **4-3-5 Basic Operating Procedures**

This section describes the basic operating procedures used for ONC\_wizard.

To select an item from a menu, input the number of the item after the prompt (Number Selection) and press the Enter Key. **Menu Selections**

```
Setup Utility Ver.1.00 [MAIN MENU]
1. SYSTEM SETUP
2. RESOURCE SETUP
3. FinsGateway SETUP
4. ETN SETUP
5. CLK SETUP
6. SYSMAC SETUP
7. DeviceNet SETUP
8. HLK SETUP
9. RUT SETUP
10. exit
Number Selection(1-10,n:next,p:prev,q:quit):2r
```
**Scrolling Down**

If there are more than 10 items in a display, entering "n" or "next" followed by the Enter Key will display the next page of the display. These inputs are not case sensitive.

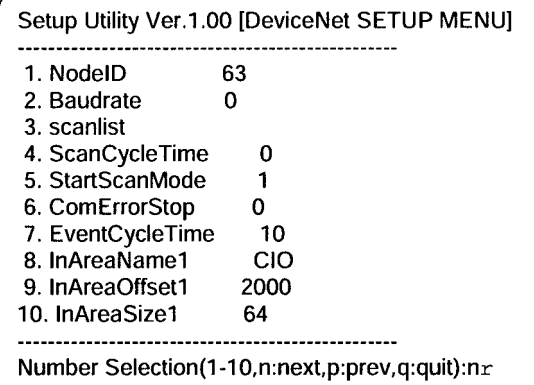

If "n" and the Enter Key are entered above, the following display will appear.

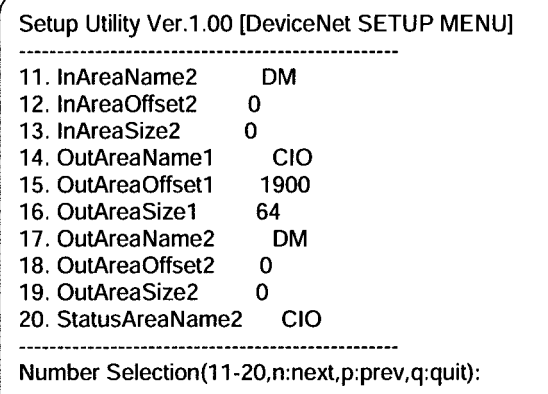

**Scrolling Up**

If the second page of a display is being shown, as in the above example, entering "p" or "prev" followed by the Enter Key will display the previous page of the display. These inputs are not case sensitive.

### **Exiting from Setting Displays**

- If *exit* is displayed on the menu, select it to exit from the display.
- If *exit* is not display, "q" or "quit" followed by the Enter Key can be entered to exist. These inputs are not case sensitive.

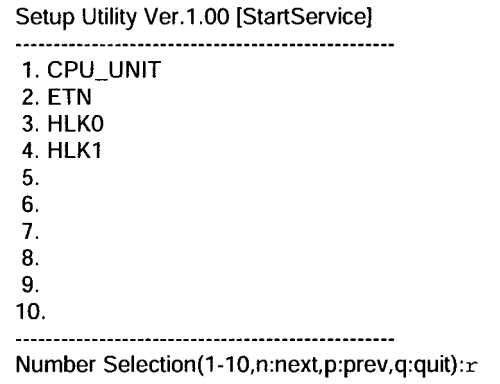

### **Input Data**

*1, 2, 3...* 1. Select the number of the item from the menu, e.g., SubnetMask has been selected in the following display.

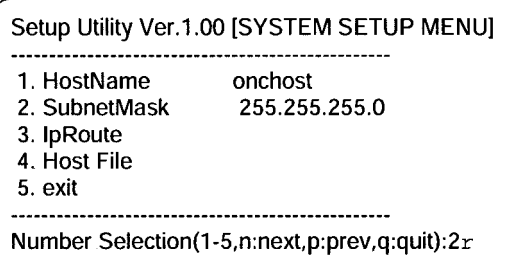

An entry prompt for the selected item will be displayed.

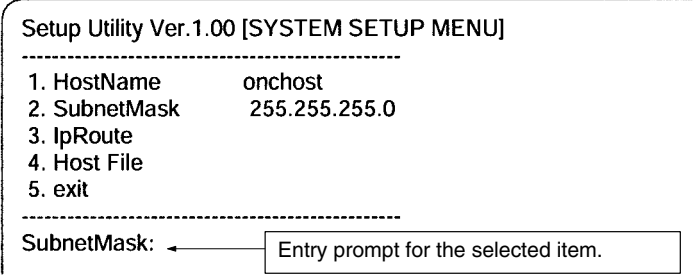

- 2. Input the setting and press the Enter Key.
	- To delete the setting, press the Enter Key without entering a setting.
	- If an error is displayed, press any key and repeat the procedure from the beginning.

### **Manipulating Table Data**

**1, 2, 3...** 1. Select the number of the item in the table to be entered or changed. Item 4 has been selected below.

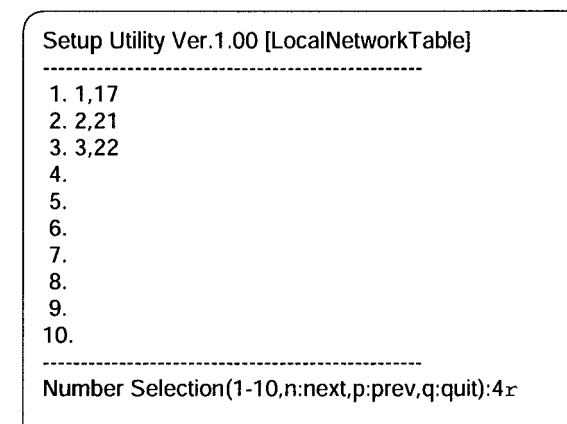

A prompt will appear for input of the selected item.

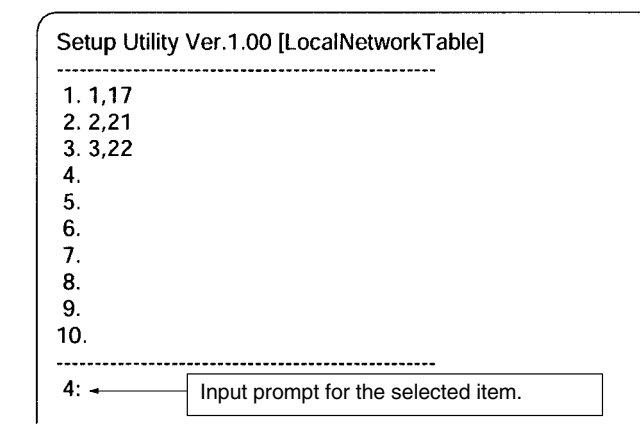

- 2. Input the setting and press the Enter Key
	- If an error is displayed, press any key and repeat the procedure from the beginning.
	- To delete the setting, press the Enter Key without entering a setting.
	- If there is more than one page in the table, entering "n" or "next" followed by the Enter Key to display the next page or enter "p" or "prev" followed by the Enter Key to display the previous page. These inputs are not case sensitive.

r.

# **4-3-6 SYSTEM SETUP**

The SYSTEM SETUP Menu is used to make the following settings for Ethernet.

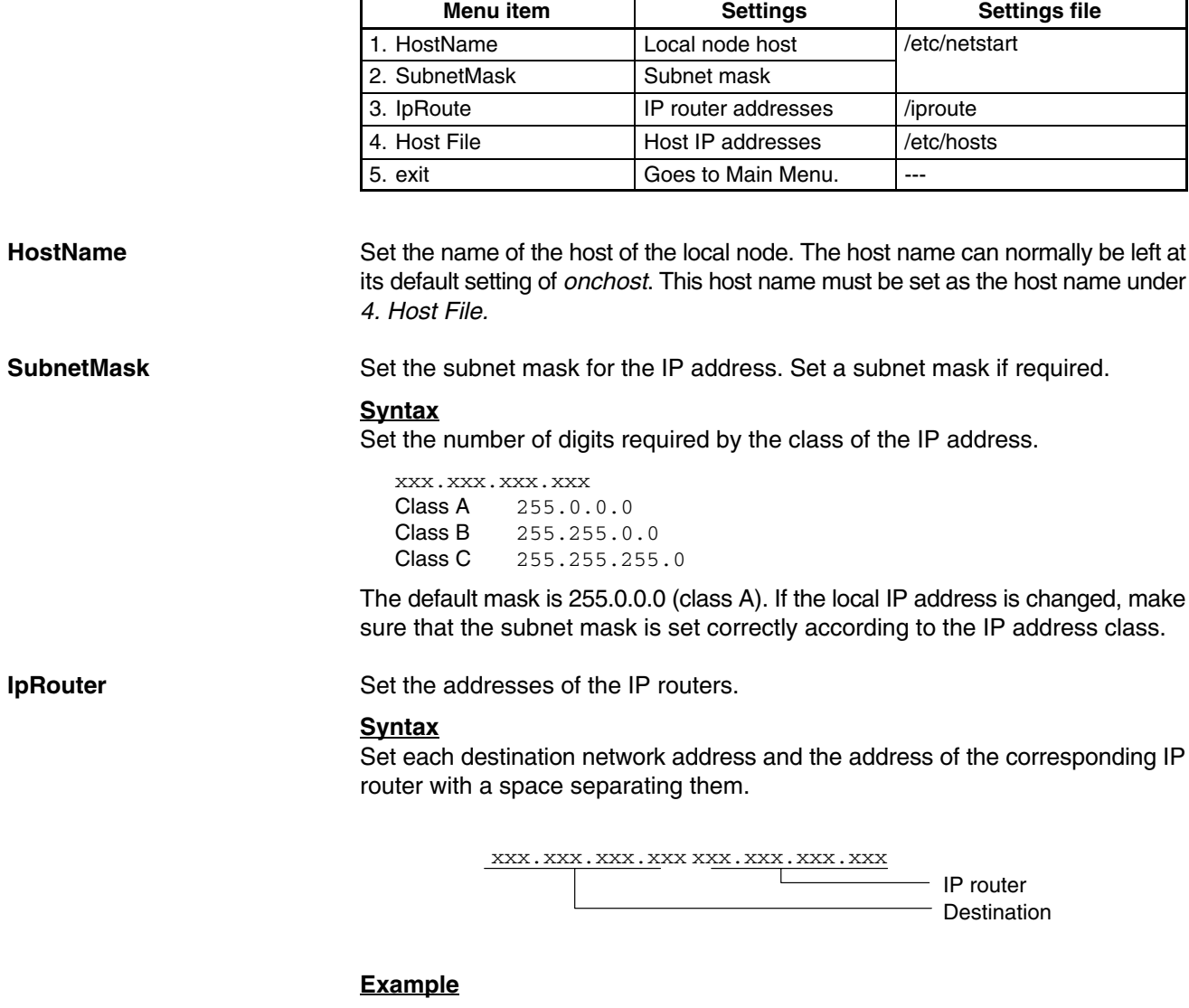

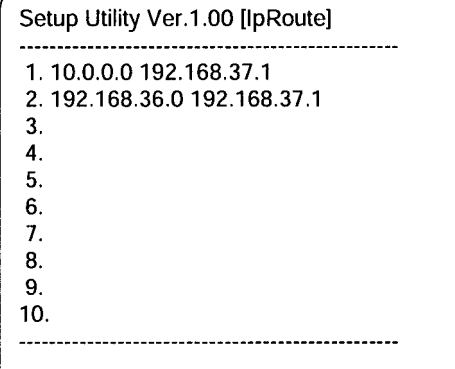

**Host File**

Set each host name and the corresponding IP address. The Open Network Controller does not use DNS.

### **Example**

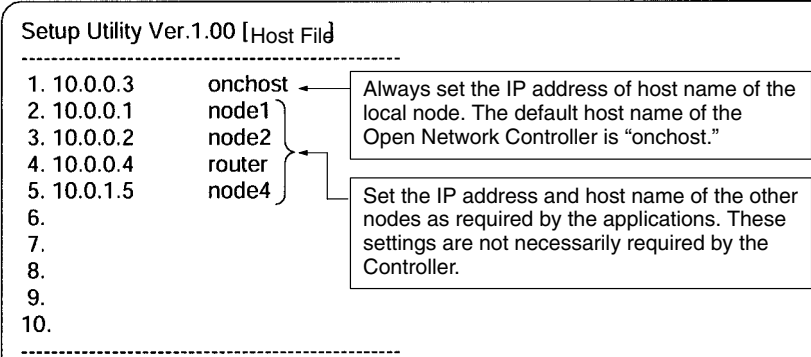

- **Note** 1. The default IP address of the local node is 10.0.0.1.
	- 2. Changes in settings, including changes to IP addresses, will be effected only after the Open Network Controller has been restarted (reset or power cycled).

# **4-3-7 RESOURCE SETUP**

The RESOURCE SETUP Menu is used to allocate processes to the COM ports.

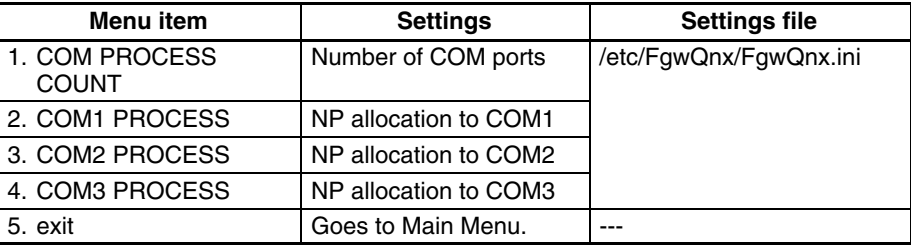

**COM PROCESS COUNT**

This setting specifies the number of allocated COM ports and should not normally be changed. It is set to 3 by default.

**COM1/2/3 PROCESS**

Set the NP to allocate to each COM port. The following NPs can be allocated: HLK0, HLK1, and HLK2.

## **4-3-8 FinsGateway SETUP**

The FinsGateway SETUP Menu is used to make the following settings for Fins-Gateway.

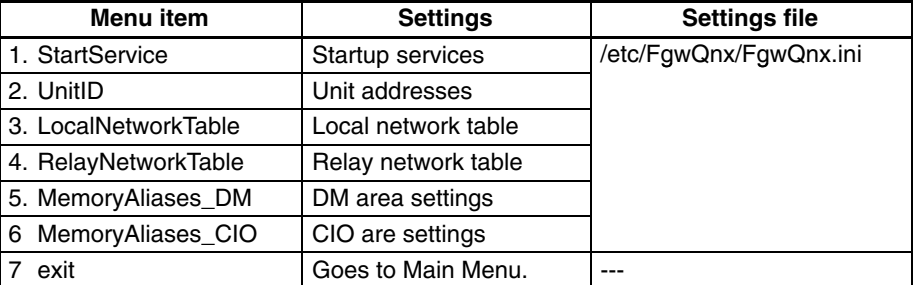

### **StartService**

Set the NPs that are to be started. CPU\_UNIT and ETN must be set. Set the other NPs according to your hardware configuration.

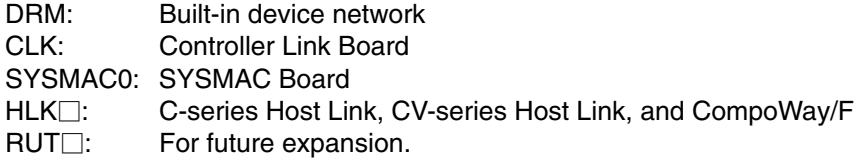

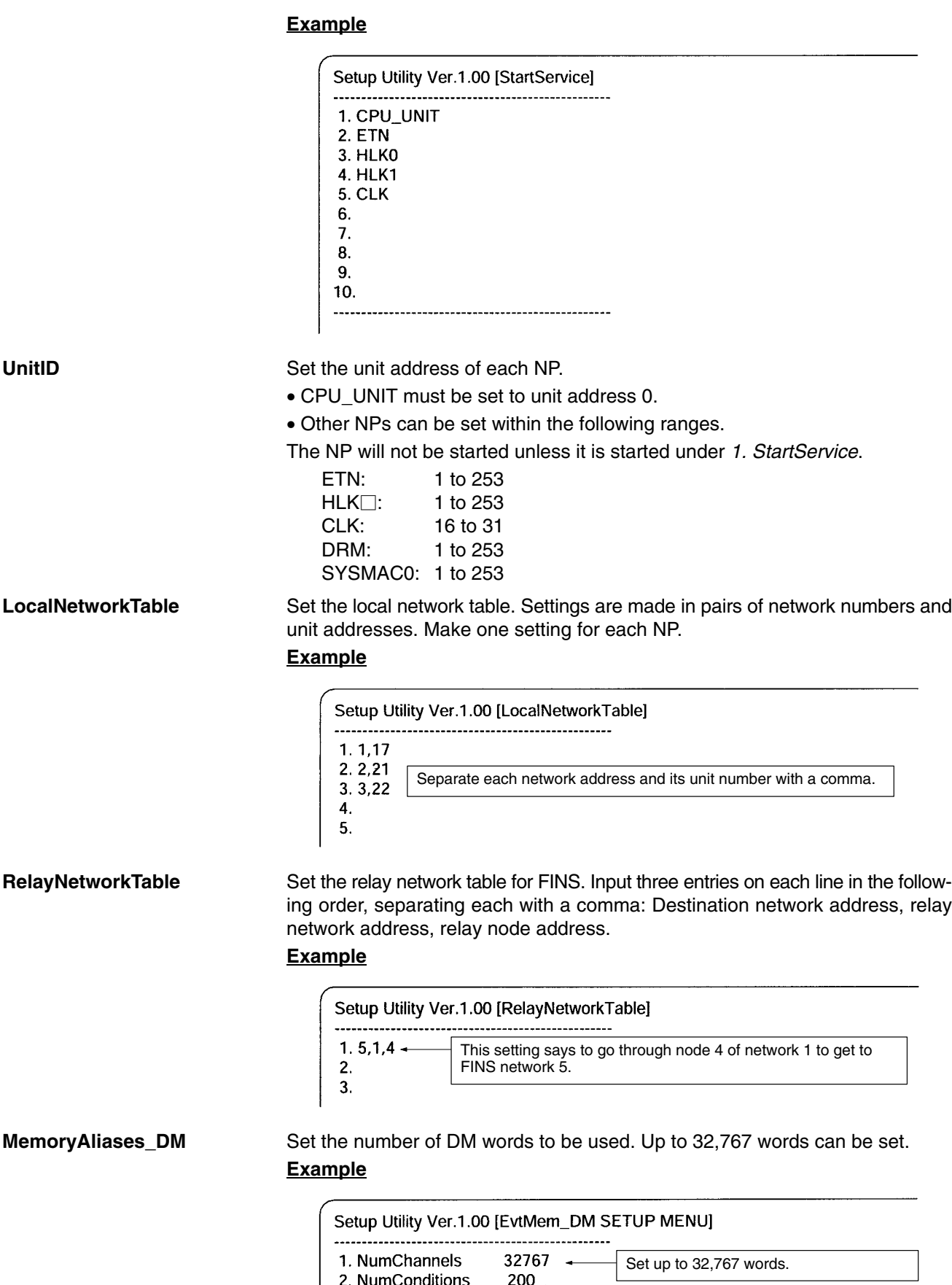

3. exit

---------------

For future expansion. Not currently used.

. . . . . . . . .

Set the number of CIO words to be used. Up to 8,192 words can be set.

### **Example**

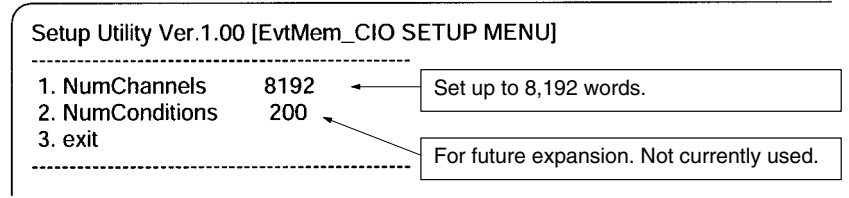

## **4-3-9 ETN SETUP**

The ENT SETUP Menu is used to make the following settings for the Ethernet NP.

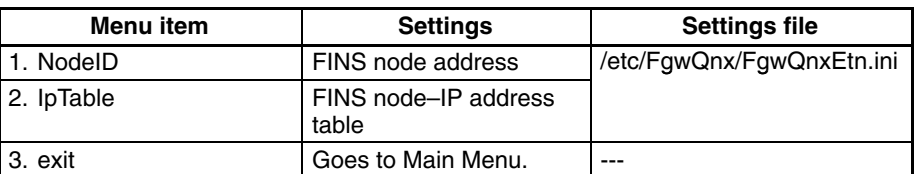

**NodeID**

Set the FINS node address for the local node to between 1 and 253. (Node 255 cannot be used for IP broadcasting.)

**IpTable**

Set the IP address corresponding to the FINS node address for each node on the Ethernet network. Set one line for each node containing the node address and then the IP address separated by a comma. Up to 32 nodes can be set.

### **Example**

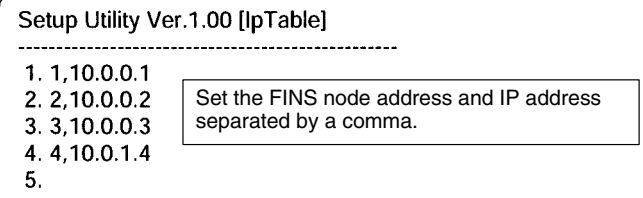

## **4-3-10 CLK SETUP**

The CLK SETUP Menu is used to make the following settings for the Controller Link NP.

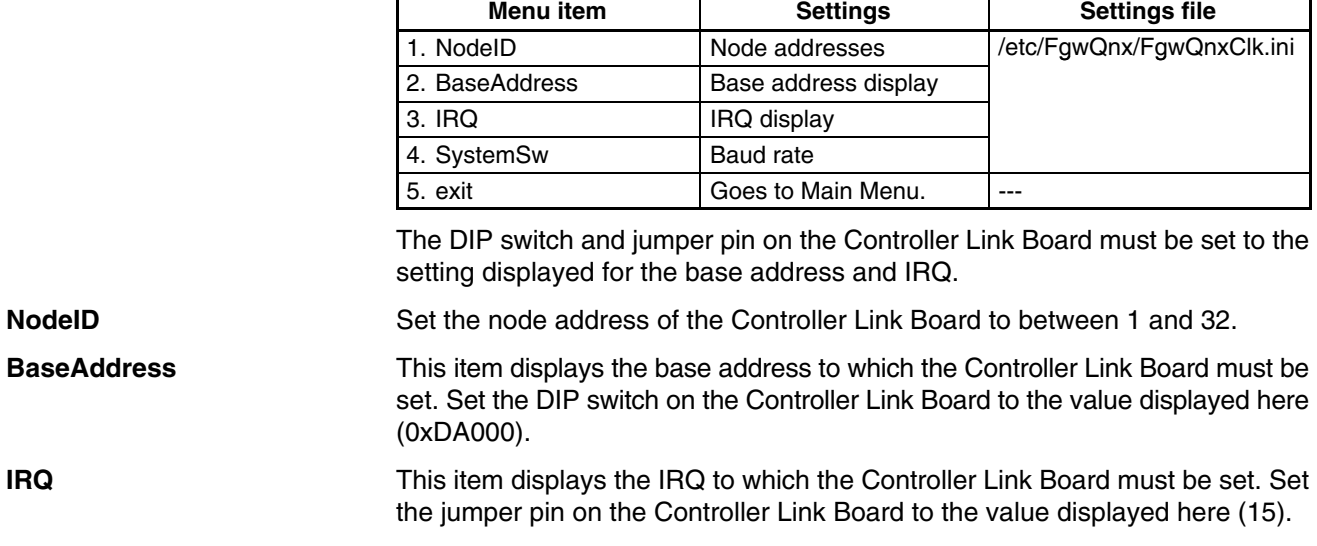

### **SystemSw**

Set the baud rate.

- 1: 500 Kbps
- 2: 1 Mbps
- 3: 2 Mbps
- **Note** Set the baud rate to the same values as the other nodes (e.g., Controller Link Units) on the Controller Link network.

## **4-3-11 SYSMAC SETUP**

The SYSMAC SETUP Menu is used to make the following settings for the SYS-MAC Board NP.

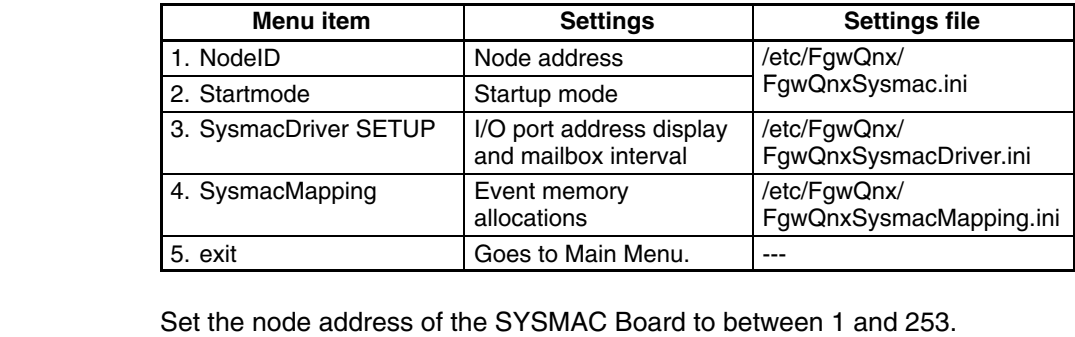

**NodeID Startmode**

Set the startup mode of the SYSMAC Board.

1: MONITOR, 0: Use mode set on Board

**SysmacDriver SETUP**

### **Example**

also be displayed.

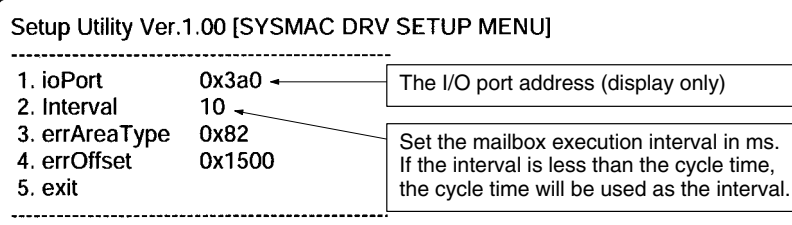

Set the execution time interval for the mailbox service. The I/O port address will

**Note** The DIP switch on the SYSMAC Board must be set to the setting displayed for I/O port address.

### **SysmacMapping**

Set allocations of event memory to the SYSMAC Board. The area and first address on the Board are set along with the corresponding area and first address on the Open Network Controller. The transfer size and direction are also specified.

- Each line contains an enable setting, the Board memory area code, the first Board address, the Controller memory area code, the first Controller address, the number of words to transfer, and the direction. Each setting is separated with a comma.
- Enable setting:  $0 =$  disable,  $1 =$  enable
- Memory area code: 80 = CIO, 82 = DM
- Number of words: 1 to 128
- Direction setting: 0 = Board to Controller or 1 = Controller to Board)

### **Example**

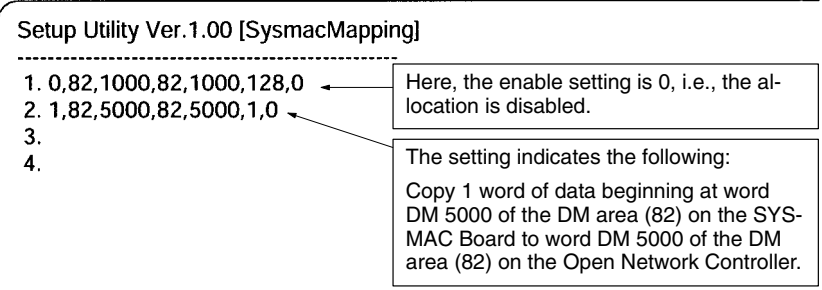

# **4-3-12 DeviceNet SETUP**

The DeviceNet SETUP Menu is used to make the following settings for the DeviceNet NP.

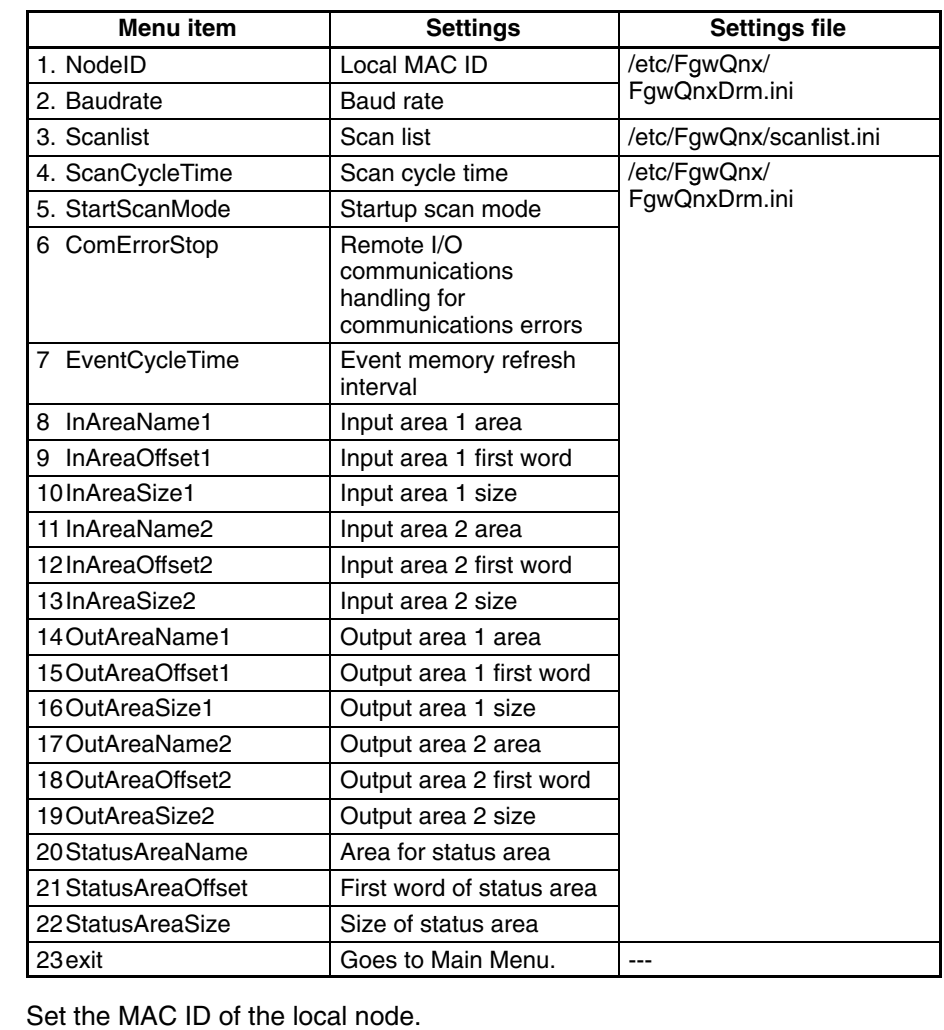

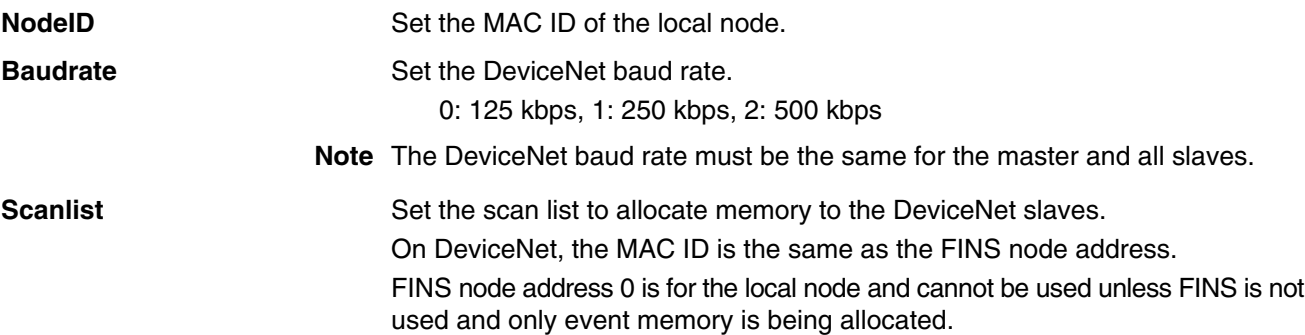

The scan list contains the input and output areas, first words, and sizes for each MAC ID on the DeviceNet network in the format given below. Any line beginning with "#" will be ignored.

### **Example: 01,1,00,00,1,00,02**

Enter the following settings on each line, separating each setting with a comma (do not omit any zeros except for those in I/O area numbers): MAC ID, input area number, input offset, input size, output area number, output offset, and output area size.

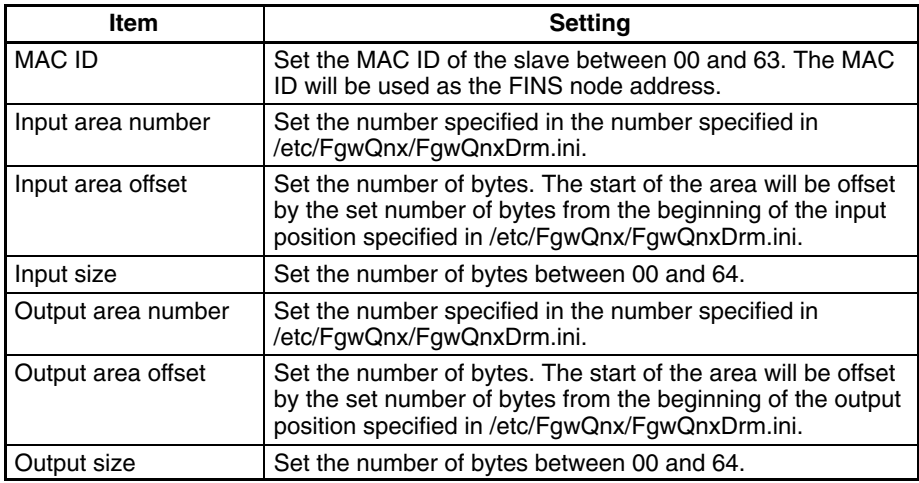

**Note** When only explicit messages are going to be used, set the input and output area sizes to 0.

#### **Example**

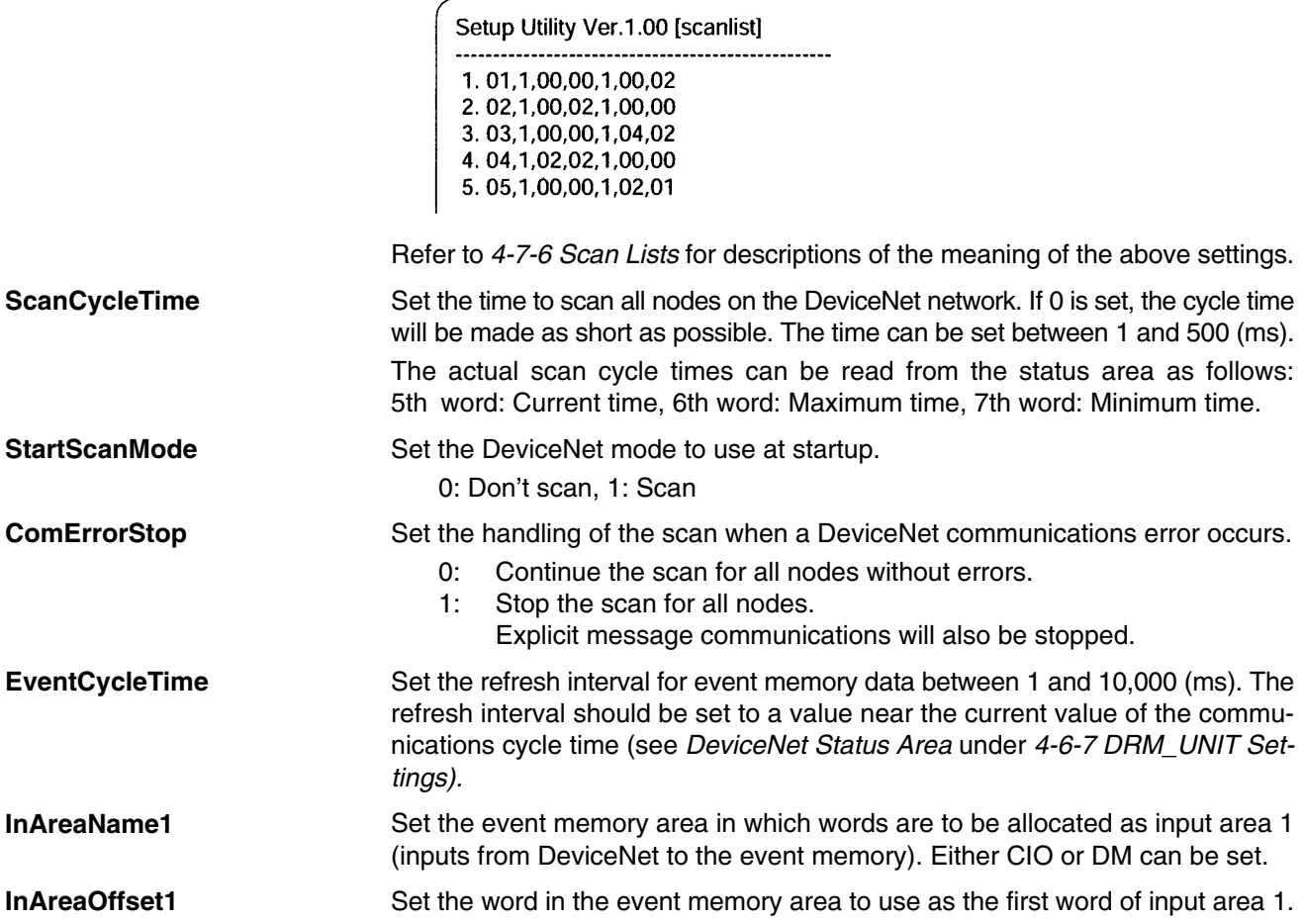

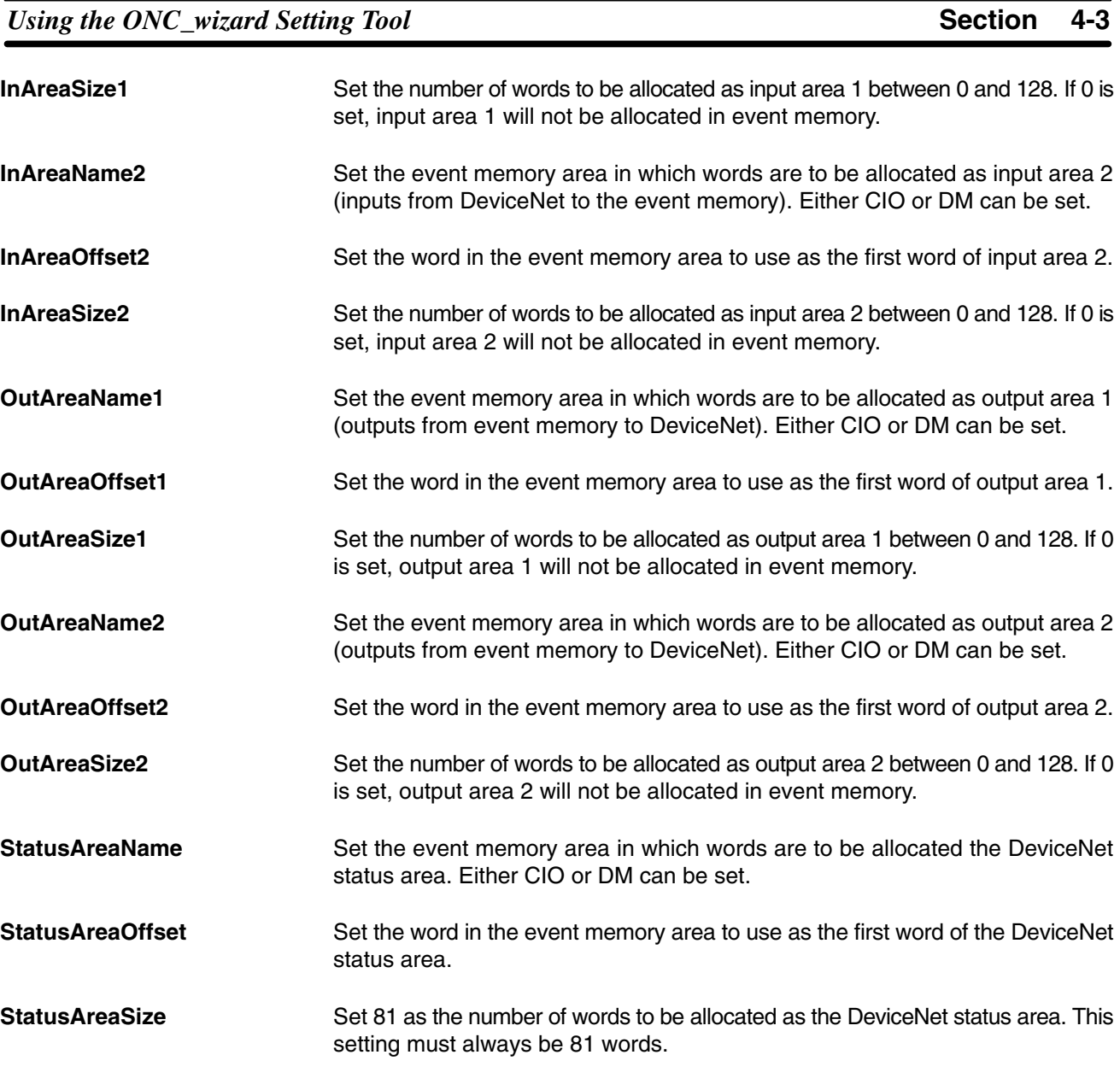

# **4-3-13 HLK SETUP**

The HLK SETUP Menu is used to set COM port communications parameter and the Host Link address table.

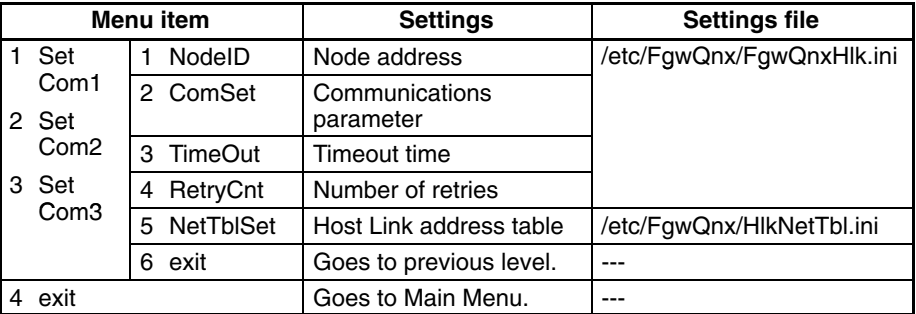

**Note** Setting procedures are the same for all the COM ports.

**NodeID**

Set the node address of the HLK NP between 1 and 253.

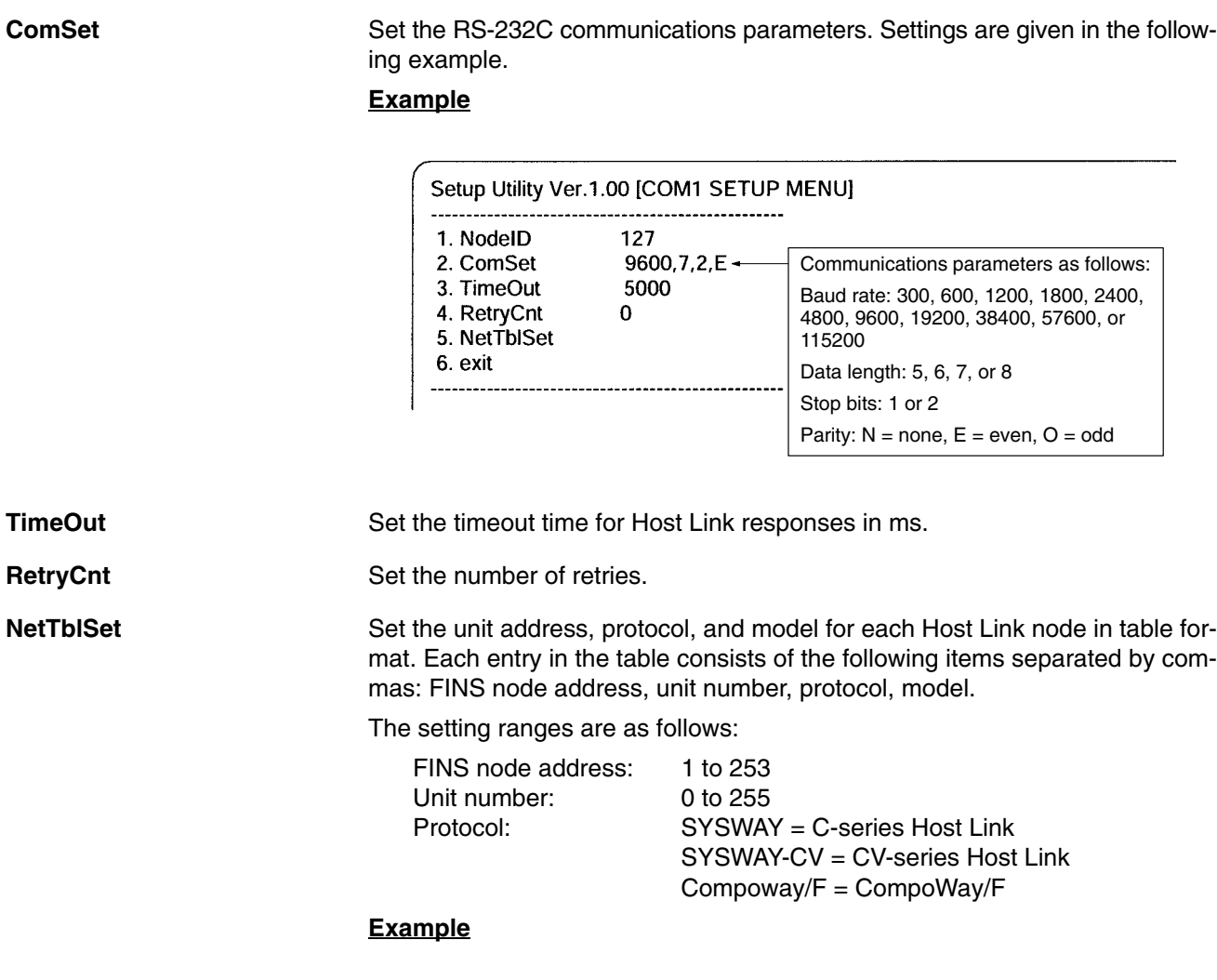

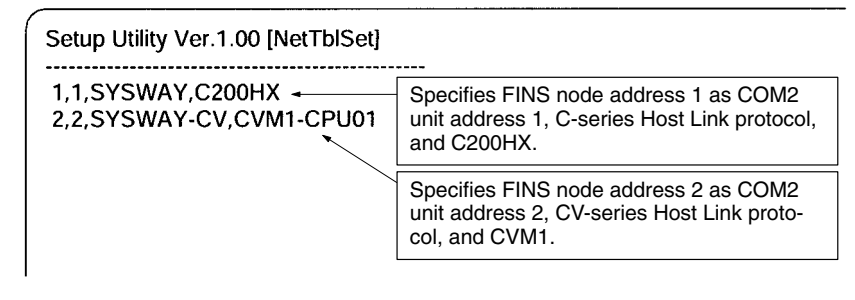

# **4-3-14 RUT SETUP**

The RUT SETUP Menu is for future expansion and cannot be used.

### **4-3-15 exit**

*exit* is used to access the following Exit Menu. Refer to *4-3-2 Starting and Exiting* for details.

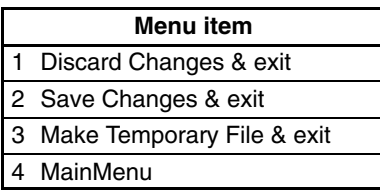

# **4-4 Making Settings with a vi Editor**

Use the following procedure to directly edit settings files with a vi editor.

- **1, 2, 3...** 1. Log onto the Open Network Controller.
	- 2. Start ONC\_wizard, select *10. exit* from the Main Menu and then select *3. Make Temporary File & exit.* The temporary files will be saved in /usr/ tmp as \*.onc.
	- 3. Edit the temporary files using the vi editor.
	- 4. Execute ONC Check for the temporary files after editing them. If there are no errors in the temporary files, the original settings files will be overwritten with the contents of the temporary files. The temporary files will be deleted.

### **Setting Errors**

The following will be performed if one or more errors is discovered when checking settings.

- The errors will be recorded in a SetupErr.txt file in /usr/tmp.
- The temporary files containing the errors will be saved (i.e., not deleted).

Use the contents of SetupErr.txt to correct the settings.

### **Warning Messages**

The following type of messages will be displayed on-screen and recorded in the error file when errors are discovered for ONC\_wizard and ONC\_check errors.

> FqwQnx.ini.onc Warning Not Setting! [RouteTable] RelayNetworks FqwQnxSysmacMapping.ini.onc **Warning Not Setting!** [sysmacDrv0] scanlist.ini.onc **Warning Not Setting!**  $\mathbf{B}$ HikNetTbl.ini.onc **Warning Not Setting!** [HLK2]

The above messages indicate that required settings are missing. These settings are not set to default values and must be set by the user. If the settings are not required for your application, the above warnings can be ignored.

# **4-5 Transferring Settings Files with FTP**

Use the following procedure to edit settings files with a standard text editor on a computer.

- *1, 2, 3...* 1. Log onto the Open Network Controller.
	- 2. Start ONC\_wizard, select *10. exit* from the Main Menu and then select *3. Make Temporary File & exit.* The temporary files will be saved in /usr/ tmp as \*.onc.
	- 3. Transfer the temporary files from the Open Network Controller to the computer using FTP in ASCII mode.
	- 4. Edit the temporary files using a standard text editor on the computer.
	- 5. Transfer the temporary files from the computer to the Open Network Controller using FTP.
	- 6. Execute ONC\_Check for the temporary files after editing them. If there are no errors in the temporary files, the original settings files will be overwritten with the contents of the temporary files. The temporary files will be deleted.

### **Setting Errors**

The following will be performed if one or more errors is discovered when checking settings.

• The errors will be recorded in a SetupErr.txt file in /usr/tmp.

• The temporary files containing the errors will be saved (i.e., not deleted).

Use the contents of SetupErr.txt to correct the settings.

#### **Warning Messages**

The following type of messages will be displayed on-screen and recorded in the error file when errors are discovered for ONC\_wizard and ONC\_check settings.

```
FqwQnx.ini.onc
 Warning Not Setting!
                       [RouteTable] RelayNetworks
FqwQnxSysmacMapping.ini.onc
Warning Not Setting!
                       [sysmacDrv0]
scanlist.ini.onc
Warning Not Setting!
                        \mathbf IHIkNetTbl.ini.onc
 Warning Not Setting!
                       [HLK2]
```
The above messages indicate that required settings are missing. These settings are not set to default values and must be set by the user. If the settings are not required for your application, the above warnings can be ignored.

# **4-6 Setting File Descriptions**

This section describes the settings files that contain the environment settings for the Open Network Controller. The contents shown for the files in this sections are the default contents.

# **4-6-1 Setting Files**

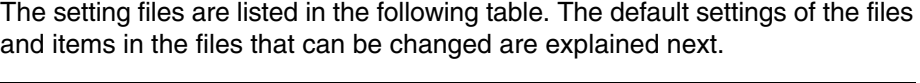

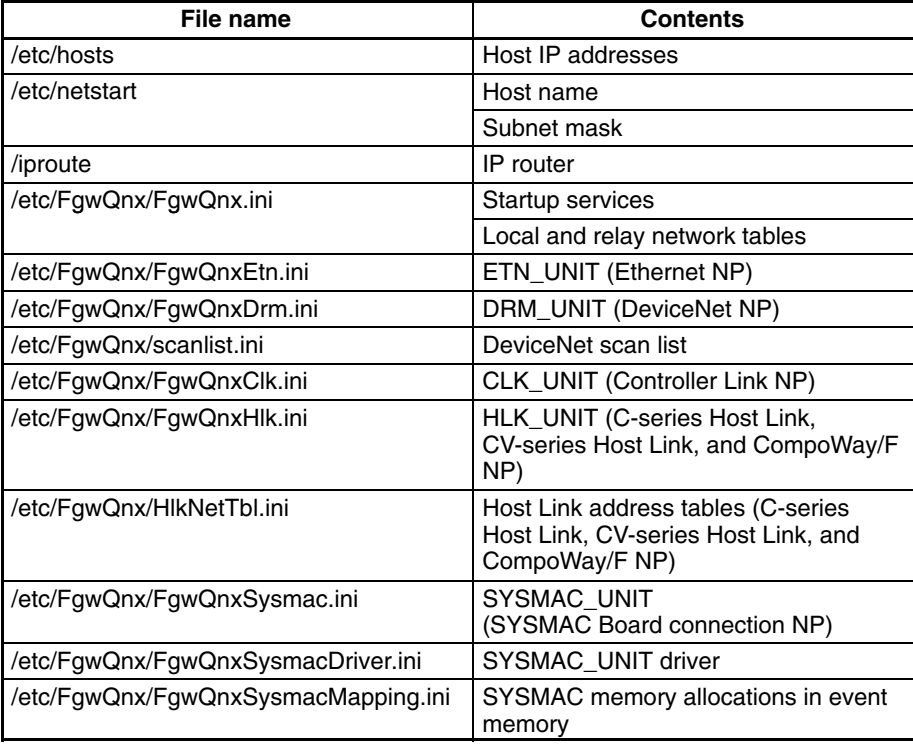

# **4-6-2 Host IP Addresses**

/etc/hosts contains a table of IP addresses and host names.

**Note** The Open Network Controller does not use DNS.

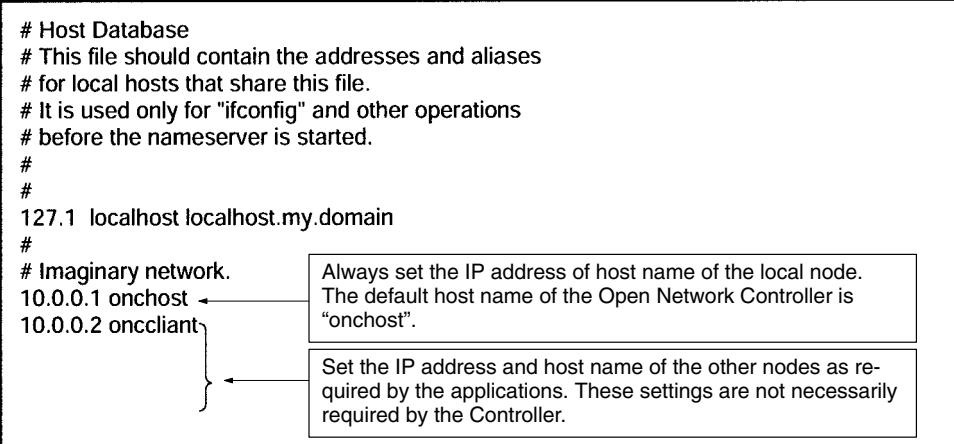

# **4-6-3 Host Name and Subnet Mask**

/etc/netstart contains the host name of the Open Network Controller and the subnet mask. Change the subnet mask in this file when required.

The IP address of the local node will be the IP address set for the host name in /etc/hosts.

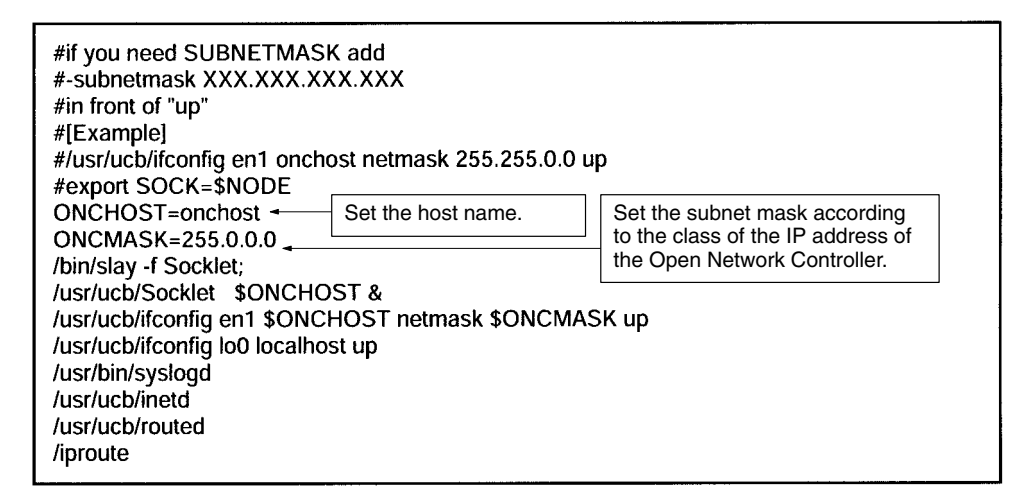

## **4-6-4 IP Router**

/iproute contains IP router addresses corresponding to the final network addresses. No settings are required unless IP routing is being used.

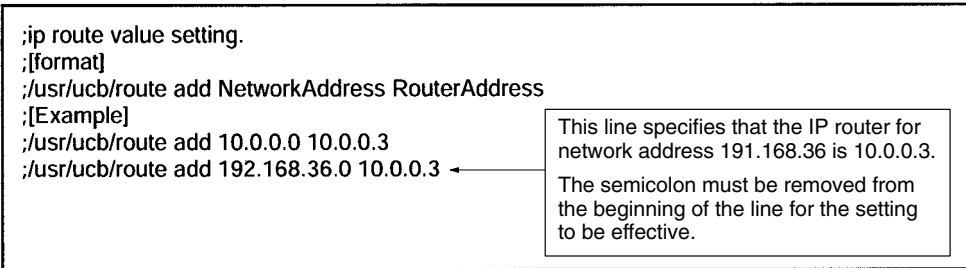

# **4-6-5 Startup Services and Network Settings**

/etc/FgwQnx/FgwQnx.ini contains the FinsGateway QNX settings, including the startup services and the local/relay network tables (unit addresses and networks). The sizes of the DM and CIO areas are also set.

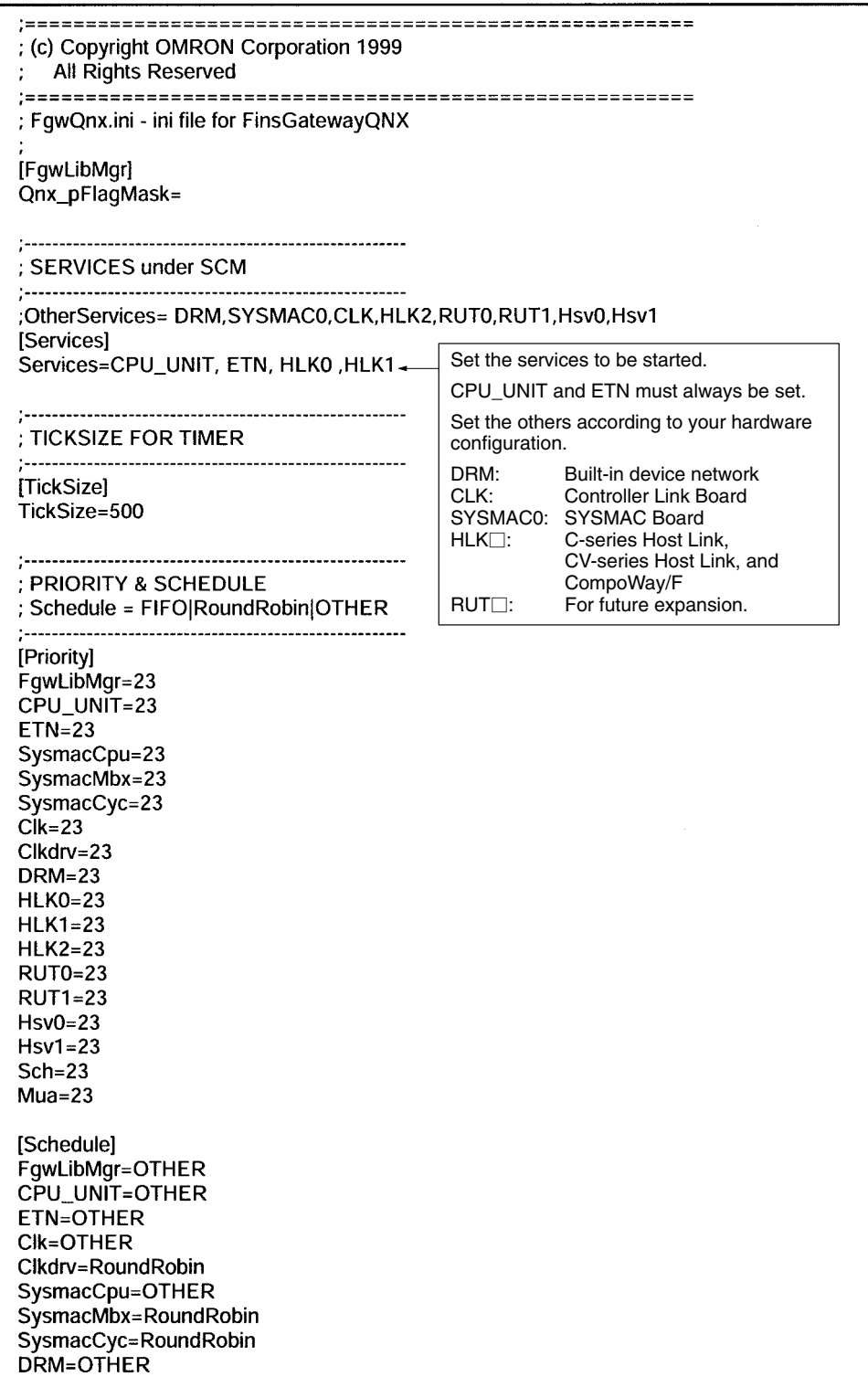

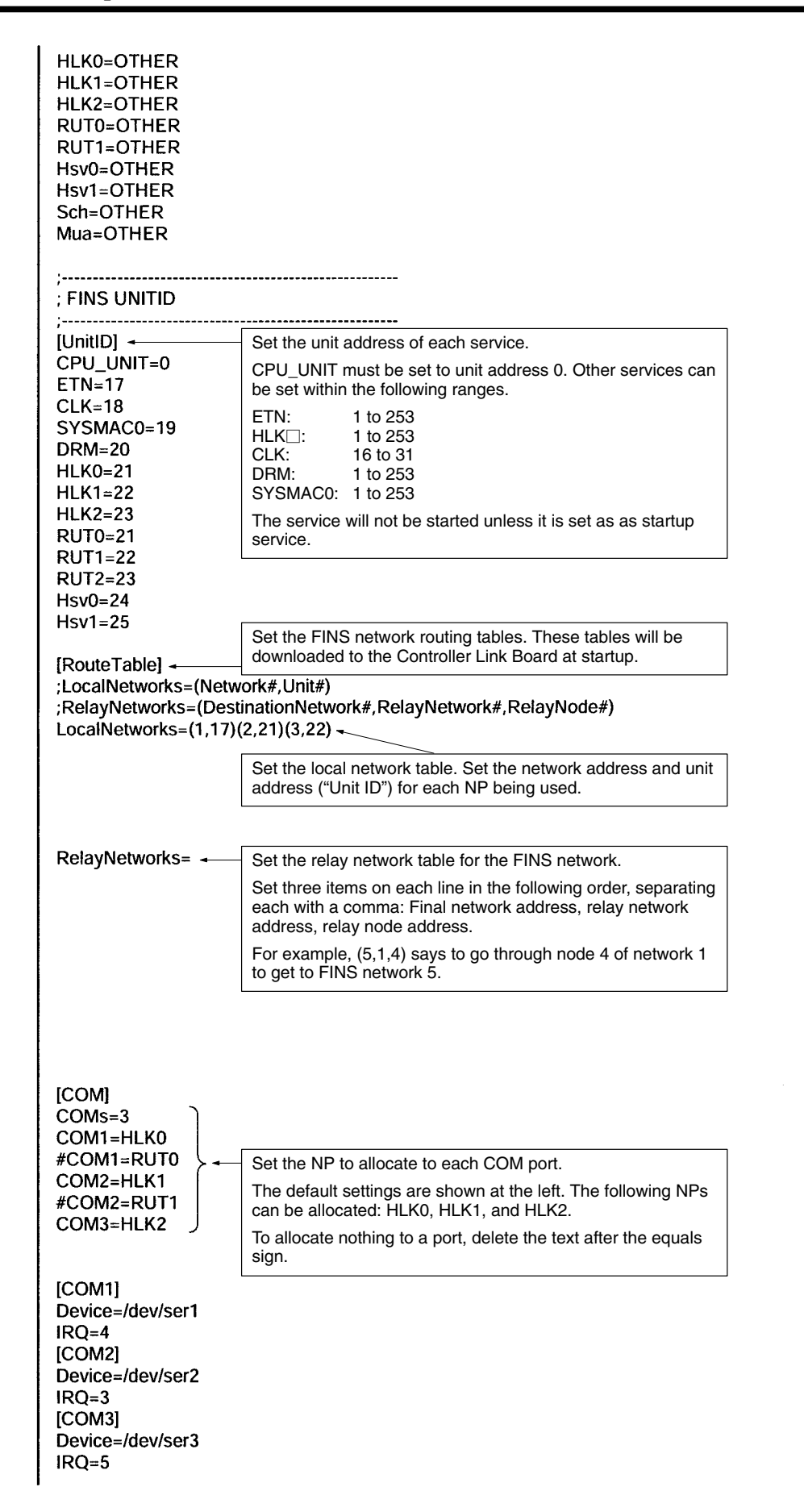

; CPU\_UNIT [CPU\_UNIT] ImagePath=/usr/FgwQnx/bin/CPU\_UNIT TerminateType=Signal TerminateData=2 StartType=auto Qnx\_PflagMask= HardwareType=ITNC-EIS01/EIX01<br>HardwareVersion=V1.03 ;..................... ; MEMORY ALIASES MemoryAliases=DM,CIO  $DM = 02$  $ClO=00$ ; EventMemory ;...................... ; DM ;………………… [EmMemory\_DM] Set the number of words to allocate to the DM area. NumChannels=32767 $\div$ Up to 32,767 words can be allocated. NumConditions=200 AccessMethod=EmMemory NeedMapMemory=TRUE IsVolatile=FALSE ;……………………  $:$  CIO [EmMemory\_CIO] NumChannels=8192 + Set the number of words to allocate to the CIO area. NumConditions=200 Up to 8,192 words can be allocated. AccessMethod=EmMemory NeedMapMemory=TRUE **IsVolatile=FALSE** ; ETN  $[ETN]$ ImagePath=/usr/FgwQnx/bin/etn TerminateType=Signal TerminateData=2 StartType=auto SubProfile=/etc/FgwQnx/FgwQnxEtn.ini ; Clk  $[CLK]$ ImagePath=/usr/FgwQnx/bin/clk TerminateType=Signal TerminateData=2 StartType=auto SubProfile=/etc/FgwQnx/FgwQnxClk.ini ; Sysmac unit Card no is 0. [SYSMAC0] ImagePath=/usr/FgwQnx/bin/sysmacCpu TerminateType= Signal TerminateData=2 StartType= auto CommandLine= sysmacCpu -n 0 SubProfile=/etc/FgwQnx/FgwQnxSysmac.ini

; DRM **IDRM** ImagePath=/usr/FgwQnx/bin/drm TerminateType=Signal TerminateData=2 StartType=auto SubProfile=/etc/FgwQnx/FgwQnxDrm.ini ; HLK [HLKO] ImagePath=/usr/FgwQnx/bin/hlk TerminateType=Signal TerminateData=2 StartType=auto CommandLine= hlk -n 0 SubProfile=/etc/FgwQnx/FgwQnxHlk.ini [HLK1] ImagePath=/usr/FgwQnx/bin/hlk TerminateType=Signal TerminateData=2 StartType=auto CommandLine= hlk -n 1 SubProfile=/etc/FgwQnx/FgwQnxHlk.ini  $[HLK2]$ ImagePath=/usr/FgwQnx/bin/hlk TerminateType=Signal TerminateData=2 StartType=auto CommandLine= hlk -n 2 SubProfile=/etc/FgwQnx/FgwQnxHlk.ini ; RUT [RUT0] ImagePath=/usr/FgwQnx/bin/RemoteUart TerminateType=Signal TerminateData=2 StartType=auto CommandLine= RemoteUart -n 0 SubProfile=/etc/FgwQnx/FgwQnxRut.ini [RUT1] ImagePath=/usr/FgwQnx/bin/RemoteUart TerminateType=Signal TerminateData=2 StartType=auto CommandLine= RemoteUart -n 1 SubProfile=/etc/FgwQnx/FgwQnxRut.ini [RUT2] ImagePath=/usr/FgwQnx/bin/RemoteUart TerminateType=Signal TerminateData=2 StartType=auto CommandLine= RemoteUart -n 2

SubProfile=/etc/FgwQnx/FgwQnxRut.ini

; HSV [Hsv0] ImagePath=/usr/FqwQnx/bin/hsv TerminateType=Signal TerminateData=2 StartType=auto CommandLine=hsvUnit -n 0 SubProfile=/etc/FgwQnx/FgwQnxHsv.ini Hsv0Unit=Hsv0/Hsv0Unit  $[Hsv1]$ ImagePath=/usr/FgwQnx/bin/hsv TerminateType=Signal TerminateData=2 StartType=auto CommandLine=hsvUnit -n 1 SubProfile=/etc/FgwQnx/FgwQnxHsv.ini Hsv1Unit=Hsv1/Hsv1Unit ; IpLibMgr  $; \dots$  . . . . . . [lpLibMgr] ImagePath=/usr/FgwQnx/bin/ipLibMgr TerminateType=Signal TerminateData=2 StartType=auto SubProfile=/etc/FgwQnx/FgwQnxlpLibMgr.ini ; SCH [Sch] ImagePath=/usr/FgwQnx/bin/schlp TerminateType=Signal TerminateData=2 StartType=auto SubProfile=/etc/FgwQnx/FgwQnxSch.ini ; MUA [Mua] ImagePath=/hd/usr/mail/bin/mualp TerminateType=Signal TerminateData=2 StartType=auto SubProfile=/hd/usr/mail/etc/FgwQnxMua.ini

# **4-6-6 ETN\_UNIT Settings**

/etc/FgwQnx/FgwQnxEtn.ini contains settings for the Ethernet NP.

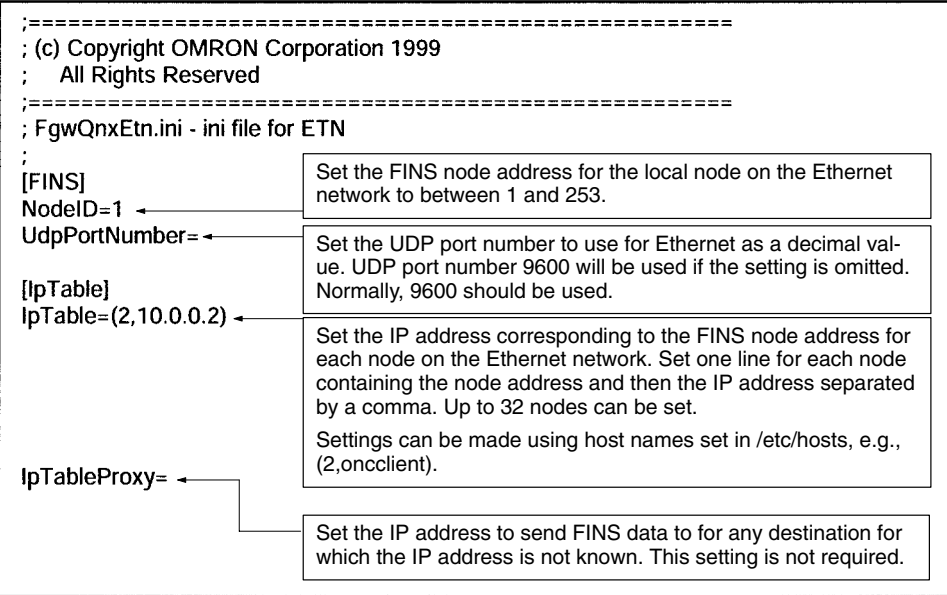

# **4-6-7 DRM\_UNIT Settings**

/etc/FgwQnx/FgwQnxDrm.ini contains settings for the DeviceNet NP.

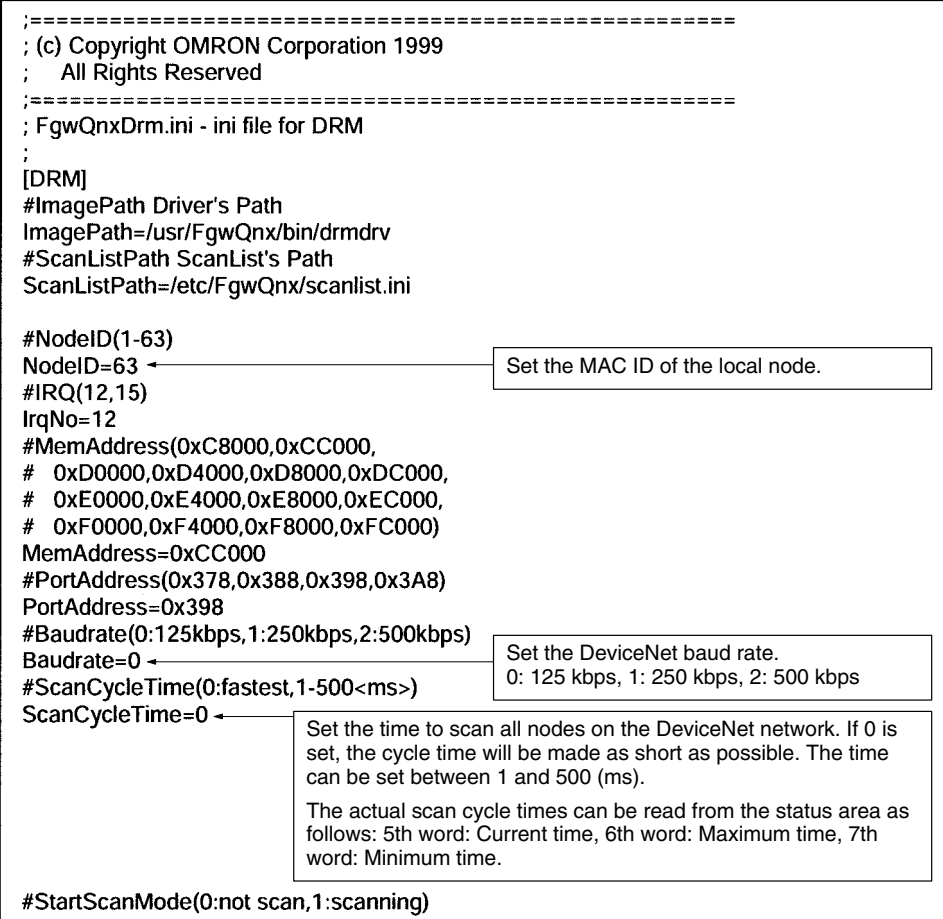

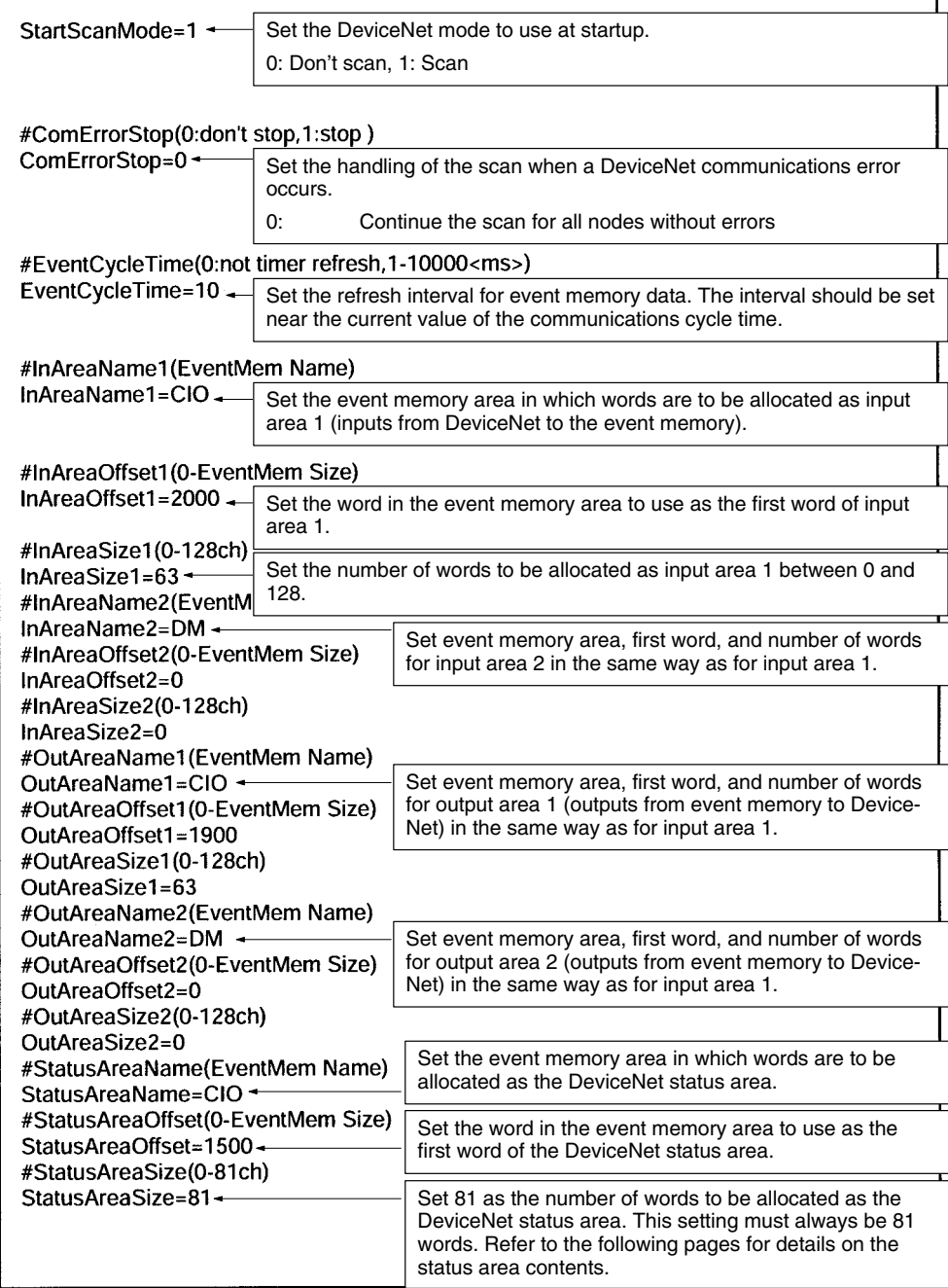

#### **DeviceNet Status Area Contents**

The contents of the DeviceNet status area are shown below. The status area consists of the following 81 words. Details are provided in the following tables.

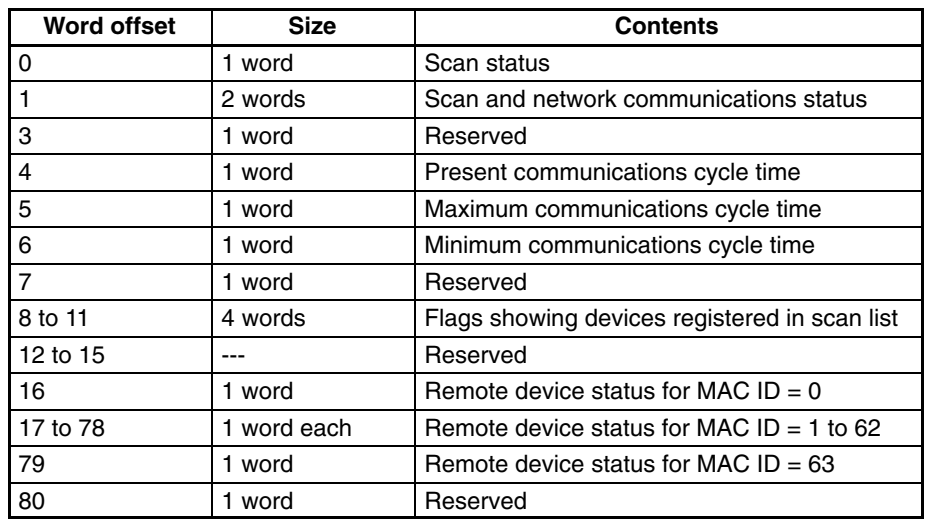

### **Scan Status (Offset: 0)**

The DeviceNet operating status is given as follows:

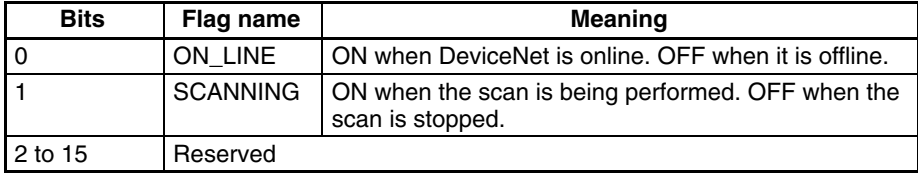

#### **Scan and Network Communications Status (Offsets: 1 and 2)**

The DeviceNet communications status is given as shown in the following table. All flags except the TRANSMISSION\_ERROR flag will be OFF when offline, i.e., only the TRANSMISSION\_ERROR flag is valid offline. All flags are valid when online even when the scan is being performed.

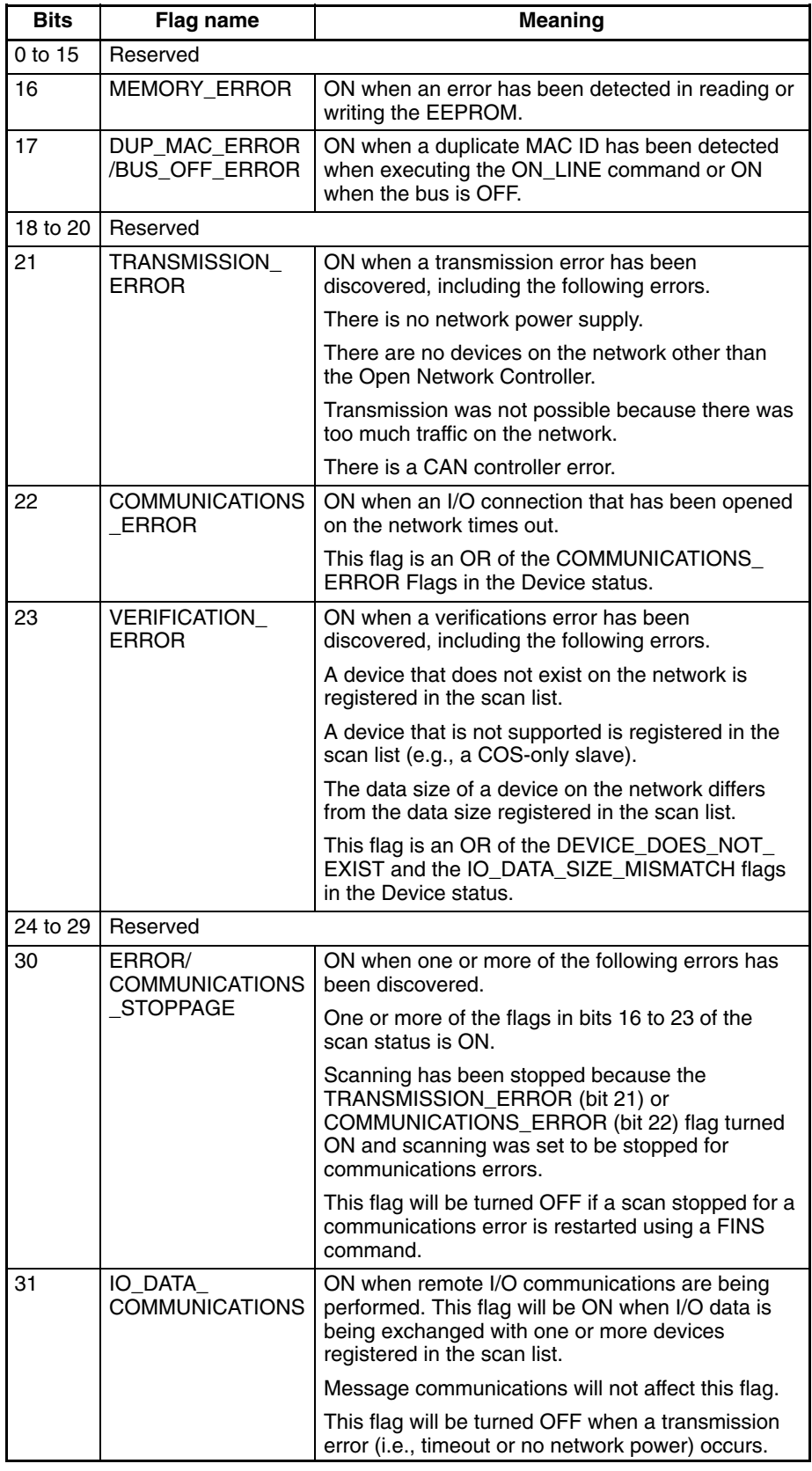

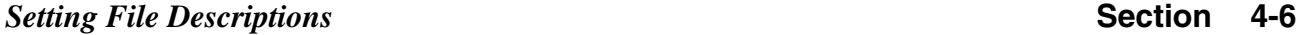

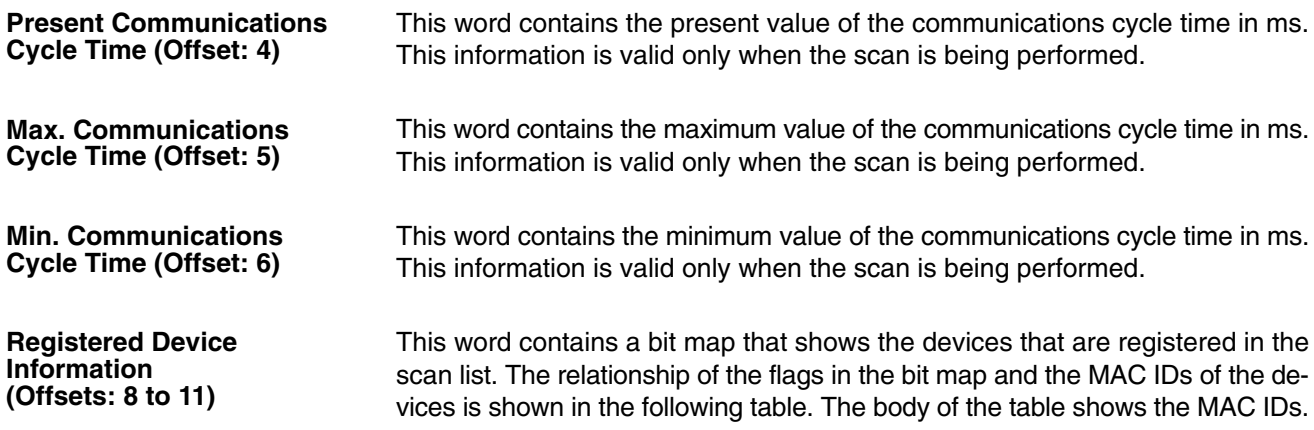

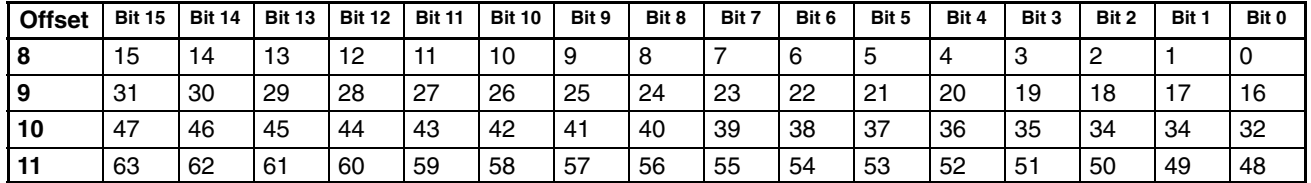

The status of the flags in the above bit map have the following meaning.

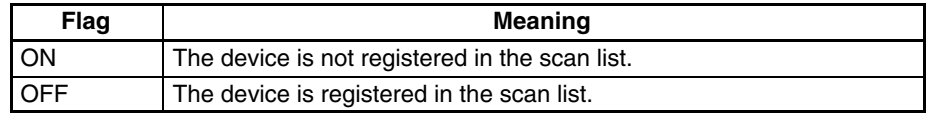

### **Device Status (Offsets: 16 to 79)**

One word is used to give the status of each device with MAD IDs of 0 to 63. All flags will be OFF when offline. All flags are valid when online even when the scan is being performed.

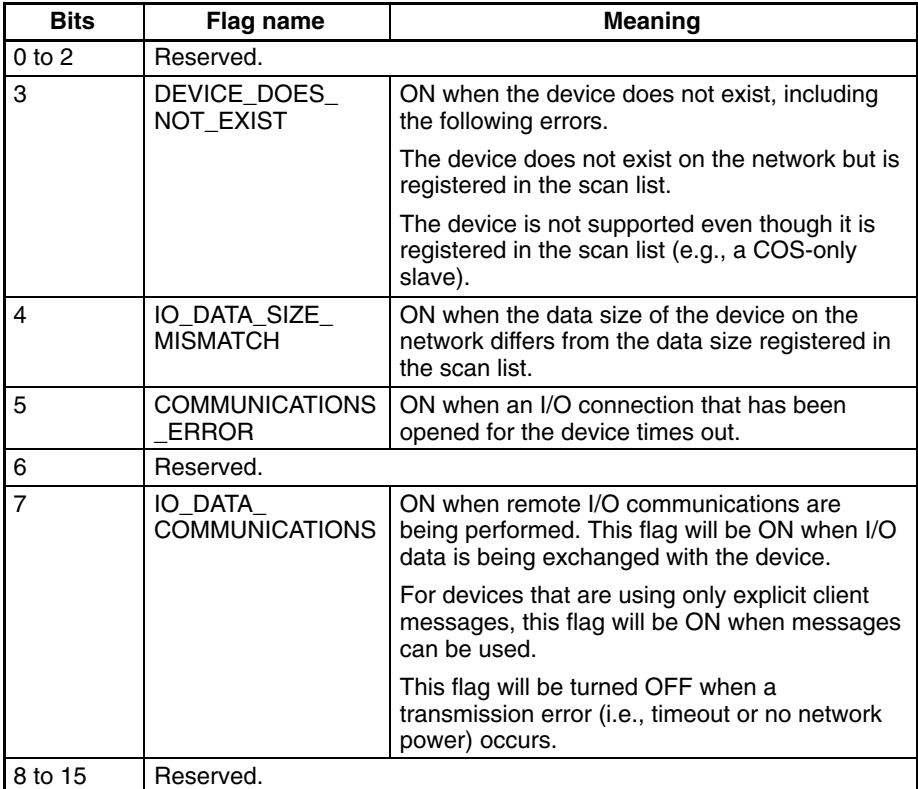

# **4-6-8 DeviceNet Scan List**

/etc/FgwQnx/scanlist.ini contains the scan list settings for allocations to Device-Net slaves. On the DeviceNet network, the MAC ID is used as the FINS node address in the Open Network Controller. FINS node address 0 is for the local node and cannot be used unless FINS is not used and only event memory is being allocated.

The scan list contains the input and output areas, first words, and sizes for each MAC ID on the DeviceNet network in the format given below. Any line beginning with "#" will be ignored.

### **Example: 01,1,00,00,1,00,02**

Enter the following settings on each line, separating each setting with a comma (do not omit any zeros except for those in I/O area numbers): MAC ID, input area number, input offset, input size, output area number, output offset, and output area size.

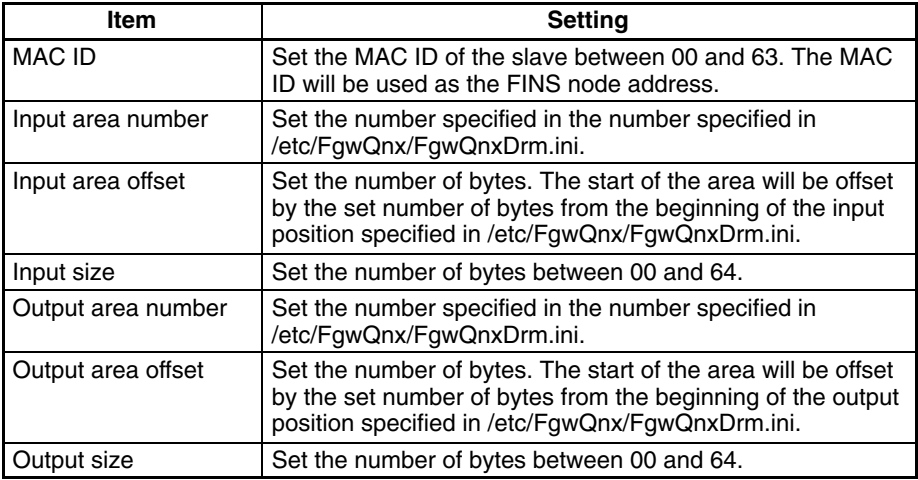

- **Note** 1. The input and output area offsets must be even numbers except for 8-bit slaves.
	- 2. When using A MULTIPLE I/O TERMINAL, two words are used by the Communications Unit to input the I/O Unit interface status to the master. Set the scan list accordingly.
	- 3. When only explicit messages are going to be used, set the input and output area sizes to 0.

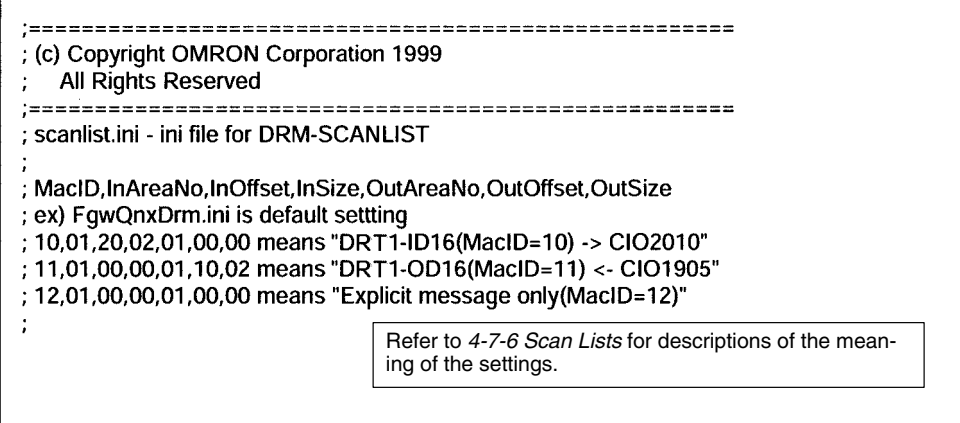
# **4-6-9 Controller Link Settings**

/etc/FgwQnx/FgwQnxClk.ini contains setting for the Controller Link NP. Only the node address and baud rate are set in this file.

The Controller Link Board must be set to agree with the settings in this file.

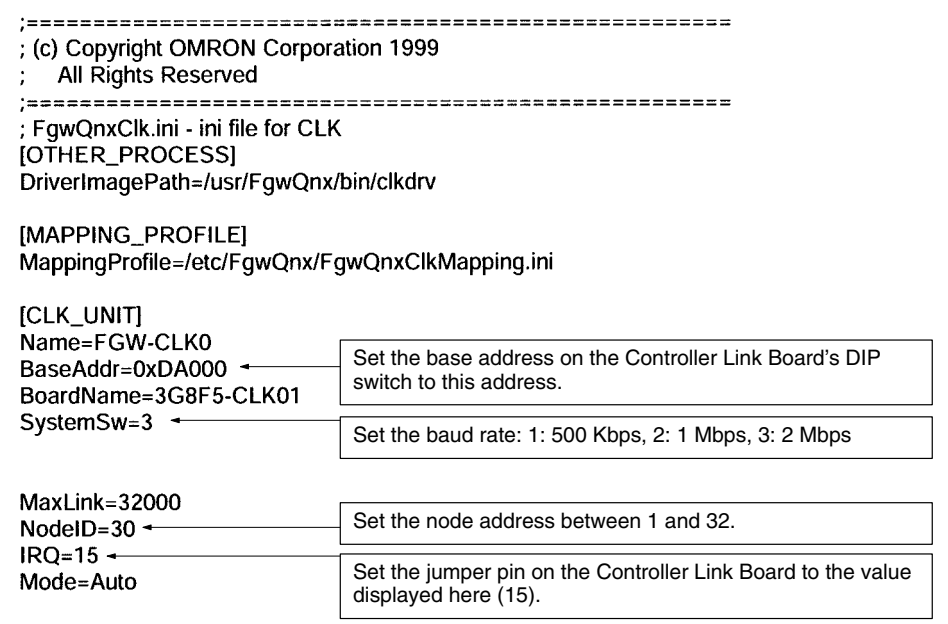

**Note** Set the baud rate to the same values as the other nodes (e.g., Controller Link Units) on the Controller Link network.

# **4-6-10 HLK\_UNIT Settings**

/etc/FgwQnx/FgwQnxHlk.ini contains the settings for the Host Link NP.

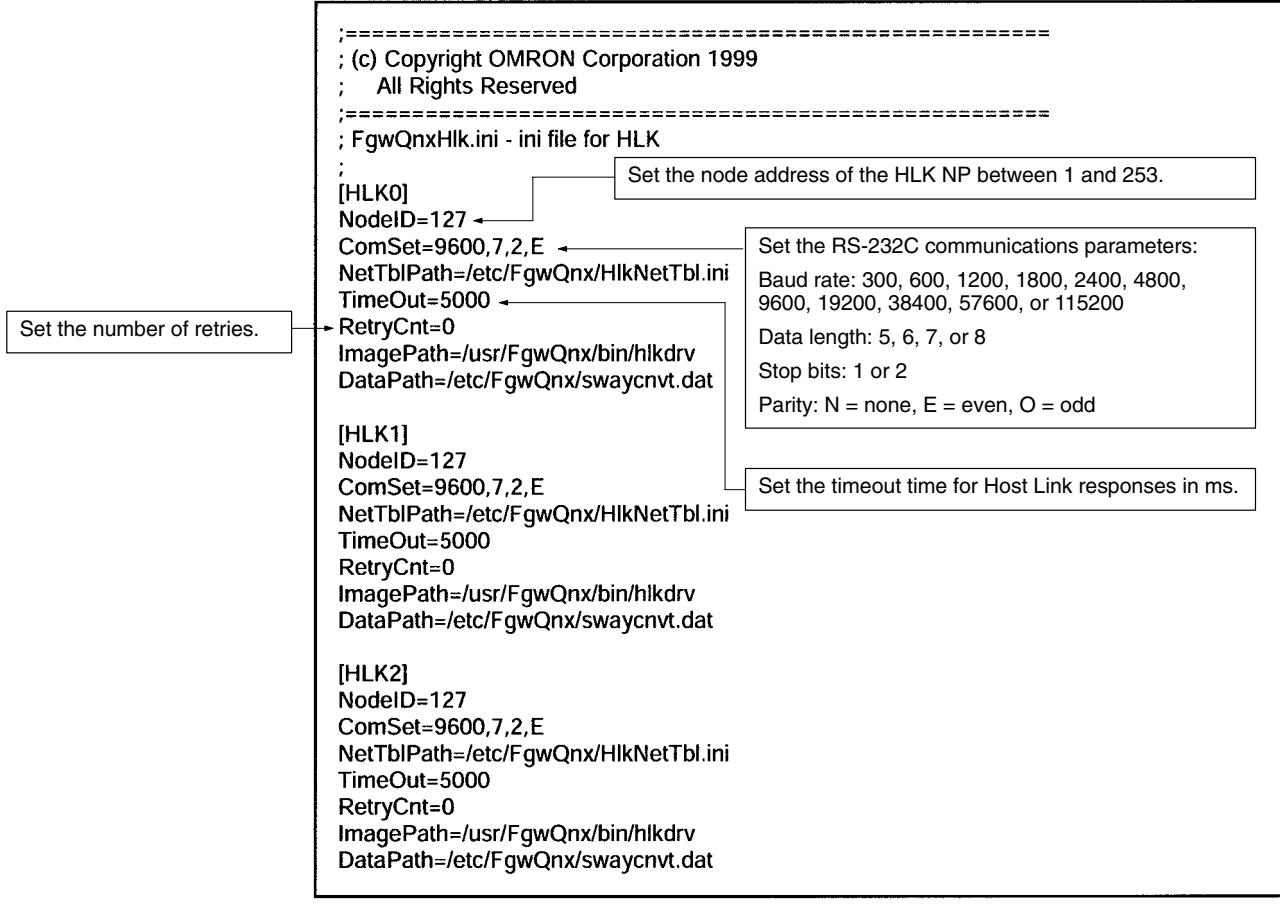

# **4-6-11 Host Link Address Tables**

/etc/FgwQnx/HlkNetTbl.ini contains the setting file for C-series Host Link (SYS-MAC WAY), CV-series Host Link (SYSMAC WAY-CV), and CompoWay/F nodes. Set the unit address, protocol, and model name.

You can not mix CompoWay/F with either C-series or CV-series Host Link nodes under the same HLK. You can mix C-series and CV-series Host Link nodes under the same HLK.

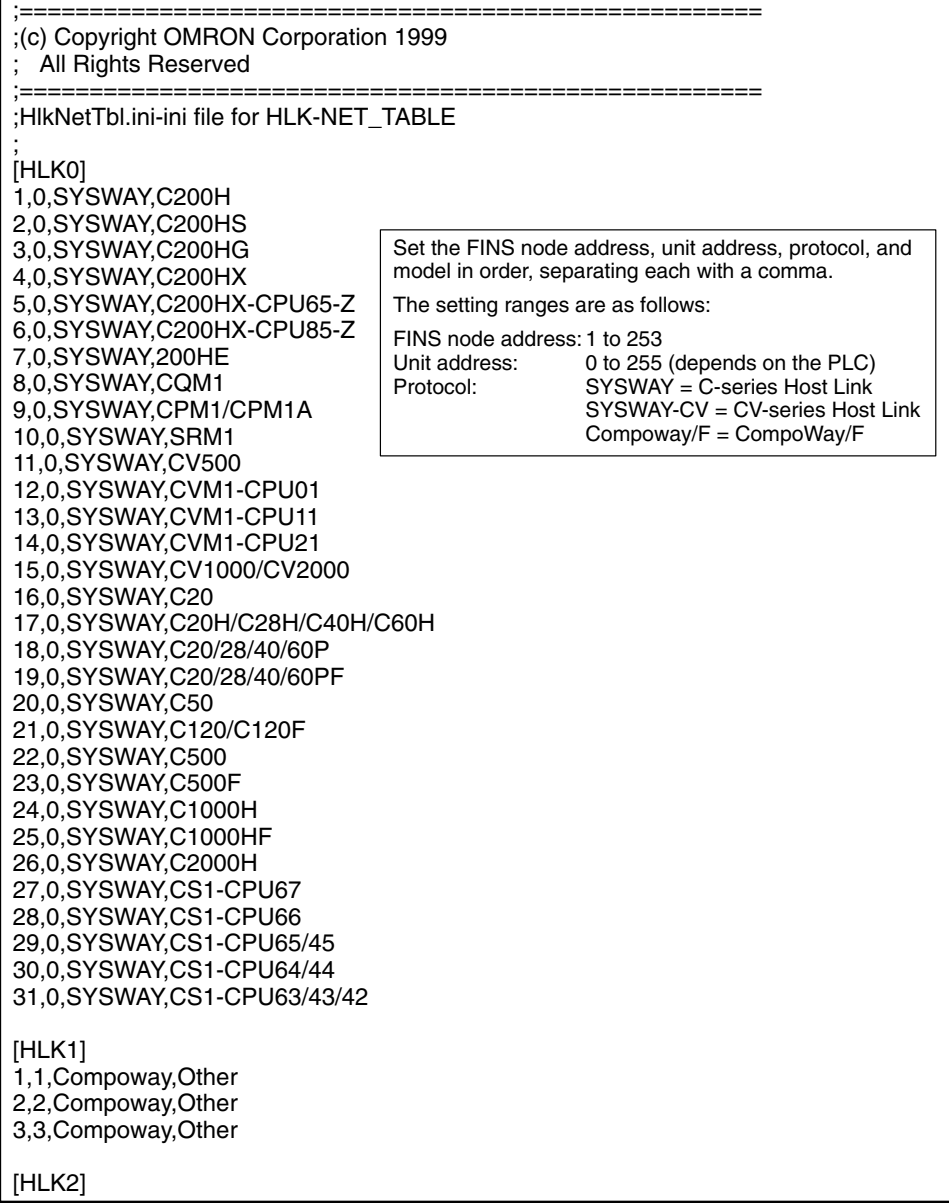

# **4-6-12 SYSMAC\_UNIT Settings**

/etc/FgwQnx/FgwQnxSysmac.ini contains settings for the SYSMAC Board NP. Set the node address and startup mode.

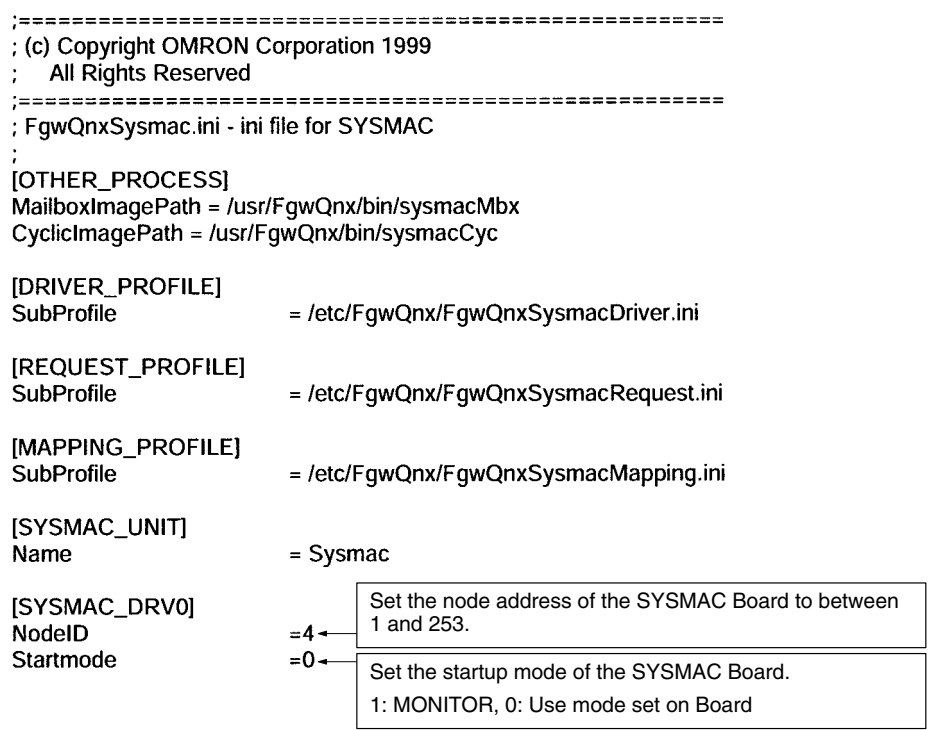

# **4-6-13 SYSMAC\_UNIT Driver Settings**

/etc/FgwQnx/FgwQnxSysmacDriver.ini contains the I/O address setting and teh service execution interval for the SYSMAC Board. Do not change the I/O port setting in this file. The I/O port setting must be made directly on the SYSMAC Board.

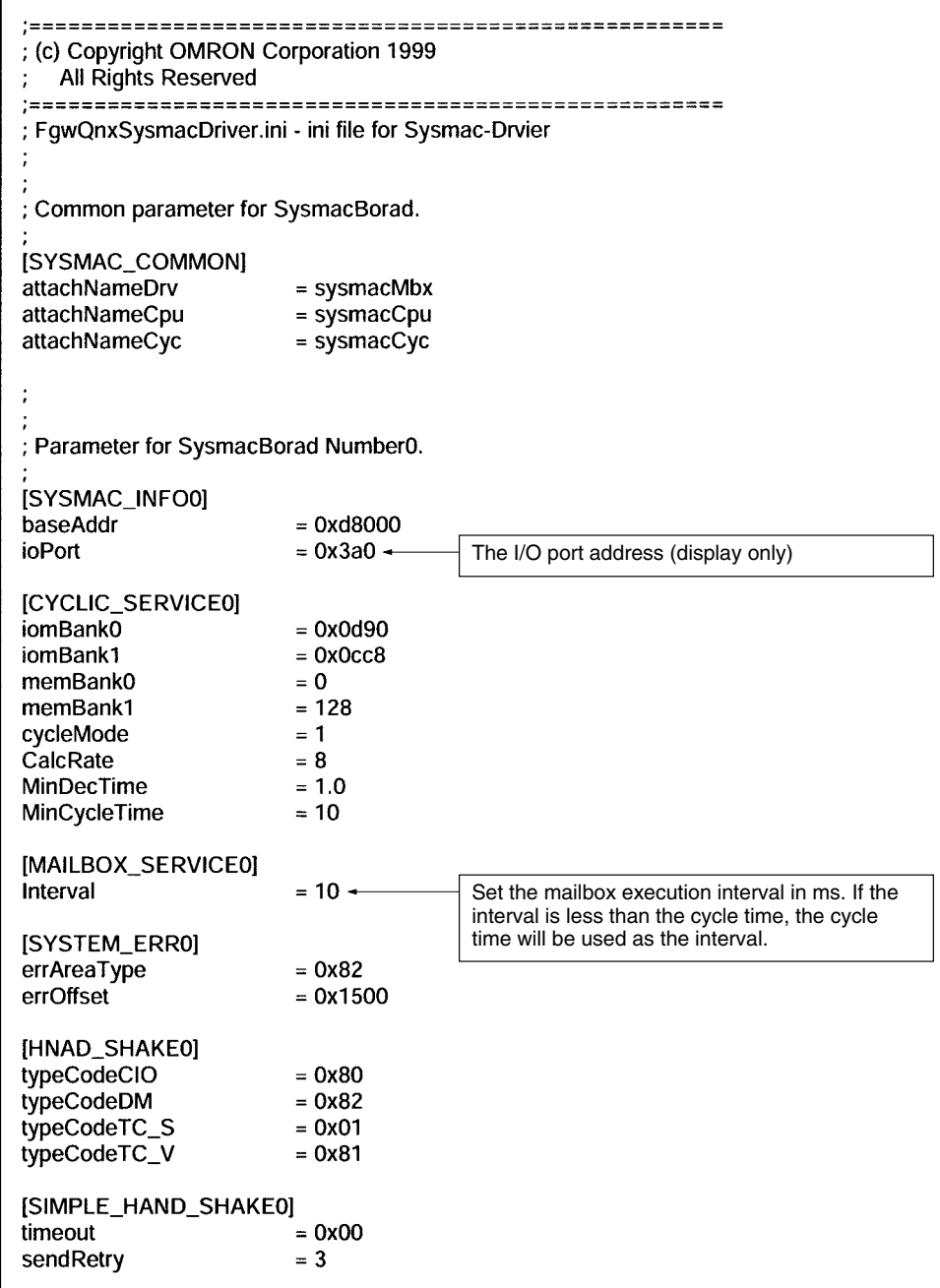

## **4-6-14 SYSMAC Board Allocations in Event Memory**

/etc/FgwQnx/FgwQnxSysmacMapping.ini contains settings to allocate event memory to the SYSMAC Board.

The area and first address on the Board are set along with the corresponding area and first address on the Open Network Controller. The transfer size and direction are also specified.

Each line requires the longer of the following times to process: The ladder program scan time on the SYSMAC Board or the mailbox service interval.

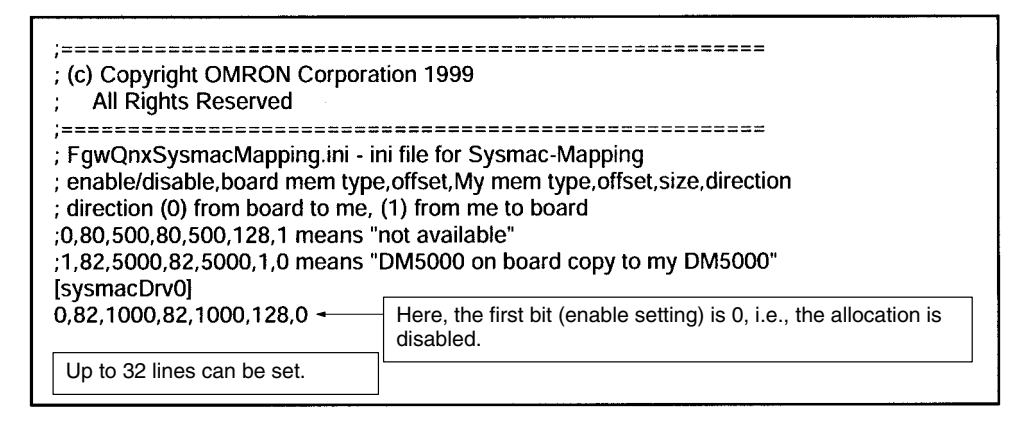

• Each line contains an enable setting, the Board memory area code, the first Board address, the Controller memory area code, the first Controller address, the number of words to transfer, and the direction. Each setting is separated with a comma. Up to 32 lines can be set.

Enable setting:  $0 =$  disable,  $1 =$  enable

- Memory area code:  $80 = \text{ClO}, 82 = \text{DM}$
- Number of words: 1 to 128
- Direction setting: 0 = Board to Controller or 1 = Controller to Board)

## **Example**

1,82,5000,82,5000,1,0

The setting indicates the following:

Copy 1 word of data beginning at word DM 5000 of the DM area (82) on the SYSMAC Board to word DM 5000 of the DM area (82) on the Open Network Controller.

# **4-7 Setting Examples**

The following network configuration will be used as an example to describe the settings in the environment settings files of the Open Network Controller.

# **4-7-1 Configurations**

## **Network Configuration**

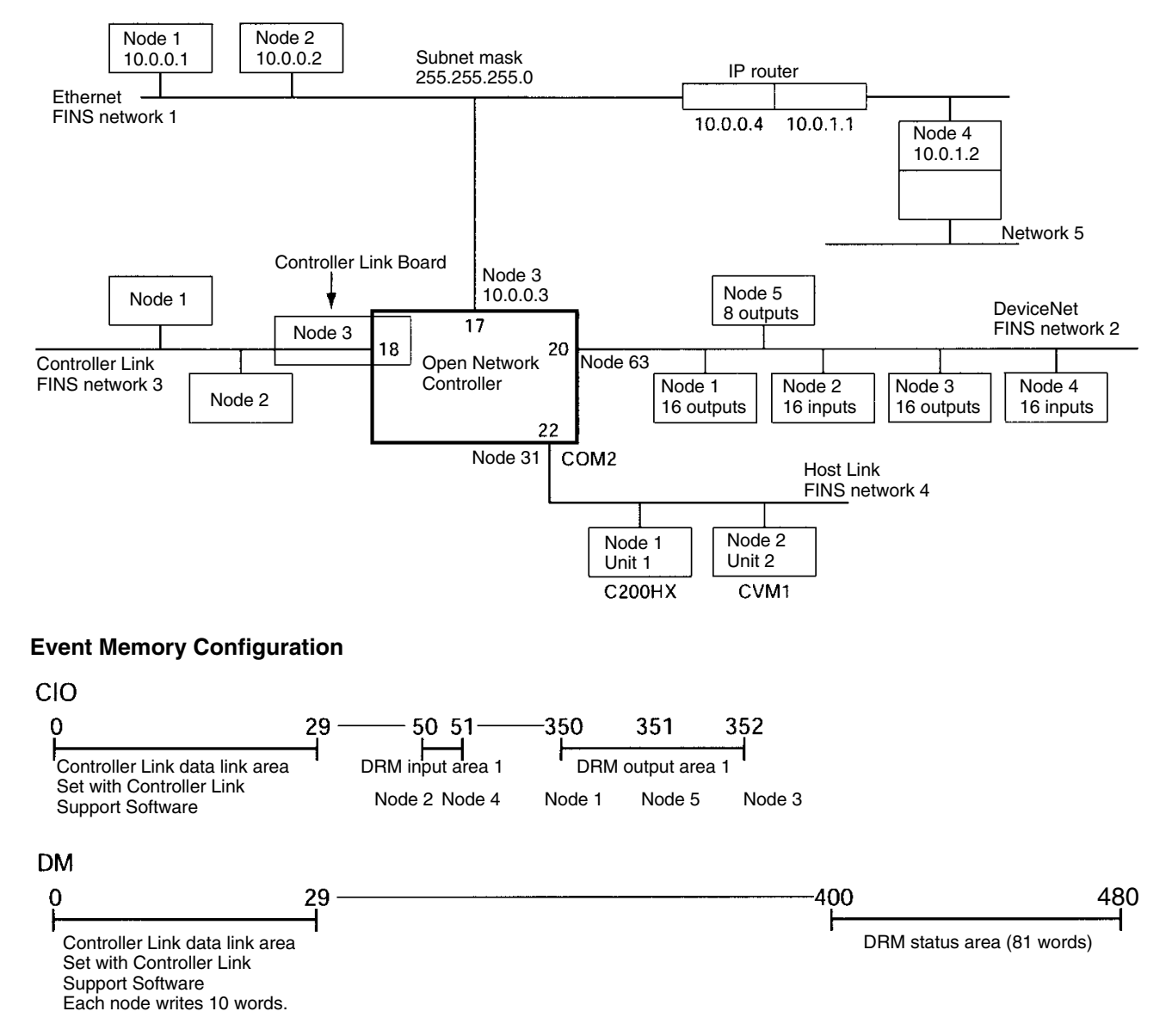

## **Settings Files**

Settings are required in the following files for the above configurations.

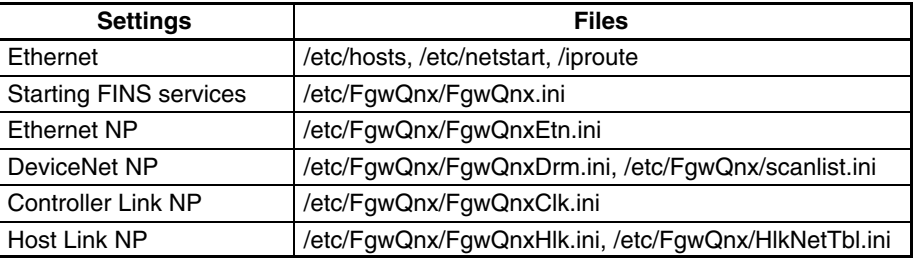

Setting methods are described in the following sections.

# **4-7-2 Ethernet Settings**

The IP addresses, host names, subnet mask, and IP router settings must be made in /etc/hosts, /etc/netstart, and /iproute.

**IP Addresses and Host Names**

/etc/hosts contains a table of IP addresses and host names.

**Note** The Open Network Controller does not use DNS.

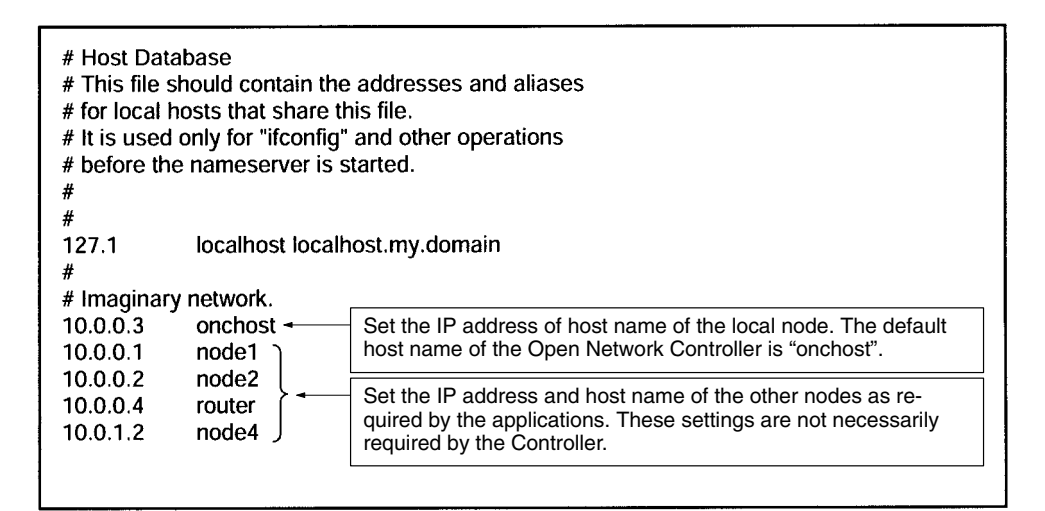

## **Subnet Mask**

etc/netstart contains the host name of the Open Network Controller and the subnet mask. Change the subnet mask in this file when required.

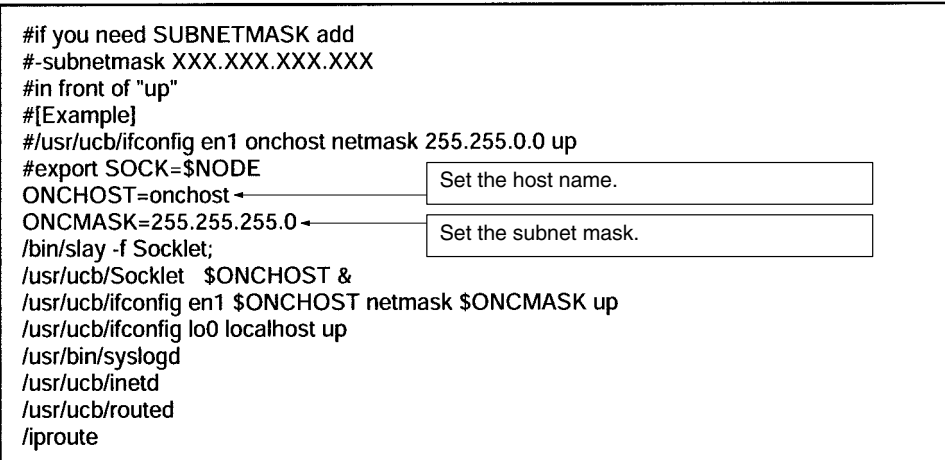

## **I/O Router Settings**

/iproute contains IP router addresses corresponding to the final network addresses. No settings are required unless IP routing is being used.

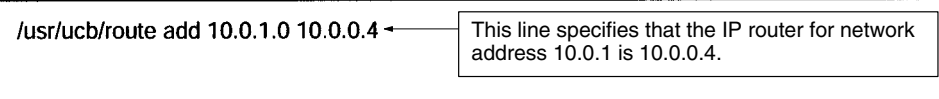

## **4-7-3 Startup Services**

/etc/FgwQnx/FgwQnx.ini contains the FinsGateway QNX settings, including the startup services and the local/relay network tables (unit addresses and networks). The sizes of the DM and CIO areas are also set.

## *Setting Examples* **Section 4-7**

; (c) Copyright OMRON Corporation 1999 All Rights Reserved ; FgwQnx.ini - ini file for FinsGatewayQNX [FqwLibMqr] Qnx\_pFlagMask= ; SERVICES under SCM ;OtherServices= DRM, SYSMAC0, CLK, HLK2, RUT0, RUT1, Hsv0, Hsv1 [Services] Services=CPU\_UNIT, ETN, HLK1, CLK, DRM + Set the services to be started. CPU\_UNIT and ENT must always be set. ; TICKSIZE FOR TIMER Set the others according to your hard-ware configuration. [TickSize] DRM: Built-in device network TickSize=500 CLK: Controller Link Board SYSMAC0: SYSMAC Board HLK□: C-series Host Link, ; PRIORITY & SCHEDULE CV-series Host Link, and ; Schedule = FIFO|RoundRobin|OTHER CompoWay/F  $RUT$ : For future expansion. [Priority] FgwLibMgr=23 CPU\_UNIT=23  $ETN=23$ SysmacCpu=23 SysmacMbx=23 SysmacCyc=23  $Cik = 23$ Clkdrv=23 **DRM=23 HLK0=23 HLK1=23 HLK2=23 RUT0=23 RUT1=23**  $Hsv0=23$  $Hsv1=23$  $Sch = 23$  $Mua=23$ [Schedule] FgwLibMgr=OTHER CPU\_UNIT=OTHER ETN=OTHER **CIK=OTHER** Cikdrv=RoundRobin SysmacCpu=OTHER SysmacMbx=RoundRobin SysmacCyc=RoundRobin DRM=OTHER HLK0=OTHER HLK1=OTHER HLK2=OTHER RUT0=OTHER **RUT1=OTHER** Hsv0=OTHER Hsv1=OTHER Sch=OTHER Mua=OTHER

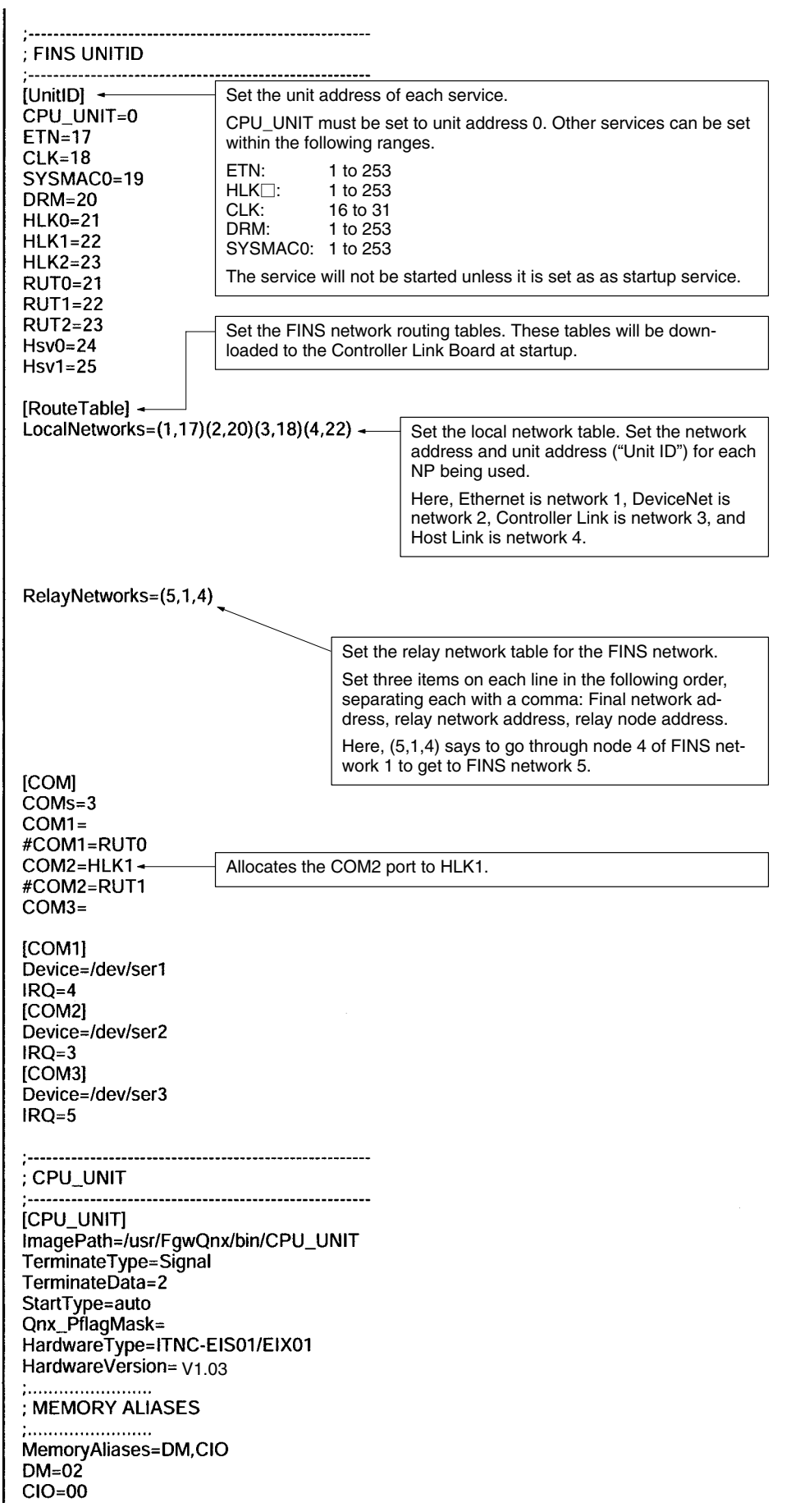

: EventMemory ; DM [EmMemory\_DM] NumChannels=32767 ← Set the number of words to allocate to the DM area. Up to NumConditions=200 32,767 words can be allocated. AccessMethod=EmMemory NeedMapMemory=TRUE IsVolatile=FALSE  $;$  CIO [EmMemory\_CIO] NumChannels=8192 -Set the number of words to allocate to the CIO area. Up to NumConditions=200 8,192 words can be allocated.AccessMethod=EmMemory NeedMapMemory=TRUE IsVolatile=FALSE ------------------------------------ $E_{\rm F}$  ETN  $-----...$ [ETN] ImagePath=/usr/FgwQnx/bin/etn TerminateType=Signal TerminateData=2 StartType=auto SubProfile=/etc/FgwQnx/FgwQnxEtn.ini  $;$  Clk  $[CLK]$ ImagePath=/usr/FgwQnx/bin/clk TerminateType=Signal TerminateData=2 StartType=auto SubProfile=/etc/FgwQnx/FgwQnxClk.ini ; Sysmac unit Card no is 0. [SYSMAC0] ImagePath=/usr/FgwQnx/bin/sysmacCpu TerminateType= Signal TerminateData=2 StartType= auto CommandLine= sysmacCpu -n 0 SubProfile=/etc/FgwQnx/FgwQnxSysmac.ini ; DRM ....................... [DRM] ImagePath=/usr/FgwQnx/bin/drm TerminateType=Signal TerminateData=2 StartType=auto SubProfile=/etc/FgwQnx/FgwQnxDrm.ini

 $1 - - - - - - - :HLK$  $1 - 1 - 1 - 1$ [HLK0] ImagePath=/usr/FgwQnx/bin/hlk TerminateType=Signal TerminateData=2 StartType=auto CommandLine= hlk -n 0 SubProfile=/etc/FgwQnx/FgwQnxHlk.ini IHLK11 ImagePath=/usr/FgwQnx/bin/hlk TerminateType=Signal TerminateData=2 StartType=auto CommandLine= hlk -n 1 SubProfile=/etc/FgwQnx/FgwQnxHlk.ini  $[HLK2]$ ImagePath=/usr/FgwQnx/bin/hlk TerminateType=Signal TerminateData=2 StartType=auto CommandLine= hlk -n 2 SubProfile=/etc/FgwQnx/FgwQnxHlk.ini  $; RUT$ [RUT0] ImagePath=/usr/FgwQnx/bin/RemoteUart TerminateType=Signal TerminateData=2 StartType=auto CommandLine= RemoteUart -n 0 SubProfile=/etc/FgwQnx/FgwQnxRut.ini  $[RUT1]$ ImagePath=/usr/FgwQnx/bin/RemoteUart TerminateType=Signal TerminateData=2 StartType=auto CommandLine= RemoteUart -n 1 SubProfile=/etc/FgwQnx/FgwQnxRut.ini [RUT2] ImagePath=/usr/FgwQnx/bin/RemoteUart<br>TerminateType=Signal TerminateData=2 StartType=auto CommandLine= RemoteUart -n 2 SubProfile=/etc/FgwQnx/FgwQnxRut.ini  $;$  HSV  $1 - 1 - 1 - 1$ [Hsv0] ImagePath=/usr/FgwQnx/bin/hsv TerminateType=Signal TerminateData=2 StartType=auto CommandLine=hsvUnit -n 0 SubProfile=/etc/FqwQnx/FqwQnxHsv.ini Hsv0Unit=Hsv0/Hsv0Unit  $[Hsv1]$ 

ImagePath=/usr/FgwQnx/bin/hsv TerminateType=Signal TerminateData=2 StartType=auto CommandLine=hsvUnit -n 1 SubProfile=/etc/FgwQnx/FgwQnxHsv.ini Hsv1Unit=Hsv1/Hsv1Unit

: IpLibMgr [IpLibMgr] ImagePath=/usr/FgwQnx/bin/ipLibMgr TerminateType=Signal TerminateData=2 StartType=auto SubProfile=/etc/FgwQnx/FgwQnxlpLibMgr.ini  $1 - 1 - 1 - 1 - 1$ ; SCH [Sch] ImagePath=/usr/FgwQnx/bin/schlp TerminateType=Signal TerminateData=2 StartType=auto SubProfile=/etc/FgwQnx/FgwQnxSch.ini ; MUA .<br>;-----[Mua] ImagePath=/hd/usr/mail/bin/mualp<br>TerminateType=Signal TerminateData=2 StartType=auto SubProfile=/hd/usr/mail/etc/FgwQnxMua.ini

# **4-7-4 Ethernet NP Settings**

/etc/FgwQnx/FgwQnxEtn.ini contains settings for the Ethernet NP.

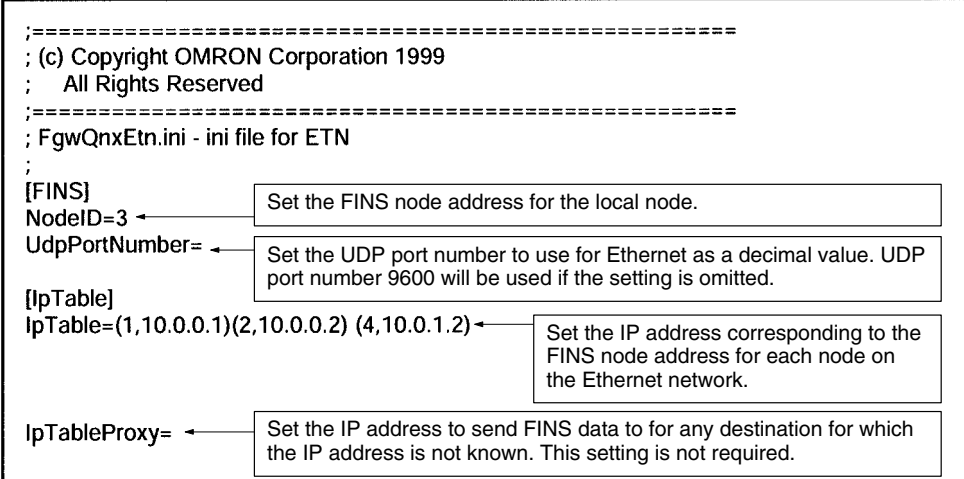

# **4-7-5 DeviceNet NP Settings**

/etc/FgwQnx/FgwQnxDrm.ini contains settings for the DeviceNet NP.

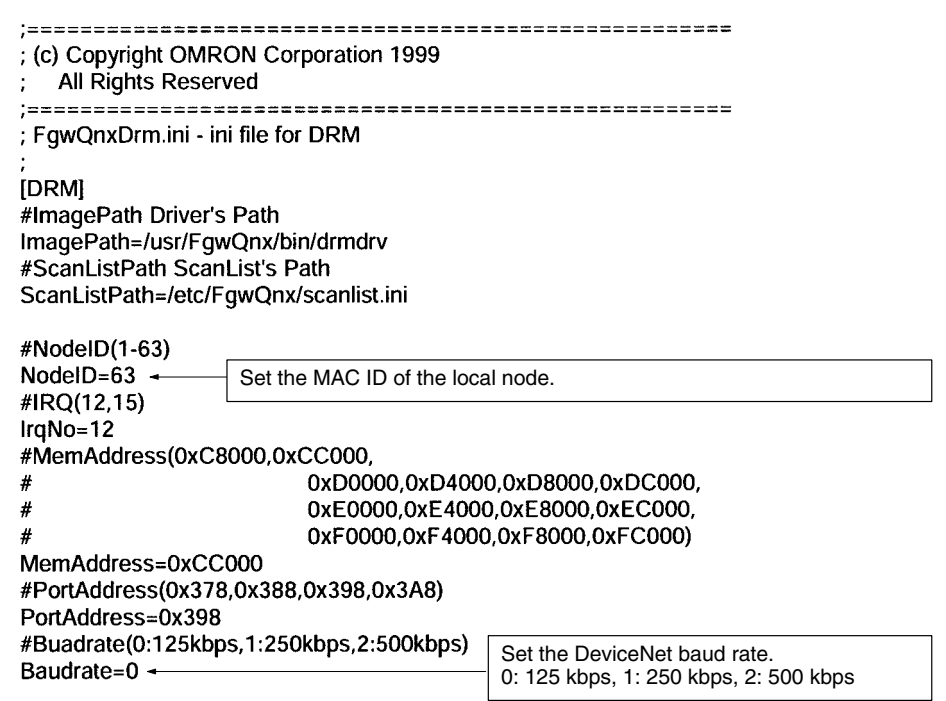

**Note** The DeviceNet baud rate must be the same for the master and all slaves.

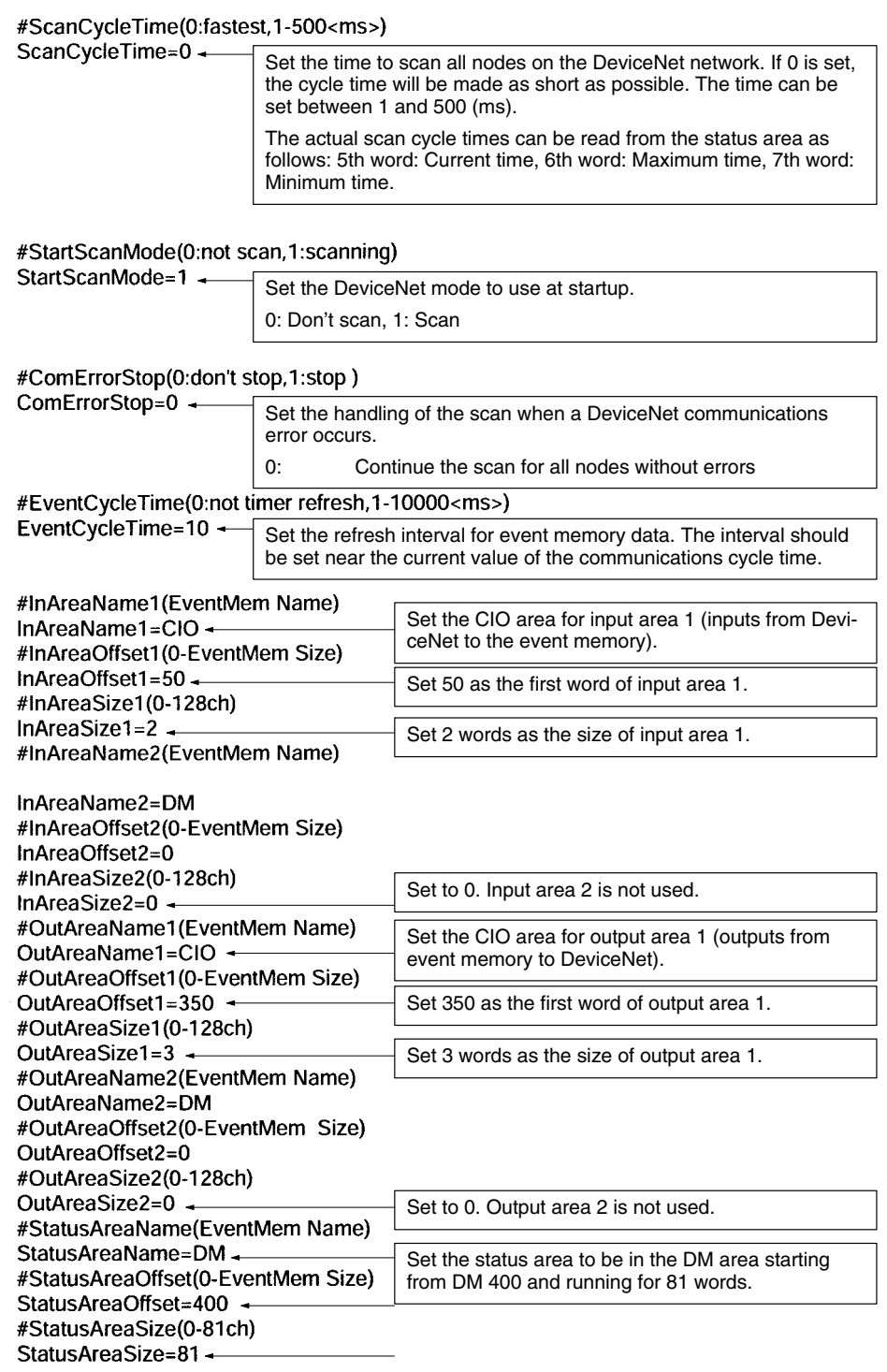

## **4-7-6 Scan List**

/etc/FgwQnx/scanlist.ini contains the scan list settings for allocations to Device-Net slaves. On the DeviceNet network, the MAC ID is used as the FINS node address. FINS node address 0 is for the local node and cannot be used unless FINS is not used and only event memory is being allocated.

The input area, first input word, input size, output area, first output word, and output size must be set for each DeviceNet MAC ID.

The scan list contains the input and output areas, first words, and sizes for each MAC ID on the DeviceNet network in the format given below. Any line beginning with "#" will be ignored.

## **Example: 01,1,00,00,1,00,02**

Enter the following settings on each line, separating each setting with a comma (do not omit zeros except for in I/O area numbers): MAC ID, input area number, input offset, input size, output area number, output offset, and output area size.

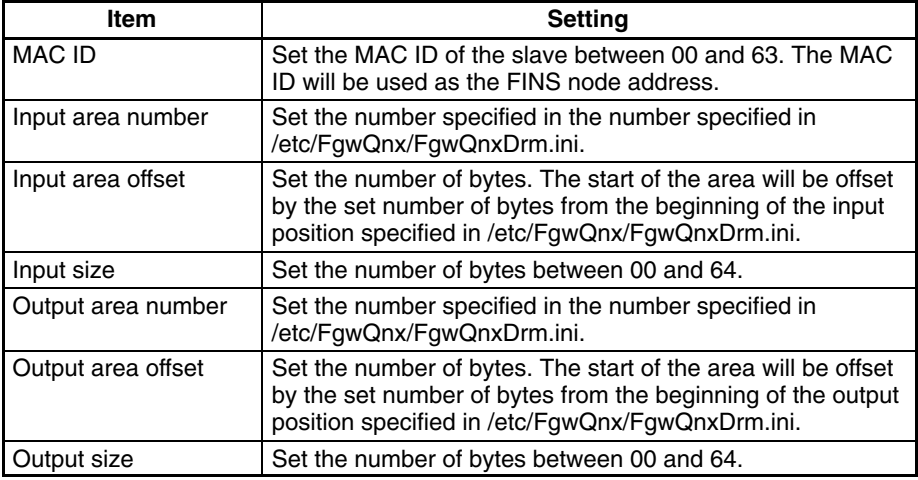

**Note** When only explicit messages are used, set the input and output area sizes to 0.

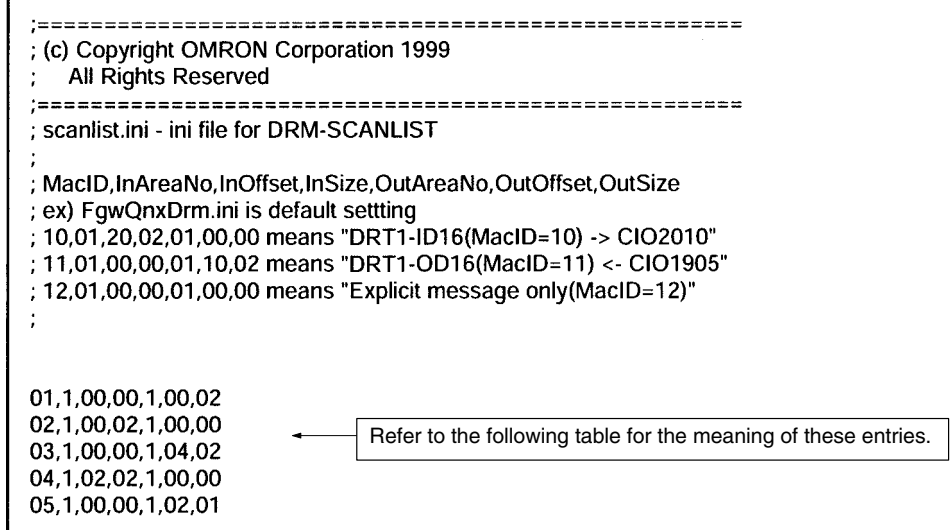

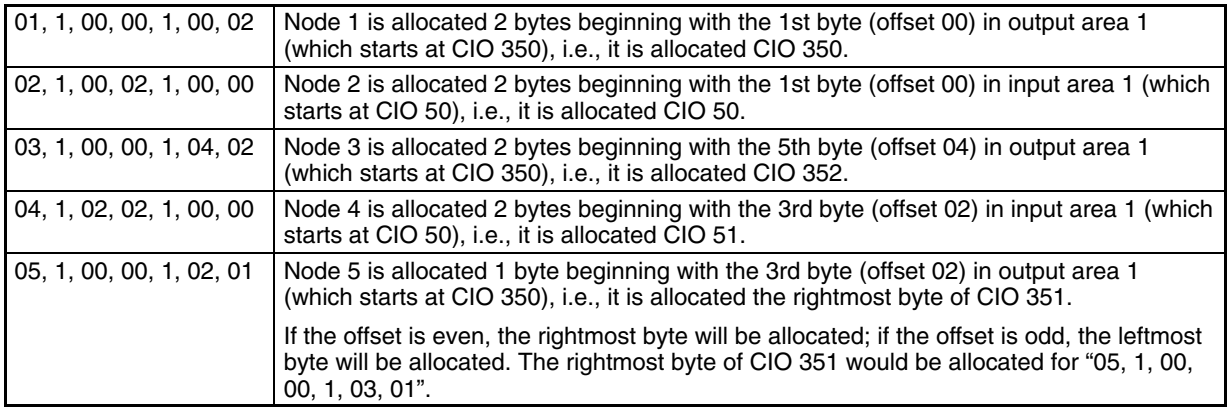

**Note** Two bytes equal one word.

# **4-7-7 Controller Link NP Settings**

/etc/FgwQnx/FgwQncClk.ini contains settings for the Controller Link NP. Only the node address and baud rate are set in this file.

The Controller Link Board must be set to agree with the settings in this file.

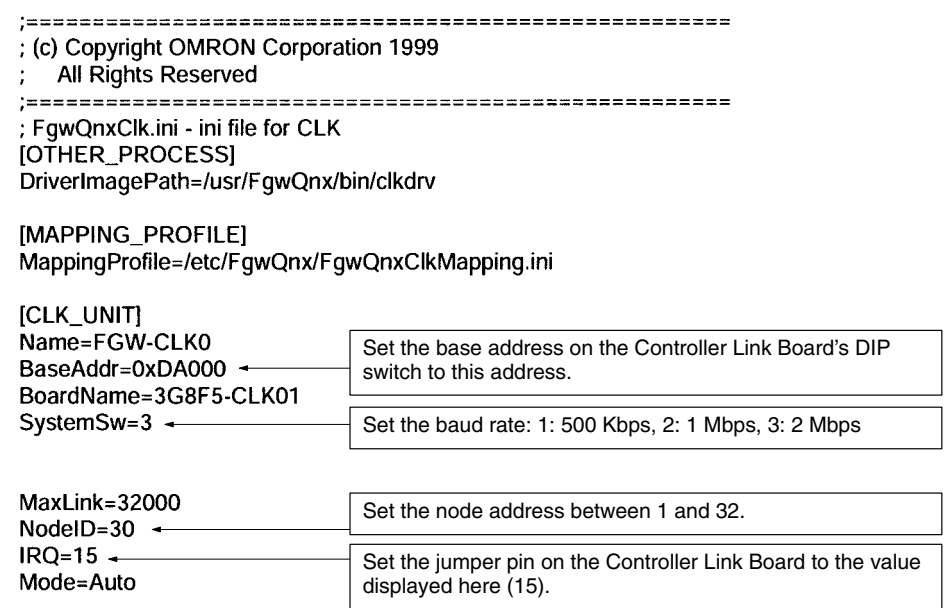

**Note** Set the baud rate to the same values as the other nodes (e.g., Controller Link Units) on the Controller Link network.

# **4-7-8 HLK\_UNIT Settings**

/etc/FgwQnx/FgwQnxHlk.ini contains the settings for the Host Link NP. Here, set the node address.

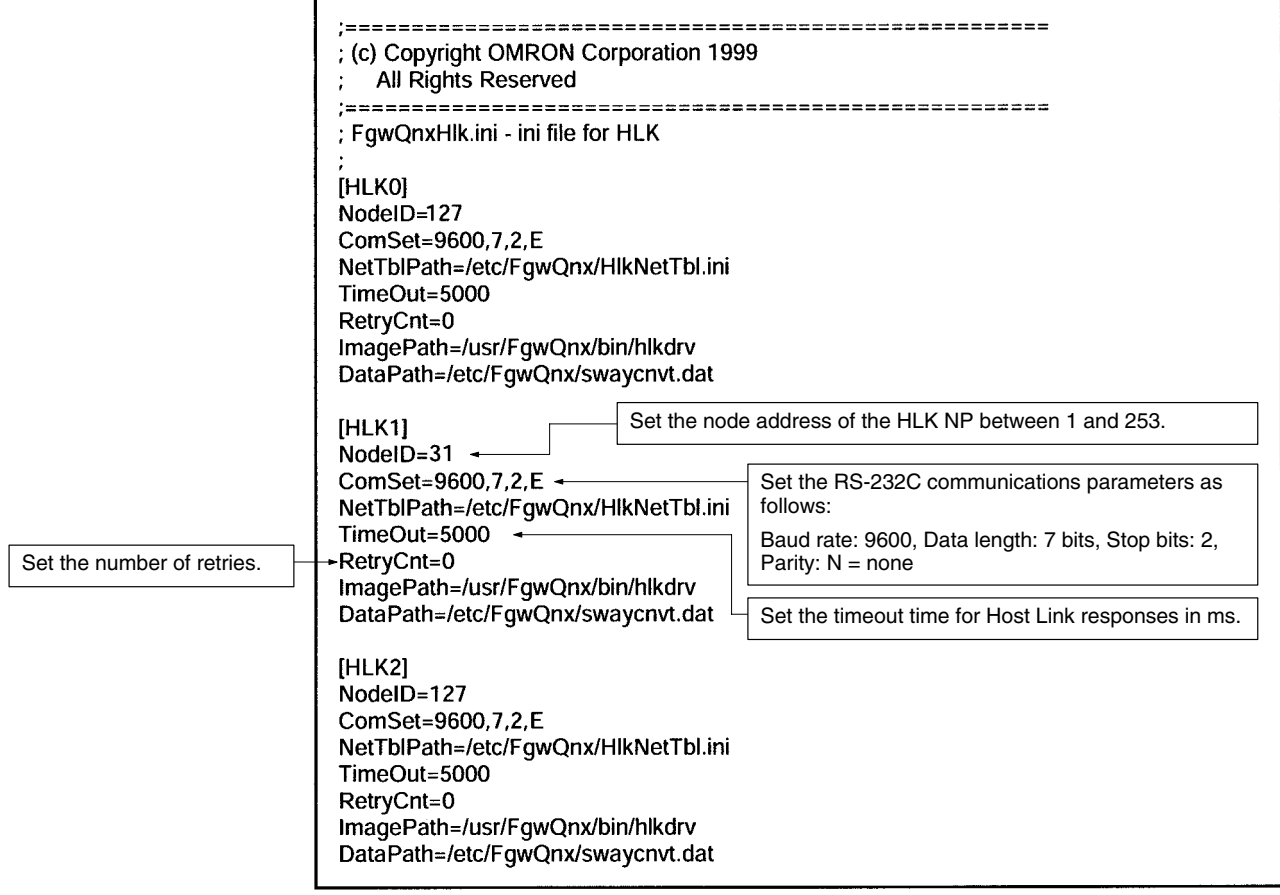

/etc/FgwQnx/HlkNetTbl.ini contains the setting file for C-series Host Link (SYS-MAC WAY) and CV-series Host Link (SYSMAC WAY-CV). Set the unit address, protocol, and model name.

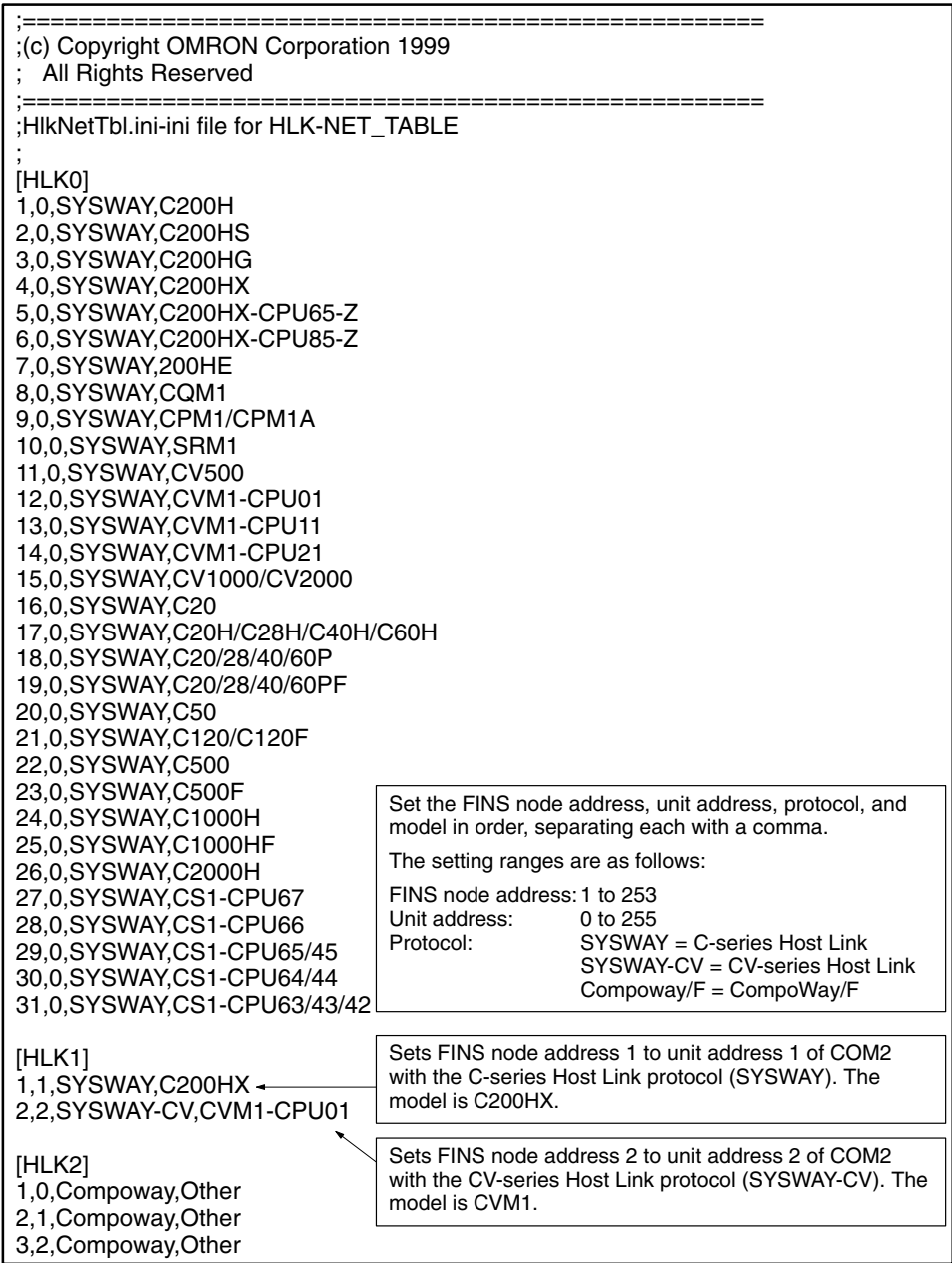

# **SECTION 5 FINS Commands**

This section individually describes the FINS commands and responses for CPU\_UNIT and the network providers (NPs). Refer to the the *FINS Commands Reference Manual* (W227) for further information on FINS commands.

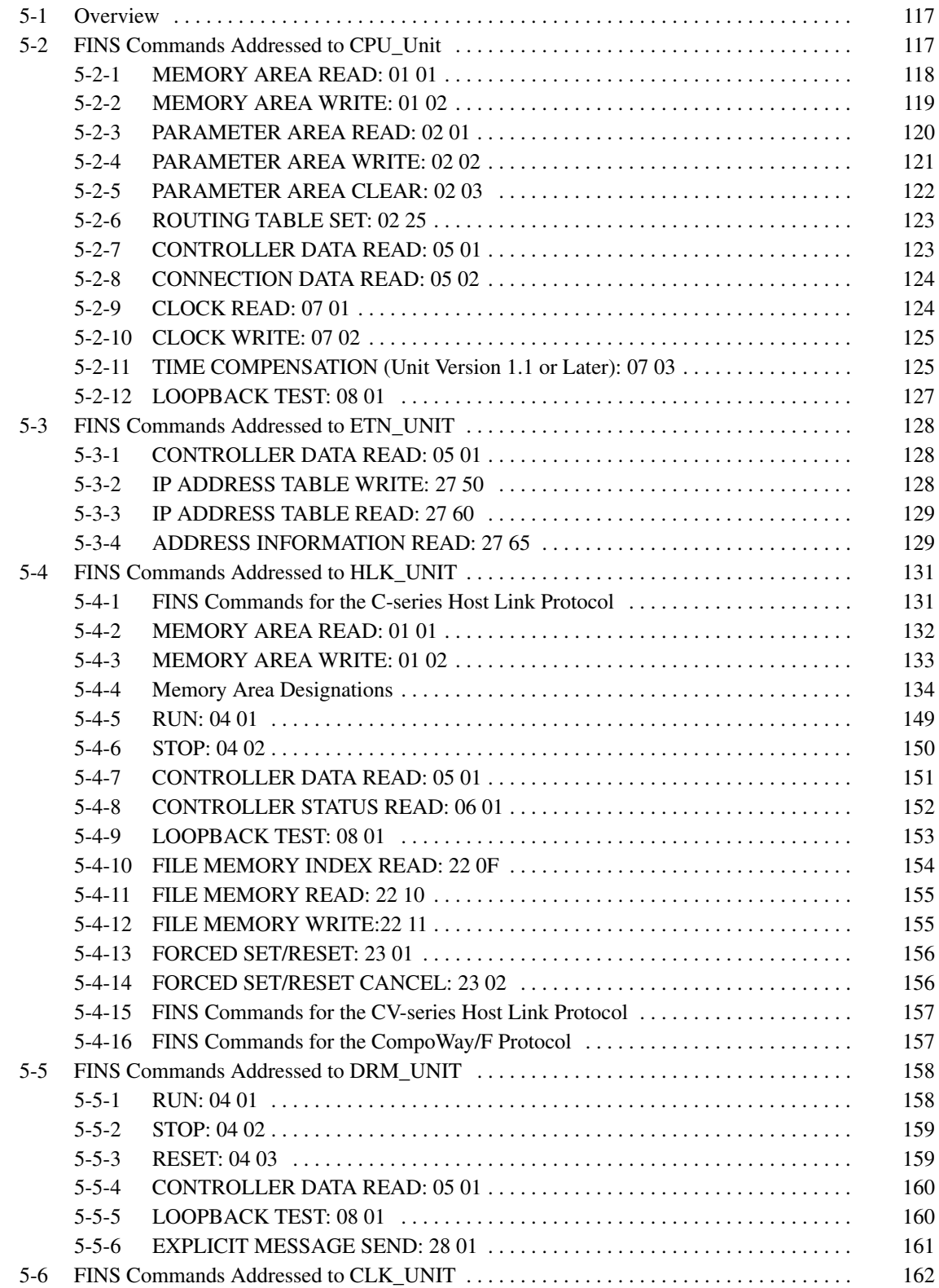

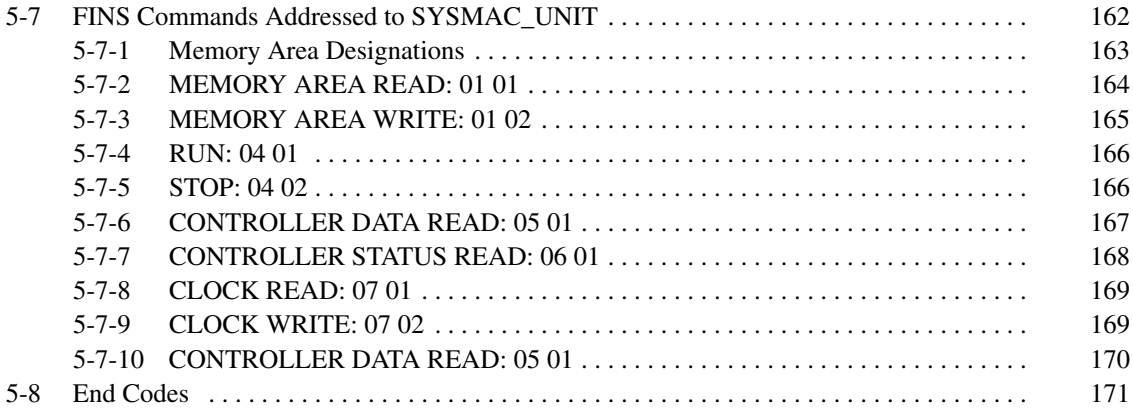

# **5-1 Overview**

The Open Network Controller converts FINS commands to the suitable communications protocol for the network for which the commands are intended.

The FINS commands that can be used for CPU\_UNIT or the NPs are different. There are also some differences in conversion rules depending on the network receiving the command.

Refer to the following sections for details on FINS commands for CPU\_UNIT and the NPs.

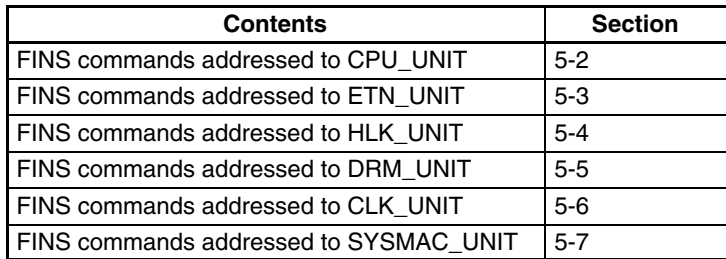

Refer to *5-8 End Codes* for information on end codes.

# **5-2 FINS Commands Addressed to CPU\_Unit**

This section describes the FINS commands that can be addressed to CPU\_UNIT. These commands are listed in the following table.

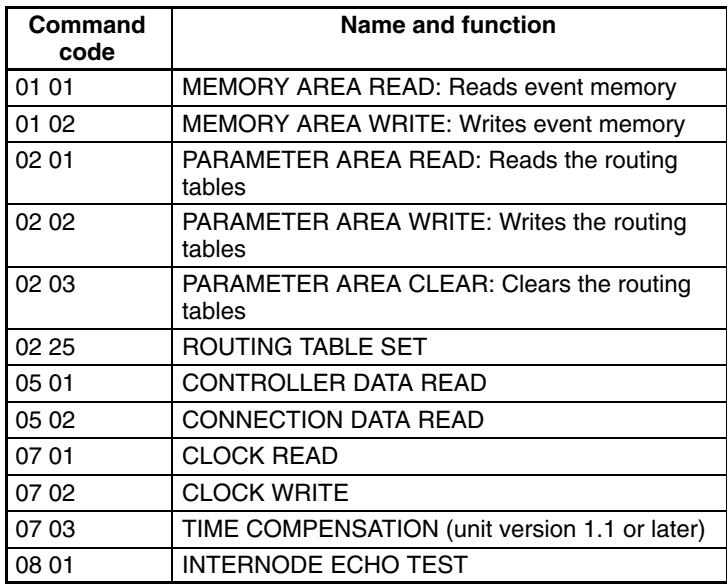

CPU\_UNIT performs the FINS message communications functions of a CPU Unit for a PLC. In particular, it provides the access functions required by personal computers and other devices on an Ethernet network to read and write event memory in the Open Network Controller.

The unit address of CPU\_UNIT is 0. When accessing the CPU\_UNIT at a specific node on a network using FINS message communications, specify 0 as the unit address in the destination FINS addresses.

# **5-2-1 MEMORY AREA READ: 01 01**

Reads the contents of the specified number of consecutive words starting from the specified word in event memory.

## **Command Format**

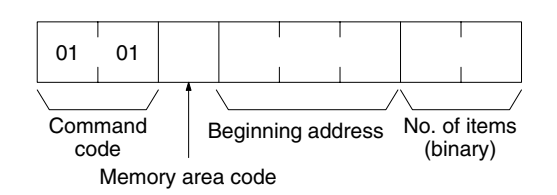

## **Response Format**

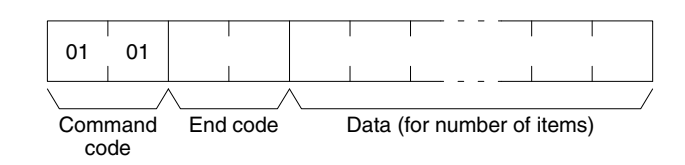

#### **Parameters**

#### **Memory area code, beginning address, number of items (command)**

Specify the type of data to be read, the beginning address of the data to be read, and the number of items of data to be read.

The memory areas that can be read are given in the following table. Refer to *Memory Area Designations* later in this section for the specific addresses that can be used.

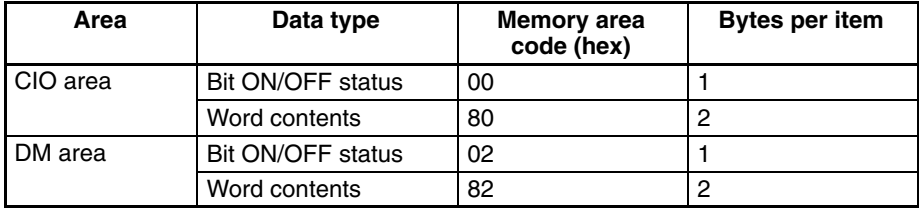

#### **Data (response)**

The data from the specified memory area is returned in sequence starting from the beginning address. The required number of bytes in total is calculated as follows: Number of bytes required by each item x number of items

For details regarding data configuration, refer to *Memory Area Designations* later in this section.

#### **End code (response)**

Refer to *5-8 End Codes* for information on end codes.

The memory area codes given in the following table are used to specify addresses to access in the event memory using FINS commands. "Bytes per item" indicates the number of bytes required in the FINS command or response for each item being accessed.

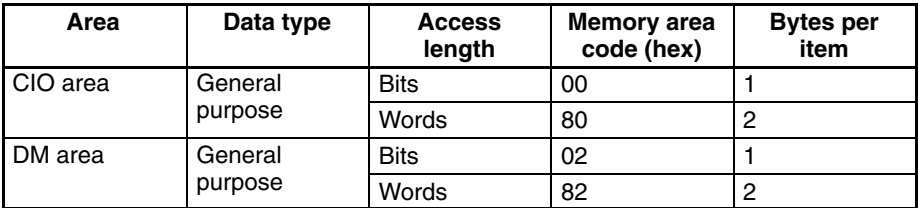

Memory area addresses are designated in three bytes. The first and second byte are the word address and the third byte is the bit position when accessing bits.

#### **Memory Area Designations**

When accessing bits, a maximum of 16 bits (i.e., items) can be accessed and they must all be in the same word.

When accessing words, specify 00 as the bit position (i.e., as the third byte).

## **5-2-2 MEMORY AREA WRITE: 01 02**

Writes data to the specified number of consecutive words starting from the specified word.

## **Command Format**

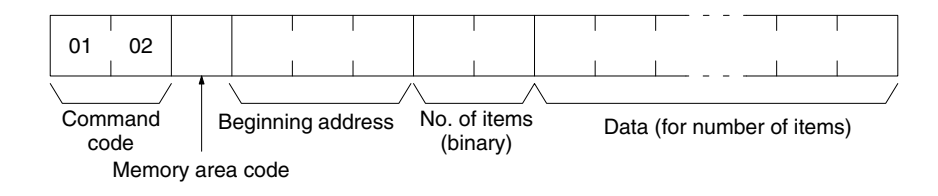

#### **Response Format**

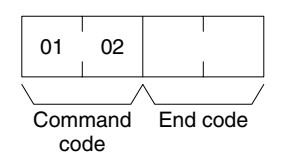

### **Parameters**

#### **Memory area code, beginning address, number of items (command)**

Specify the type of data to be written, the beginning address of the data to be written, and the number of items of data to be written.

The memory areas that can be read are given in the following table. Refer to *Memory Area Designations* under *5-2-1 MEMORY AREA READ* for the specific addresses that can be used.

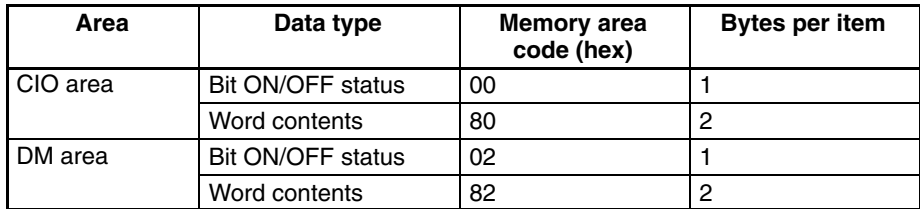

#### **Data (command)**

The data to be written to the specified memory area is provided in sequence starting from the beginning address. The required number of bytes in total is calculated as follows:

Number of bytes required by each item x number of items

For details regarding data configuration, refer to *Memory Area Designations* under *5-2-1 MEMORY AREA READ*.

#### **End code (response)**

Refer to *5-8 End Codes* for information on end codes.

## **Precautions**

When writing bit ON/OFF status, a maximum of 16 bits (i.e., items) can be written in one command and they must all be in the same word.

# **5-2-3 PARAMETER AREA READ: 02 01**

Reads the contents of the routing tables.

## **Command Format**

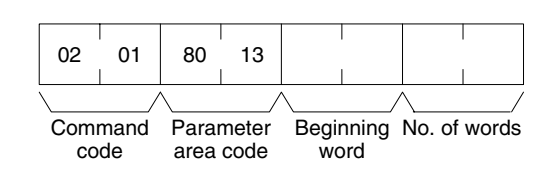

## **Response Format**

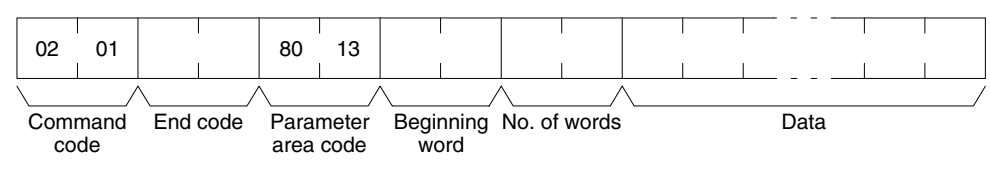

### **Parameters**

## **Parameter area code (command and response)**

Specify the routing table area as the parameter area. The parameter area code is always 8013.

#### **Beginning word (command and response)**

Specify the first word to read. The beginning word address specifies the relative word address, with the beginning of the routing table as 0000 (hex). The following addresses can be used.

- 0000: Beginning of routing tables
- 0000: Beginning of local network table
- 0011: Beginning of relay network table

## **Number of words (command and response)**

Bits 0 to 14 are used to specify the number of words to be read. (Each word consists of 16 bits.) Bit 15 must be OFF (0) in the command format. When the content in the response format contains the last word of data in the specified parameter area, bit 15 will be ON (1).

The number of words data will be as follows when reading the routing tables:

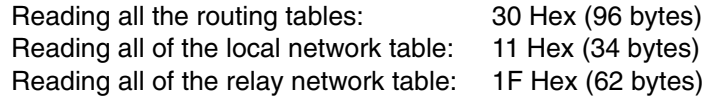

## **Data (response)**

The specified data will be returned in sequence starting from the beginning word. The leftmost bits (bits 8 to 15) of each word are read first, followed by the rightmost bits (bits 0 to 7). The required number of bytes in total for each read is calculated as follows:

Number of words x 2 (each word consists of 2 bytes, or 16 bits)

## **End code (response)**

Refer to *5-8 End Codes* for information on end codes.

# **5-2-4 PARAMETER AREA WRITE: 02 02**

Writes data to the specified number of consecutive routing table area words starting from the specified word. To use the new routing tables, execute ROUT-ING TABLE SET (02 25) after executing this command.

## **Command Format**

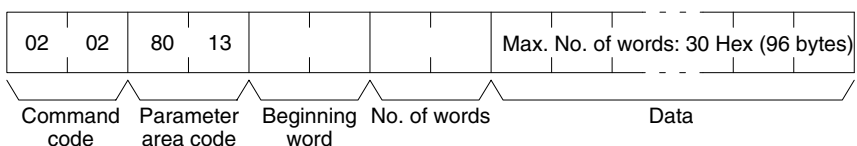

area code

## **Response Format**

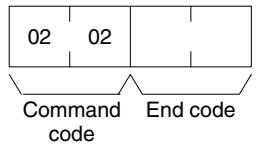

## **Parameters**

## **Parameter area code (command and response)**

Specify the routing table area as the parameter area. The parameter area code is always 8013.

## **Beginning word (command and response)**

Specify the first word to write. The beginning word address specifies the relative word address, with the beginning of the routing table as 0000 (hex). The following addresses can be used.

- 0000: Beginning of routing tables
- 0000: Beginning of local network table
- 0011: Beginning of relay network table

## **Number of words (command and response)**

Bits 0 to 14 are used to specify the number of words to be written. (Each word consists of 16 bits.) Bit 15 must be OFF (0) in the command format. When the content in the response format contains the last word of data in the specified parameter area, bit 15 will be ON (1).

The number of words data will be as follows when writing the routing tables:

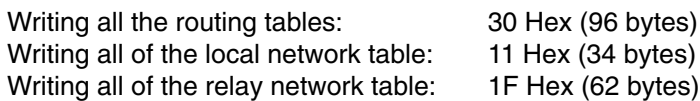

## **Data (command)**

Specify the data to be written. The leftmost bits (bits 15 to 8) of each word must be specified first, followed by the rightmost bits (bits 7 to 0). The required number of bytes in total for each write can be calculated as follows:

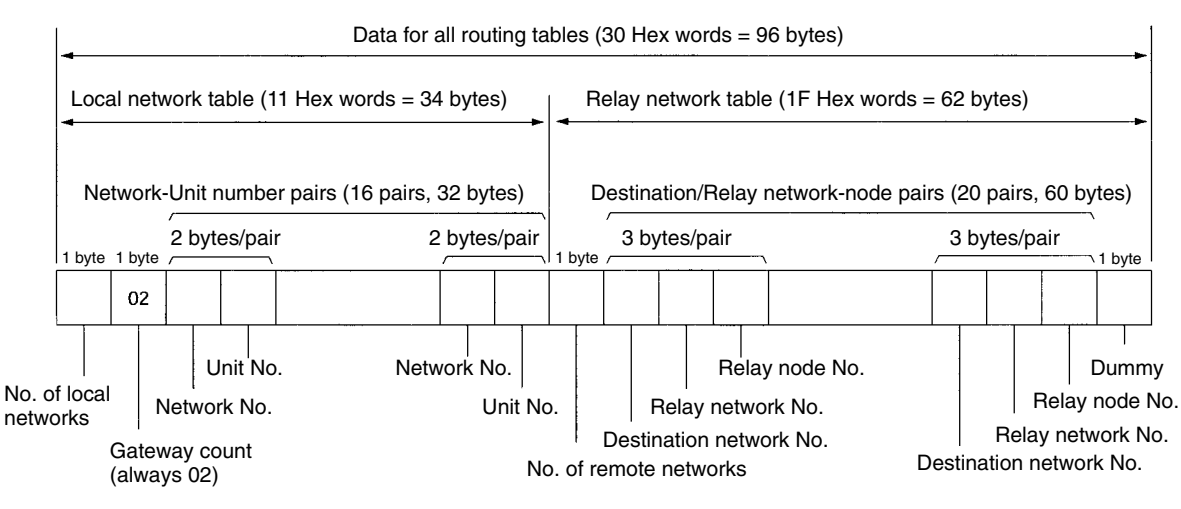

#### No. of words x 2 (each word consists of 2 bytes, or 16 bits)

#### **End code (response)**

Refer to *5-8 End Codes* for information on end codes.

# **5-2-5 PARAMETER AREA CLEAR: 02 03**

Writes all zeros to the routing table area to clear the previous routing tables.

## **Command Format**

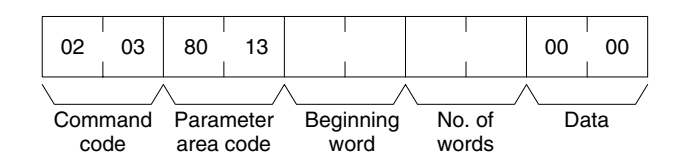

## **Response Format**

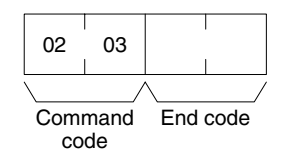

#### **Parameters**

## **Parameter area code (command)**

Specify the routing table area as the parameter area. The parameter area code is always 8013.

**Beginning word and Number of words (command)** Use the following settings.

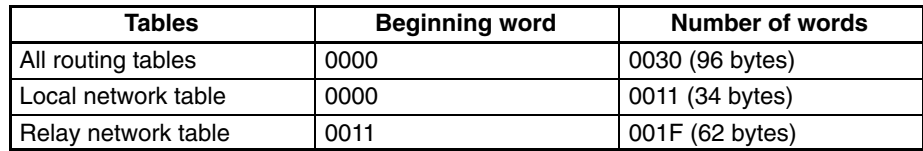

**Note** All of the routing tables will be cleared if FFFF is specified as the number of words.

#### **Data (command)**

Set to 0000. The number of words to be cleared is specified by the number of words in the command format. This parameter requires only two bytes (one word) of data.

## **End code (response)**

Refer to *5-8 End Codes* for information on end codes.

# **5-2-6 ROUTING TABLE SET: 02 25**

Sets the routing tables in the Open Network Controller. This command must be executed to enable the routing tables set with the ROUTING TABLE WRITE command (02 02). If ROUTING TABLE SET ends normally, the routing tables will be written to /etc/FgwQnx/FgwQnx.ini.

**Command Format**

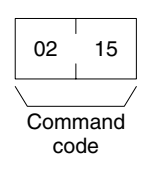

**Response Format**

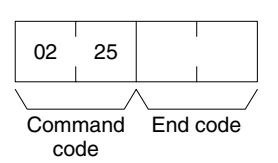

**Parameters**

## **End code (response)**

Refer to *5-8 End Codes* for information on end codes.

## **5-2-7 CONTROLLER DATA READ: 05 01**

Reads the following data from the Open Network Controller.

- The model of CPU\_UNIT that is running.
- The version of CPU\_UNIT that is running.

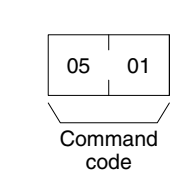

## **Response Format**

**Command Format**

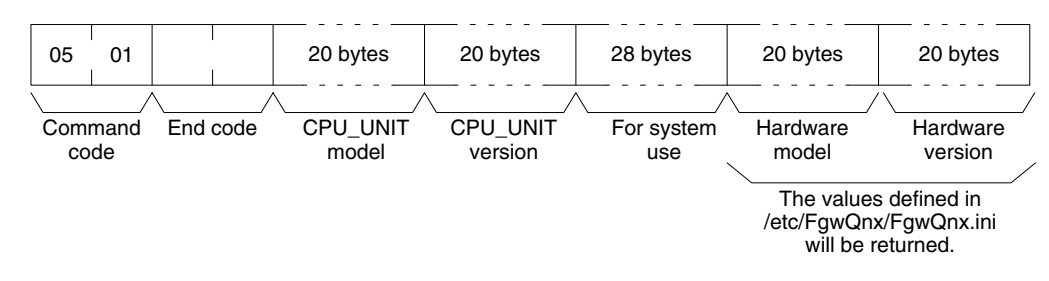

## **Parameters**

## **CPU Unit model and version (response)**

Each is returned in not more than 20 bytes in ASCII (i.e., 20 ASCII characters). If the model or version requires less than 20 characters, spaces will be inserted to fill the remainder.

## **End code (response)**

Refer to *5-8 End Codes* for information on end codes.

## **123**

# **5-2-8 CONNECTION DATA READ: 05 02**

Reads the model numbers (names) of Units (NPs) corresponding of the specified unit addresses.

## **Command Format**

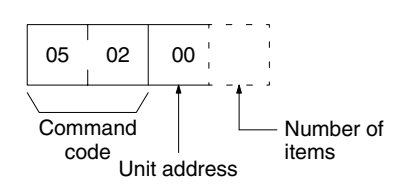

## **Response Format**

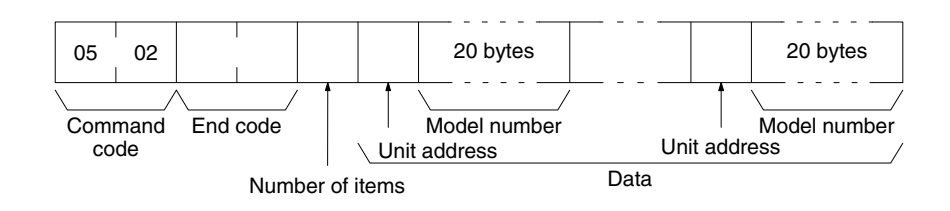

**Parameters**

## **Unit address (command and response)**

Specify the first unit address for which information is to be read. Always specify 00 as the unit address.

## **Number of items (command)**

Specify the number of items to be read. The number of items will be returned in order for the number specified, beginning with the unit address set in the "unit address" parameter. If the number of items is not specified, information will be read for all unit addresses.

## **Number of items (response)**

The number of unit addresses (applications) for which the connection data is being returned. If bit 7 is ON (1), it means that the data for the last unit address is being returned.

## **Unit address and model number (response)**

The unit address and model number (name) of the NP. The name is provided in up to 20 ASCII characters. Data will be returned for the specified number of items.

## **End code (response)**

Refer to *5-8 End Codes* for information on end codes.

## **5-2-9 CLOCK READ: 07 01**

Reads clock information.

## **Command Format**

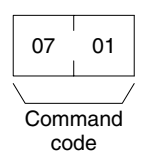

## **Response Format**

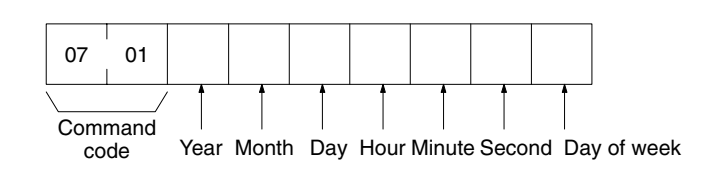

#### **Parameters**

#### **Year, month, day, hour, minute, second, day of week (response)**

The year, month, day of month, hour, minute, and second are expressed in BCD. **Year:** The rightmost two digits of the year. (Any value under 70 will be after the year 2000.)

**Hour:** 00 to 23 (BCD).

**Day of week:** As follows:

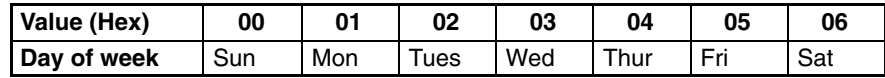

#### **End code (response)**

Refer to *5-8 End Codes* for information on end codes.

## **5-2-10 CLOCK WRITE: 07 02**

Immediately updates the time with the specified time data.

#### **Command Format**

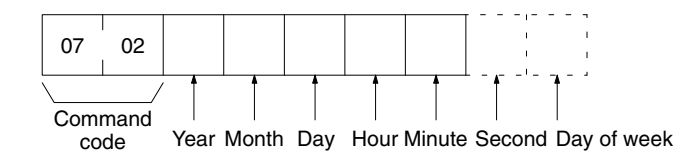

#### **Response Format**

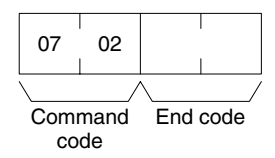

#### **Parameters**

#### **Year, month, day, hour, minute, second, day of week (command)**

The year, month, day of month, hour, minute, and second are expressed in BCD. The second data may be omitted. The day of week data may also be omitted. It will not be used even if specified (see below.)

**Year:** The rightmost two digits of the year. (Any value under 70 will be after the year 2000. )

**Hour:** 00 to 23 (BCD).

**Day of week:** The day of the week will be calculated from the year, month, and day. The value in the command will be ignored.

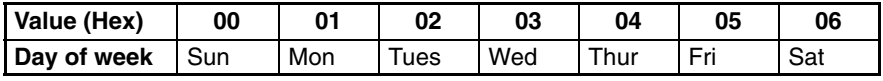

#### **End code (response)**

Refer to *5-8 End Codes* for information on end codes.

#### **Precautions**

This command immediately updates the time to the specified time data.

For unit version 1.1 or later, OS tick interrupts are prohibited when the time data is written. Caution is thus required when running an application requiring realtime performance.

The continuity of time data may be lost before and after writing time data, depending on the time data settings. Problems may occur when running applications that must be executed periodically at specific intervals. Use the TIME COMPENSATION command (07 03) in such cases.

## **5-2-11 TIME COMPENSATION (Unit Version 1.1 or Later): 07 03**

Compensates time data gradually.

## **Command Format**

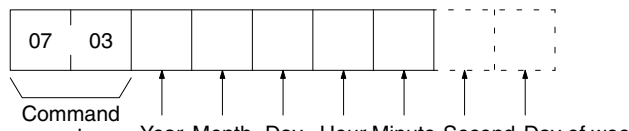

Year Month Day Hour Minute Second Day of week code

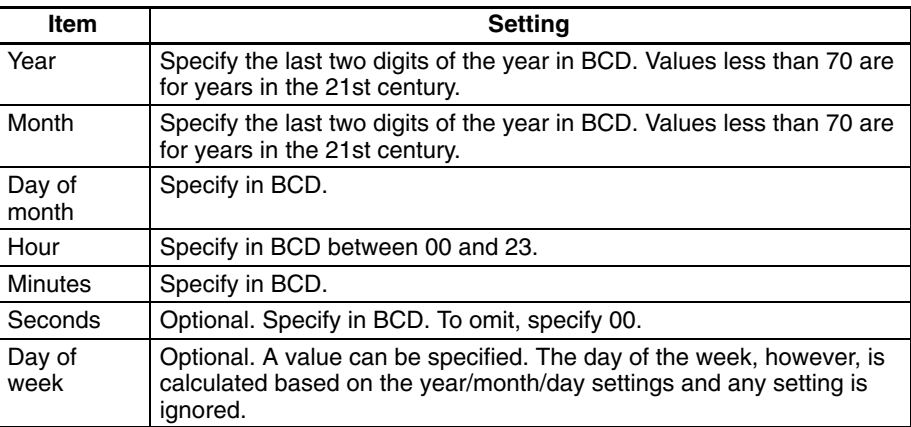

#### **Response Format**

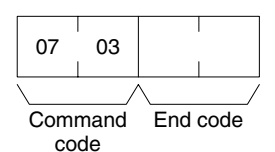

#### **Precautions**

Unlike the CLOCK WRITE command (07 02), the TIME COMPENSATION command does not immediately update the time to the specified time data, but compensates the time data gradually during the intervals between OS tick interrupts so that the time data gradually approaches the actual time.

If you specify in the command parameters a time that is ahead of the present clock data (called positive compensation), the intervals between ticks will become shorter. Conversely, if you specify a time that is behind the present clock data (called negative compensation), the intervals between ticks become longer. This command can thus be used to speed up or slow down the time data until compensation has been completed, at which time the time data will be the same as the actual time.

Gradually compensating the time data to approach the actual time requires a certain amount of time before the compensation processing is completed. A rough estimate of the time until the completion of compensation can be obtained using the following method.

1. Execute the CLOCK READ command (07 01) to confirm the present clock data, and then determine the difference between the actual time and the clock data.

2. The time until the completion of compensation will be approximately 10 times the difference.

For example, assume the present clock data is 10:05.05 and the actual time is 10:07.00. A positive compensation of 2 minutes is required; therefore, compensation completion will require approximately 20 minutes.

The tick interval will be faster for approximately 20 minutes from execution of the 0703 command, speeding up refreshing of the clock data. As a result, the time data equal the actual time of 10:27.00 after 20 minutes has passed, and the tick interval will return to normal.

The TIME COMPENSATION command (07 03) cannot be executed again before completion of time compensation. If execution of the TIME COMPENSA-TION command (07 03) command is attempted during time compensation, an end code of 26 05 (service executing) will be returned.

The maximum time compensation possible is 30 minutes. If a value for a time difference exceeding 30 minutes is specified in the parameters, an end code of 11 04 (exceeds permissible range) will be returned.

# **5-2-12 LOOPBACK TEST: 08 01**

Executes a loopback test with CPU\_UNIT.

## **Command Format**

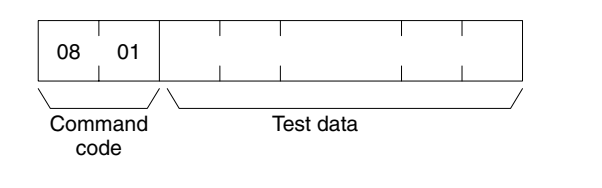

**Response Format**

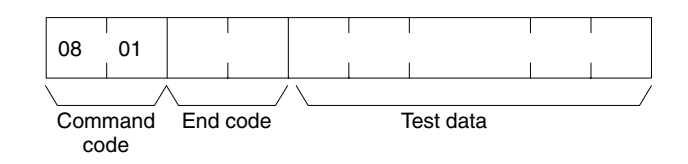

## **Parameters**

## **Test data (command and response)**

In the command block, designate the data to be transmitted to CPU UNIT. In the response block, the test data from the command block will be returned as it is. If the test data in the response block is different from that in the command block, an error has occurred.

# **5-3 FINS Commands Addressed to ETN\_UNIT**

This section describes the FINS commands that can be addressed to ETN\_UNIT. These commands are listed in the following table.

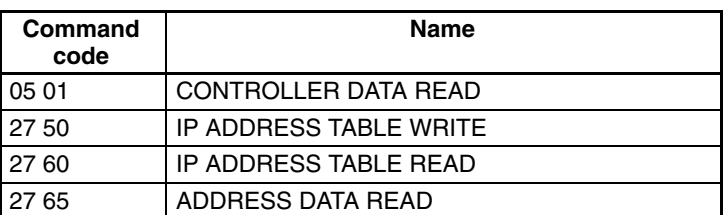

## **5-3-1 CONTROLLER DATA READ: 05 01**

Reads the following data from the ETN\_UNIT running on the Open Network Controller.

- Model
- Version

**Command Format**

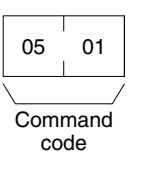

## **Response Format**

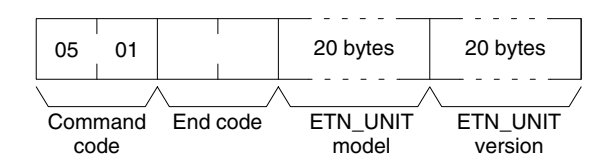

**Parameters**

## **ETN\_UNIT model and version (response)**

Each is returned in not more than 20 bytes in ASCII (i.e., 20 ASCII characters). If the model or version requires less than 20 characters, spaces will be inserted to fill the remainder.

## **End code (response)**

Refer to *5-8 End Codes* for information on end codes.

# **5-3-2 IP ADDRESS TABLE WRITE: 27 50**

Writes the IP address table in ETN\_UNIT.

**Command Format**

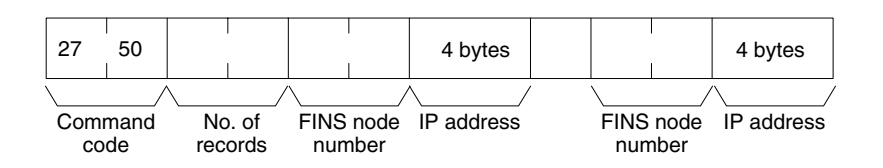

## **Response Format**

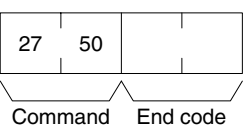

code

## **Parameters**

## **Number of records (command)**

The number of records to write is specified between 0000 and 0020 Hex (0 to 32 decimal) in the command. If this value is set to 0, the IP address table will be cleared so that no records are registered.

## **FINS node number and IP address (command)**

Specify the FINS node number and corresponding IP address for nodes with which communications will be performed. Up to 32 pairs can be specified.

#### **End code (response)**

Refer to *5-8 End Codes* for information on end codes.

## **5-3-3 IP ADDRESS TABLE READ: 27 60**

Reads the IP address table in ETN\_UNIT.

## **Command Format**

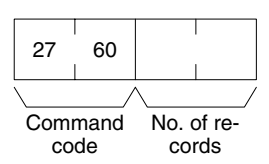

## **Response Format**

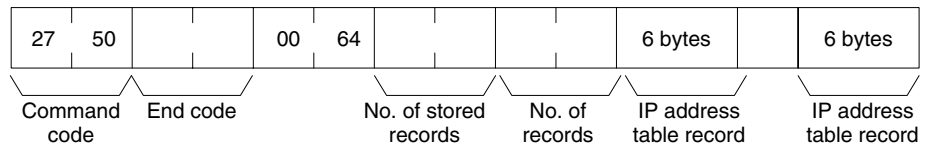

#### **Parameters**

## **Number of records (command, response)**

The number of records to read is specified between 0000 and 0020 Hex (0 to 32 decimal) in the command. If this value is set to 0, the number of stored records is returned but the IP address table records are not returned.

The response returns the actual number of records read.

#### **Number of stored records (response)**

The number of IP address table records stored at the time the command is executed is returned as a hexadecimal number.

## **IP address table records (response)**

The number of IP address table records specified in the number of records parameter is returned. The total number of bytes in the IP address table records is calculated as the number of records x 6 bytes/record. The configuration of the 6 bytes of data in each record is as shown in the following diagram.

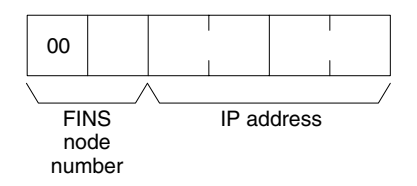

## **End code (response)**

Refer to *5-8 End Codes* for information on end codes.

## **5-3-4 ADDRESS INFORMATION READ: 27 65**

Read FINS node numbers and IP addresses.

## **Command Format**

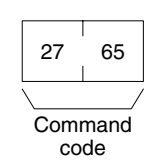

## **Response Format**

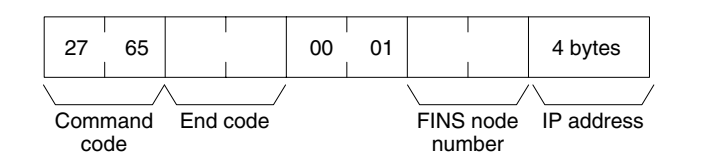

#### **Parameters**

## **FINS node number and IP address (response)**

The currently set FINS node number and IP address are returned as hexadecimal values.

# **5-4 FINS Commands Addressed to HLK\_UNIT**

**Supported Serial Communications Protocols**

The following three serial communications protocols are supported by the Open Network Controller. C-series Host Link (SYSMAC WAY)

CV-series Host Link (SYSMAC WAY) CompoWay/F

HLK\_UNIT converts FINS commands to commands in the above protocols.

The FINS commands supported by HLK\_UNIT are described in this section by protocol.

## **5-4-1 FINS Commands for the C-series Host Link Protocol**

This section describes the FINS commands that can be used with the C-series Host Link protocol.

## **FINS Commands**

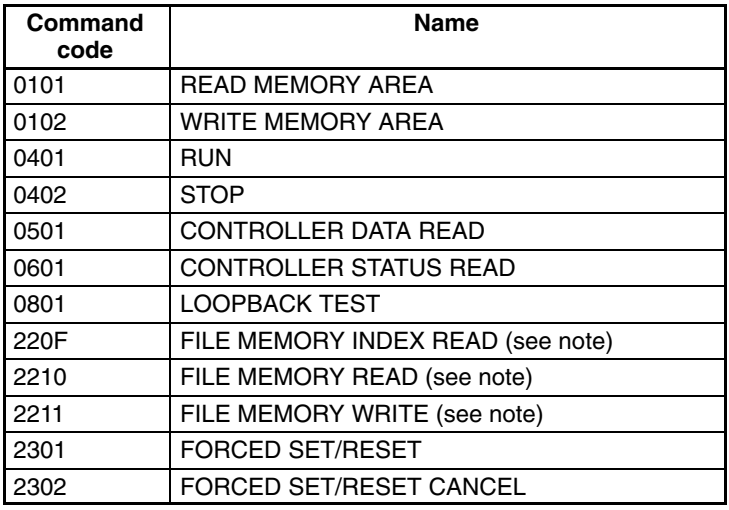

**Note** The commands for file memory can be used only for the C1000H, C1000HF, and C2000H.

## **Applicable PLCs**

The following PLCs support the C-series Host Link protocol.

C20, C50, C120, C120F, C20H/C28H/C40H/C60H, C20P/C28P/C40P/C60P, C20PF/C28PF/C40PF/C60PF, C500, C500F, C1000H, C1000HF, C2000H, C200H, C200HS, C200HX/HG/HE, CQM1, CPM1, CPM1A, CPM2A, CPM2C, SRM1, CV500, CVM1, CV1000, CV2000, and CS1.
# **5-4-2 MEMORY AREA READ: 01 01**

Reads the contents of the specified number of consecutive memory area words starting from the specified word.

#### **Command Format**

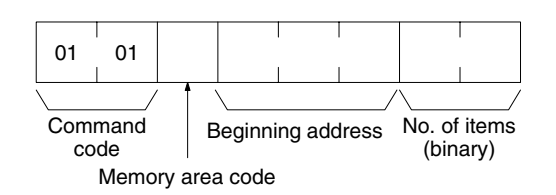

#### **Response Format**

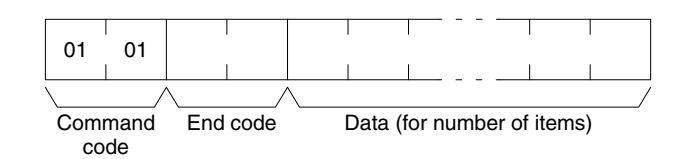

#### **Parameters**

#### **Memory area code, beginning address, number of items (command)**

Specify the type of data to be read, the beginning address of the data to be read, and the number of items of data to be read.

Refer to *5-4-4 Memory Area Designations* for the specific addresses that can be used.

#### **Data (response)**

The data from the specified memory area is returned in sequence starting from the beginning address. The required number of bytes in total is calculated as follows: Number of bytes required by each item x number of items

For details regarding data configuration, refer to *5-4-4 Memory Area Designations*.

#### **End code (response)**

# **5-4-3 MEMORY AREA WRITE: 01 02**

Writes data to the specified number of consecutive words starting from the specified word.

#### **Command Format**

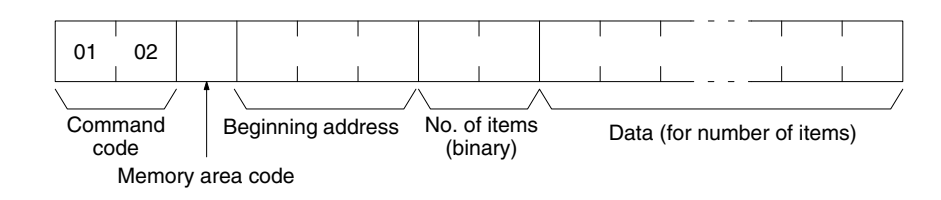

#### **Response Format**

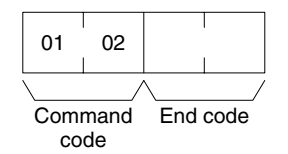

#### **Parameters**

#### **Memory area code, beginning address, number of items (command)**

Specify the type of data to be written, the beginning address of the data to be written, and the number of items of data to be written.

The memory areas that can be read are given in the following table. Refer to *5-4-4 Memory Area Designations* for the specific addresses that can be used.

#### **Data (command)**

The data to be written to the specified memory area is provided in sequence starting from the beginning address. The required number of bytes in total is calculated as follows:

Number of bytes required by each item x number of items

For details regarding data configuration, refer to *5-4-4 Memory Area Designations*.

#### **End code (response)**

# **5-4-4 Memory Area Designations**

This section provides tables of the memory area designations for each PLC that are supported by FINS and Host Link commands. The following terms are used in the tables.

#### **Command:**

The hexadecimal FINS command code or ASCII Host Link command code.

#### **Memory area code:**

The memory area code used within FINS commands.

#### **Offset:**

The offset of each PLC memory area (e.g., CIO, LR, DM, etc.). These indicate the beginning addresses of the memory areas used in Host Link commands within the areas defined by memory area codes for FINS commands.

#### **Size:**

The size of the memory area in hexadecimal.

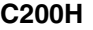

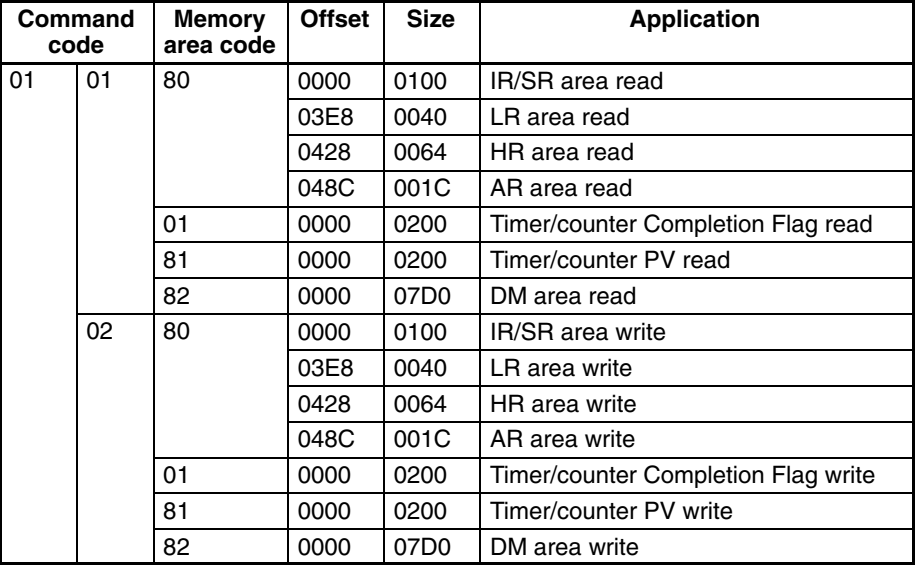

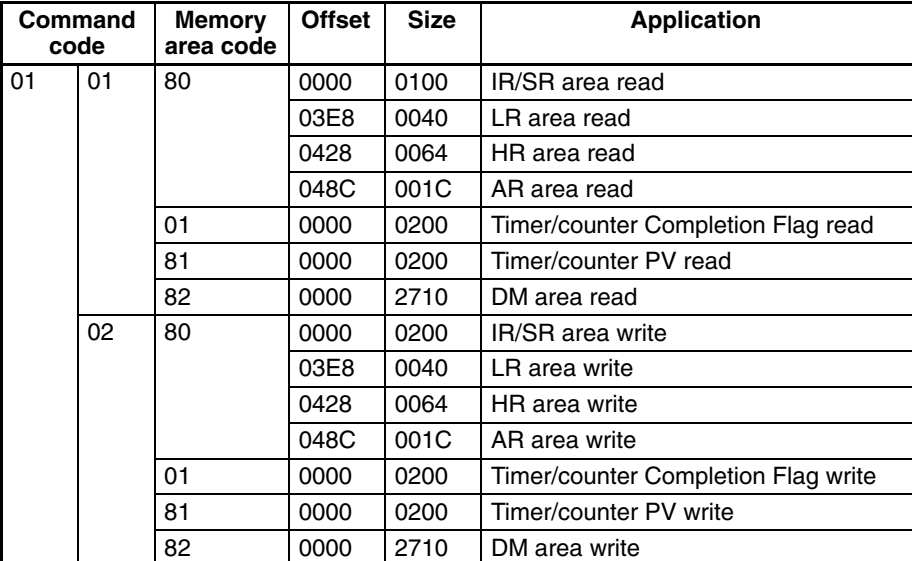

#### **C200HS**

## **C200HG**

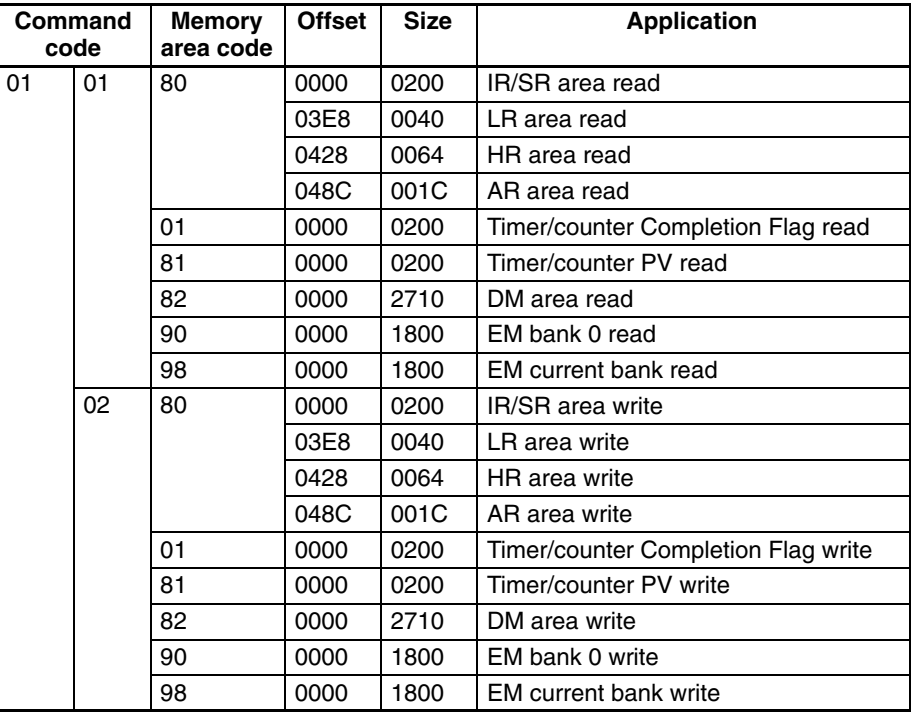

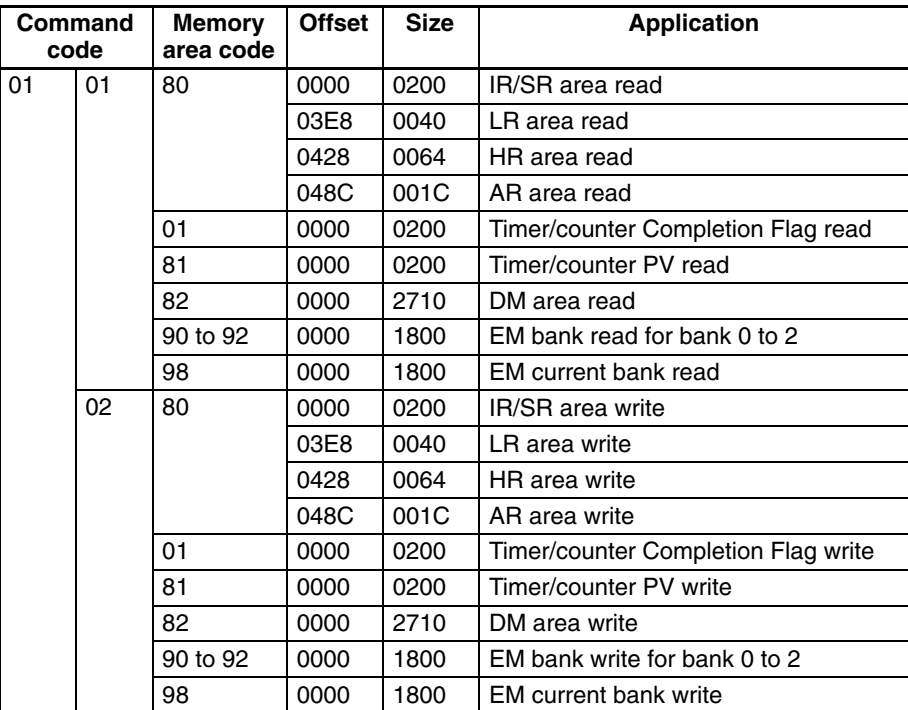

## **C200HX**

## **C200HX-CPU65-Z**

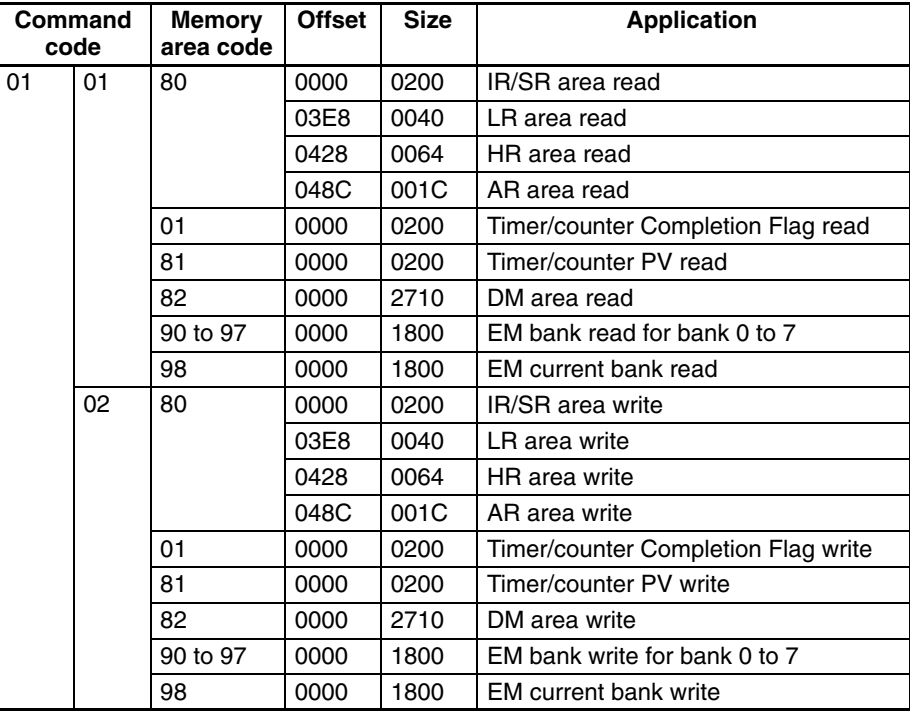

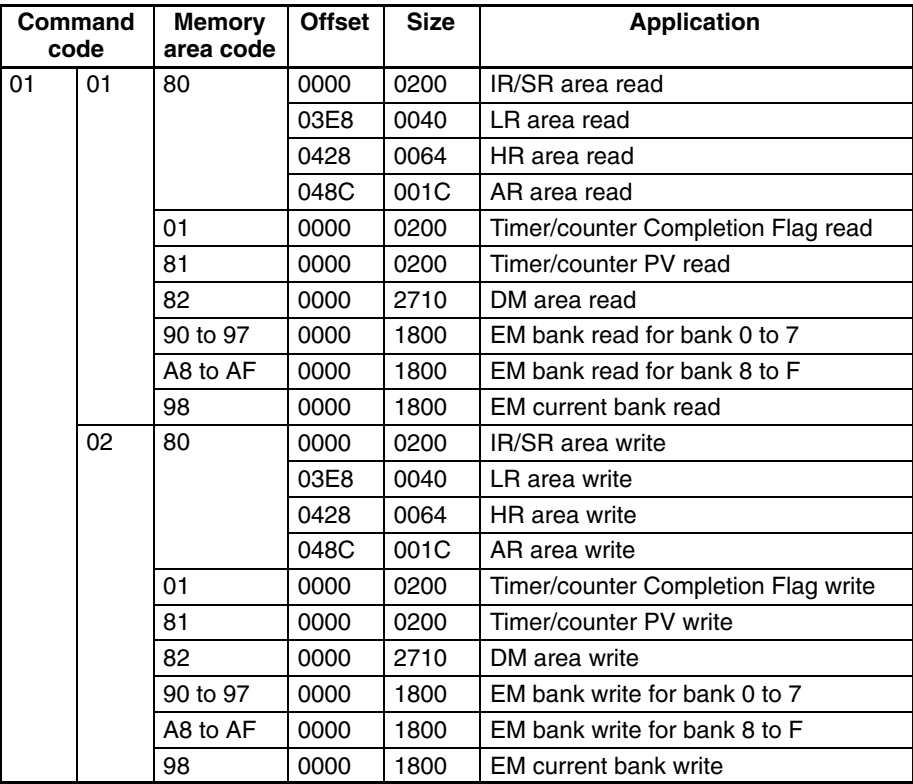

## **C200HX-CPU85-Z**

## **C200HE**

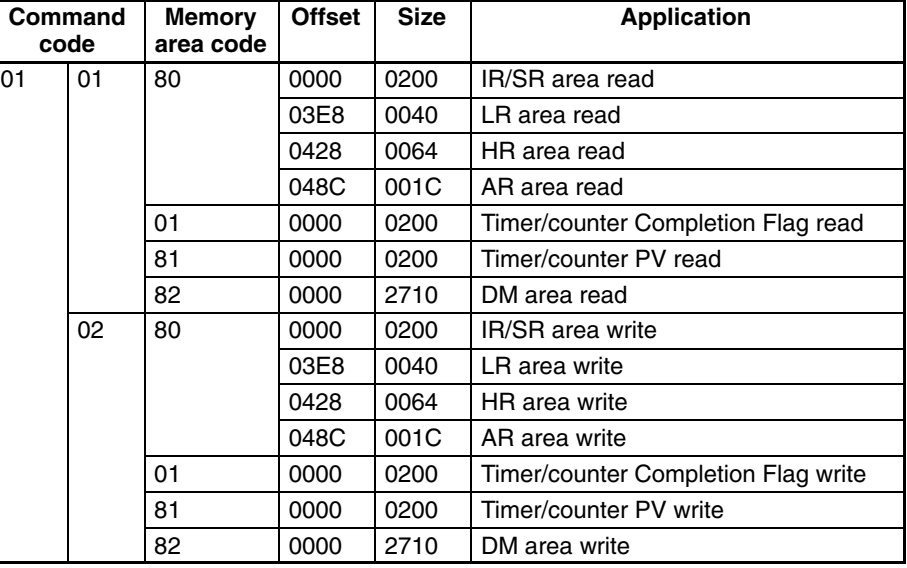

## **CQM1**

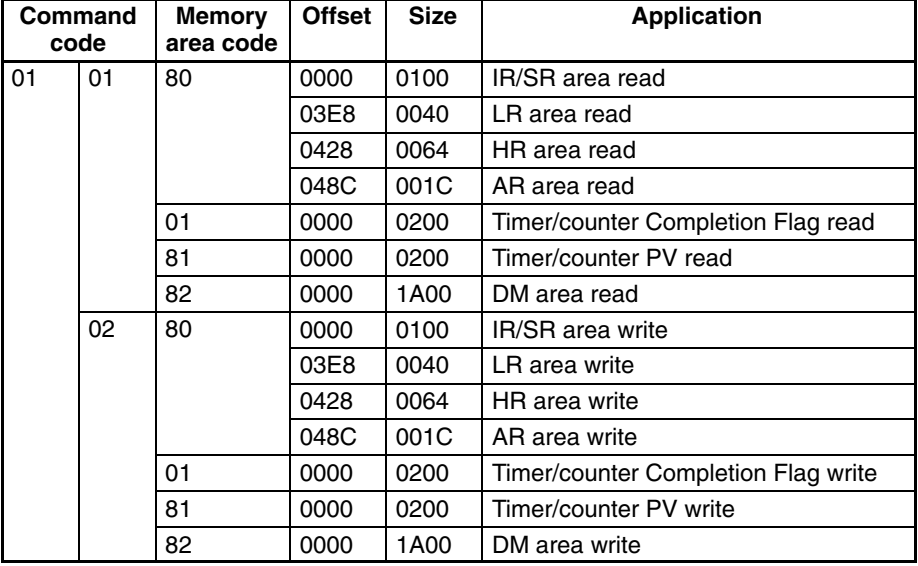

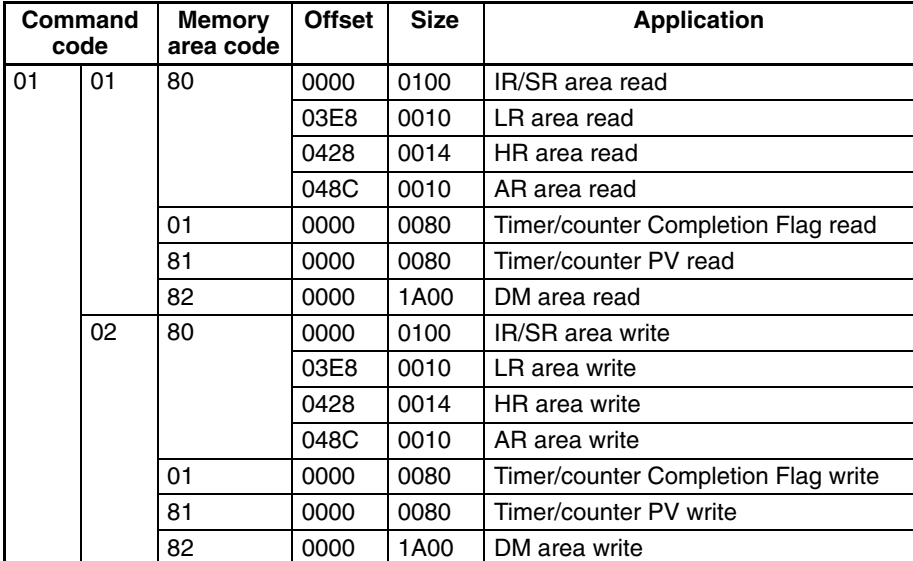

## **CPM1/CPM1A**

## **CPM2A/CPM2C**

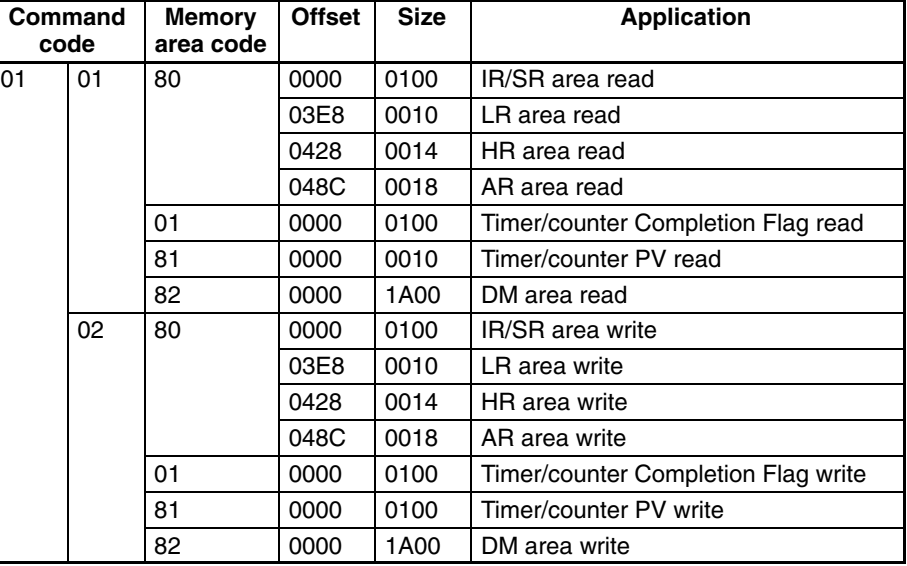

## **SRM1**

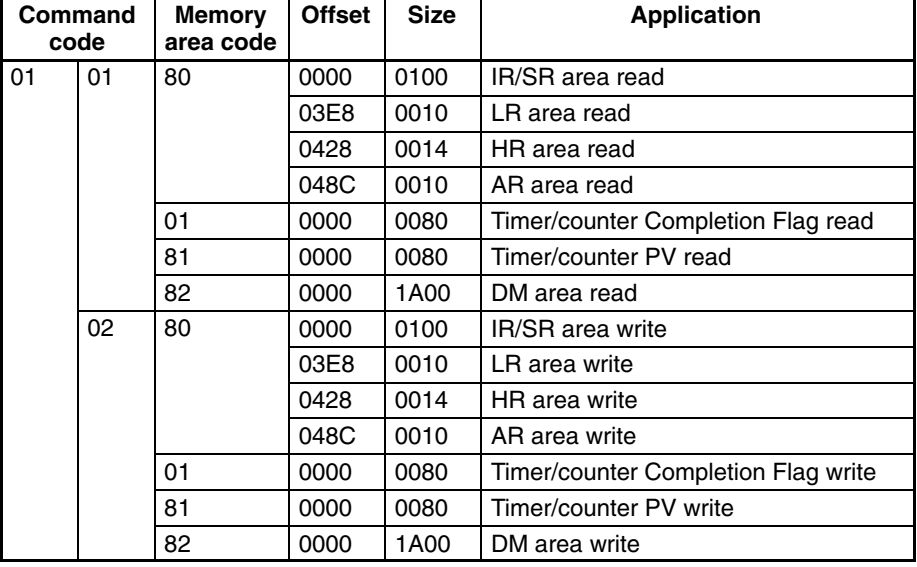

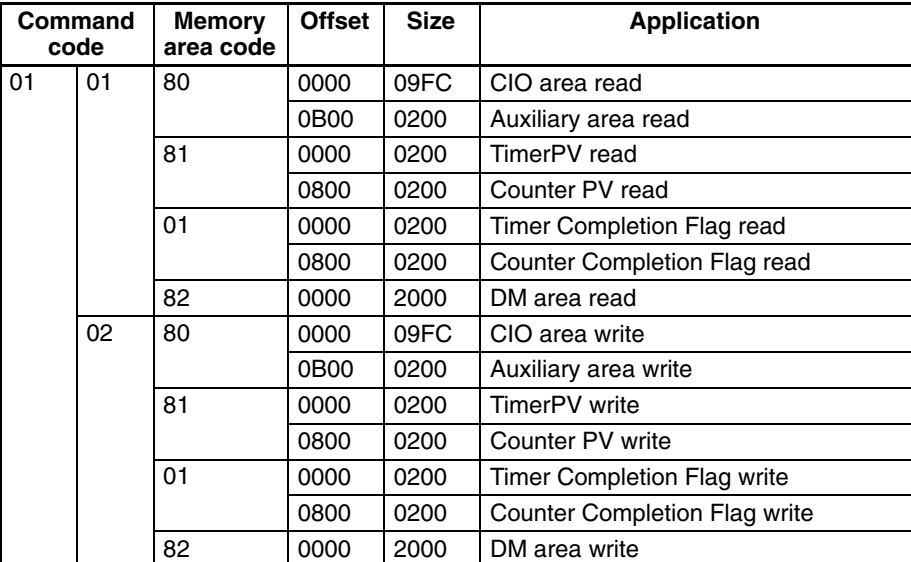

## **CV500**

## **CVM1-CPU01**

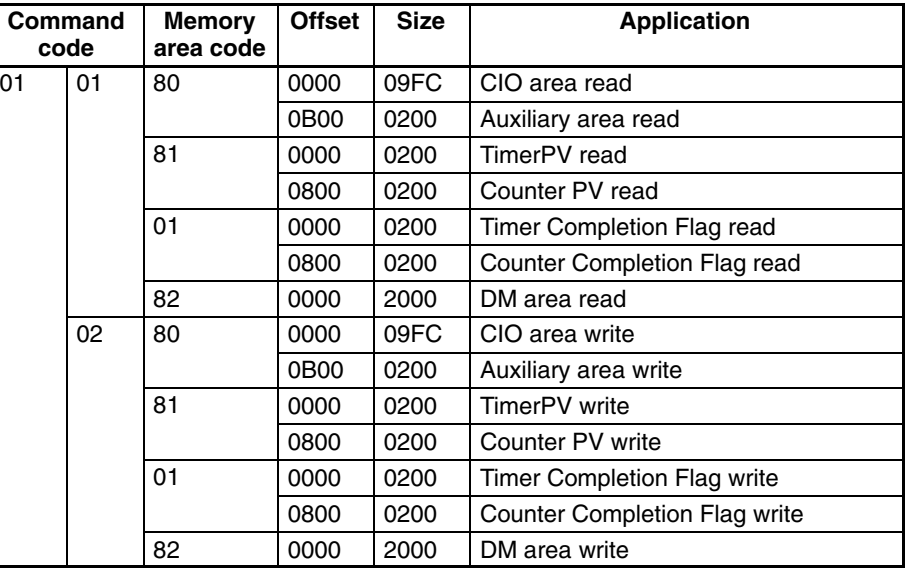

## **CVM1-CPU11**

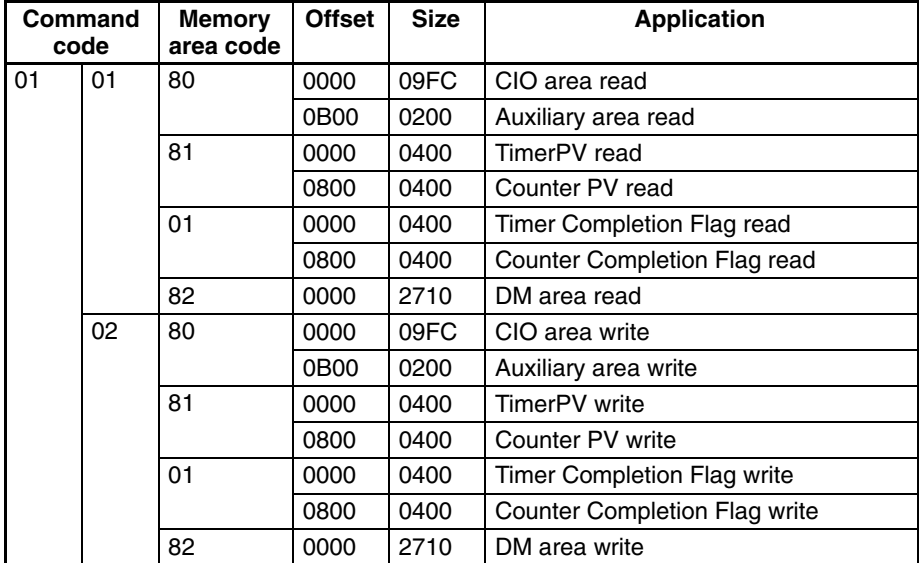

## **CVM1-CPU21**

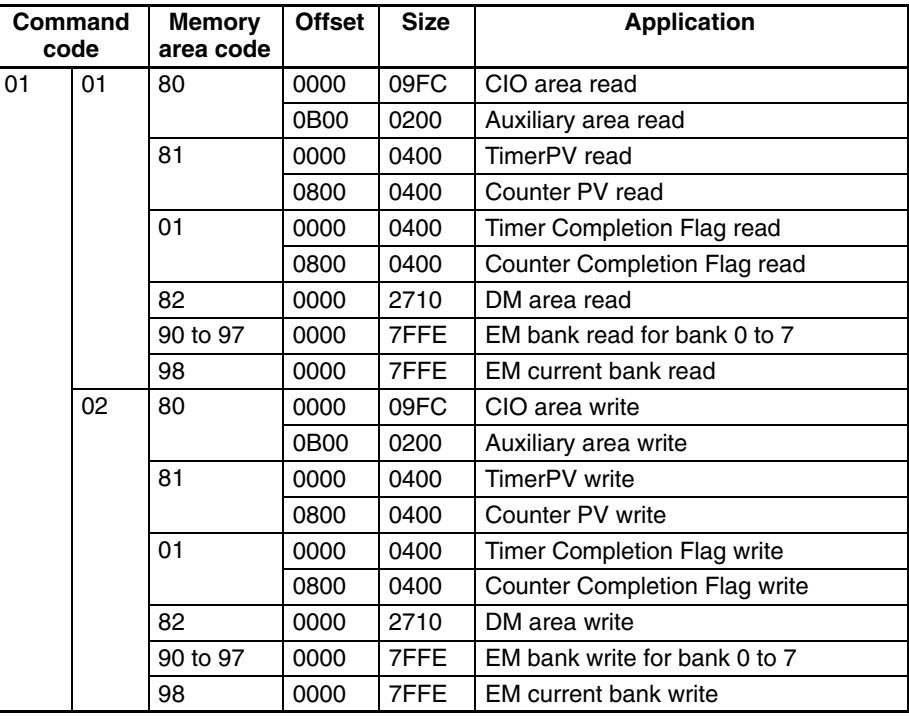

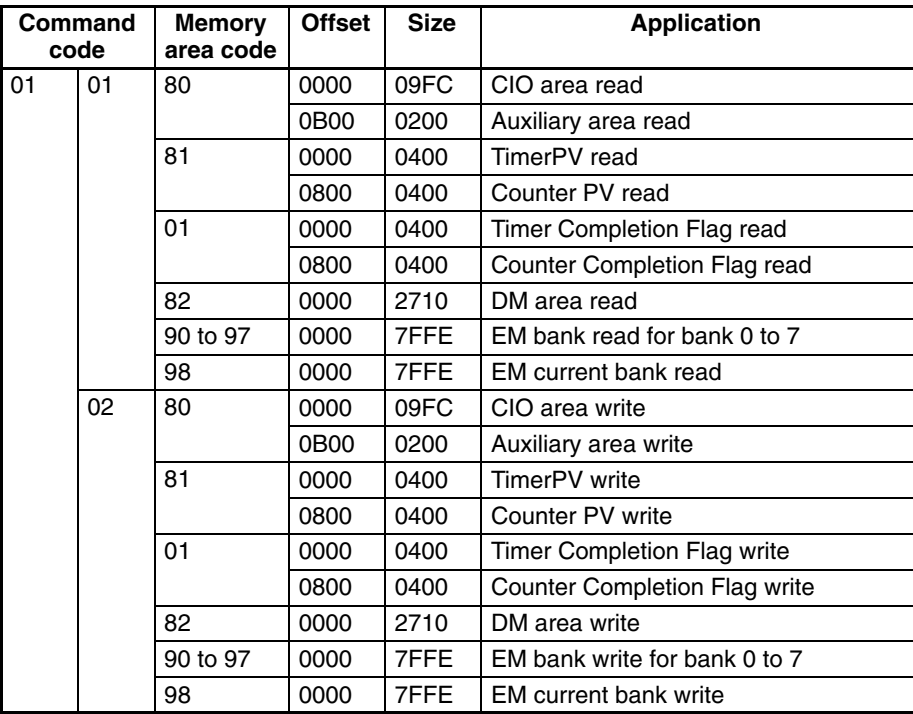

## **CV1000/CV2000**

**C20**

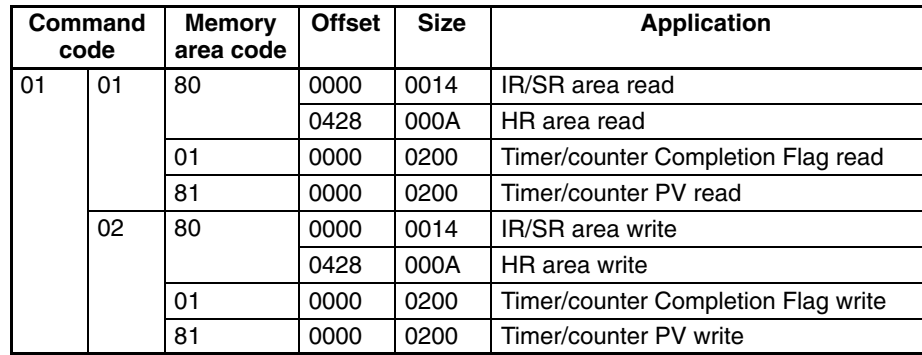

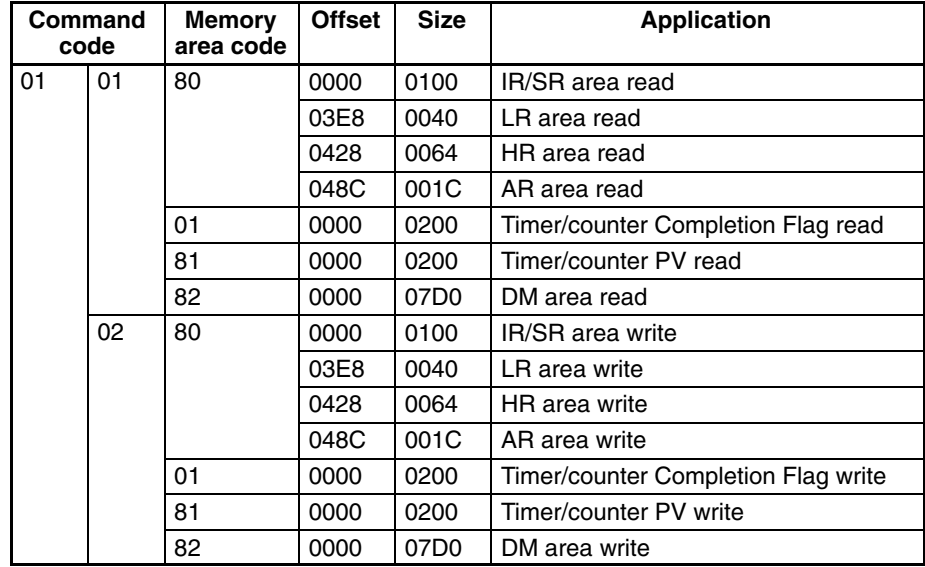

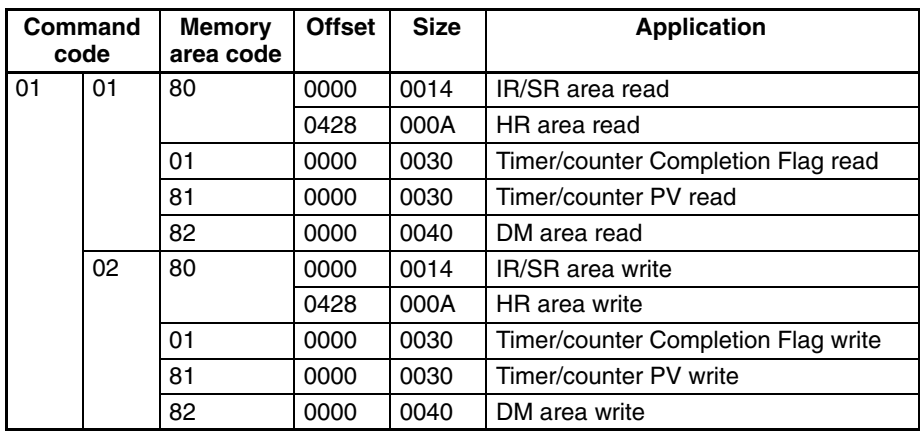

### **C20H/C28H/C40H/C60H**

**C20/28/40/60P**

## **C20/28/40/60PF**

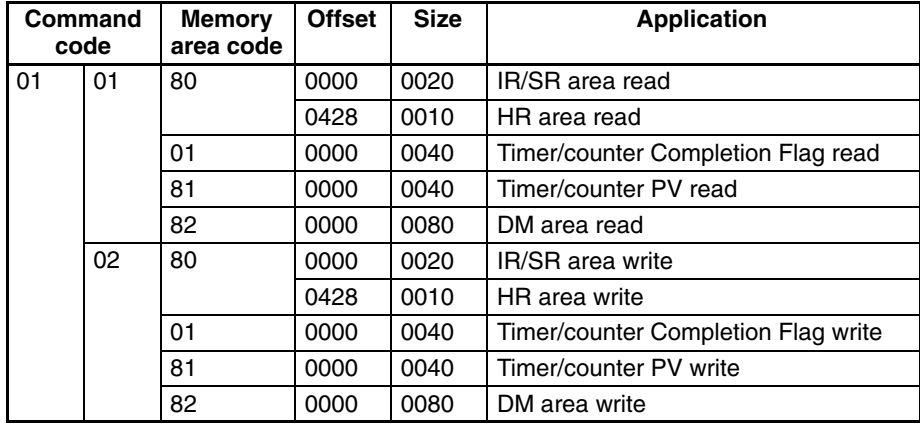

**C50**

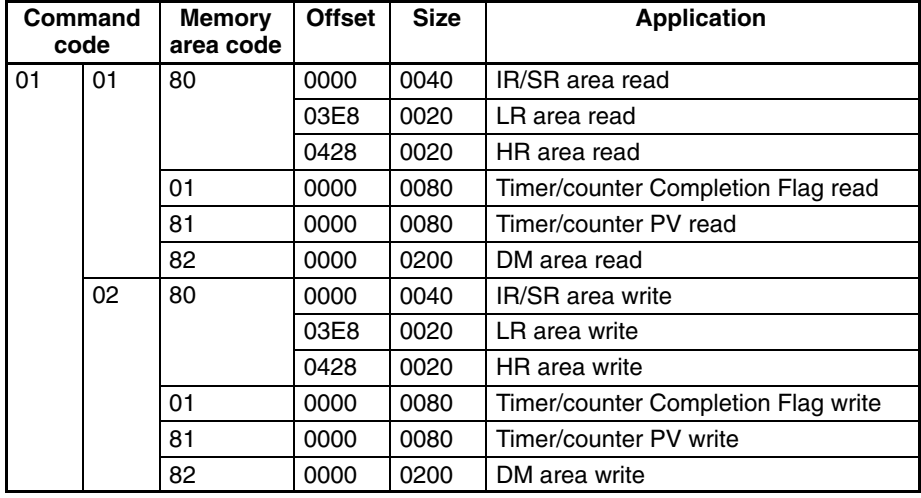

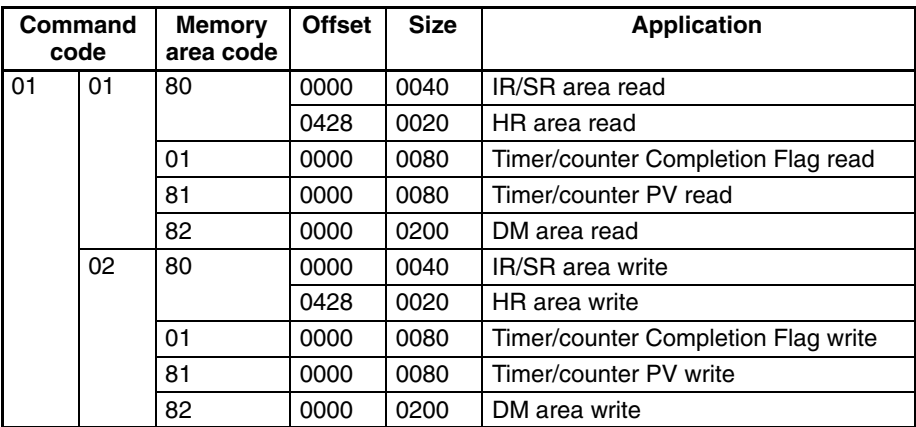

## **C120/C120F**

## **C500**

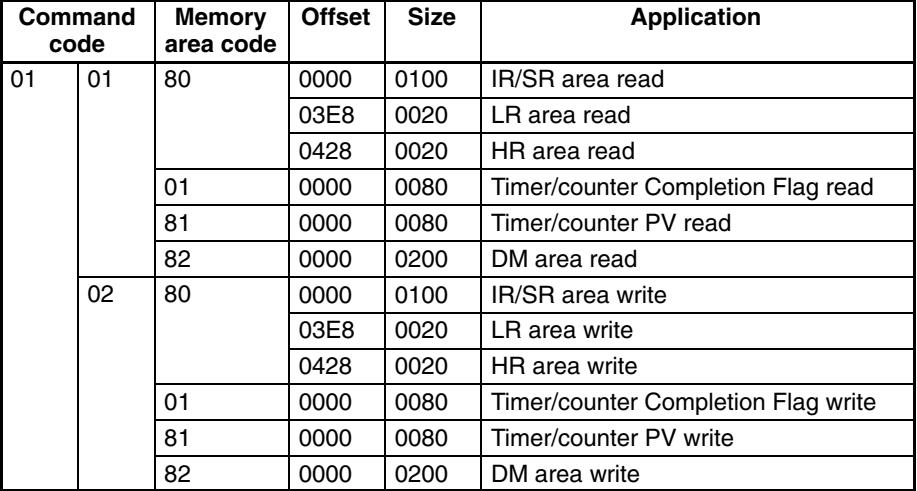

**C500F**

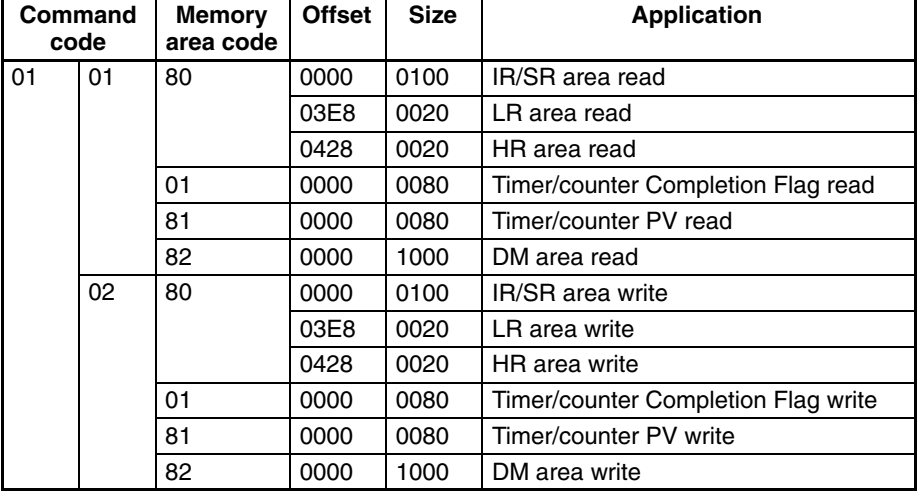

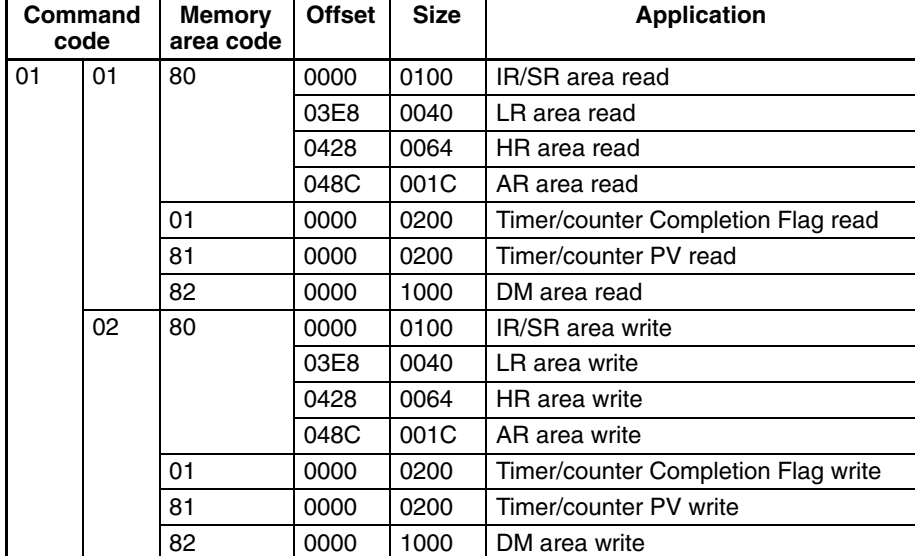

## **C1000H**

## **C1000HF**

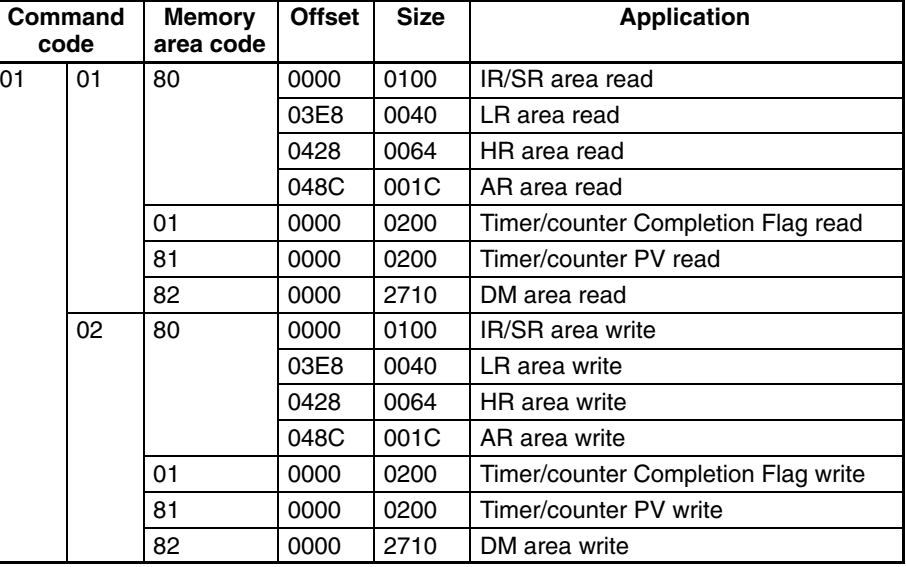

## **C2000H**

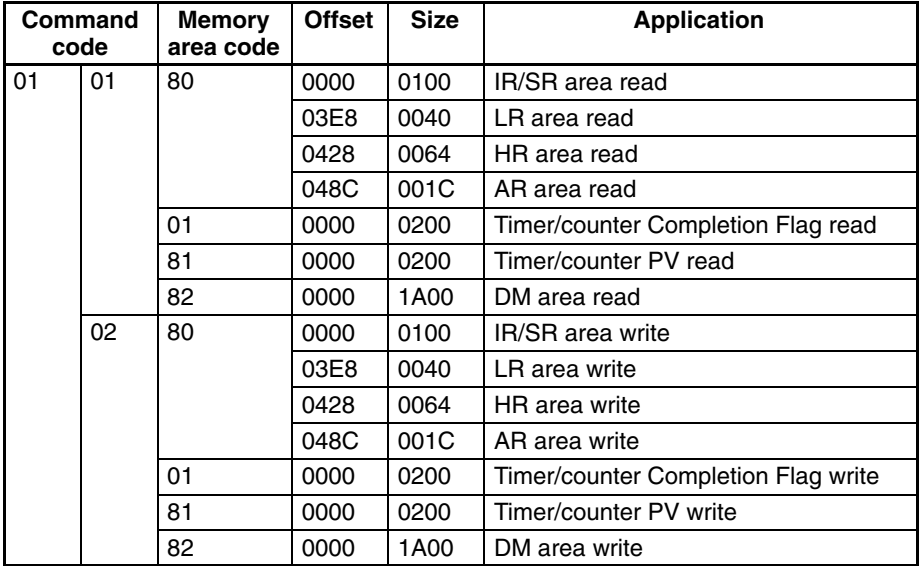

## **CS1-CPU67**

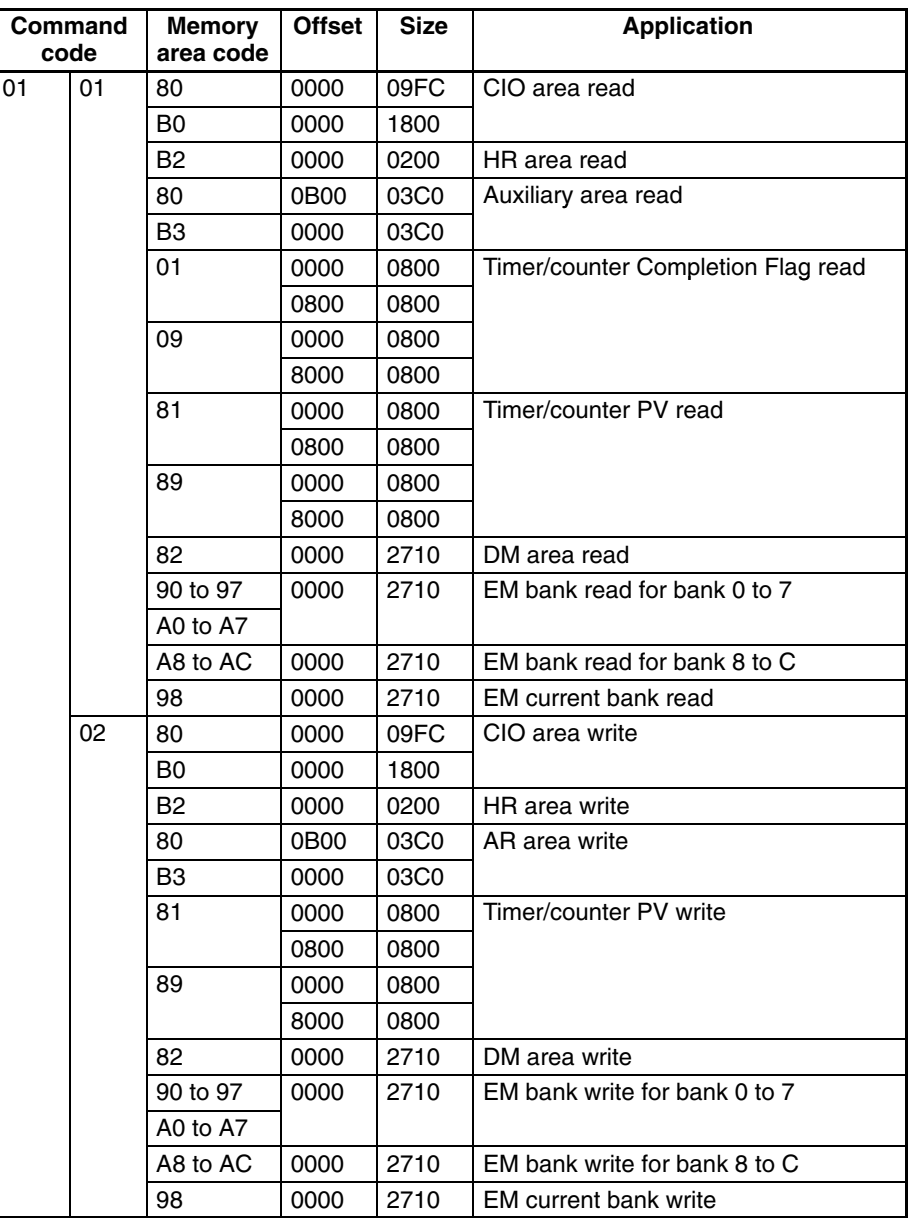

## **CS1-CPU66**

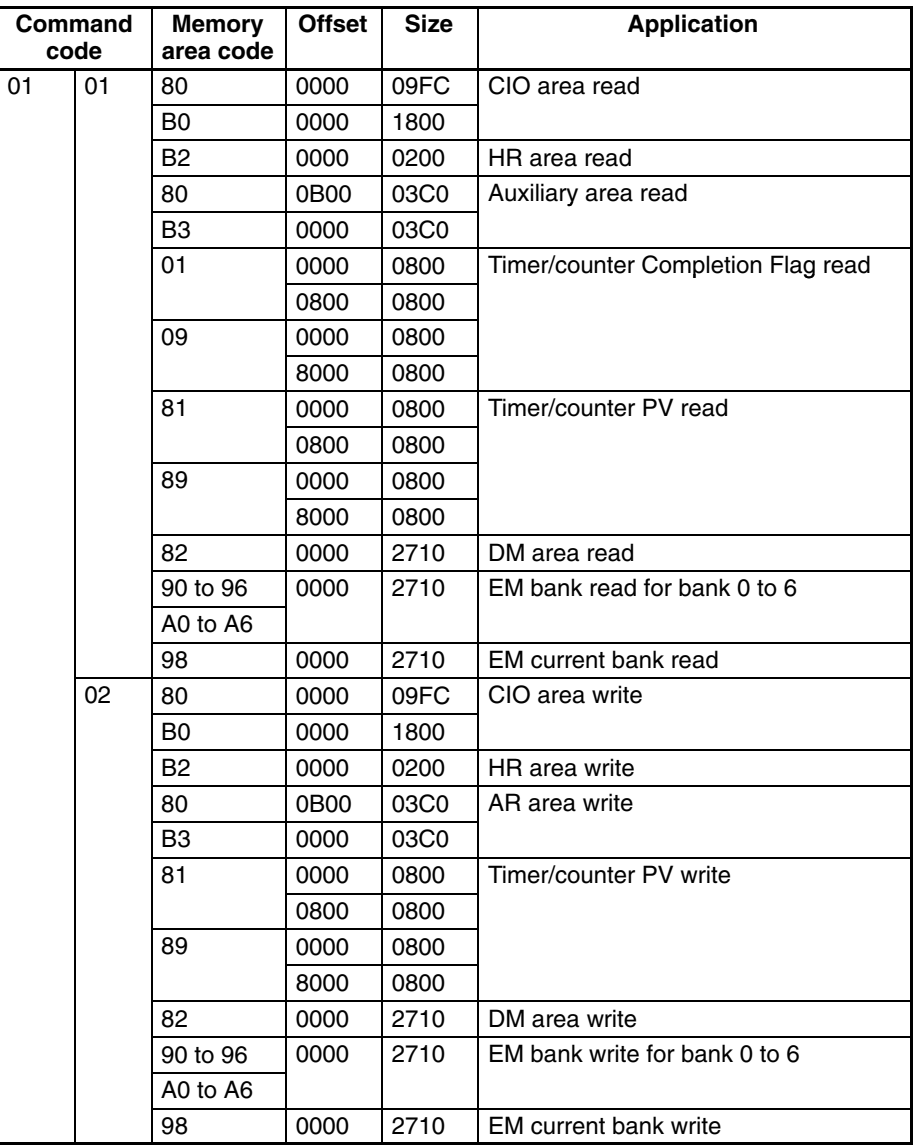

## **CS1-CPU65/45**

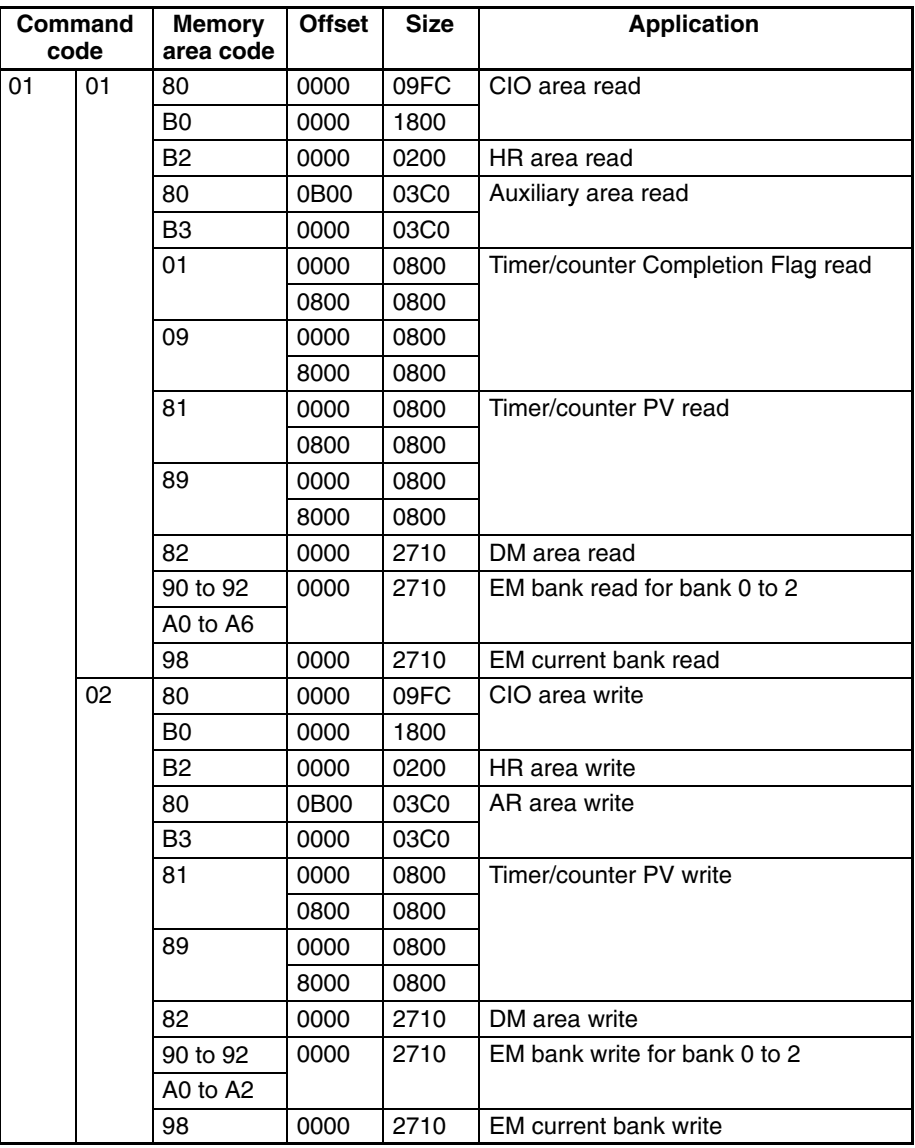

## **CS1-CPU64/44**

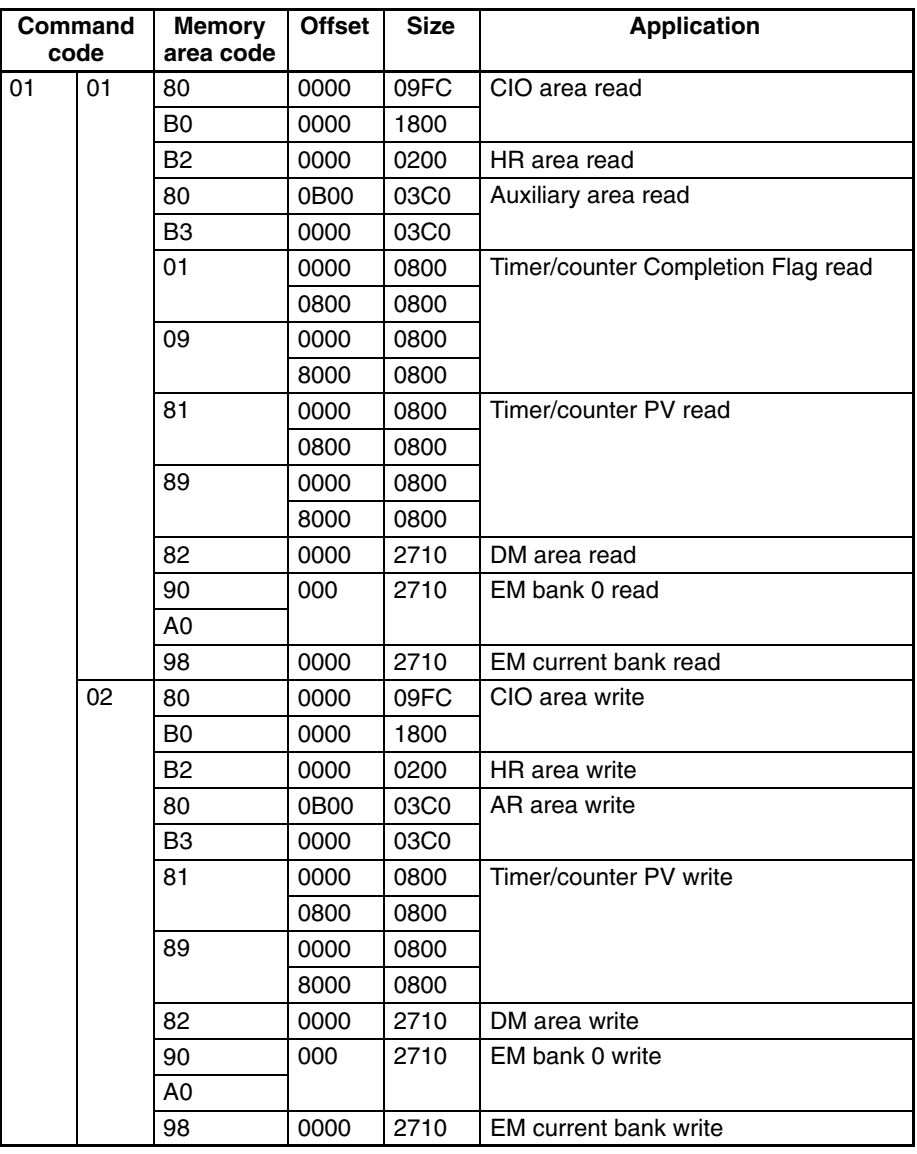

#### **CS1-CPU63/43/42**

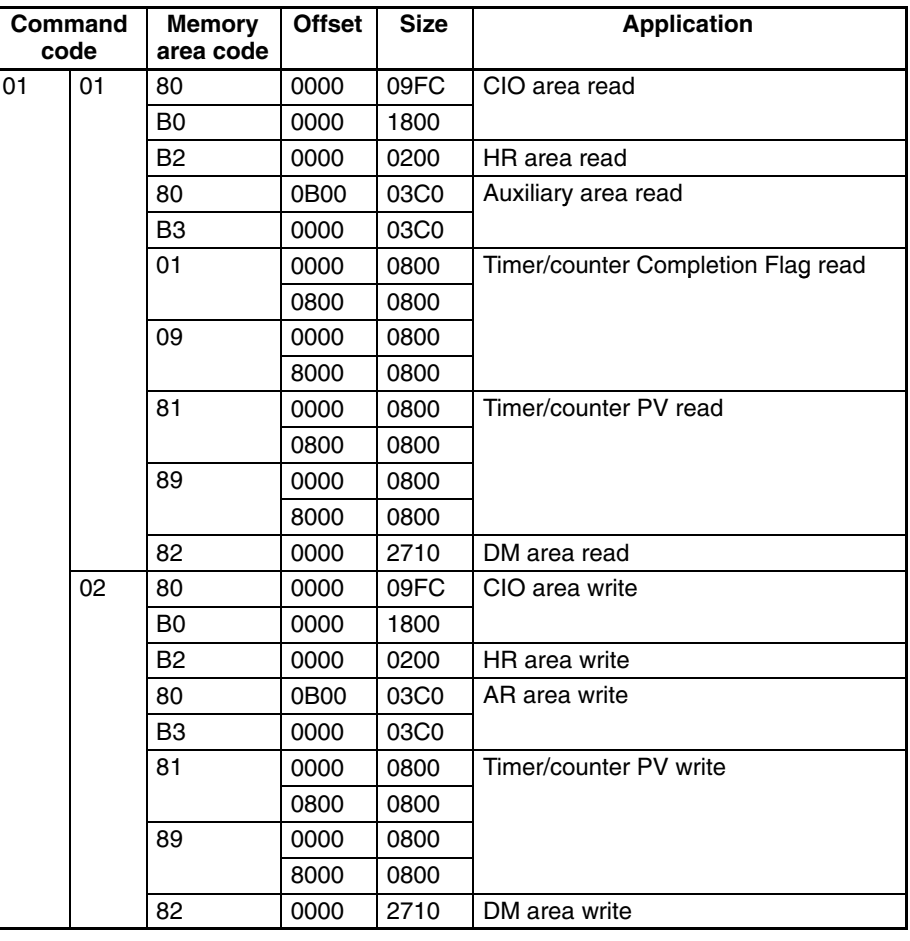

# **5-4-5 RUN: 04 01**

Changes the CPU Unit's operating mode to DEBUG, MONITOR or RUN, starting execution of the program in the PLC.

#### **Command Format**

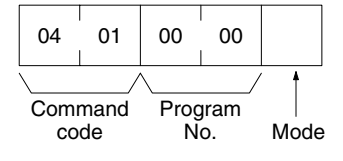

#### **Response Format**

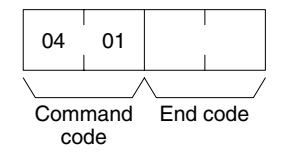

#### **Parameters**

#### **Program No. and Mode (command)**

Refer to the *FINS Commands Reference Manual* (W227) for details on the program number and mode.

#### **End code (response)**

# **5-4-6 STOP: 04 02**

Changes the CPU Unit's operating mode to PROGRAM, stopping program execution.

**Command Format**

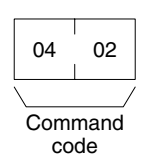

#### **Response Format**

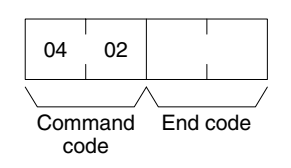

#### **Parameters**

#### **End code (response)**

# **5-4-7 CONTROLLER DATA READ: 05 01**

Reads the model of the PLC.

**Command Format**

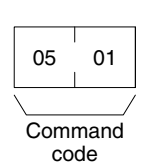

#### **Response Format**

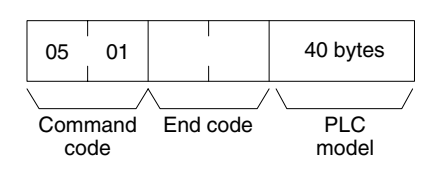

#### **Parameters**

#### **PLC model (response)**

The model is returned in not more than 40 bytes in ASCII (i.e., 40 ASCII characters). If the model or version requires less than 40 characters, spaces will be inserted to fill the remainder.

The following stings will be returned. C250 C500 C120/C50 C250F C500F C120F C2000 C1000H C2000H/CQM1/CPM1/CPM1A/SRM1 C20H/C28H/C40H/C200H/C200HS/C200HX/HG/HE C1000HF CV500 CV1000 CV2000 CS1 CVM1-CPU01 CVM1-CPU11 CVM1-CPU21 SYSMAC WAY PLC-The last string will be returned for all PLCs not listed above.

#### **End code (response)**

# **5-4-8 CONTROLLER STATUS READ: 06 01**

Reads the operating status of the controller.

#### **Command Format**

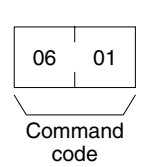

#### **Response Format**

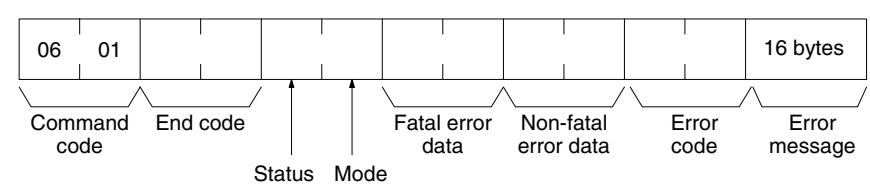

#### **Parameters**

Refer to the *FINS Commands Reference Manual* (W227) for details on parameters.

#### **Fatal error data (response)**

Only the following fatal error data is supported.

FALS error Program error (no END instruction) I/O bus error JMP error Memory error I/O setting error I/O point overflow

#### **Non-fatal error data (response)**

Only the following non-fatal error data is supoorted.

FAL error Battery error Cycle time over I/O verification error

#### **End code (response)**

# **5-4-9 LOOPBACK TEST: 08 01**

Executes a loopback test with the specified node (i.e., the CPU Unit or Host Link Unit).

#### **Command Format**

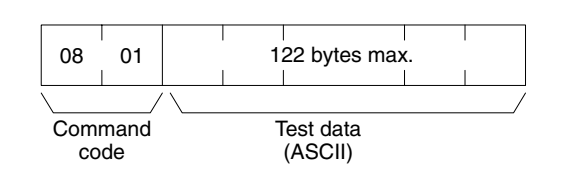

#### **Response Format**

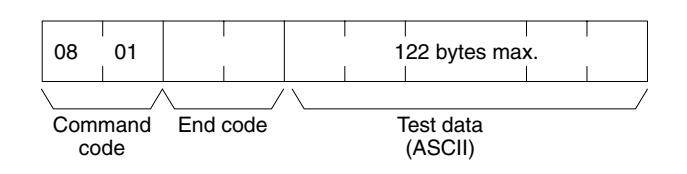

#### **Parameters**

#### **Test data (command and response)**

In the command block, designate the data to be transmitted to a specified node. Up to 122 bytes of data can be designated. In the response block, the test data from the command block will be returned as it is. If the test data in the response block is different from that in the command block, an error has occurred.

An error will occur if the test data is not ASCII.

#### **End code (response)**

# **5-4-10 FILE MEMORY INDEX READ: 22 0F**

Reads the File Memory index for the specified number of blocks from the specified beginning block number. This command is valid for the C1000H, C1000HF, and C2000H only.

#### **Command Block**

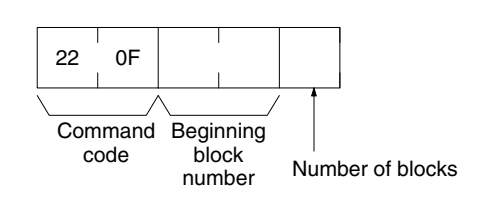

#### **Response Block**

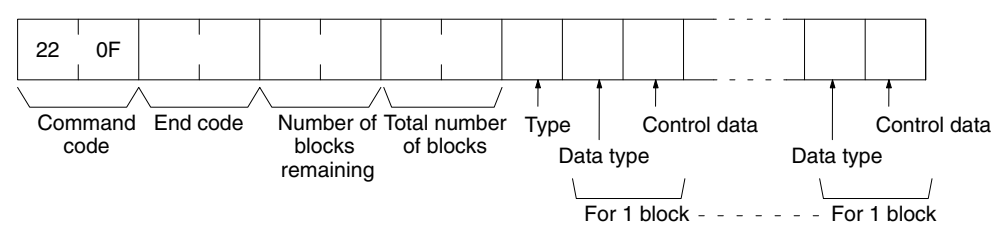

#### **Parameters**

Refer to the *FINS Commands Reference Manual* (W227) for details on parameters.

#### **Beginning block number (command)**

The first block can be 0000 to 07CF (0 to 1999 decimal);

#### **Number of blocks (command)**

The number of blocks can be 01 to 80 (1 to 128 decimal).

#### **Number of blocks remaining (response)**

The number of blocks not to be read can be 0000 to 07D0 (0 to 2,000 decimal).

#### **Total number of blocks (response)**

The total number of blocks in File Memory can be 0000, 03E8, or 07D0 (0, 1,000, or 2,000 in decimal, respectively).

#### **End code (response)**

# **5-4-11 FILE MEMORY READ: 22 10**

Reads the contents of the specified File Memory block. This command is valid for the C1000H, C1000HF, and C2000H only.

**Command Block**

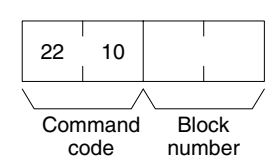

**Response Block**

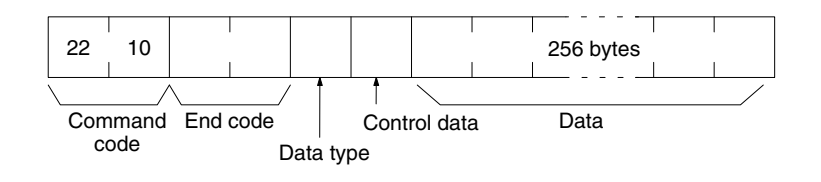

#### **Parameters**

Refer to the *FINS Commands Reference Manual* (W227) for details on parameters.

#### **Block number (command)**

The File Memory block to read can be between 0000 and 07CF (0 and 1,999 decimal).

#### **End code (response)**

Refer to *5-8 End Codes* for information on end codes.

# **5-4-12 FILE MEMORY WRITE:22 11**

Writes the specified contents to the specified File Memory block. This command is valid for the C1000H, C1000HF, and C2000H only.

**Command Block**

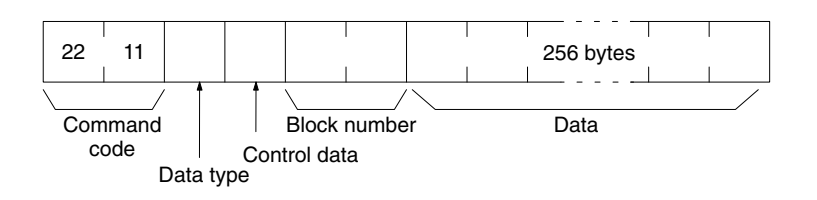

#### **Response Block**

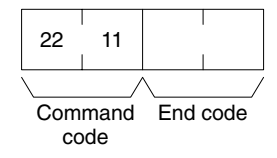

#### **Parameters**

Refer to the *FINS Commands Reference Manual* (W227) for details on parameters.

#### **Block number (command)**

The File Memory block to write can be between 0000 and 07CF (0 and 1,999 decimal).

#### **Data (command**

Specify the contents for the specified File Memory block (256 bytes (128 words).

#### **End code (response)**

# **5-4-13 FORCED SET/RESET: 23 01**

Force-sets (ON) or force-resets (OFF) bits/flags. Bits/flags that are forced ON or OFF will remain ON or OFF and cannot be written to until the forced status is released.

#### **Command Format**

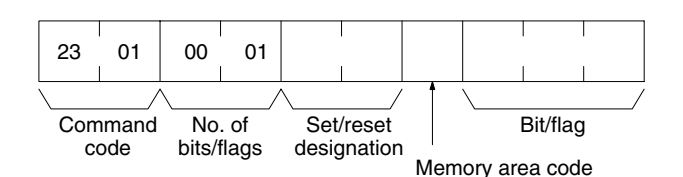

#### **Response Format**

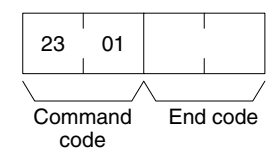

#### **Parameters**

Refer to the *FINS Commands Reference Manual* (W227) for details on parameters.

#### **Number of bits/flags (command)**

The number of bits/flags to be set/reset is always 0001.

#### **Set/reset designation (command)**

Specify the action to be taken for the bit/flag.

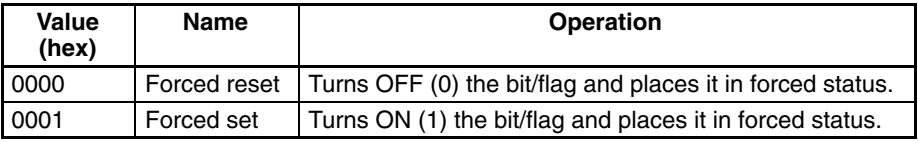

#### **End code (response)**

Refer to *5-8 End Codes* for information on end codes.

## **5-4-14 FORCED SET/RESET CANCEL: 23 02**

Cancels all bits (flags) that have been forced ON or forced OFF.

**Command Format**

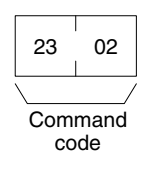

#### **Response Format**

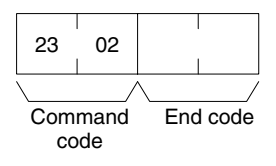

#### **Parameters**

#### **End code (response)**

# **5-4-15 FINS Commands for the CV-series Host Link Protocol**

Refer to the *FINS Commands Reference Manual* (W227) for details on FINS commands for the CV-series Host Link protocol.

## **5-4-16 FINS Commands for the CompoWay/F Protocol**

The commands that can be used depend on the CompoWay/F component. Refer to the operation manuals for the components.

## **Conversion between FINS and CompoWay/F**

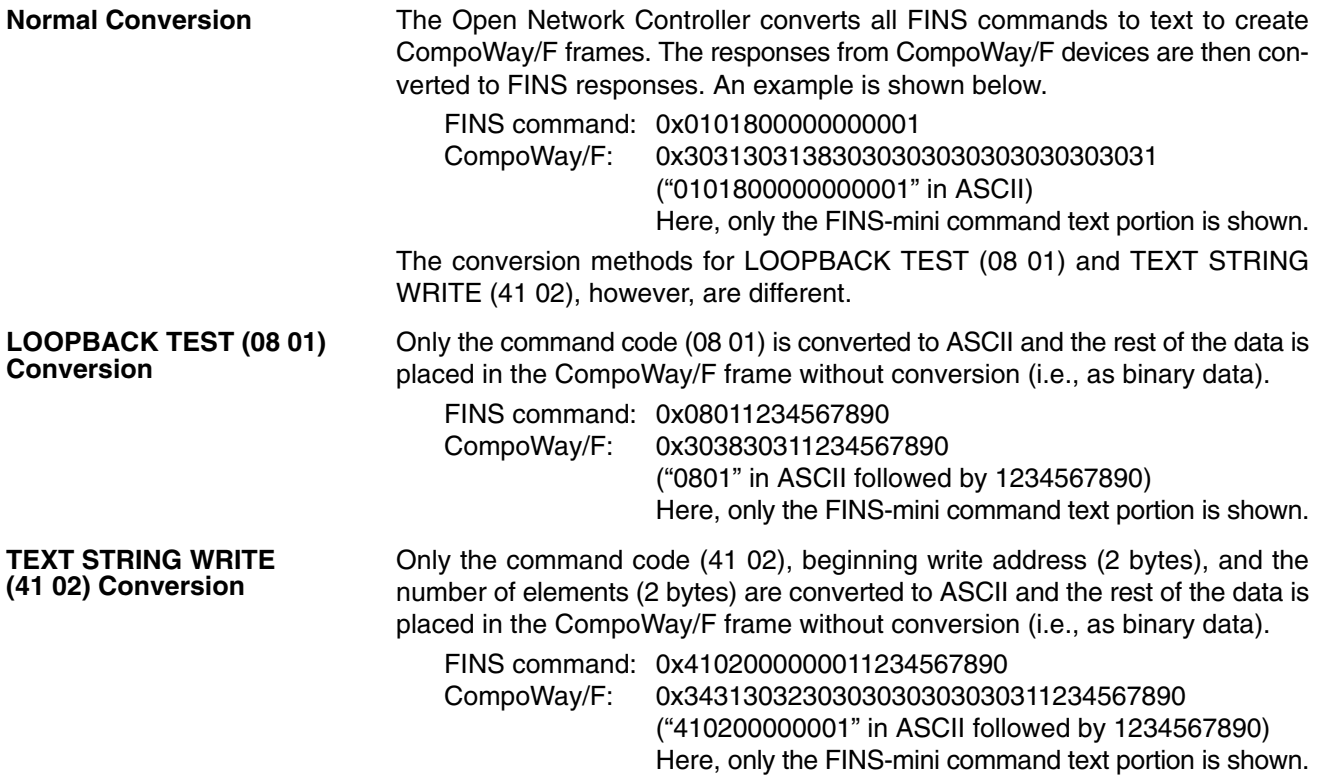

# **5-5 FINS Commands Addressed to DRM\_UNIT**

This section describes the FINS commands that can be addressed to DRM\_UNIT. These commands are listed in the following table.

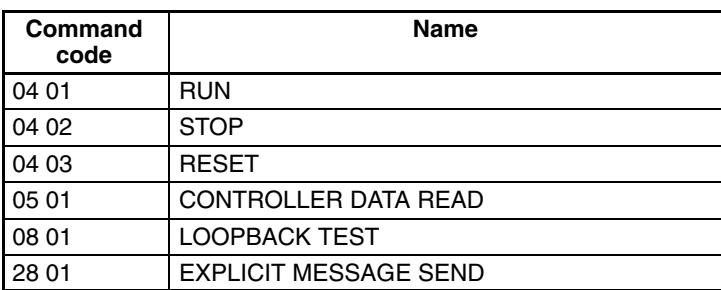

**Note** If a command that is not supported is received by DRM\_UNIT, it will return an error response with an end code of 04 01. If a timeout occurs when sending a FINS message to another node, an error response with an end code of 02 05 will be returned. If the destination is not registered in the scan list, an error response with an end code of 01 03 will be returned.

# **5-5-1 RUN: 04 01**

Starts the scan and enables sending explicit messages.

#### **Command Format**

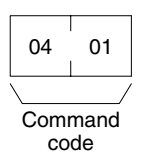

#### **Response Format**

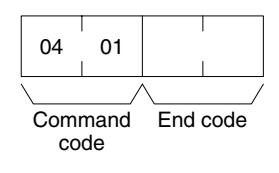

#### **Precautions**

A response will be returned when starting the scan is requested from the Device-Net processor. Access the status data in the event memory to confirm whether or not the scan has actually started.

#### **End code (response)**

# **5-5-2 STOP: 04 02**

Stops the scan and disables sending explicit messages.

**Command Format**

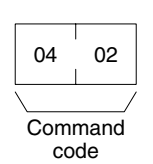

#### **Response Format**

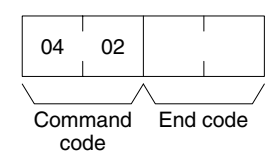

**Precautions**

A response will be returned when stopping the scan is requested from the DeviceNet processor. Access the status data in the event memory to confirm whether or not the scan has actually stopped.

#### **End code (response)**

Refer to *5-8 End Codes* for information on end codes.

# **5-5-3 RESET: 04 03**

Resets DeviceNet hardware.

**Command Format**

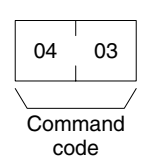

**Response Format**

No response.

**Precautions**

No response will be returned when the command is executed normally.

# **5-5-4 CONTROLLER DATA READ: 05 01**

Reads the following information.

- Model
- Version

**Command Format**

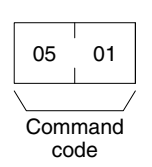

#### **Response Format**

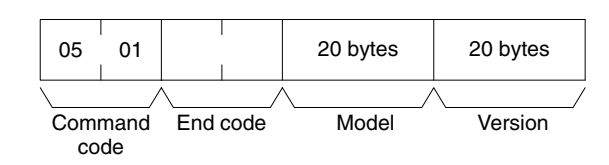

#### **Parameters**

#### **Model and Version (response)**

The model will always be returned as follows: "DRM\_UNIT/QNX-

**BBBBBBBB**."

The version will always be returned as follows:

"V2.50."

 $(\square = \text{space})$ 

#### **End code (response)**

Refer to *5-8 End Codes* for information on end codes.

# **5-5-5 LOOPBACK TEST: 08 01**

Executes a loopback test with DRM\_UNIT.

#### **Command Format**

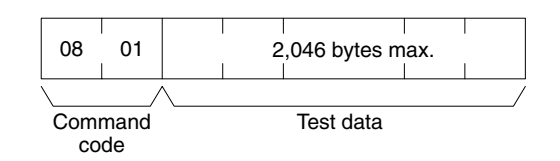

#### **Response Format**

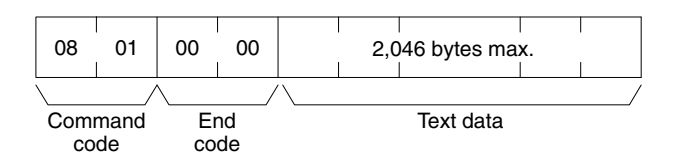

#### **Parameters**

#### **Test data (command and response)**

In the command block, designate the data to be transmitted to DRM\_UNIT. In the response block, the test data from the command block will be returned as it is. If the test data in the response block is different from that in the command block, an error has occurred.

#### **End code (response)**

# **5-5-6 EXPLICIT MESSAGE SEND: 28 01**

Sends an explicit DeviceNet message to the specified node. Refer to the *CompoBus/D (DeviceNet)Operation Manual* (W267) for information on explicit messages.

#### **Command Format**

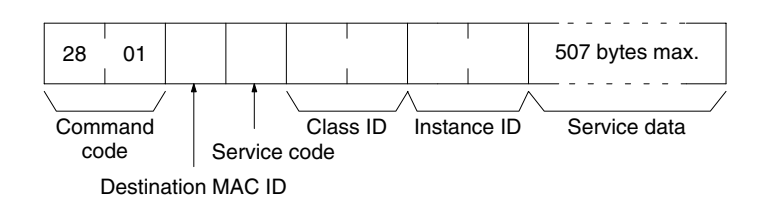

#### **Response Format**

#### **Normal Response**

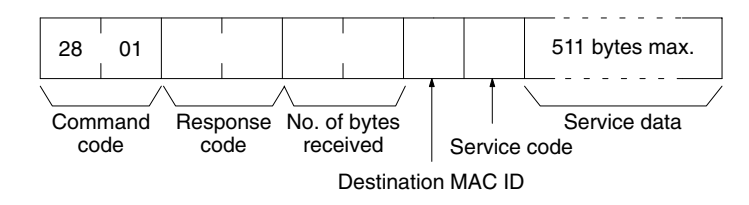

#### **Error Responses**

The following response is returned if an error occurs for the explicit message.

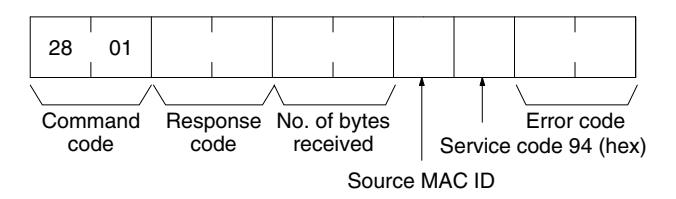

The following response is returned if the explicit message cannot be sent or times out.

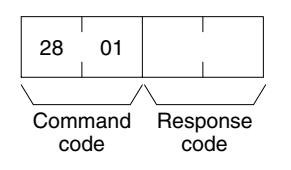

# **5-6 FINS Commands Addressed to CLK\_UNIT**

The following FINS commands can be addressed to CLK\_UNIT.

Refer to the *Controller Link Support Board Operation Manual* (W307) for information on these FINS commands.

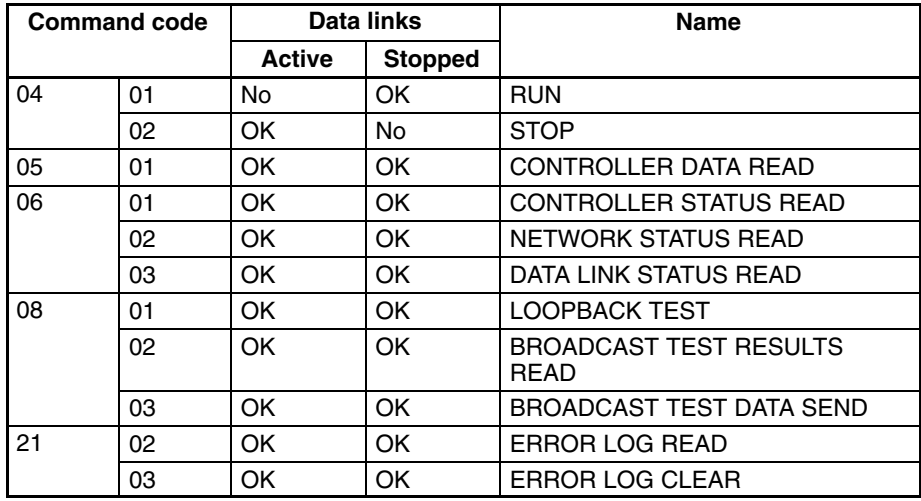

# **5-7 FINS Commands Addressed to SYSMAC\_UNIT**

This section describes the FINS commands that can be addressed to SYS-MAC\_UNIT.

The FINS commands supported by SYSMAC\_UNIT and the SYSMAC Board are not the same, as shown in the following tables.

**Command code Name** 01 01 MEMORY AREA READ 02 | MEMORY AREA WRITE 04 01 RUN 02 STOP 05 01 CONTROLLER DATA READ 06 | 01 | CONTROLLER STATUS READ 07 01 CLOCK READ 02 CLOCK WRITE

The following FINS commands can be addressed to the SYSMAC Board.

**FINS Commands Addressed to SYSMAC\_UNIT**

**FINS Commands Addressed to SYSMAC**

**Board**

The following FINS commands can be addressed to SYSMAC\_UNIT.

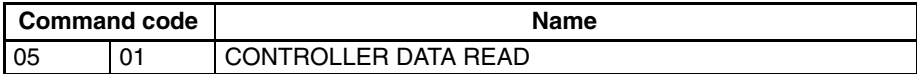

# **5-7-1 Memory Area Designations**

The following table gives the addresses to use when reading or writing memory area data. The *Data area address* column gives the normal addresses used in the PC program. The *Address used in FINS* column gives the addresses used in FINS commands and responses. These addresses are combined with the memory area codes to specify memory locations.

The *No. of bytes* column specifies the number of bytes of data to read or write for that area.

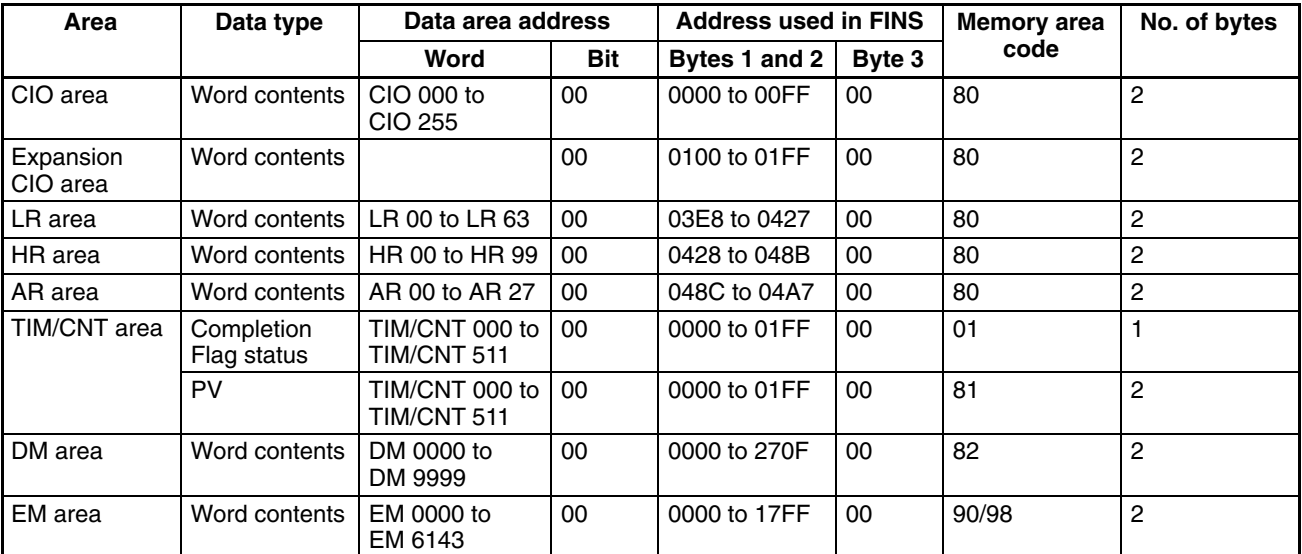

Each address consists of three bytes, as shown below.

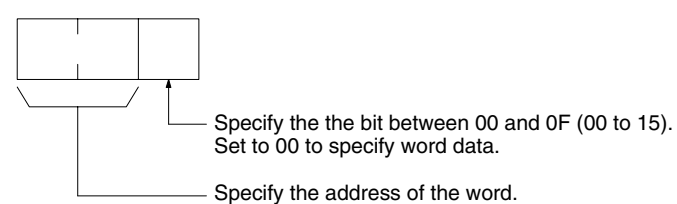

Memory area code 90 can be used to specify bank 0 of the EM area or memory area code 98 can be used to specify the current bank.

The DM area can normally be accessed from DM 0000 to DM 6655. If expanded DM area is set, DM 7000 to DM 9999 can also be accessed. Accessing DM 6656 to DM 6999 will cause an error to be returned in the FINS response.

# **5-7-2 MEMORY AREA READ: 01 01**

Reads the contents of the specified number of consecutive memory area words starting from the specified word.

## **Command Format**

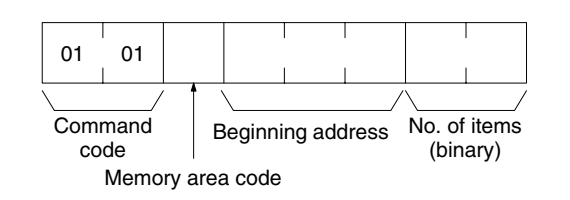

## **Response Format**

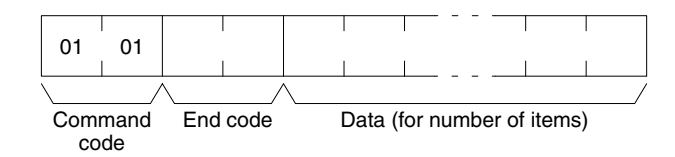

#### **Parameters**

#### **Memory area code, beginning address, number of items (command)**

Specify the type of data to be read, the beginning address of the data to be read, and the number of items of data to be read (2 digits hexadecimal). The number of items must be between 0000 and 0080 Hex (0 to 128 decimal)

The memory area addresses that can be read are given in the following table.

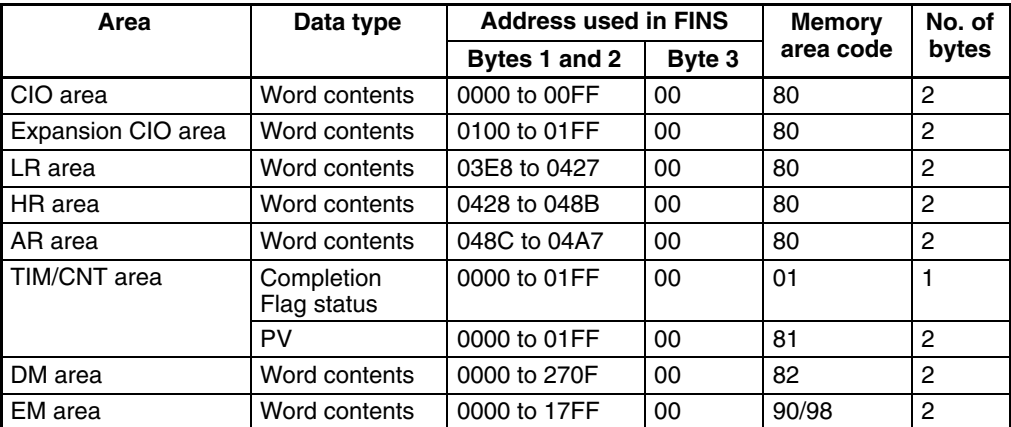

#### **Data (response)**

The data from the specified memory area is returned in sequence starting from the beginning address. The required number of bytes in total is calculated as follows:

Number of bytes required by each item x number of items

#### **Precautions**

You cannot read data in both the CIO and Expansion CIO areas or in both the DM and Expanded DM areas in the same command. An error response will be returned.

Accessing DM 6656 to DM 6999 will cause an error to be returned in the FINS response. These words are reserved by the system.

#### **End code (response)**

## **5-7-3 MEMORY AREA WRITE: 01 02**

Writes data to the specified number of consecutive words starting from the specified word.

#### **Command Format**

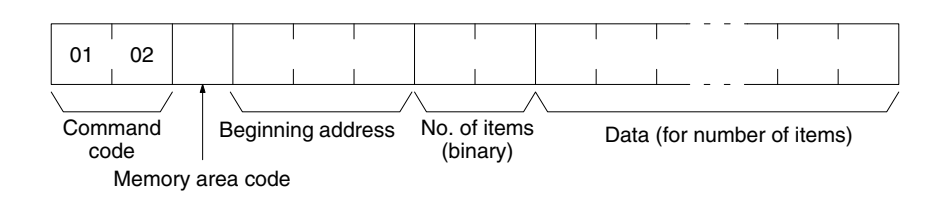

#### **Response Format**

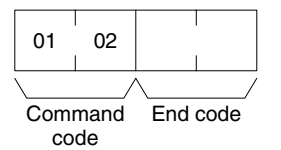

#### **Parameters**

#### **Memory area code, beginning address, number of items (command)**

Specify the type of data to be written, the beginning address of the data to be written, and the number of items of data to be written (2 digits hexadecimal). The number of items must be between 0000 and 0080 Hex (0 to 128 decimal)

The memory area addresses that can be read are given in the following table.

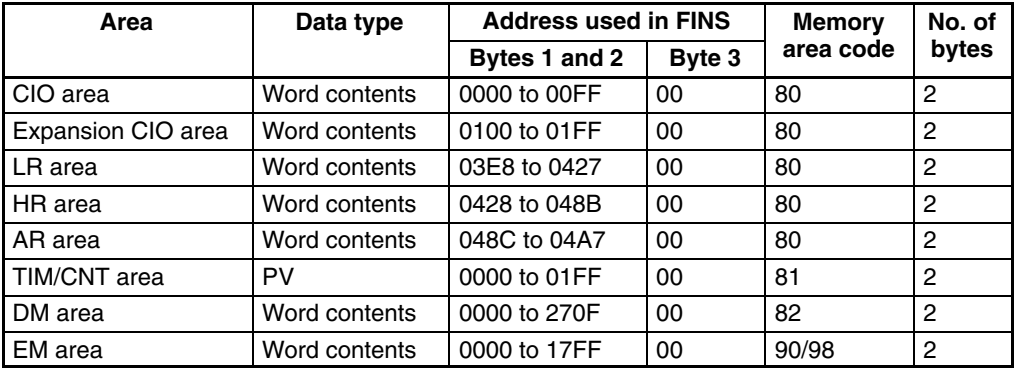

#### **Data (response)**

The data to be written to the specified memory area in sequence starting from the beginning address. The required number of bytes in total is calculated as follows:

Number of bytes required by each item x number of items

#### **Precautions**

You cannot write data to both the CIO and Expansion CIO areas or to both the DM and Expanded DM areas in the same command. An error response will be returned.

Accessing DM 6656 to DM 6999 will cause an error to be returned in the FINS response. These words are reserved by the system.

#### **End code (response)**

# **5-7-4 RUN: 04 01**

Changes the operating mode to MONITOR or RUN.

## **Command Format**

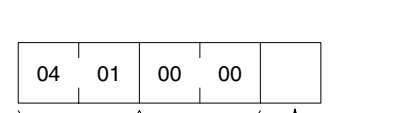

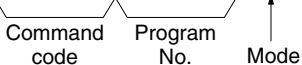

#### **Response Format**

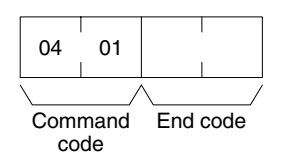

#### **Parameters**

#### **Program number (command)**

Always 0000 (hex).

#### **Mode (command)**

Set the operating mode as follows:

- 02 (hex): Change to MONITOR mode.
- 04 (hex): Change to RUN mode.

#### **End code (response)**

Refer to *5-8 End Codes* for information on end codes.

**Precautions**

If the Mode or the Mode and the Program Number are omitted, the operating mode will be changed to MONITOR.

# **5-7-5 STOP: 04 02**

Changes the operating mode to PROGRAM.

#### **Command Format**

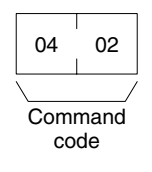

#### **Response Format**

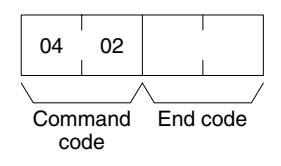

#### **Parameters**

#### **End code (response)**

# **5-7-6 CONTROLLER DATA READ: 05 01**

Reads the following data:

- CPU Unit model and version
- Area data and CPU Unit information

#### **Command Format**

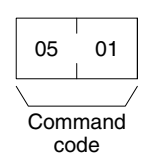

#### **Response Format**

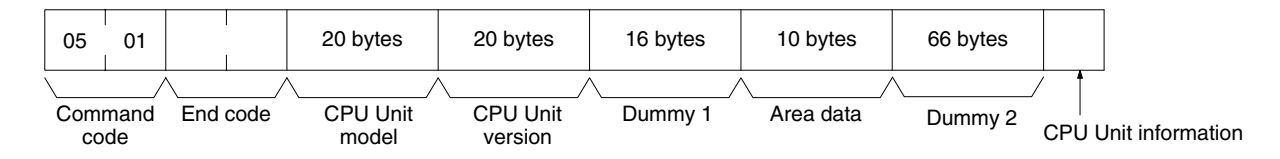

#### **Parameters**

#### **CPU Unit model and version (response)**

Each is returned in not more than 20 bytes in ASCII (i.e., 20 ASCII characters). If the model or version requires less than 20 characters, spaces will be inserted to fill the remainder.

#### **Dummy 1 and Dummy 2 (response)**

All zeros will be returned.

#### **Area data (response)**

All bytes will be 00. The area data is configured as follows:

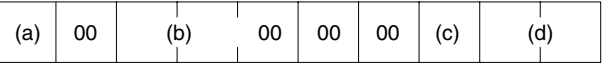

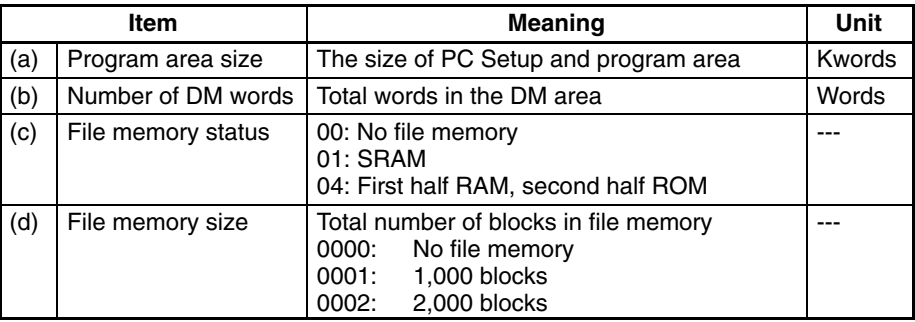

**Note** One word = two bytes.

#### **CPU Unit information (response)**

If a Programming Console is connected, 80 will be returned. If not, 00 will be returned. For the SYSMAC Board, 00 will always be returned.

#### **End code (response)**
**168**

# **5-7-7 CONTROLLER STATUS READ: 06 01**

06 01

Command code

Reads the operating status of the controller.

## **Command Format**

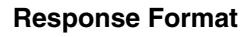

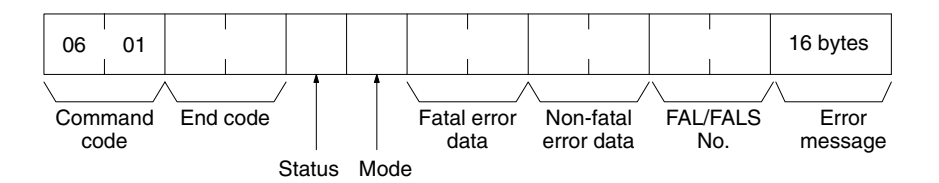

### **Parameters**

### **Status (response)**

The operating status of the CPU Unit is returned as follows:

**00:** Stop (user program not being executed)

**01:** Run (user program being executed)

**80:** CPU on standby (e.g., start switch is OFF or waiting for remote devices to turn ON).

### **Mode (response)**

The CPU Unit operating mode is as follows:

**00:** PROGRAM

**02:** MONITOR

**04:** RUN

### **Fatal error data (response)**

Fatal error data for the CPU Unit is configured as follows:

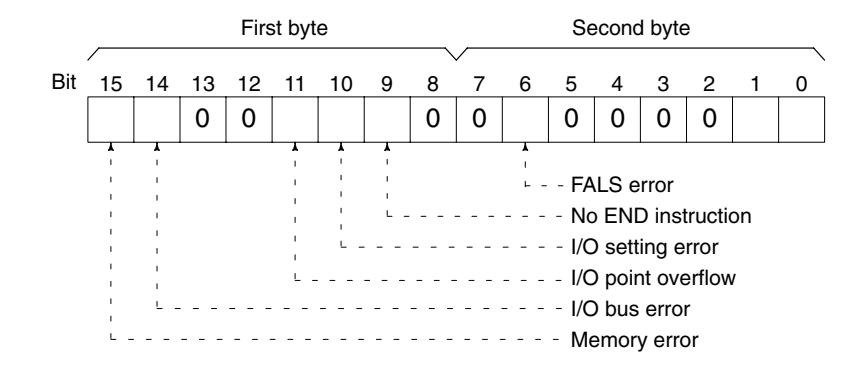

### **Non-fatal error data (response)**

Non-fatal error data for the CPU Unit is configured as follows:

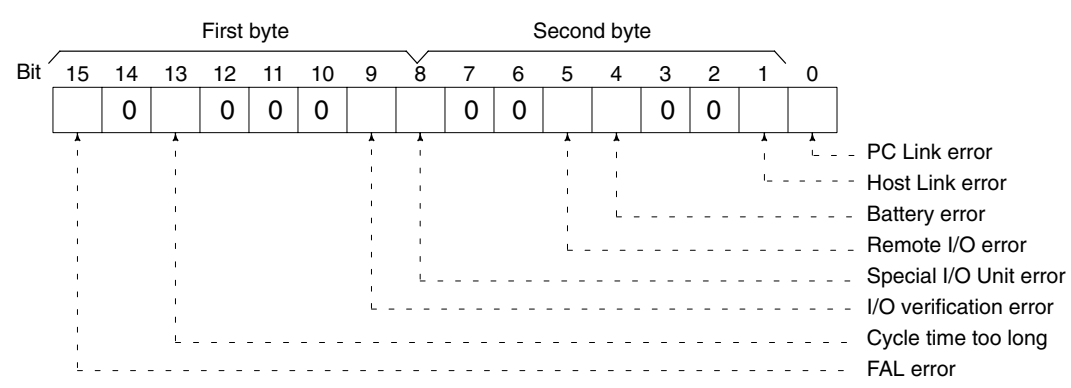

### **FAL/FALS No.(response)**

The number of the error at the time the command is executed will be returned. The FAL/FALS number will be returned as 2 digits of BCD data in the second byte. The first byte will contain 00. The FAL/FALS number will be between 0 and 99 decimal.

### **Error message (response)**

Indicates messages from execution of FAL or FALS instruction in 16 bytes of ASCII (i.e., 16 ASCII characters). If there is no error message, nothing will be returned.

### **End code (response)**

Refer to *5-8 End Codes* for information on end codes.

## **5-7-8 CLOCK READ: 07 01**

Reads clock information.

### **Command Format**

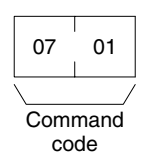

### **Response Format**

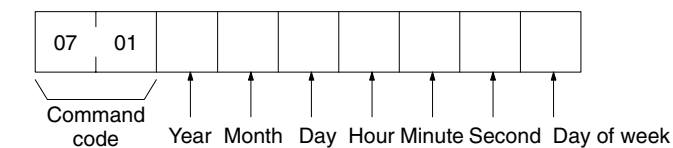

**Parameters**

### **Year, month, day, hour, minute, second, day of week (response)**

The year, month, day of month, hour, minute, and second are expressed in BCD. Year: The rightmost two digits of the year.

**Hour:** 00 to 23 (BCD).

### **Day of week:** As follows:

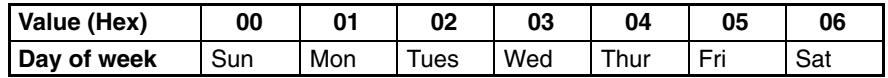

### **End code (response)**

Refer to *5-8 End Codes* for information on end codes.

## **5-7-9 CLOCK WRITE: 07 02**

Writes clock information.

### **Command Format**

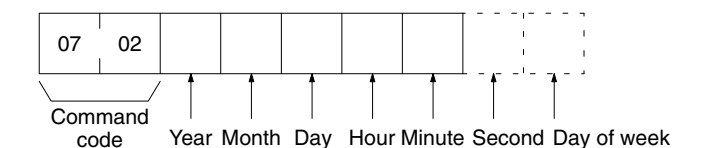

### **Response Format**

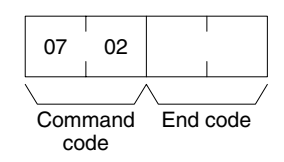

#### **Parameters**

### **Year, month, day, hour, minute, second, day of week (command)**

The year, month, day of month, hour, minute, and second are expressed in BCD. The second data may be omitted. The day of week data may also be omitted will not be used even if specified (see below.)

**Year:** The rightmost two digits of the year.

**Hour:** 00 to 23 (BCD).

**Day of week:** The day of the week will be calculated from the year, month, and day. The value in the command will be ignored.

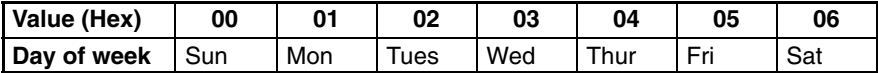

### **End code (response)**

Refer to *5-8 End Codes* for information on end codes.

## **5-7-10 CONTROLLER DATA READ: 05 01**

Reads the following data from the SYSMAC\_UNIT running on the Open Network Controller.

- Model
- Version

### **Command Format**

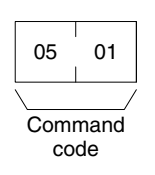

#### **Response Format**

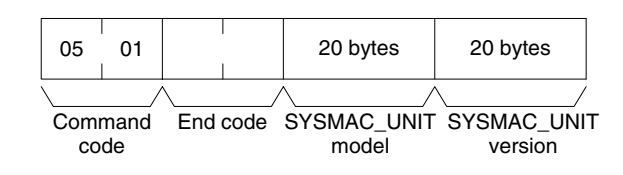

#### **Parameters**

### **SYSMAC\_UNIT model and version (response)**

Each is returned in not more than 20 bytes in ASCII (i.e. 20 ASCII characters). If the model or version requires less than 20 characters, spaces will be inserted to fill the remainder.

# **5-8 End Codes**

End codes (also called response codes) are two-bytes codes returned in responses to FINS commands to indicate the results of command executed. The end codes are structured as follows:

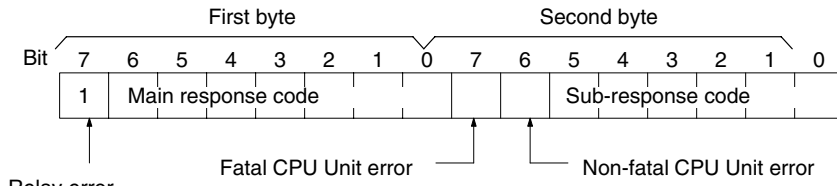

Relay error

The main response codes classifies the type of error and the sub-response code provides details on specific errors.

Bit 7 of the first byte will be ON if an error occurred in relaying between networks. In this case too, the contents of the second byte will provide details on the specific error that occurred. Further information on relay error can be found in the *FINS Commands Reference Manual* (W227).

Bit 6 or bit 7 of the second byte will be ON if a non-fatal or fatal error has occurred in the CPU Unit or host computer at the destination. Refer to documentation for the host computer or PLC at the destination and remove the error.

Depending on the command, the destination code will sometimes make a request of another node on a network. The other node is referred to as the third node.

The following table lists the main response codes and the sub-response codes returned for a FINS command. The probable cause and corrections for each error code are also given.

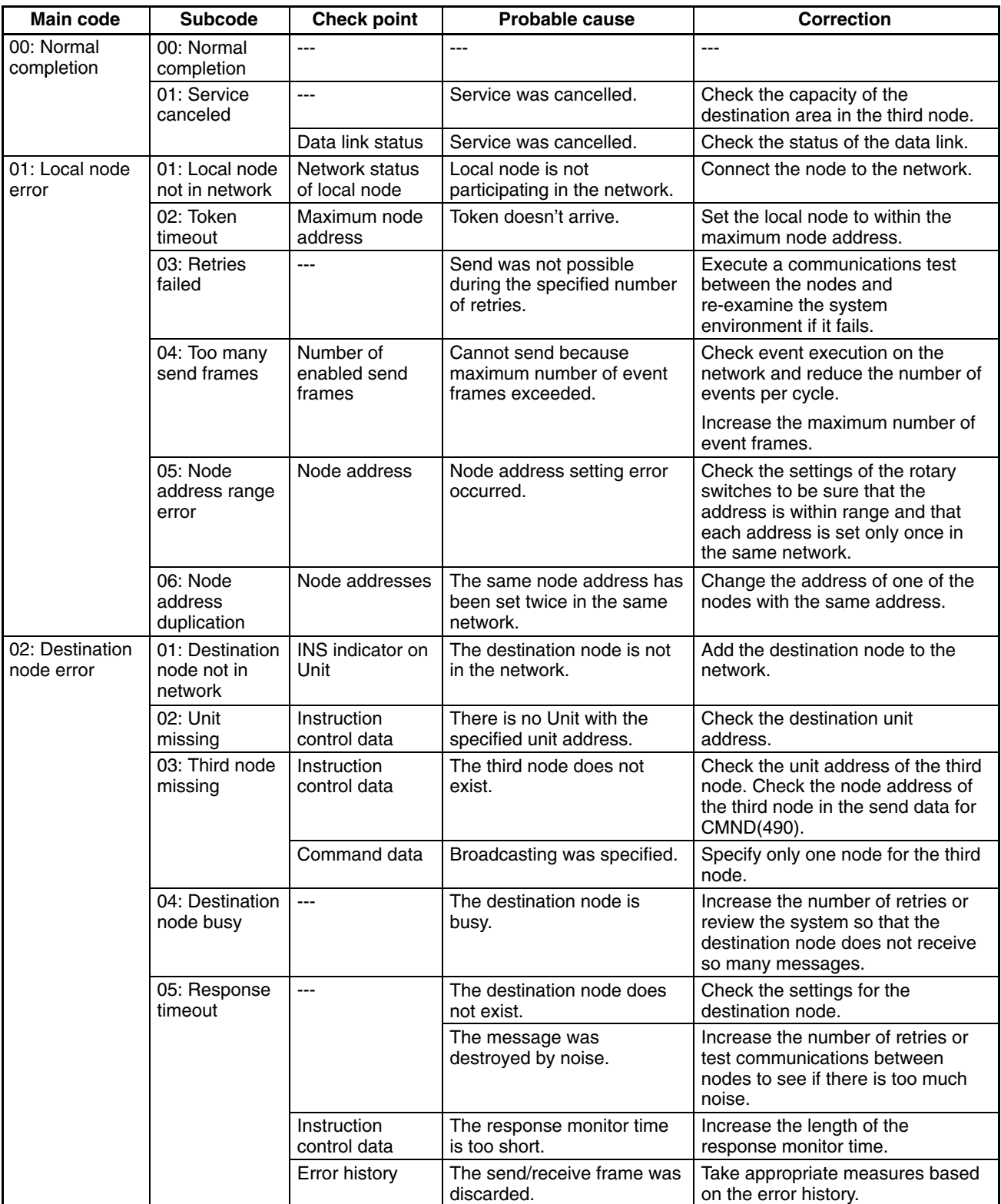

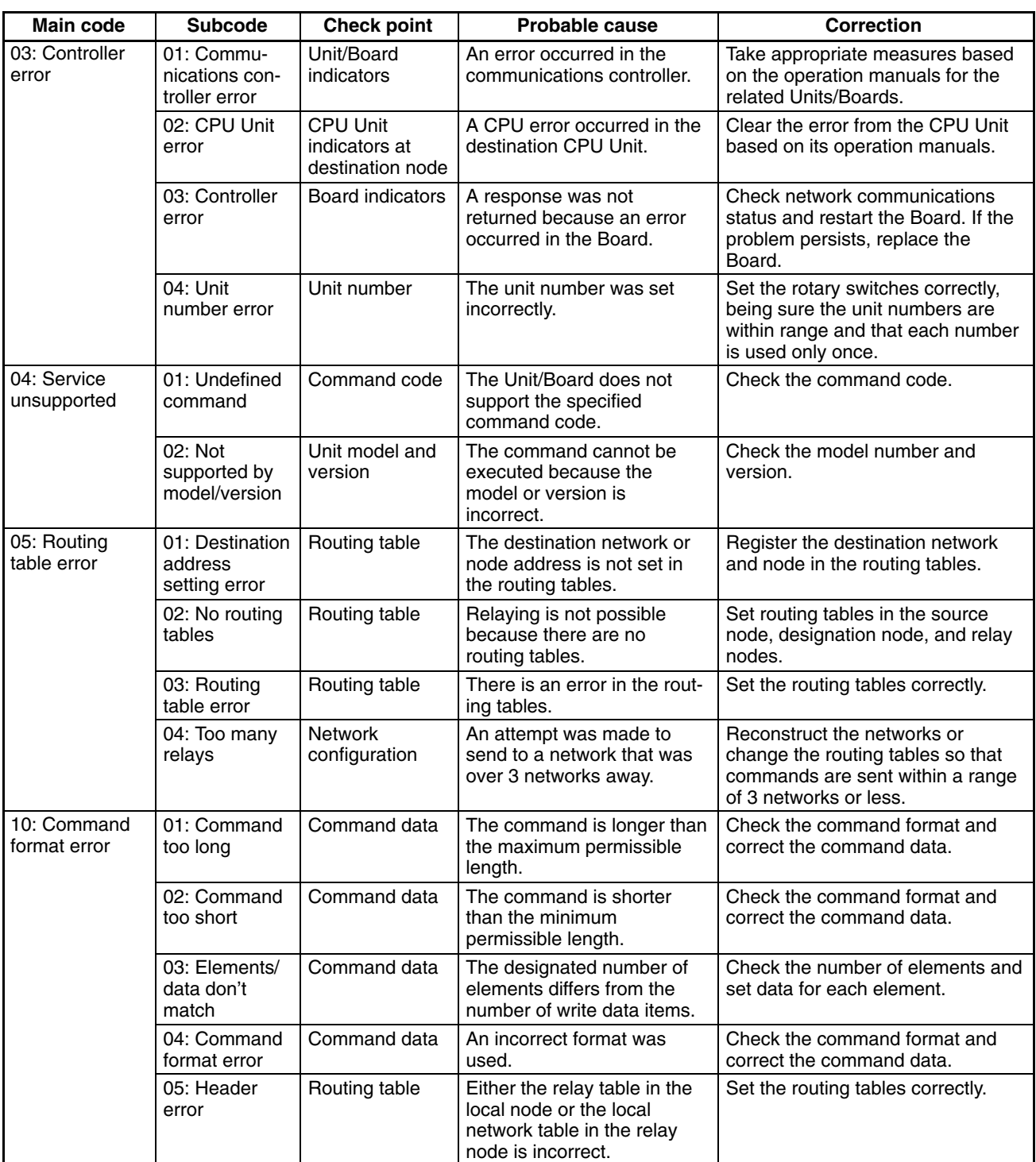

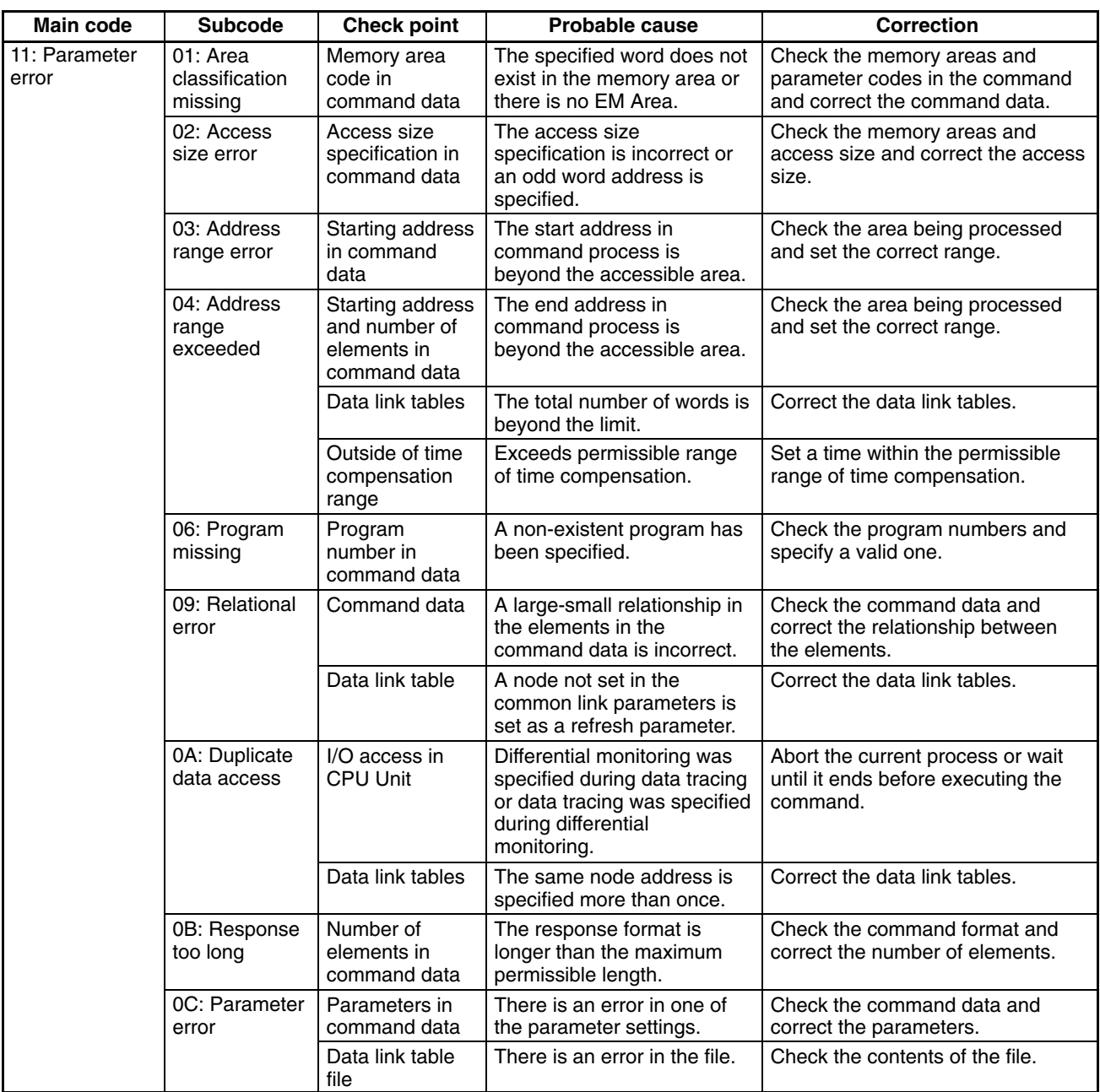

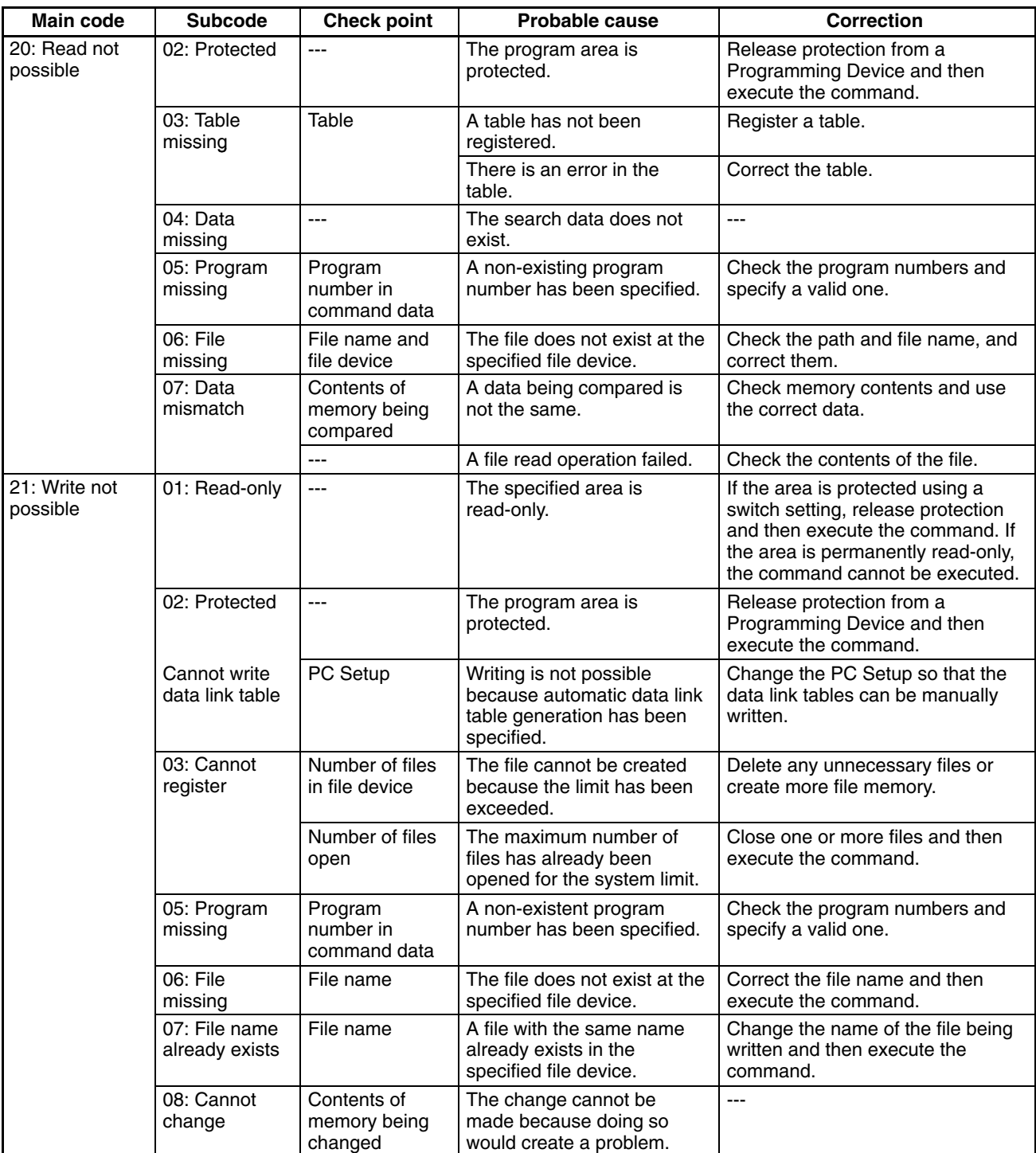

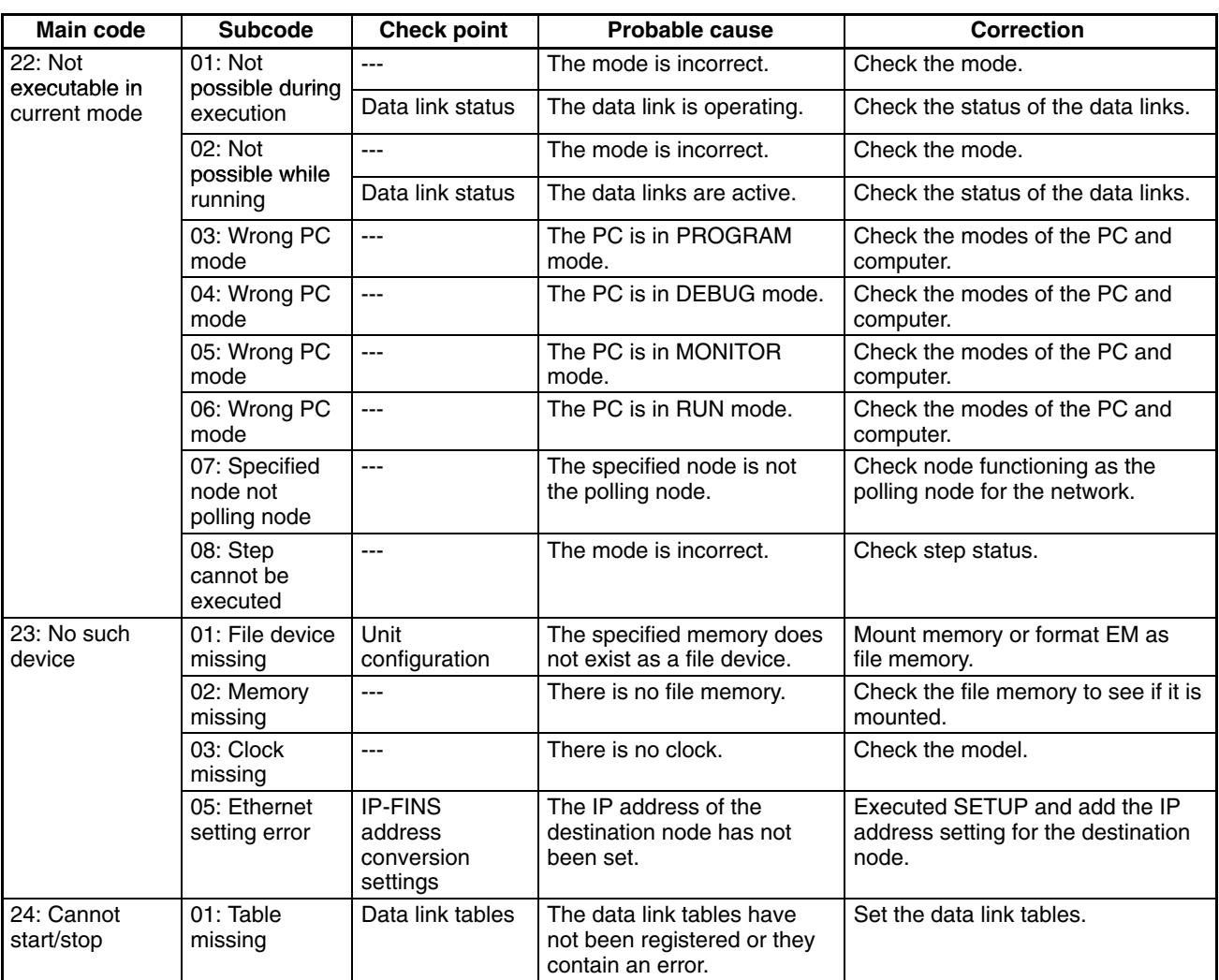

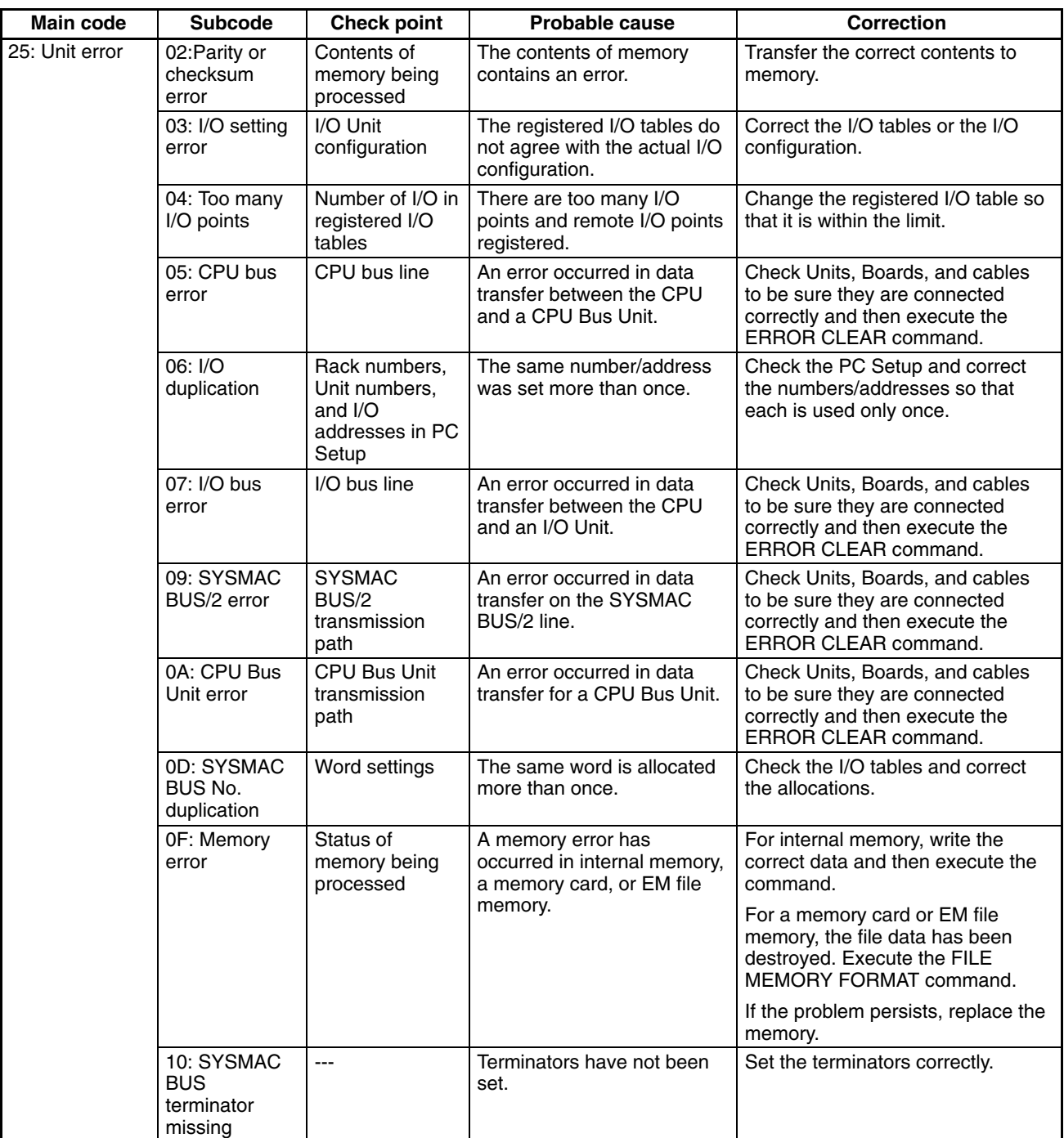

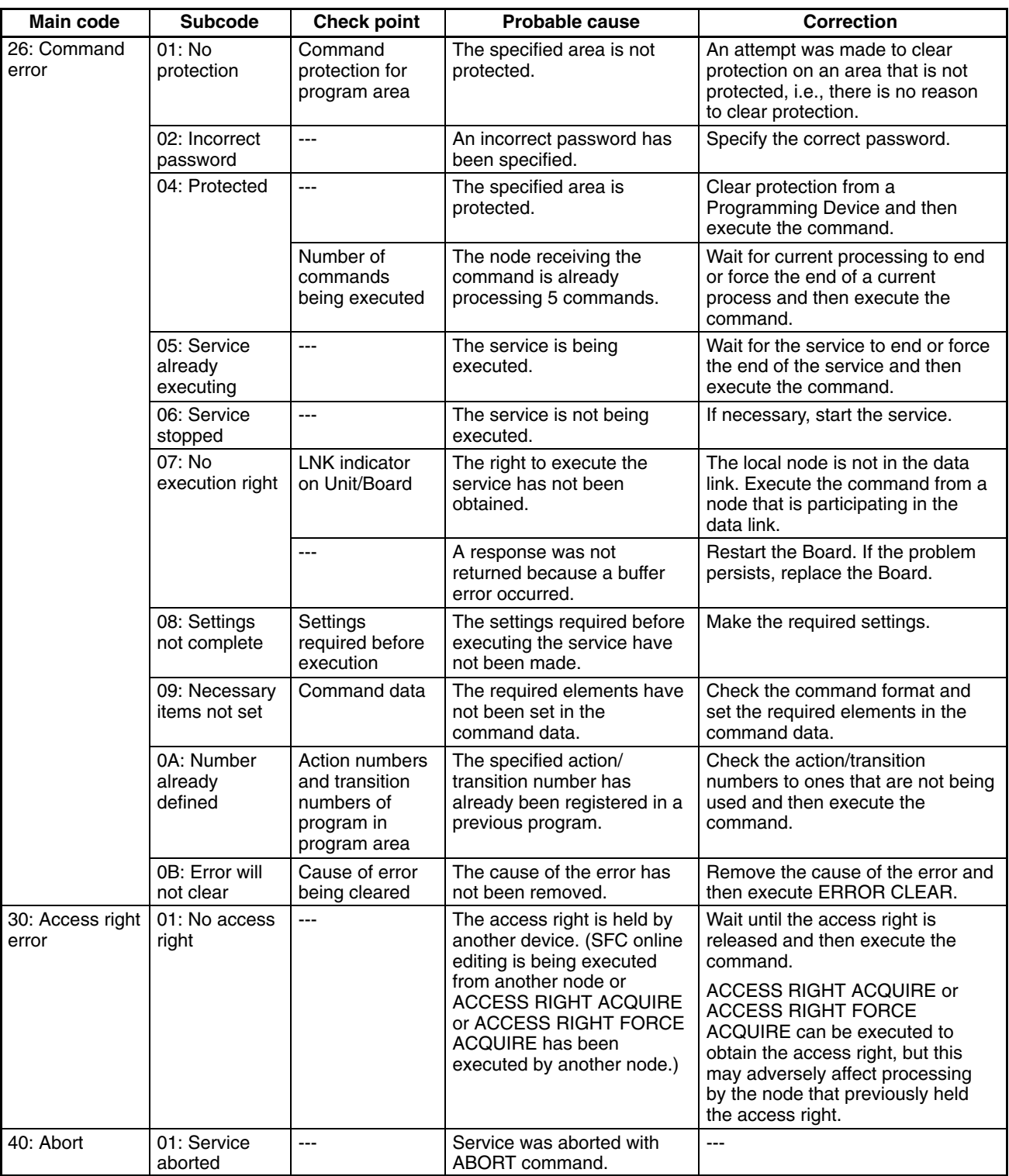

# **SECTION 6 ITNC-EIS01-CST and ITNC-EIX01-CST (CS1 Bus Interface)**

This section describes the ITNC-EIS01-CST and ITNC-EIX01-CST Open Network Controllers.

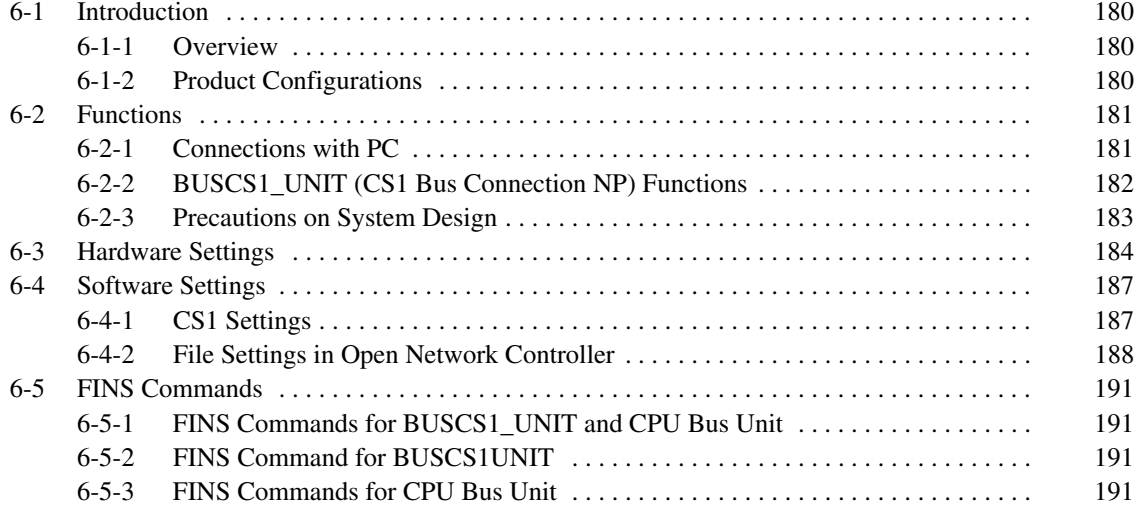

# **6-1 Introduction**

## **6-1-1 Overview**

The ITNC-EIS01-CST or ITNC-EIX01-CST Open Network Controller provides an interface to connect to the I/O bus of a CS1-series Programmable Controllers. These Open Network Controllers function as CS1-series CPU BUS Units.

This section provides information on the unique functions of the ITNC-EIS01-CST and ITNS-EIX01-CST. For the basic functions of Open Network Controllers, refer to *Section 1* through *Section 5*.

## **6-1-2 Product Configurations**

**ITNC-EIS01-CST Standard Model with CS1 Bus Interface**

The ITNC-EIS01-CST Standard Model is shown below. Use the illustration to confirm you have the correct model.

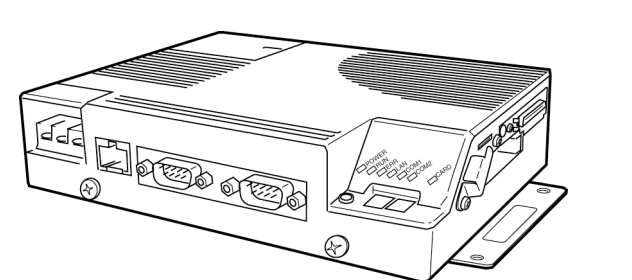

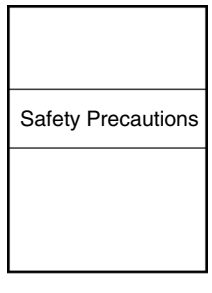

ITNC-EIS01-CST

Safety Precautions

**ITNC-EIX01-CST Expansion Model with CS1 Bus Interface**

The ITNC-EIX01-CST Expansion Model is shown below. Use the illustration to confirm you have the correct model.

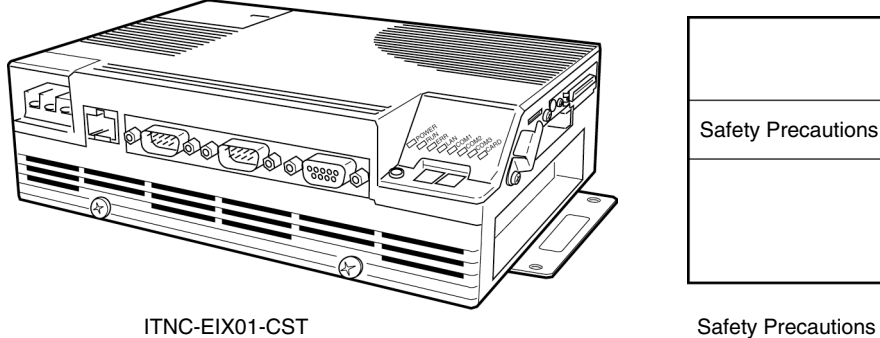

The ITBT-CN $\square\square\square$ -CST is shown below. Use the illustration to confirm you have the correct model. The cable length varies with the model as listed in the following table.

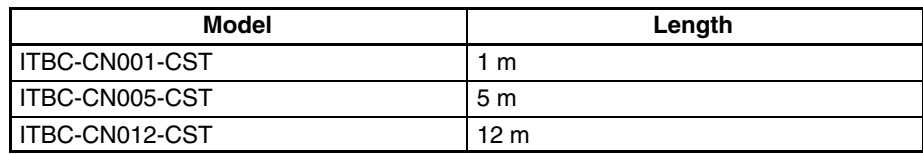

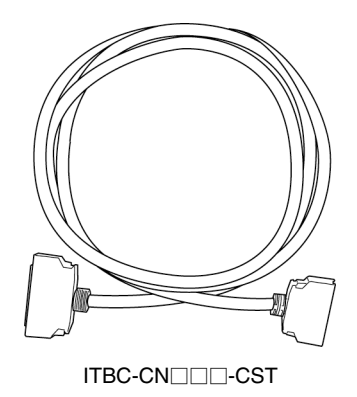

# **6-2 Functions**

## **6-2-1 Connections with PC**

As shown below, the ITNC-EIS01-CST or ITNC-EIX01-CST Open Network Controller connects to the CPU Rack or CS1 Expansion Rack. These Open Network Controllers function as CS1-series CPU Bus Units and perform I/O communications with the Programmable Controller.

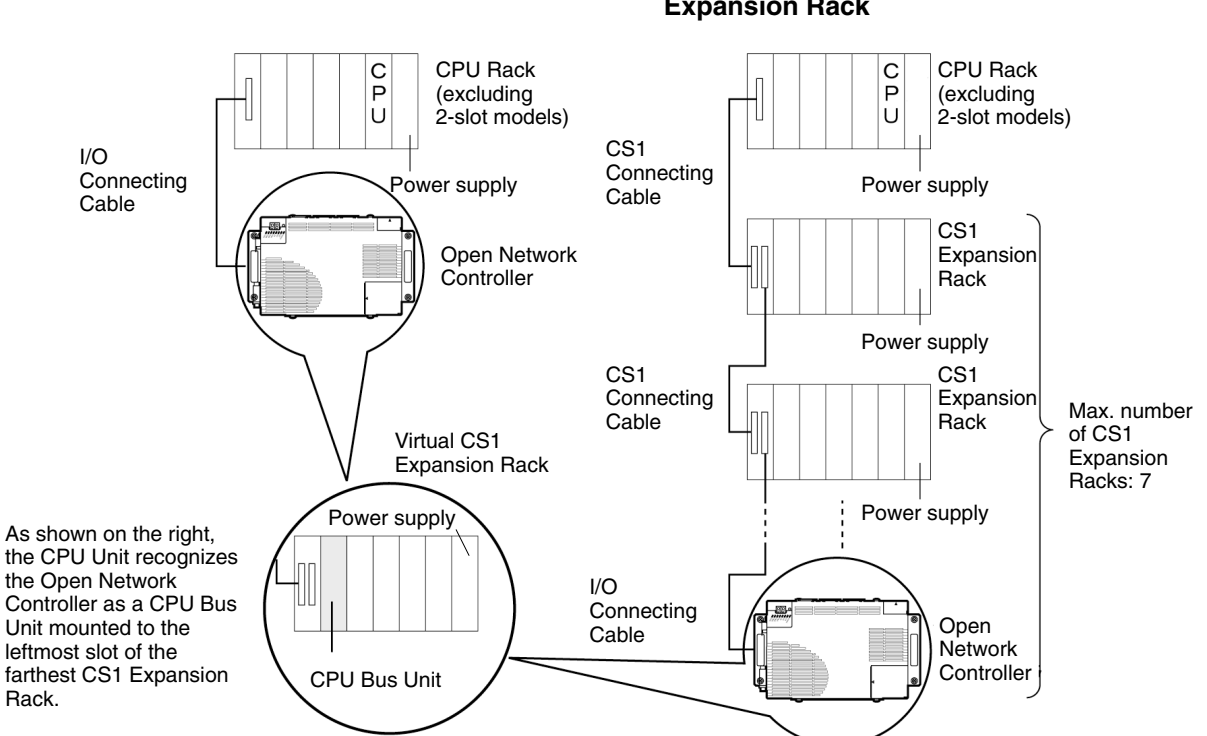

**Note** 1. Connect the Open Network Controller to the farthest CS1 Expansion Rack.

### **Example of Connections to CPU Rack Example of Connections to CS1 Expansion Rack**

- 2. The Open Network Controller is treated as a CS1 Expansion Rack. Therefore, count the Open Network Controller as a CS1 Expansion Rack when calculating the maximum number of connectable CS1 Expansion Racks.
- 3. The maximum available cable length including the length of the I/O Connecting Cable to the Open Network Controller is 12 m.
- 4. The Open Network Controller cannot be connected to a C200H Rack.

Refer to *2-1 System Configuration* for network connection examples.

## **6-2-2 BUSCS1\_UNIT (CS1 Bus Connection NP) Functions**

The BUSCS1\_UNIT is a software component that enables I/O communications through a CS1 bus connection and FINS communications with the CS1-series PC.

As shown below, the BUSCS1\_UNIT and the CPU Bus Unit are treated as different nodes on the FINS network.

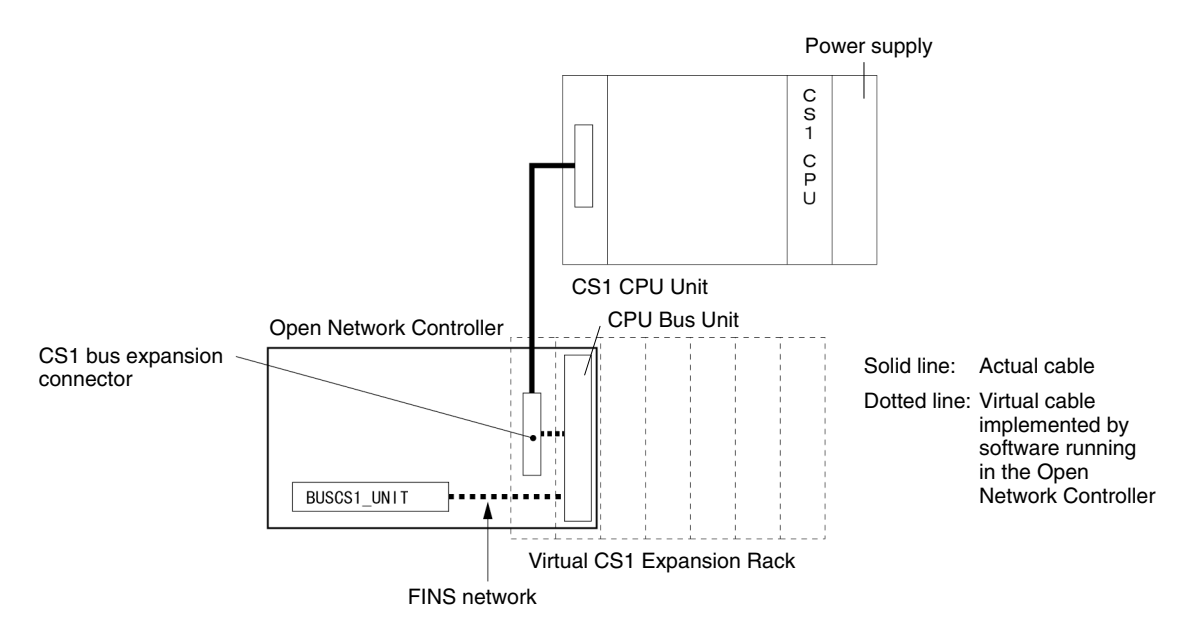

**Note** The BUSCS1\_UNIT and CPU Bus Unit on the Open Network Controller are enabled by the BUSCS1\_UNIT NP through a CS1 bus connection.

**CS1 CPU Unit I/O Memory Allocations to Event Memory**

The I/O memory of the CS1-series CPU Unit can be allocated to the event memory to enable data I/O communications between the CS1 CPU Unit and Open Network Controller.

The following memory areas are can be allocated.

- 20 input areas (Data is written from the memory of the CS1 CPU Unit to the event memory of the Open Network Controller.)
- 20 output areas (Data is written from the event memory of the Open Network Controller to the memory of the CS1 CPU Unit.)
- Data can be allocated for up to 7,784 words of the memory.

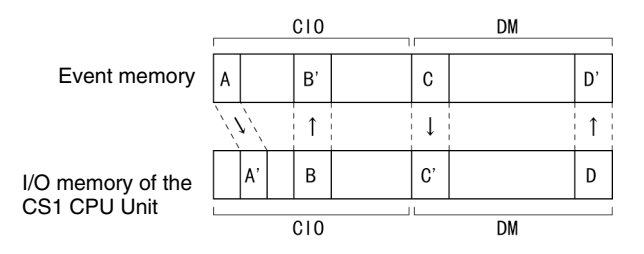

As shown below, the BUSCS1\_UNIT and the CPU Bus Unit do not support the same FINS commands.

Refer to *6-5 FINS Commands* for details.

### **FINS Command for BUSCS1\_UNIT**

The BUSCS1\_UNIT supports the following FINS command.

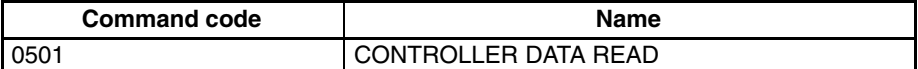

### **FINS Commands for CPU Bus Unit**

The CPU Bus Unit supports the following FINS commands.

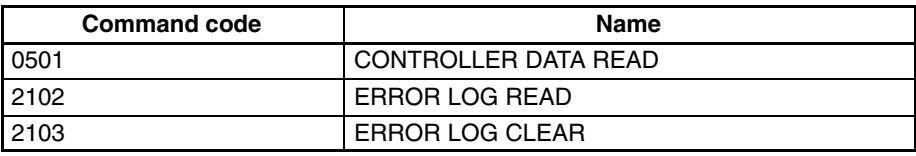

## **6-2-3 Precautions on System Design**

The PC will not start operation even after the power supply is turned ON until the CS1 Bus Interface in the Open Network Controller completes initialization. The Open Network Controller requires approximately 40 seconds to start operation after the power supply is turned ON. You must design the system to allow for this delay.

Also, if the power supply to the Open Network Controller is interrupted during operation, the PC will detect an I/O bus error. You must design the system to allow for this possibility.

# **6-3 Hardware Settings**

**Nomenclature and Functions**

This section gives the names and describes the functions of the ITNC-EIS01-CST and ITNC-EIX01-CST.

The names and functions of the Open Network Controller components will be described using the ITNC-EIX01-CST Expansion Model with a CS1 Bus Interface as an example. The ITNC-EIS01-CST Standard Model with a CS1 Bus Interface is the same, except that it does not have a COM3 port or a connector for Expansion Boards.

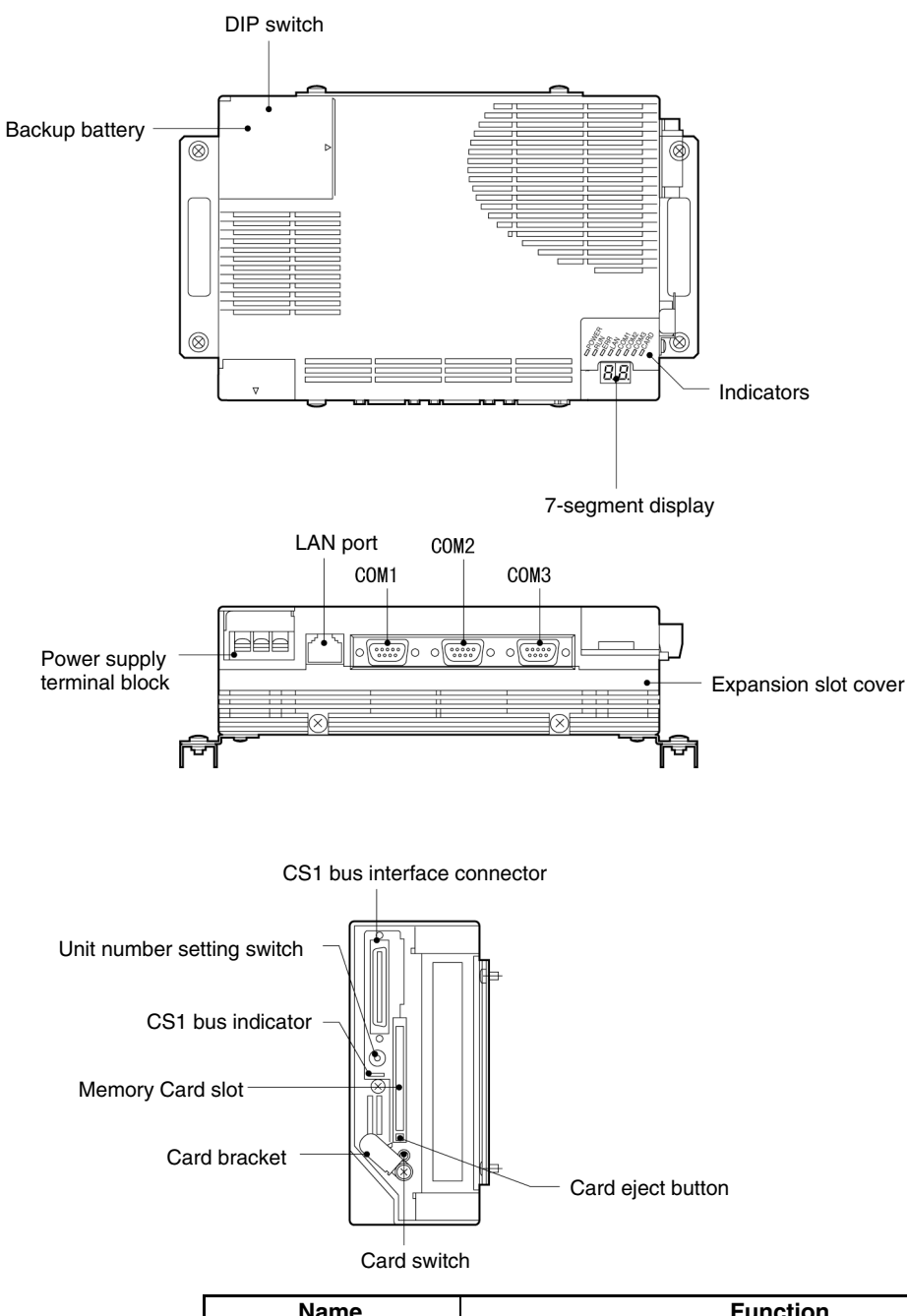

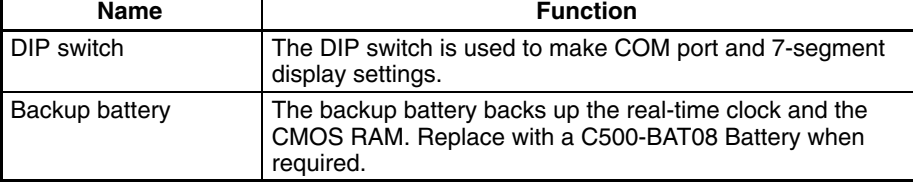

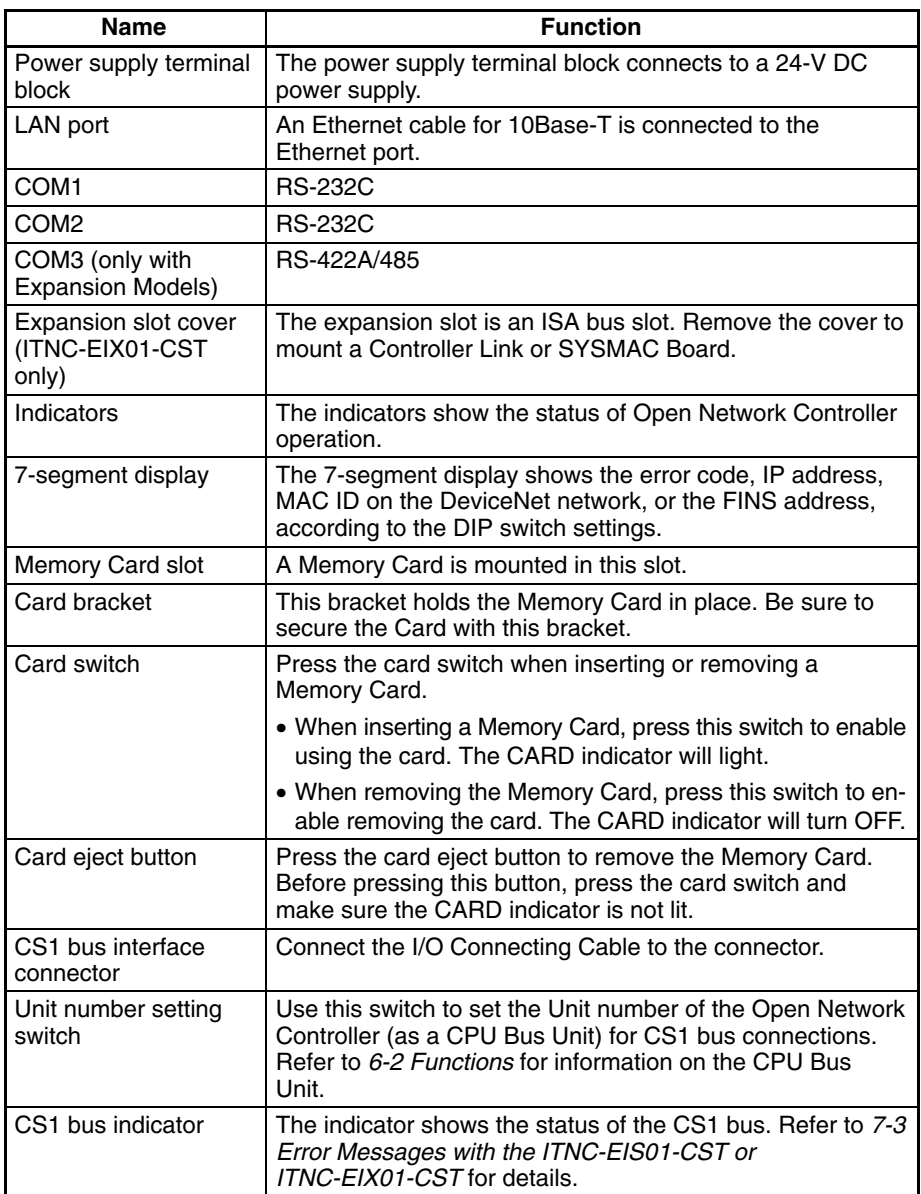

**Note** This section provides information on the CS1 bus indicator, how to set the Unit number setting switch, and how to connect the I/O expansion cable for the CS1. Refer to *Section 3 Hardware* for information on the other indicators, how to connect the Expansion Board, how to make settings in the Open Network Controller, and how to connect cables.

### **CS1 Bus Indicator**

The following table provides information on the CS1 bus indicator. Refer to *Section 3 Hardware* for information on the other indicators.

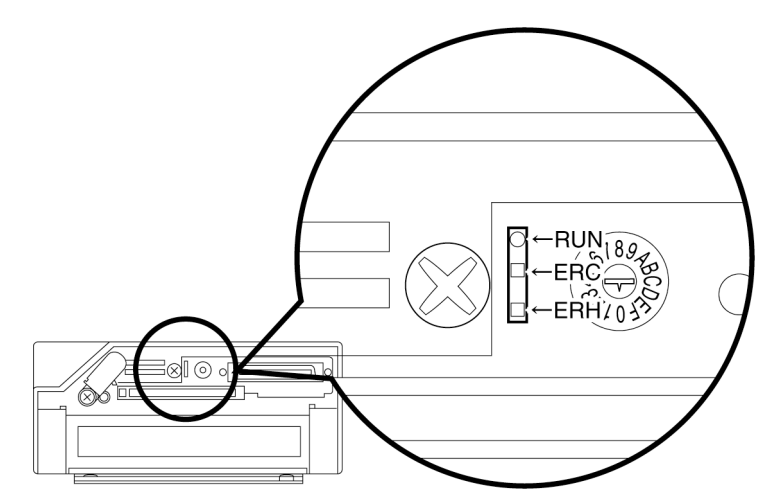

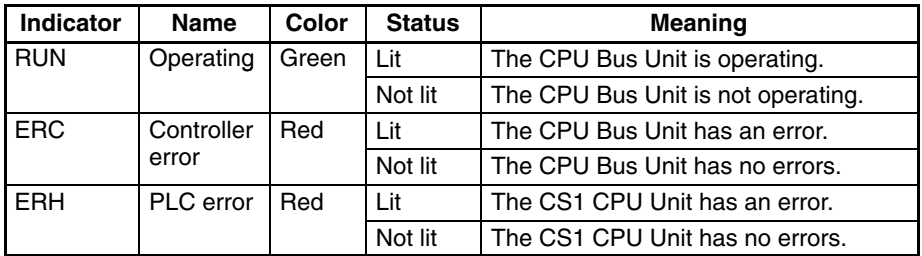

**Seven-segment Display (Node Number Display)**

**Unit Number Settings**

By setting pin 2 of DIP switch 2 to OFF and setting pin 3 to ON, the node number of the CPU Bus Unit will appear on the 7-segment display.

Refer to *Section 3 Hardware* for details on the 7-segment display and DIP switch settings.

Use the Unit number setting switch to set the Unit number of the Open Network Controller as a CPU Bus Unit for CS1 bus connection.

**Note** Refer to *6-2 Functions* for details on the CPU Bus Unit.

Set the Unit number to between 0 and 5 (i.e., 0 and 15). Check that the Unit number is not used by any other CPU Bus Unit, such as an Ethernet Unit or Controller Link Unit.

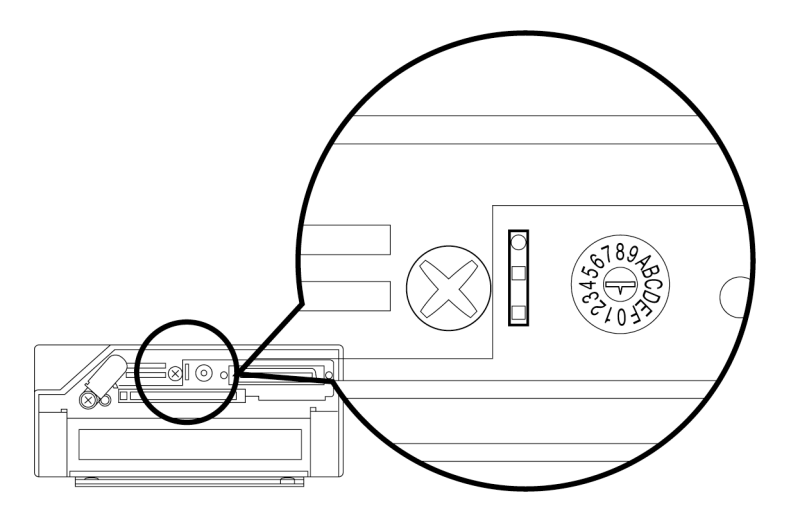

### **I/O Connecting Cable**

Use an I/O Connecting Cable to connect the Open Network Controller and the CS1 CPU Unit or CS1 Expansion Rack.

- **Note** Turn OFF the CS1 and the Open Network Controller before connecting the I/O Connecting Cable.
- 1, 2, 3... 1. As shown below, connect the smaller connector (50-pin connector) of the I/O Connecting Cable to the CS1 bus interface connector of the Open Network Controller.

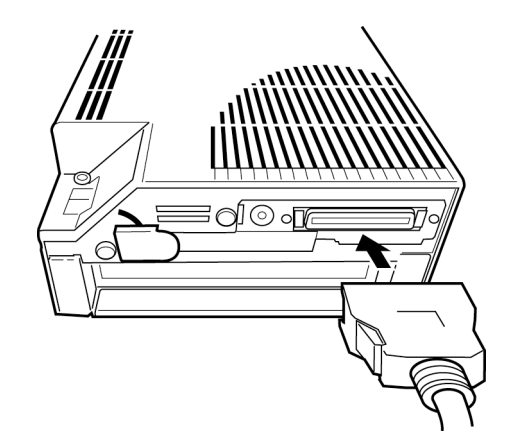

2. Connect the larger connector (68-pin connector) of the I/O Connecting Cable to the expansion connector of the CS1 CPU Rack or CS1 Expansion Rack.

Example: CS1 CPU Rack

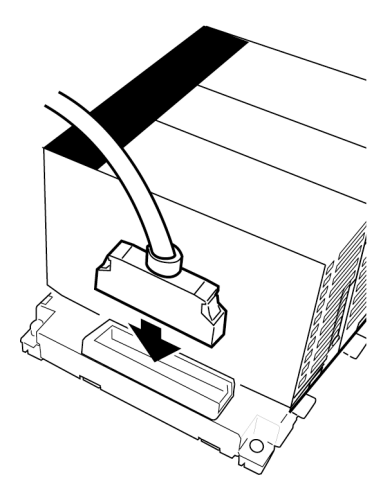

**Note** When the CS1 Expansion Rack is used, connect the cable to the OUT connector of the farthest CS1 Expansion Rack.

# **6-4 Software Settings**

This section provides information on how to make the following software settings.

### **CS1 Settings**

I/O table creation and routing table settings

### **Open Network Controller Settings**

/etc/FgwQnx/FgwQnx.ini /etc/FgwQnx/FgwQnxBUSCS1.ini /etc/FgwQnx/FgwQnxBUSCS1Map.ini

## **6-4-1 CS1 Settings**

Use the CX-Programmer and CX-Net to make CS1 I/O table settings and routing table settings.

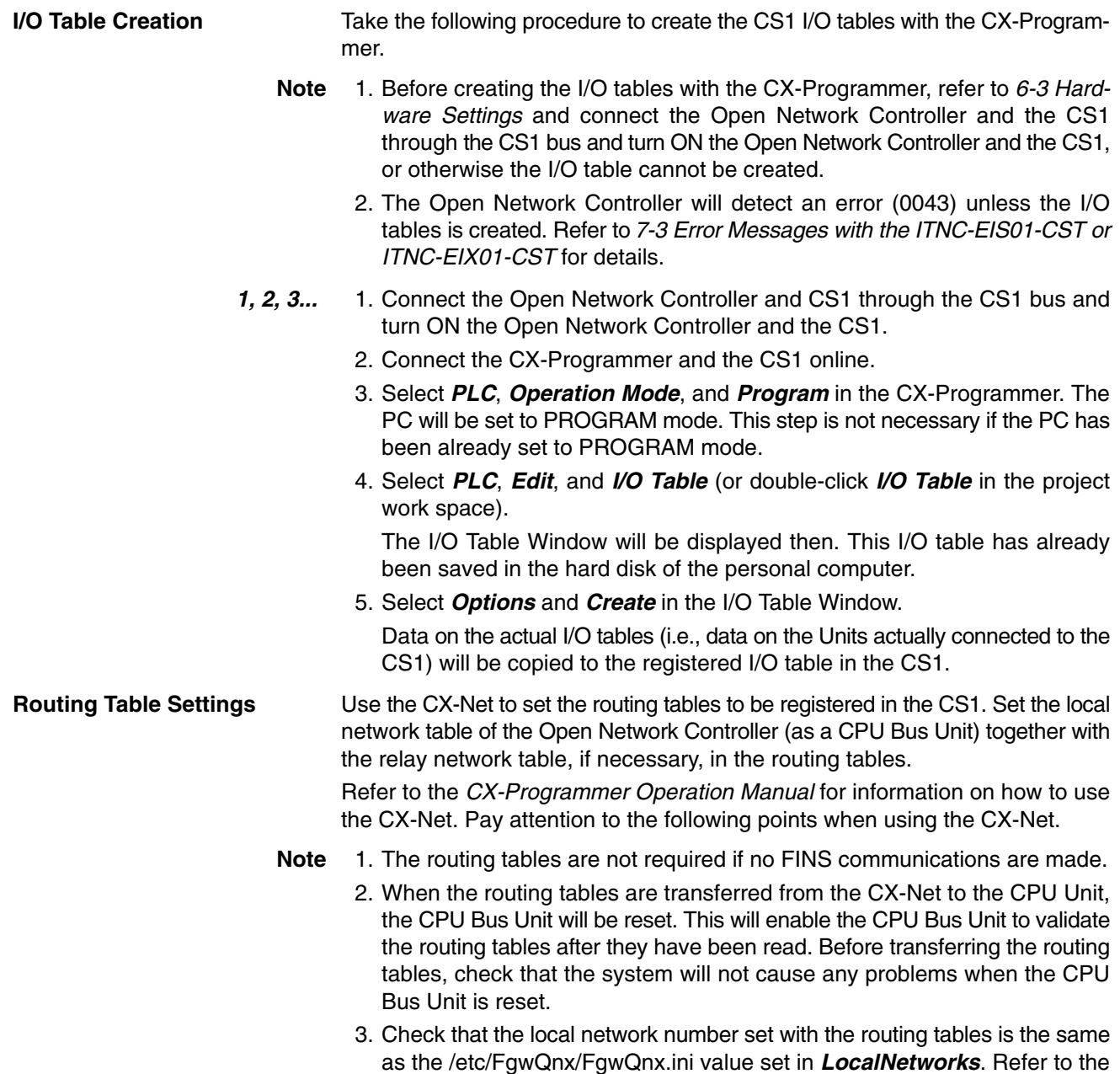

## **6-4-2 File Settings in Open Network Controller**

Make the following file settings in the Open Network Controller.

information below for the /etc/FwgQnx/FgwQnx.ini settings.

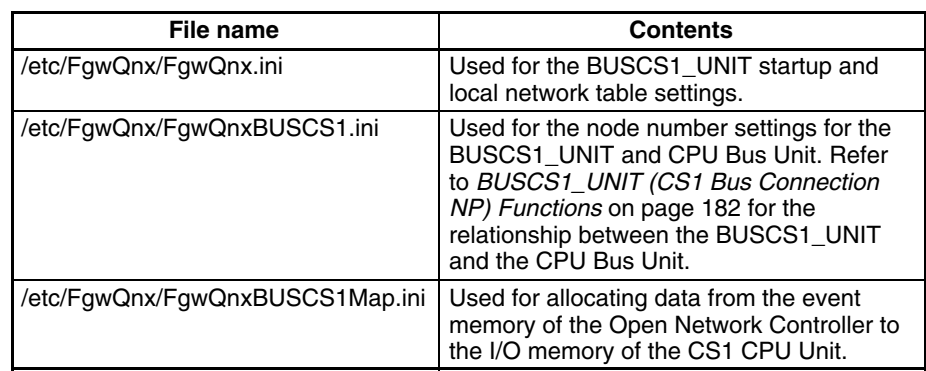

The following section provides information on how to set the above files.

### **/etc/FgwQnx/FgwQnx.ini**

Make the service startup and local network table settings in this file. **/etc/FgwQnx/FgwQnx.ini**

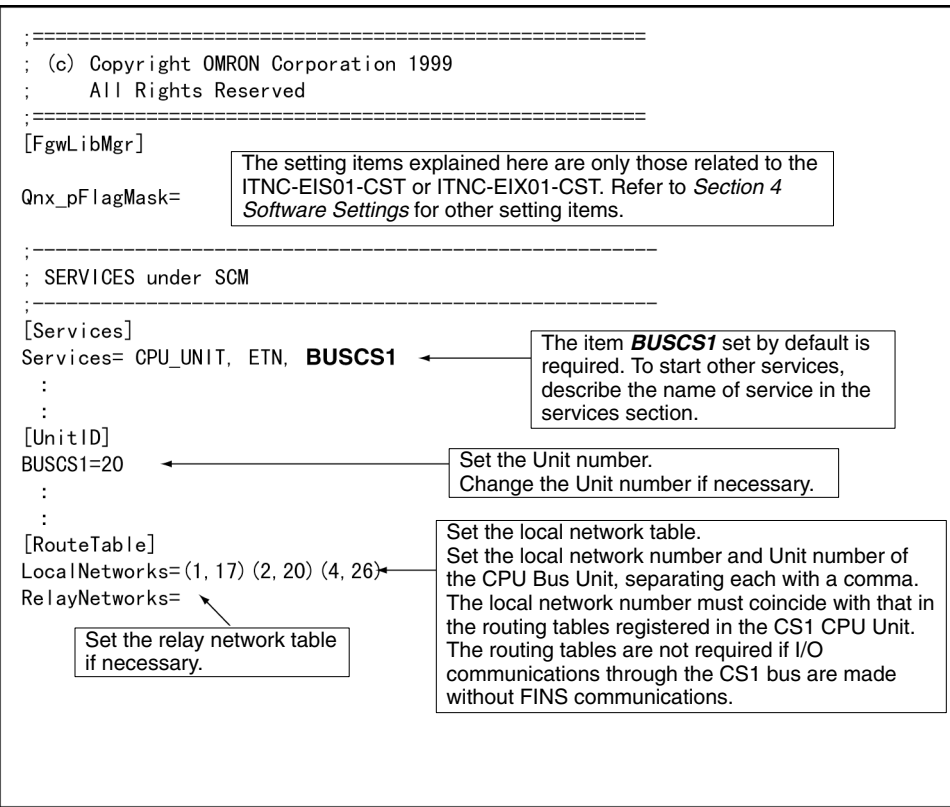

**/etc/FgwQnx/FgwQnxBU SCS1.ini**

Set the node numbers of the BUSCS1\_UNIT and CPU Bus Unit in this file.

**Note** Refer to *BUSCS1\_UNIT (CS1 Bus Connection NP) Functions* on page 182 for the relationship between the BUSCS1\_UNIT and CPU Bus Unit.

### **/etc/FgwQnx/FgwQnxBUSCS1.ini**

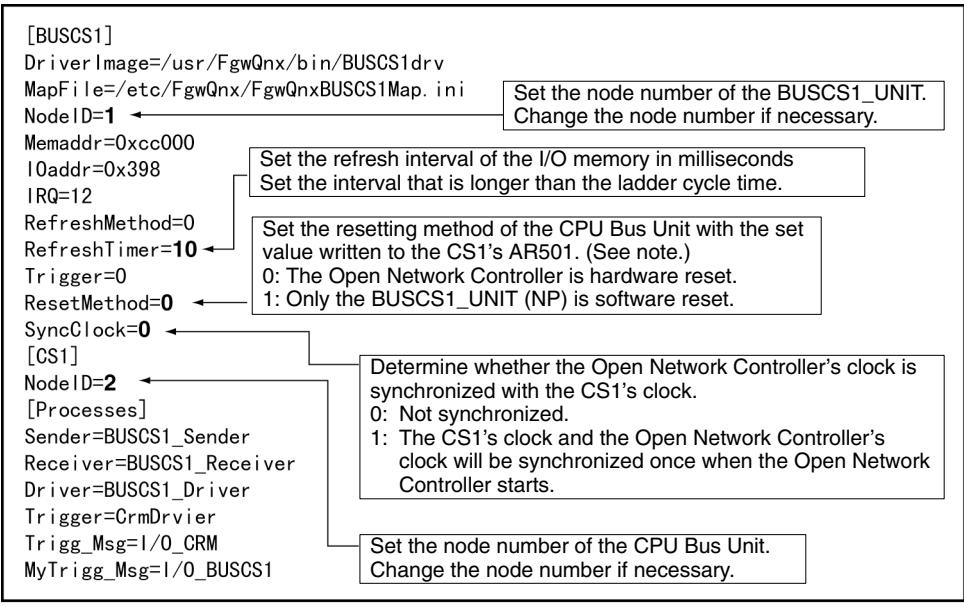

**Note** Refer to the *CS1 Series Operation Manual* for information on how to write data to AR501.

### **/etc/FgwQnx/FgwQnxBU SCS1Map.ini**

Use this file to allocate data from the I/O memory of the CS1 CPU Unit to the event memory of the Open Network Controller.

### **/etc/FgwQnx/FgwQnxBUSCS1Map.ini**

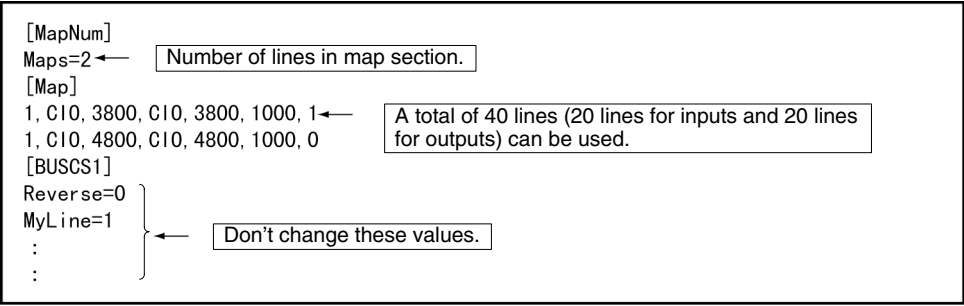

The following areas and sizes are available.

- 20 input areas: The data in the I/O memory of the CS1 is written to the event memory of the Open Network Controller.
- 20 output areas: The data written to the event memory of the Open Network Controller is output to the memory of the Programmable Controller.
- Use a total of 20 or less I/O areas. The execution performance of the ladder program will be affected if more than 20 areas are used.
- A total of 7,784 words can be allocated.

### **Format**

• [MapNum]

Set *Maps* to the number of lines to execute in the *Map* section. For example, is *Maps* is set to 2, the first two lines set in the *Map* section will be executed.

• [Map]

Set 1 (fixed), the CS1 area, the CS1 address, the event memory area, the event memory address, the transfer size, and the transfer direction, separating each with a comma, as described below.

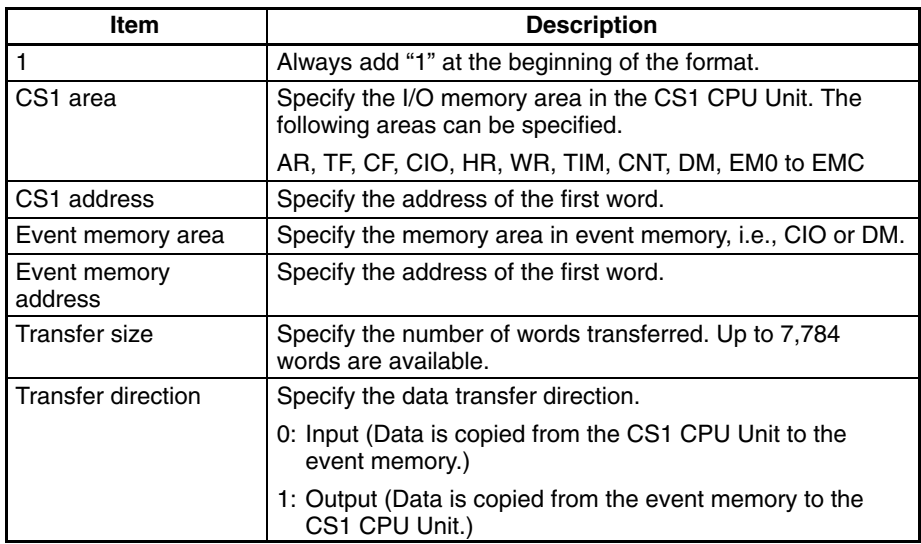

**Note** The total number of words transferred must not exceed 7,784.

# **6-5 FINS Commands**

This section explains the FINS commands for the BUSCS1\_UNIT and CPU Bus Unit.

## **6-5-1 FINS Commands for BUSCS1\_UNIT and CPU Bus Unit**

As shown below, the BUSCS1\_UNIT and the CPU Bus Unit do not support the same FINS commands.

### **FINS Command for BUSCS1\_UNIT**

The BUSCS1\_UNIT supports the following FINS command.

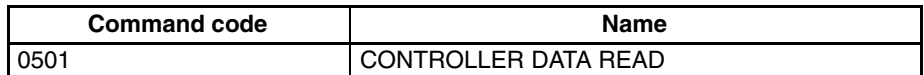

### **FINS Commands for CPU Bus Unit**

The CPU Bus Unit supports the following FINS commands.

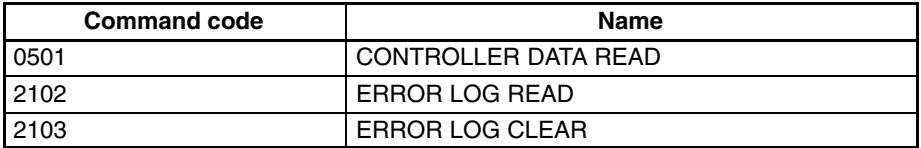

# **6-5-2 FINS Command for BUSCS1UNIT**

## **CONTROLLER DATA READ: 0501**

Reads the following data from the BUSCS1UNIT.

### **Command Format**

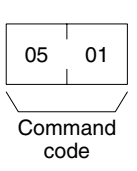

### **Response Format**

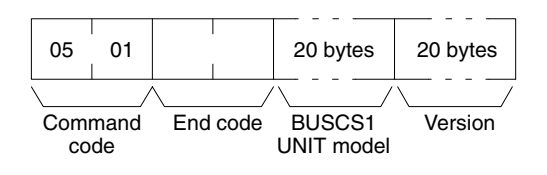

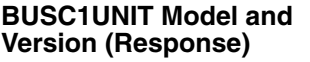

The model and version are returned as follows: Model: BUSCS1\_UNIT/QNX Version: V2.50 (Spaces will be inserted to fill the remainder.)

# **6-5-3 FINS Commands for CPU Bus Unit**

## **CONTROLLER DATA READ: 0501**

Reads the following data from the CPU Bus Unit.

### **Command Format**

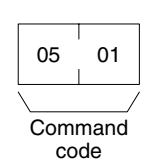

### **Response Format**

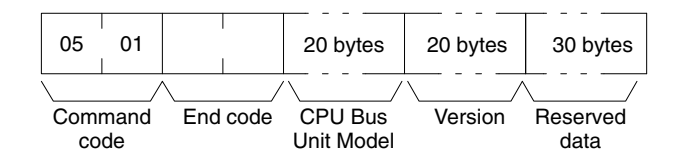

The model and version are returned as follows: Model: ITNC-EIS01/EIX01-CSTOOOO Version: V2.50 (Spaces will be inserted to fill the remainder.) **CPU Bus Unit Model and Version (Response)**

### **ERROR LOG READ: 2102**

Reads the error log of the CPU Bus Unit. The records read will be deleted from the error log.

### **Command Format**

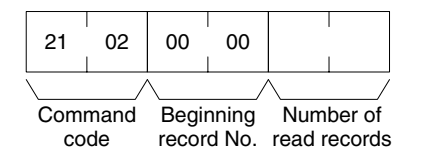

#### **Response Format**

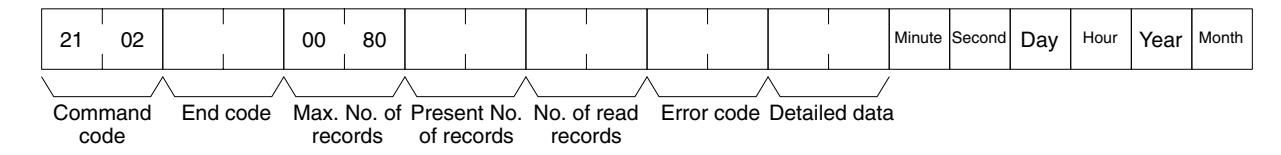

#### **Parameters**

### **Beginning Record No. (Command)**

Fixed at 0000.

### **No. of Read Records (Command)**

Specify the number of records up to 128 (80 Hex). If the specified number exceeds the actual number of errors in the error log, all the error log will be read in a normal response format.

#### **Max. No. of Records (Response)**

Always 0080 (128 records).

#### **Present No. of Records (Response)**

The number of records remaining after the command is executed will be returned. When the number of read records is set to 0, the present number of records will be returned so that the user can check the number of records remaining in the error log.

#### **No. of Read Records (Response)**

The number of records actually read will be returned.

#### **Error Code, Detailed Data, and Response**

Data on the error log is returned. If there is no detailed data, 0000 will be returned. Refer to the *Error Log Error Codes* for details.

### **Minute, Second, Day, Hour, Year, and Month (Response)**

Based on the time data of the Open Network Controller, the time of each error occurred will be stored in BCD.

## **Error Log Error Codes**

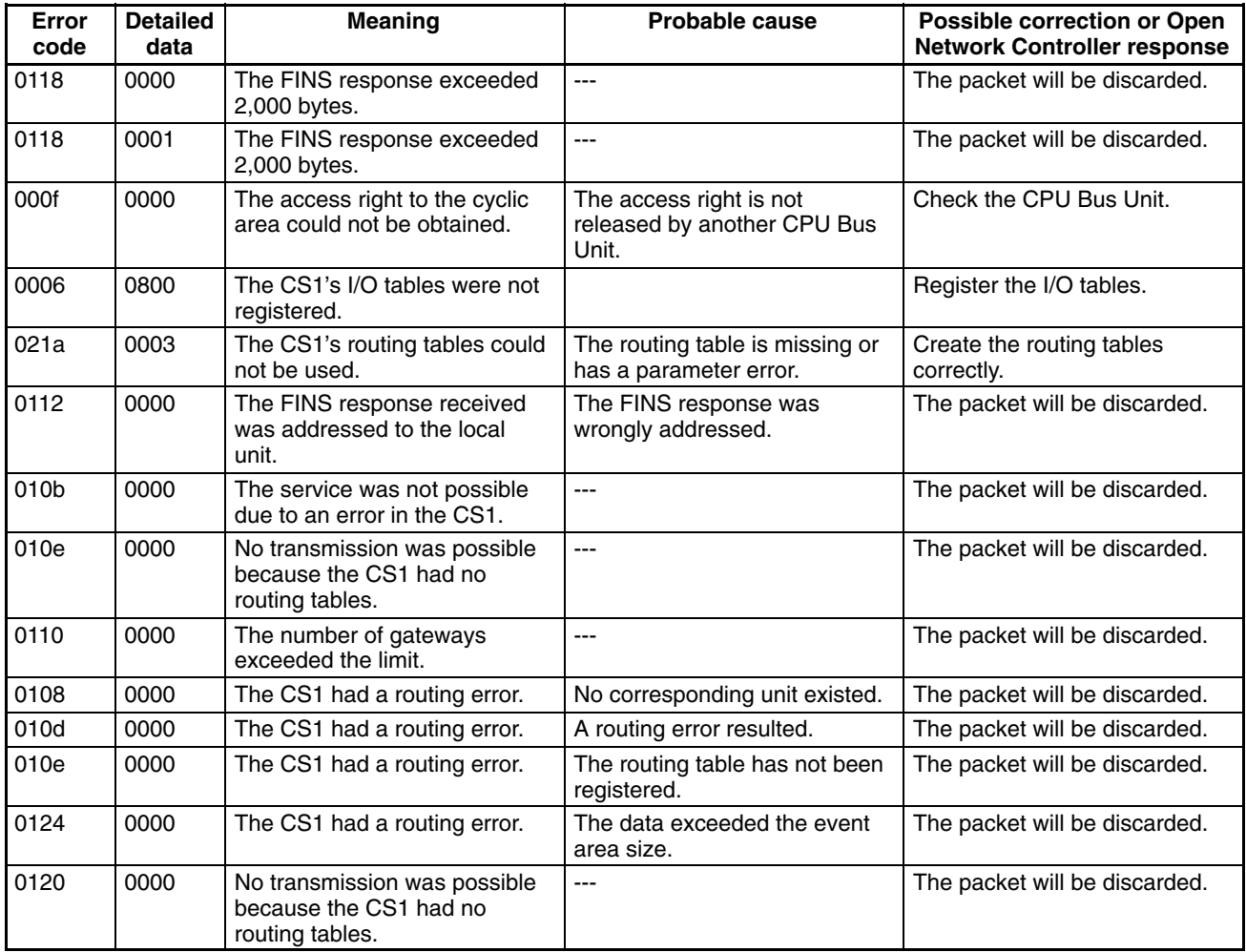

## **Error Log Clear: 2103**

Clears the error log of the CPU Bus Unit.

### **Command Format**

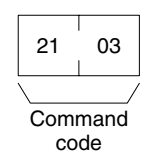

### **Response Format**

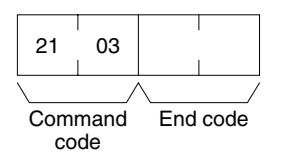

# **SECTION 7 Troubleshooting**

This section describes the use of the 7-segment display, syslog error log file, and DeviceNet indicators to troubleshoot errors that can occur on the Open Network Controller.

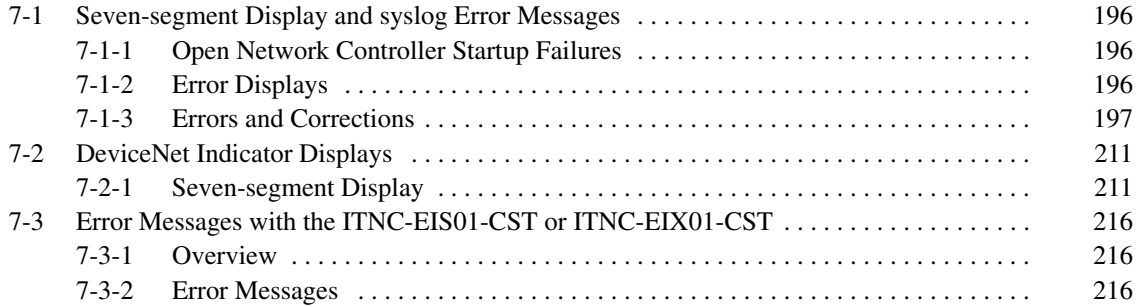

# **7-1 Seven-segment Display and syslog Error Messages**

## **7-1-1 Open Network Controller Startup Failures**

If, after turning ON the power, the beeper sounds several times, the ERR indicator lights, and one of the following error IDs (i.e., error codes) appears on the 7-segment display, an error has occurred in the Open Network Controller startup. If this occurs, contact your OMRON representative.

**Note** Make sure that the Board settings (jumper pins, DIP switches) are correct when installing Expansion Boards.

## **Error IDs Displayed by the 7-segment Display**

16, 20, 28, 2C, 34, 38, 58, 94, C0

**Note** The error IDs will not be scrolled on the 7-segment display when any of the above IDs has been displayed.

## **7-1-2 Error Displays**

Errors that occur on the Open Network Controller can be checked on the 7-segment display or in the syslog file. An error ID will be displayed on the 7-segment display and details will be recorded in the syslog file when an error occurs. Errors are classified as both "errors" and "warnings." The differences in the way

errors are indicated on the 7-segment display and the syslog file are described next.

#### Errors classified as warnings are not displayed on the 7-segment display. Up to 20 of the most recent errors are recorded in memory for the 7-segment display. **Seven-segment Display**

### **Note** DIP switch pins 2-2 and 2-3 must be turned OFF to display errors on the 7-segment display.

### **Display Method**

The 7-segment display will scroll through the current error IDs, displaying the first two letters of the network provider name followed by the error ID, as shown below. The error ID is displayed 2 digits at a time.

 $CL \rightarrow 00 \rightarrow 08 \rightarrow DR \rightarrow 00 \rightarrow 52 \rightarrow HL \rightarrow 00 \rightarrow 13$ The two network provider letters indicate the network providers shown in the following table.

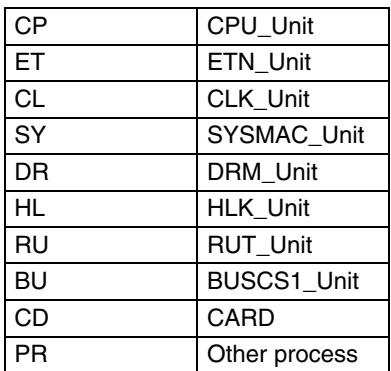

### **syslog File**

Both errors and warnings are recorded in the syslog file as long as there is sufficient capacity on the flash disk. The complete file name is /tmp/syslog. When the Open Network Controller power is turned ON again, the existing syslog file name changes to /tmp/syslog.old and /tmp/syslog is cleared.

## **Display Method**

An example of the contents of the syslog is shown below. Each line lists the time, a standard message, the network provider name (after "FGW-"), the error ID (after ID="), and then the error message.

Jul 27 10:54:50 node<<1>> syslog: FGW-HLK0: ID=0024| [HLK0] warning: receive timeout Jul 27 10:54:50 node<<1>> syslog: FGW-HLK0: ID=0063| [HLK0] warning: Retry count over Jul 27 10:54:57 node<<1>> syslog: FGW-DRM: ID=0091| Error/Communications\_Error[0x0020].

## **7-1-3 Errors and Corrections**

The following tables list the error IDs that appear for each network provider, along with the steps required to correct the error.

Errors caused by incorrect settings are usually corrected by checking or changing the settings using the Setting Tool. For errors in those parameters not handled by the Setting Tool, refer to the file, section, and entry names listed in the *Correction* sections of the table and check or change the file settings directly. To check or correct settings directly, use the Web Service Ver. 2 Display/Edit Settings Files menu. (Refer to *Display/Edit Settings File Menu* in the *Web Service Ver. 2 User's Manual*. The Web Service Ver. 2 and its manual can be obtained from the ONC website.)

**Note** Contact your OMRON representative if any error IDs appear that are not listed in the following tables.

### **CPU\_Unit (FGW-CPU)**

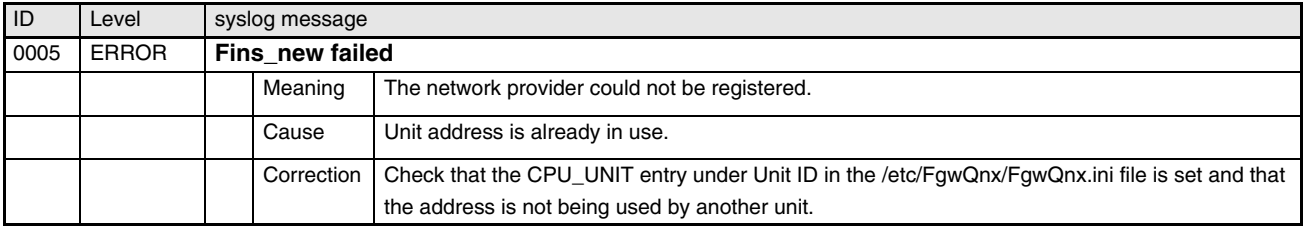

### **ETN\_Unit (FGW-ETN)**

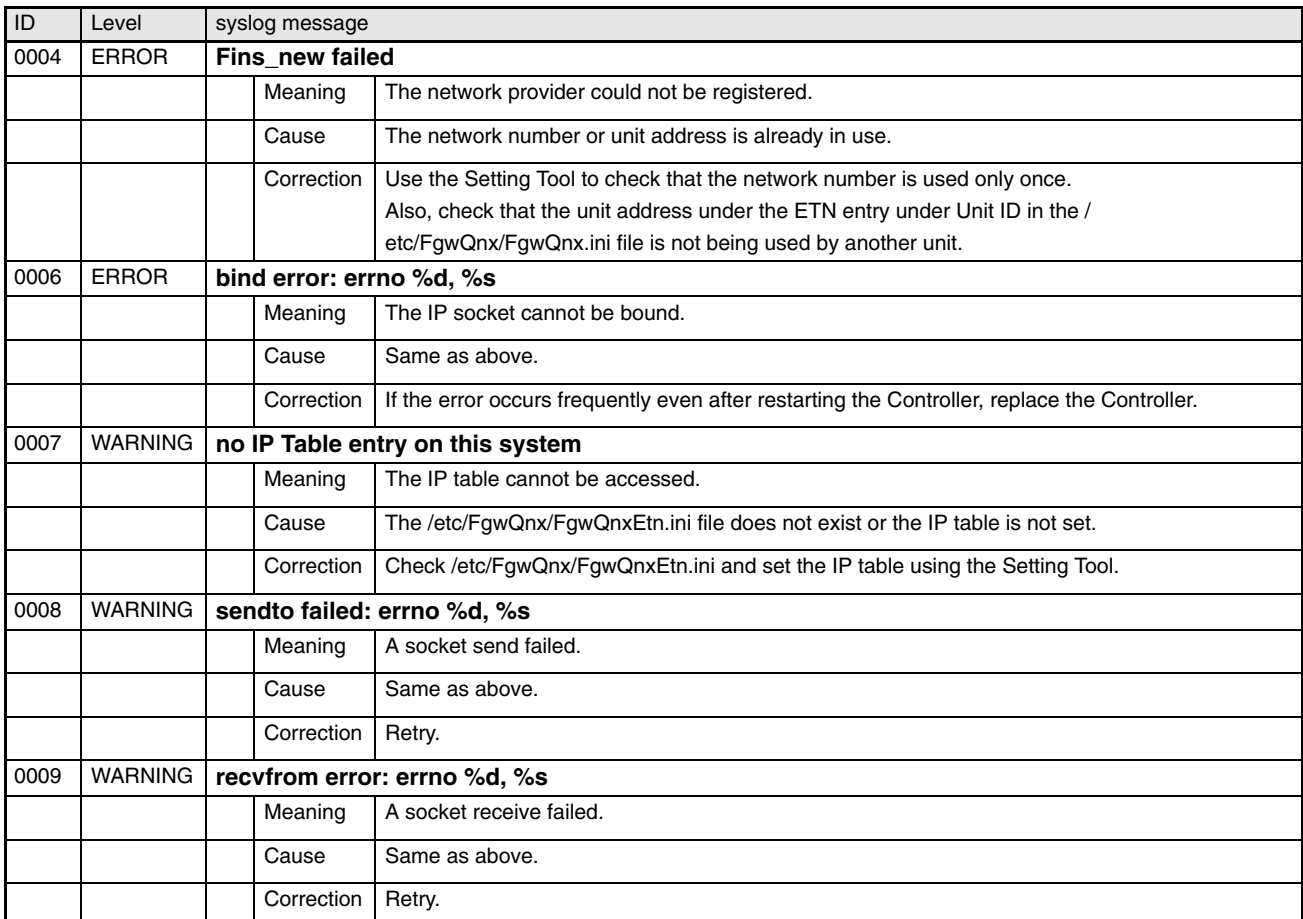

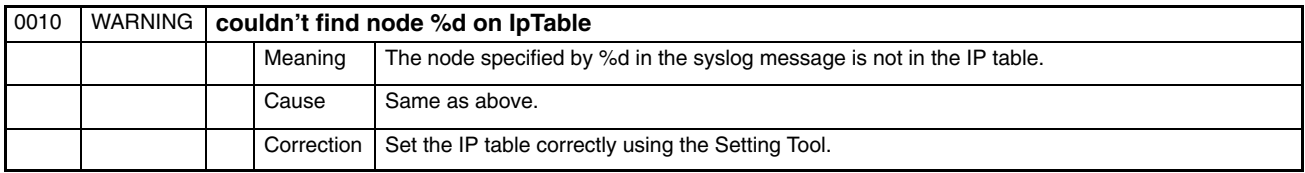

## **CLK\_Unit (FGW-CLK)**

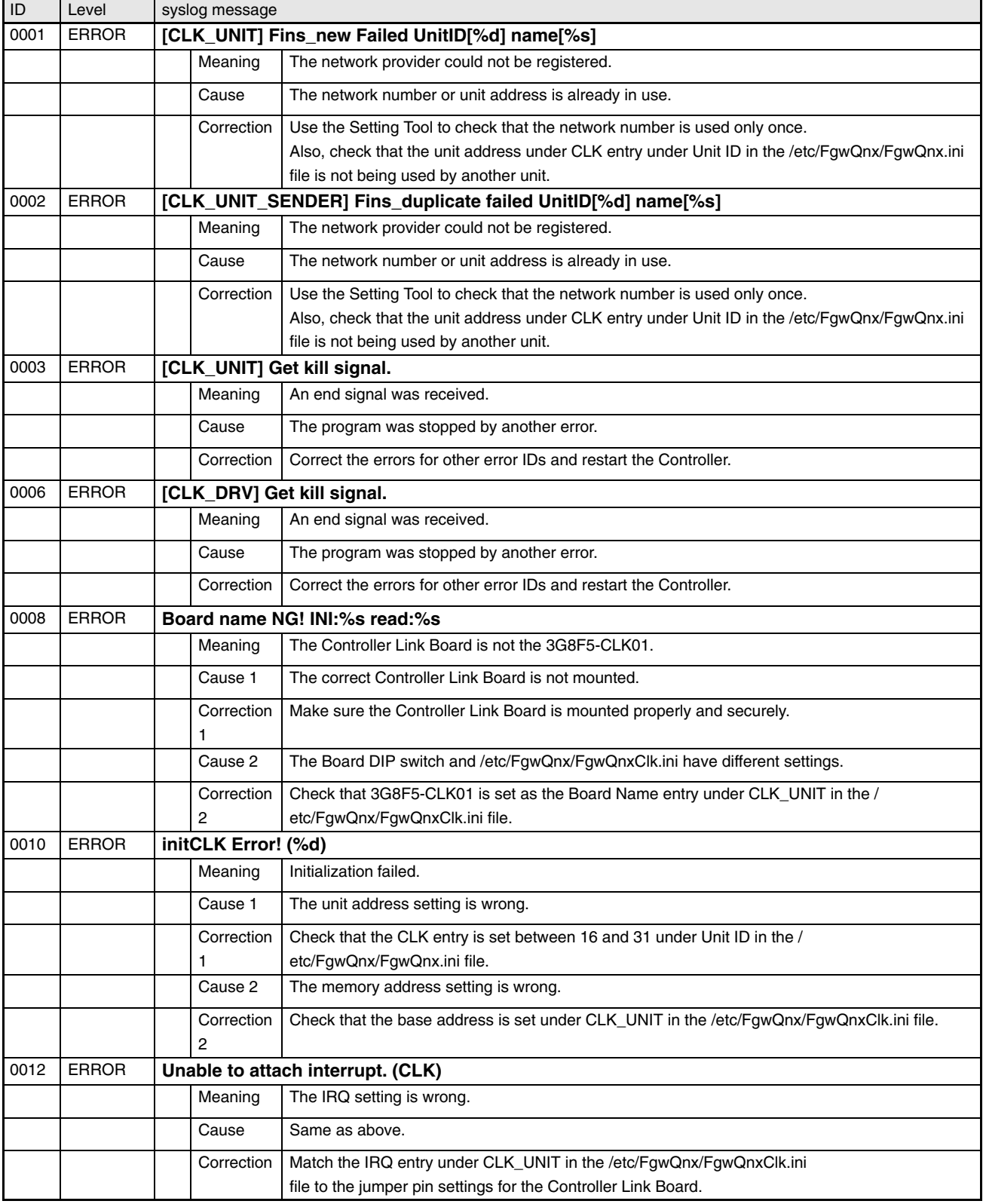

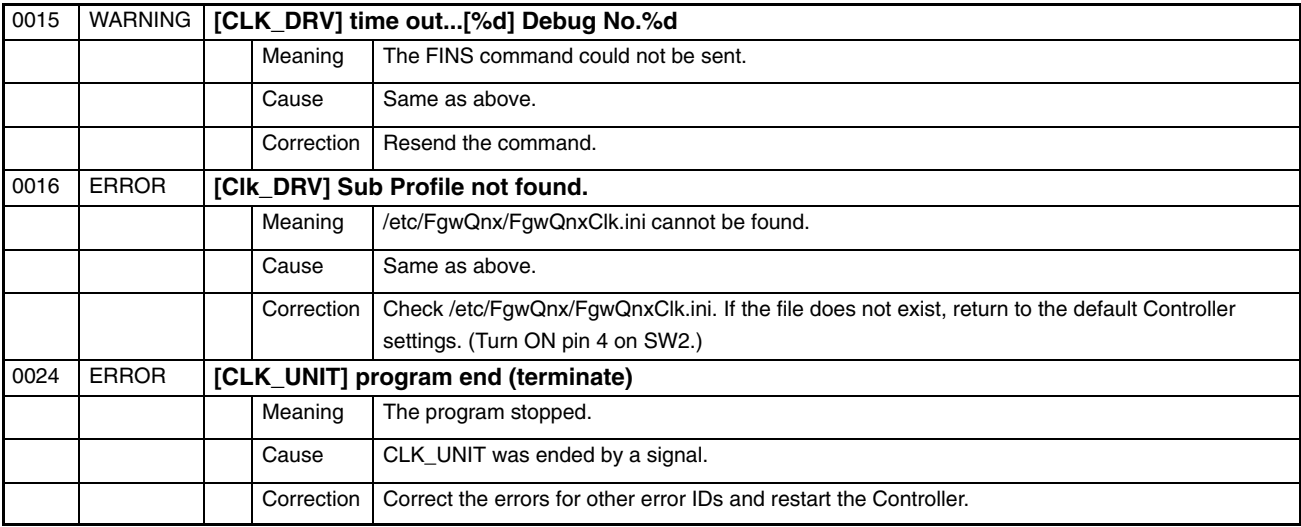

## **SYSMAC\_Unit (FGW-SYSMAC)**

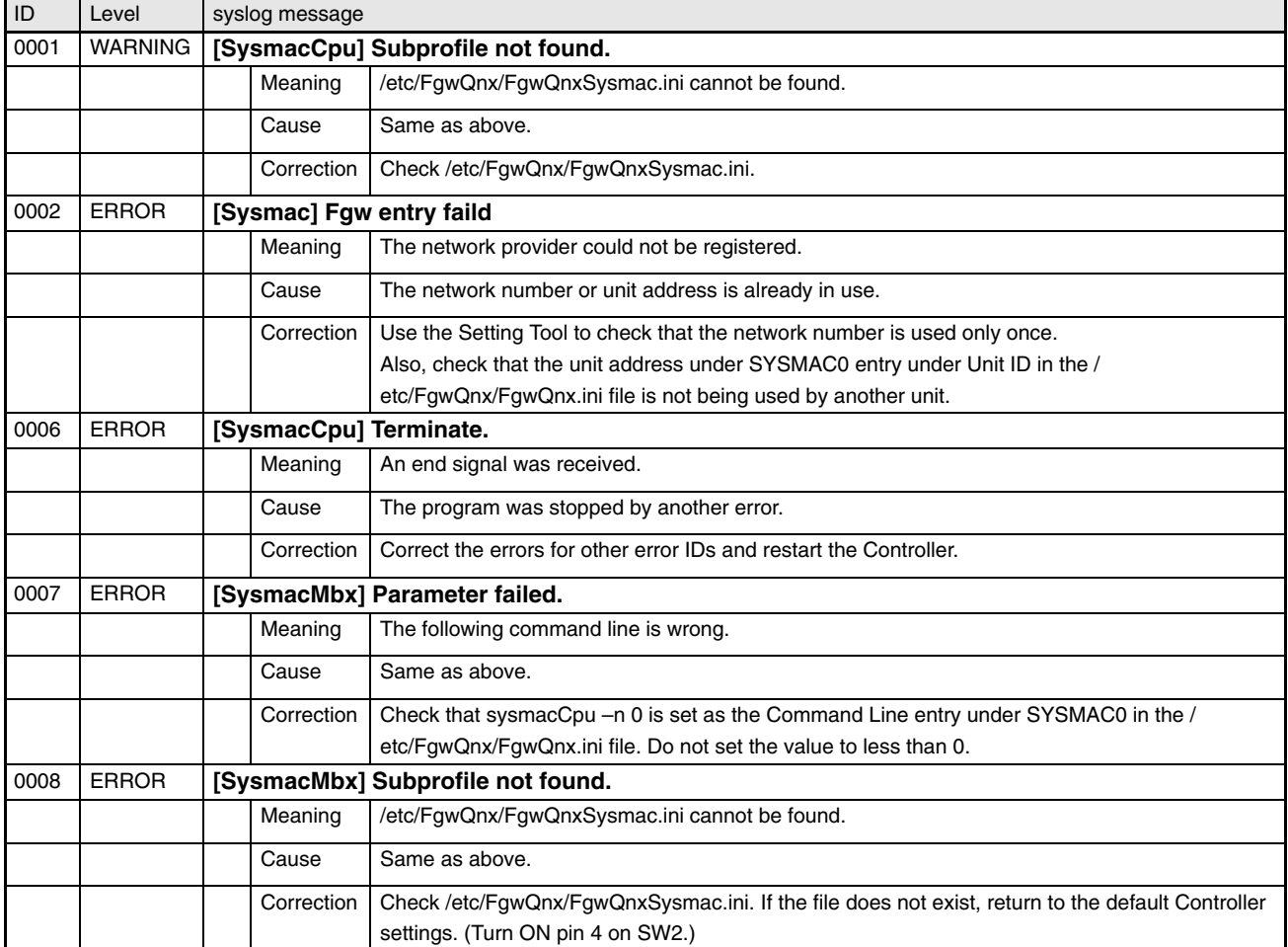

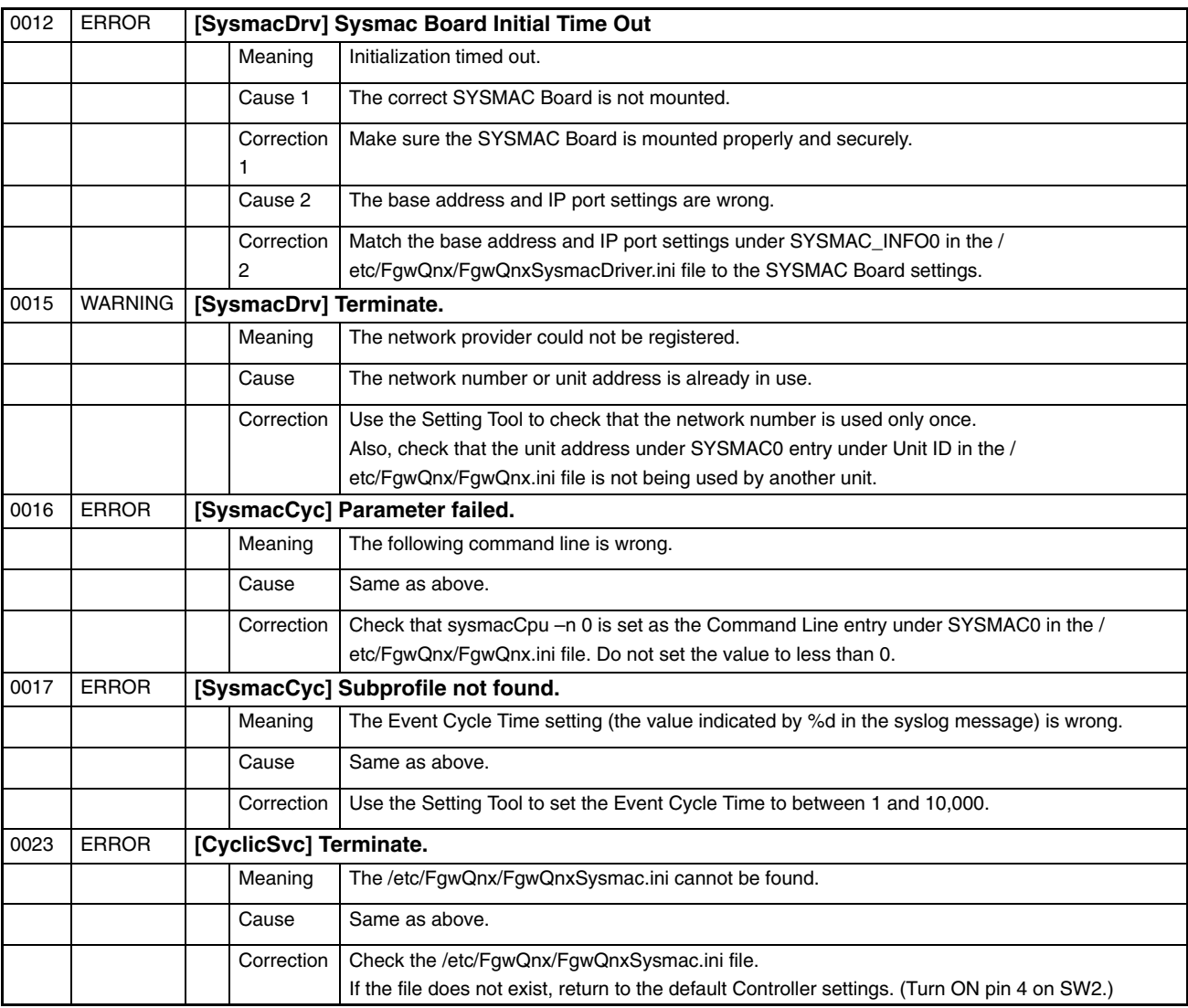

## **DRM\_Unit (FGW-DRM)**

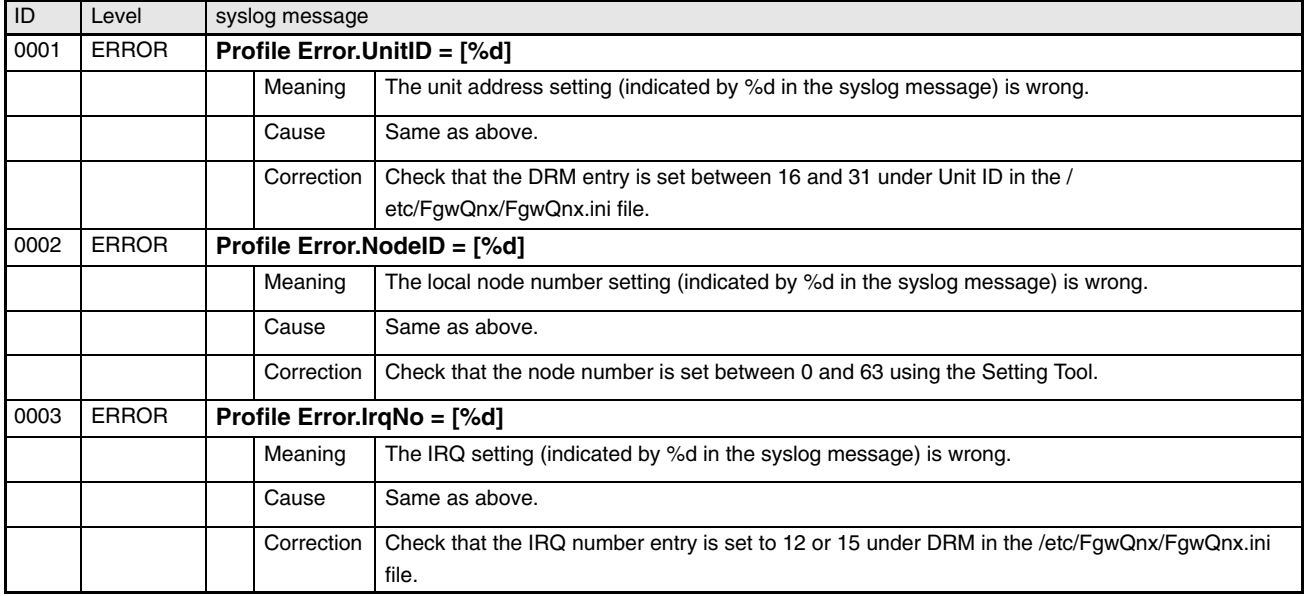

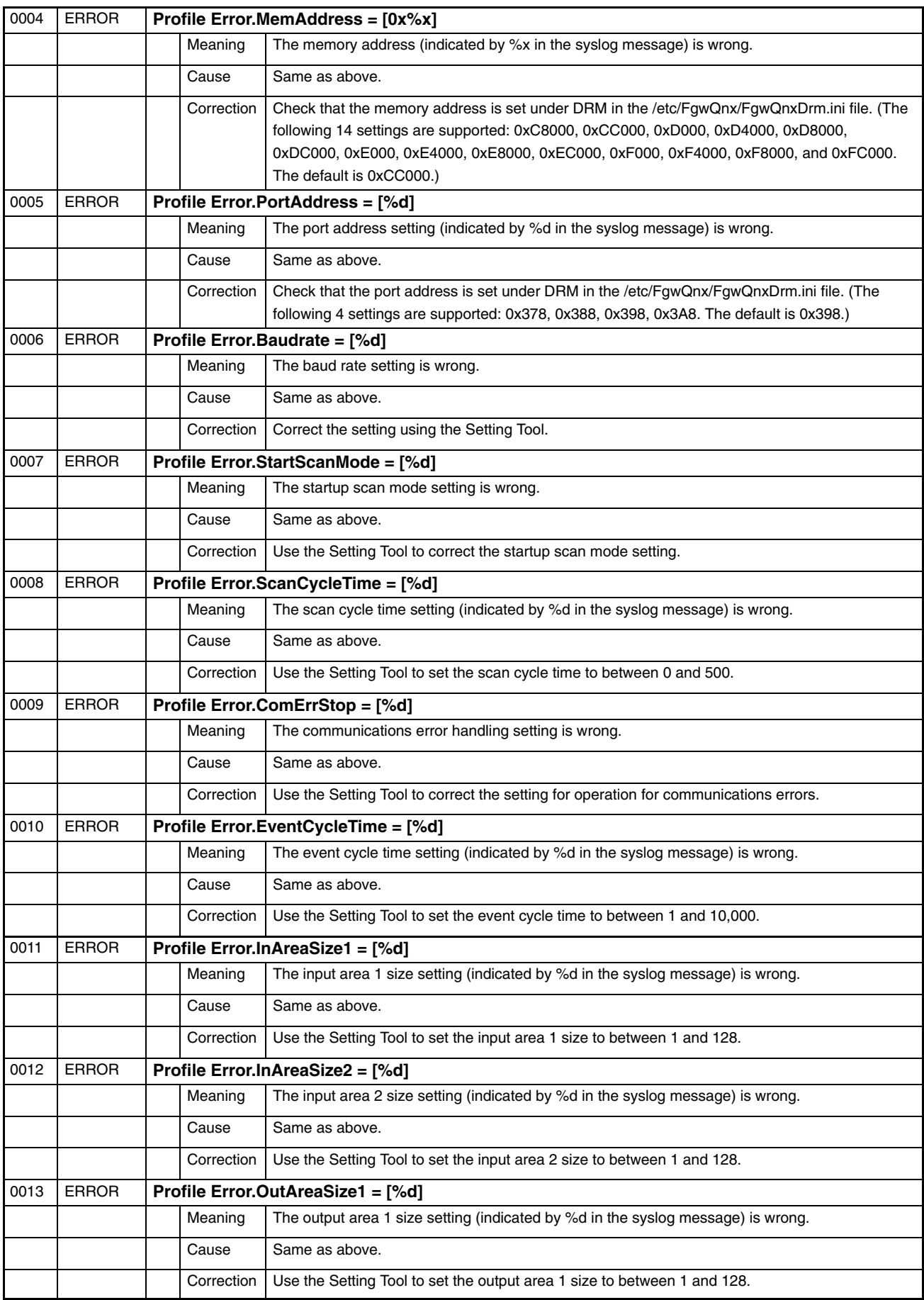

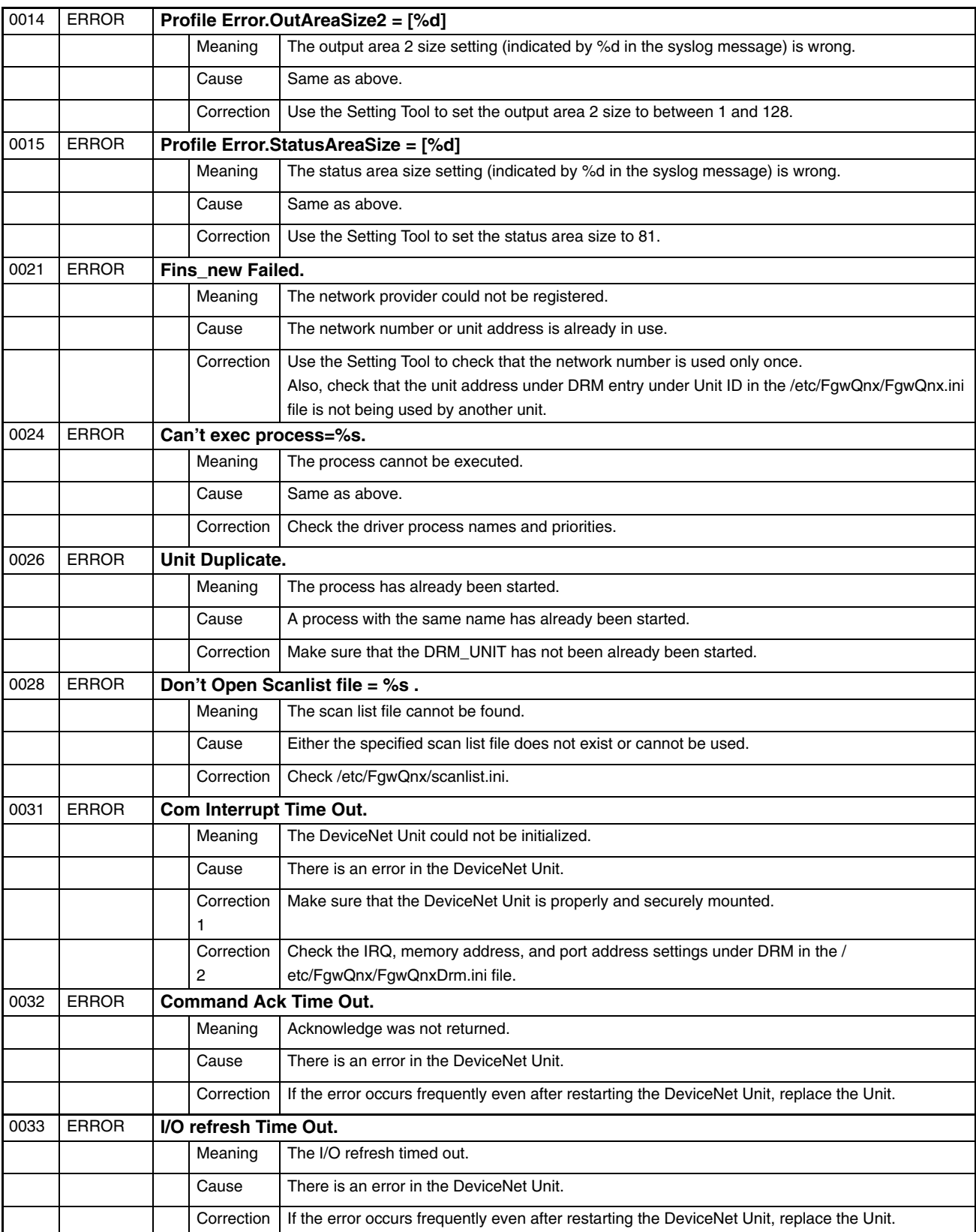

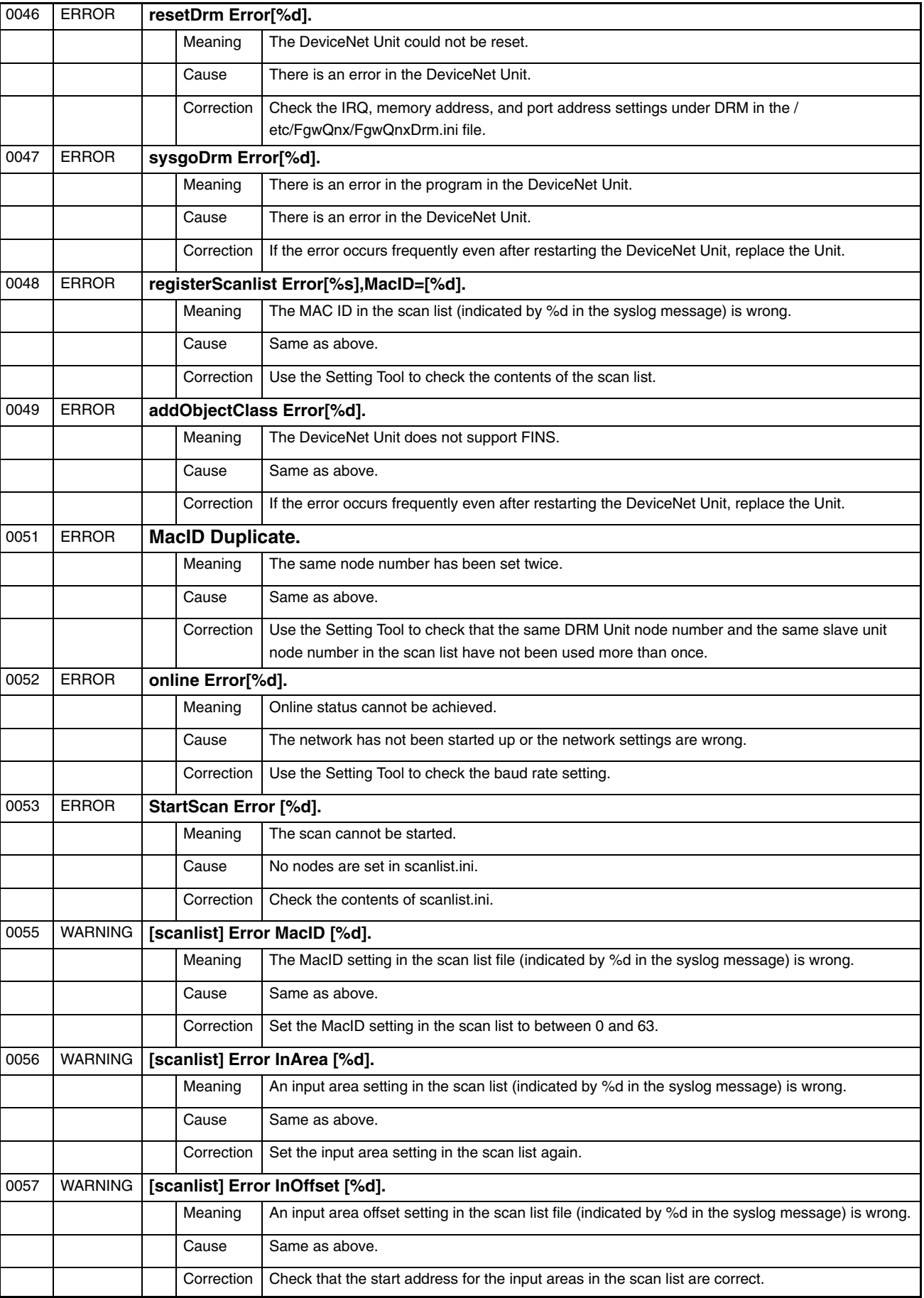

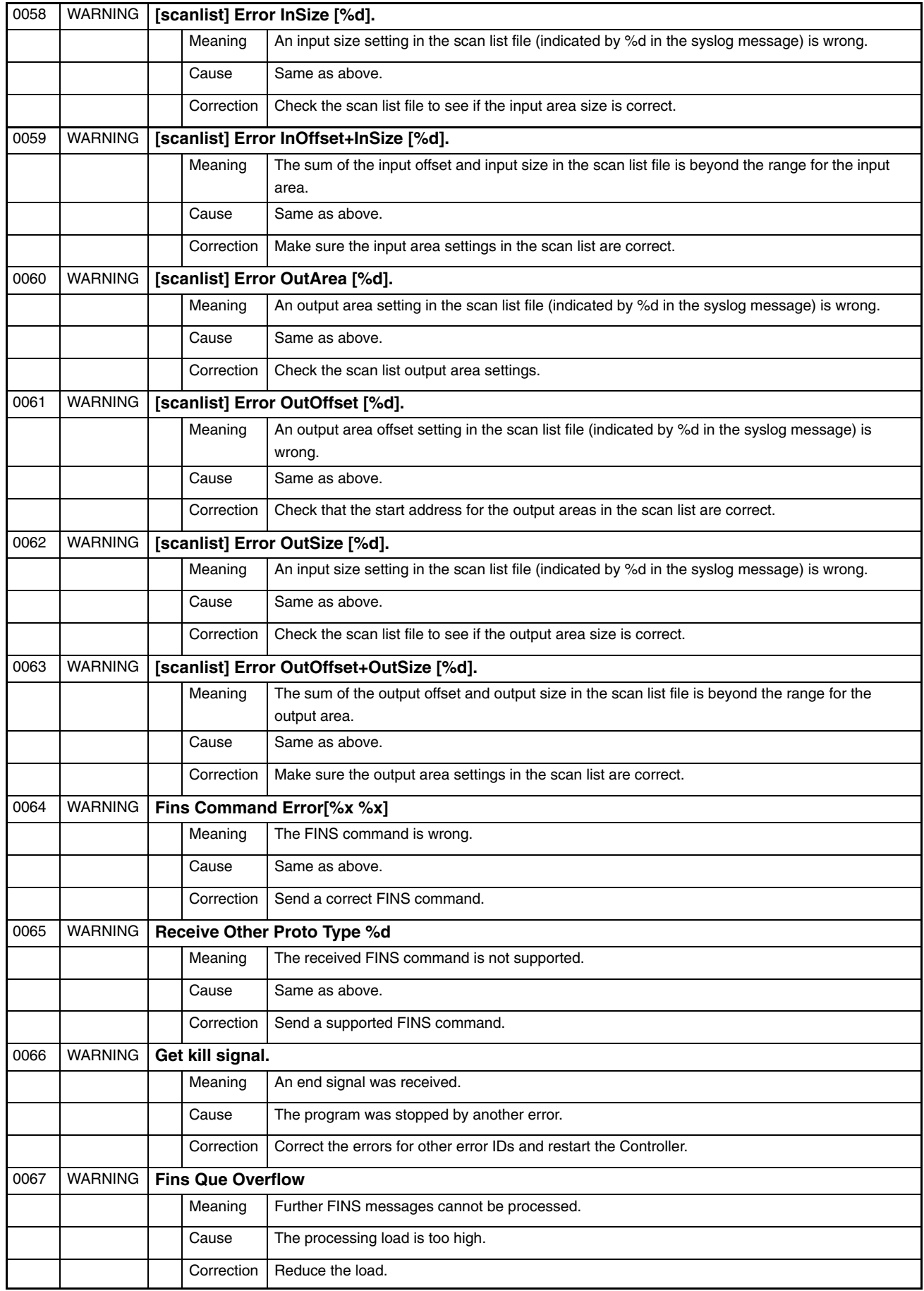
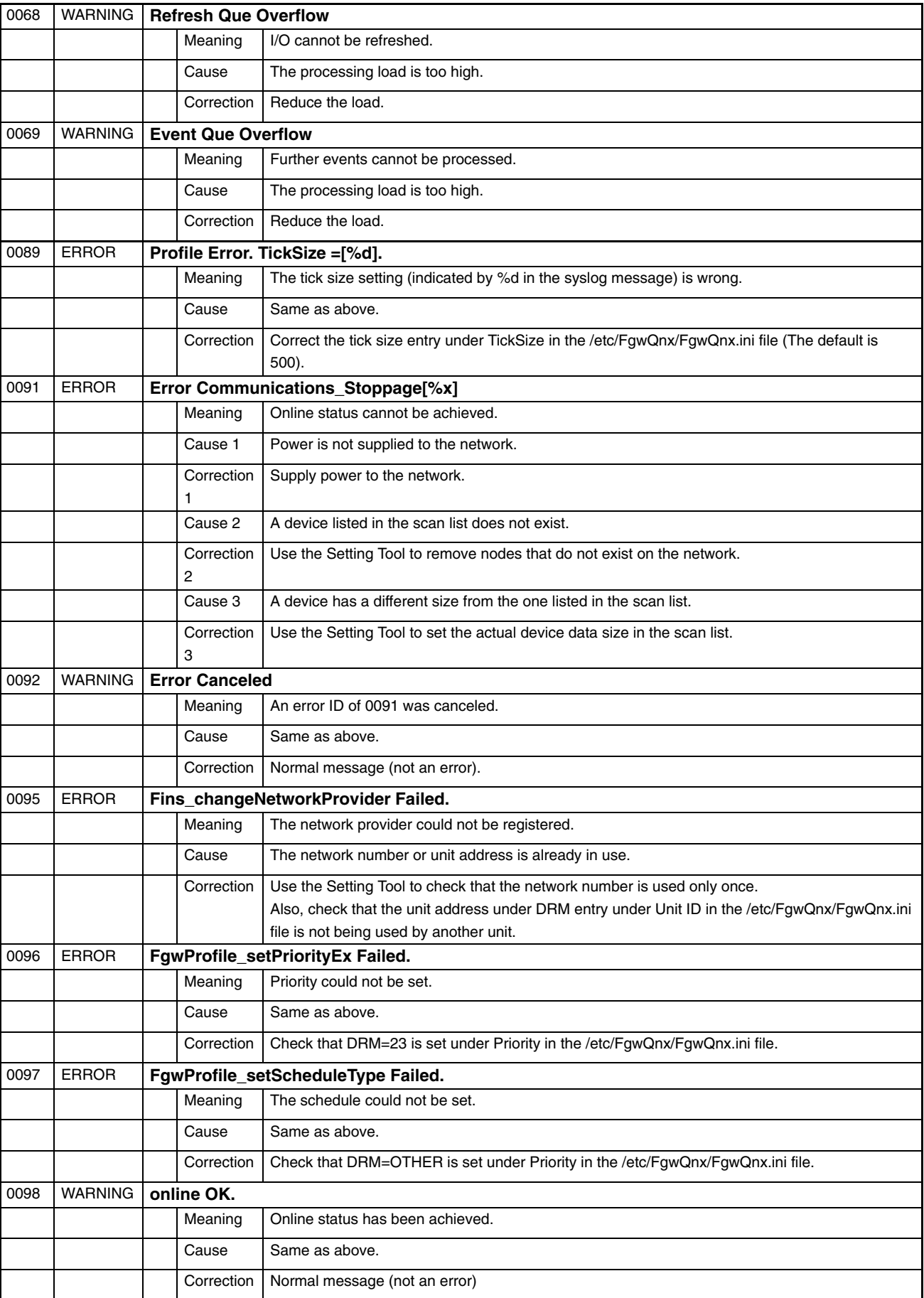

#### **HLK\_Unit (FGW-HLK)**

Note: The star (\*) at the start of the syslog message (HLK\*) is replaced by a value to indicate HLK0 to HLK2.

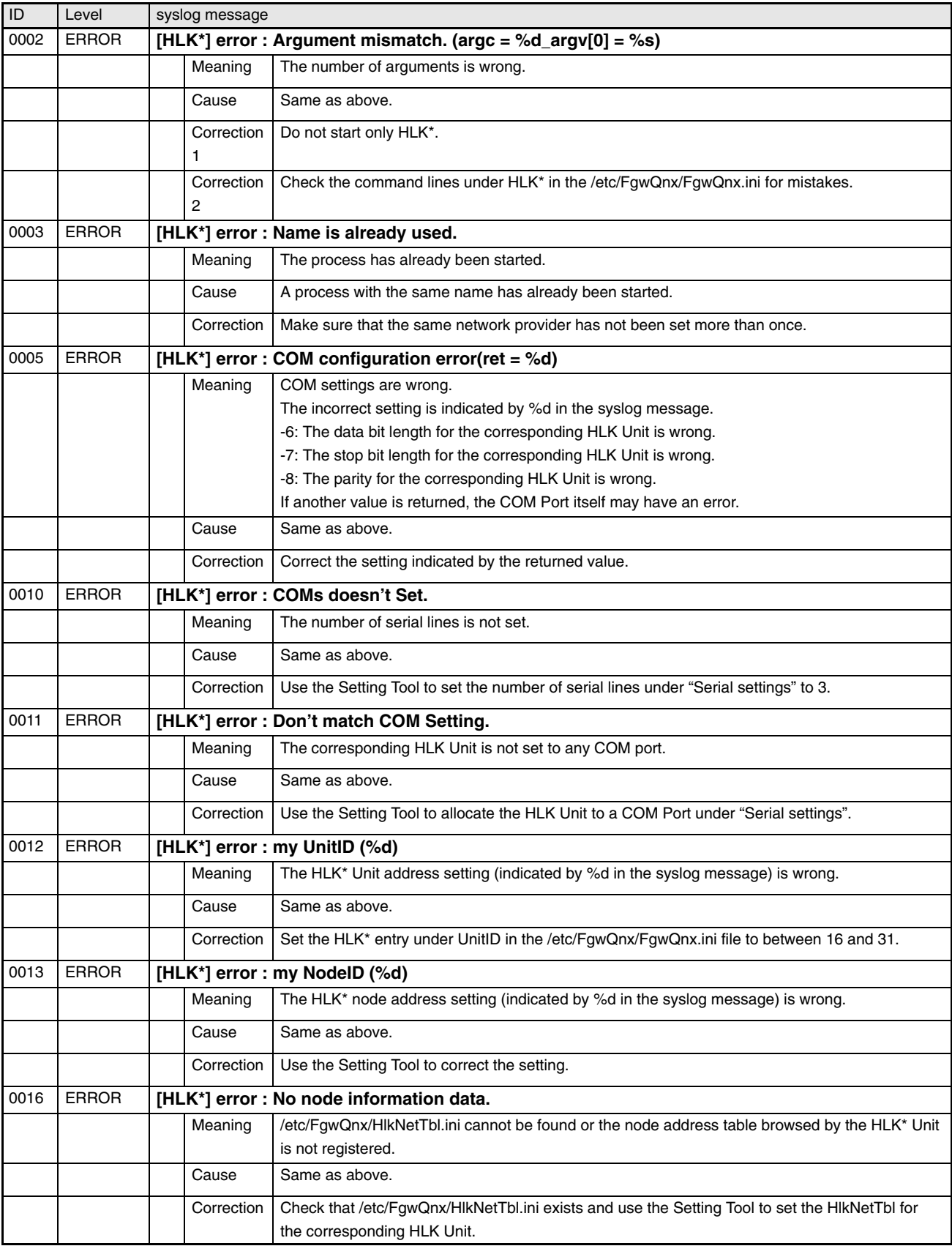

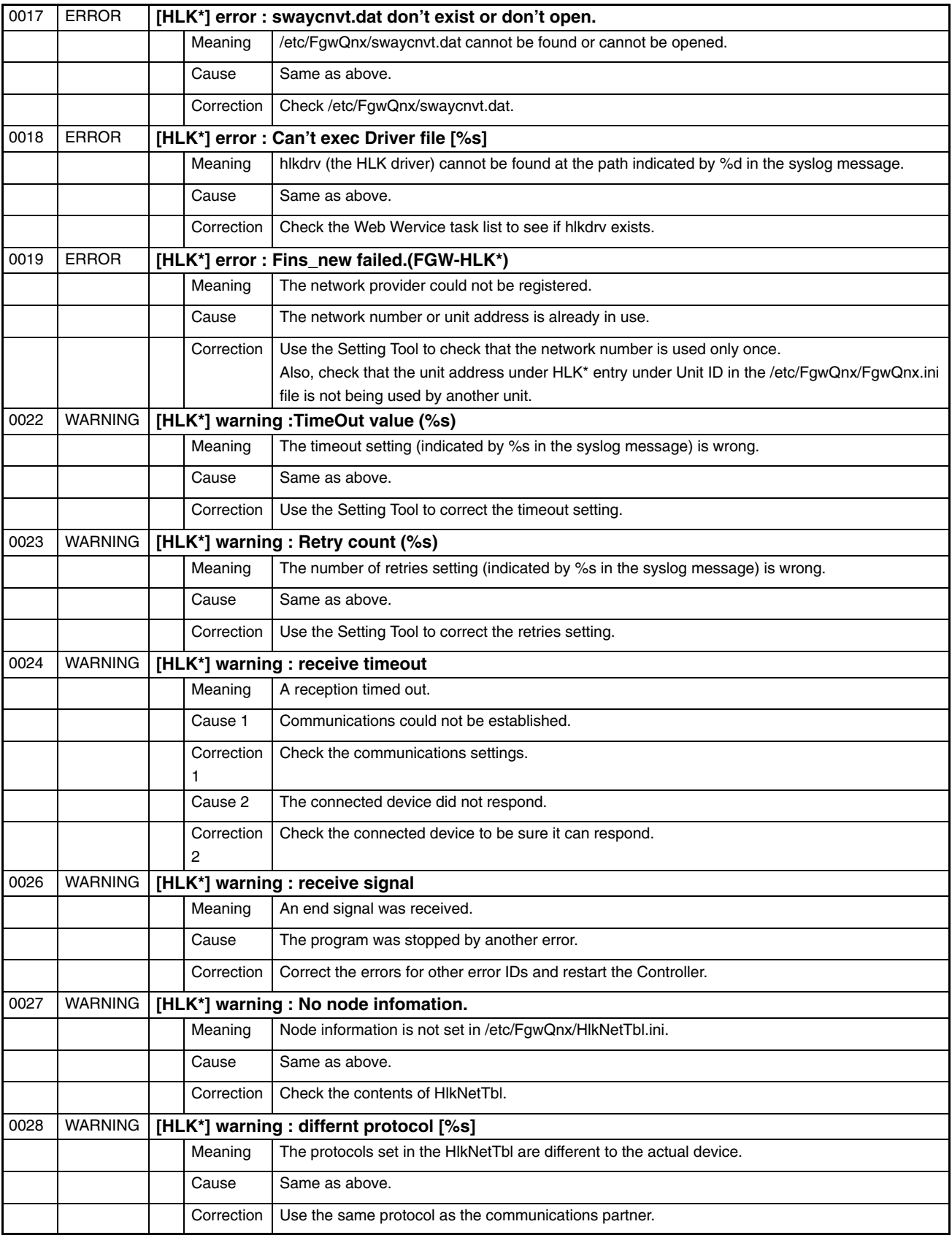

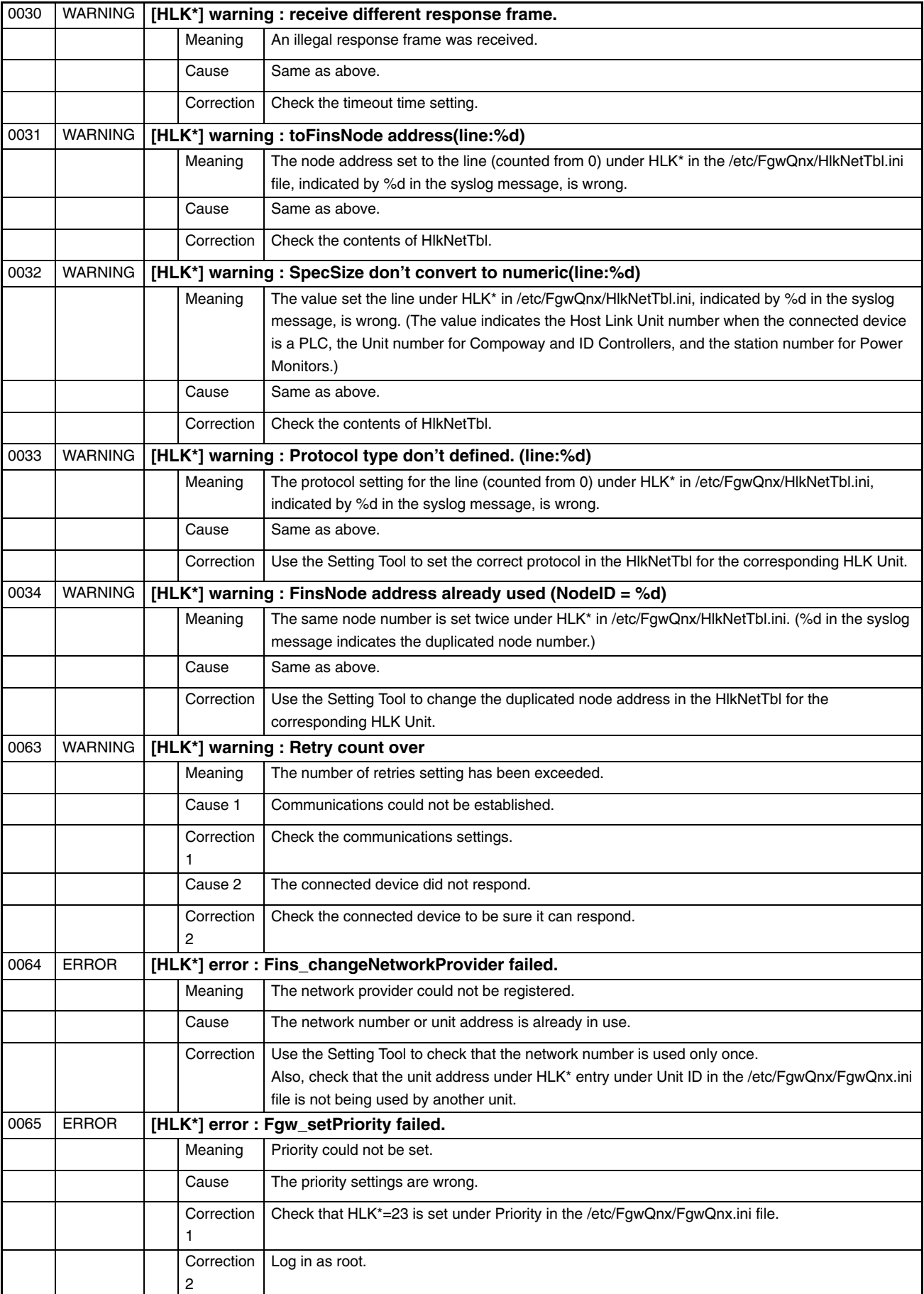

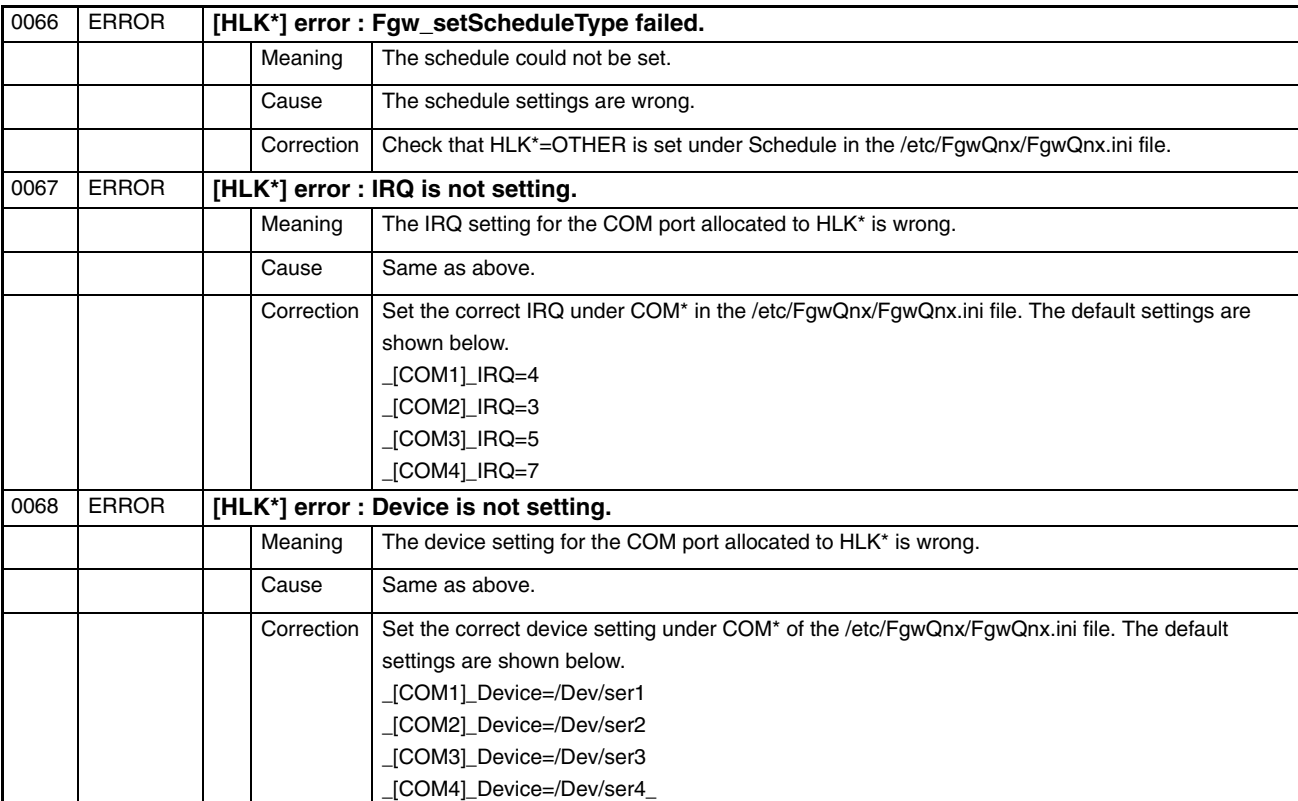

#### **RUT\_UNIT (FGW-RUT)**

Note: The star (\*) at the start of the syslog message (RUT\*) is replaced by a value to indicate RUT0 to RUT2.

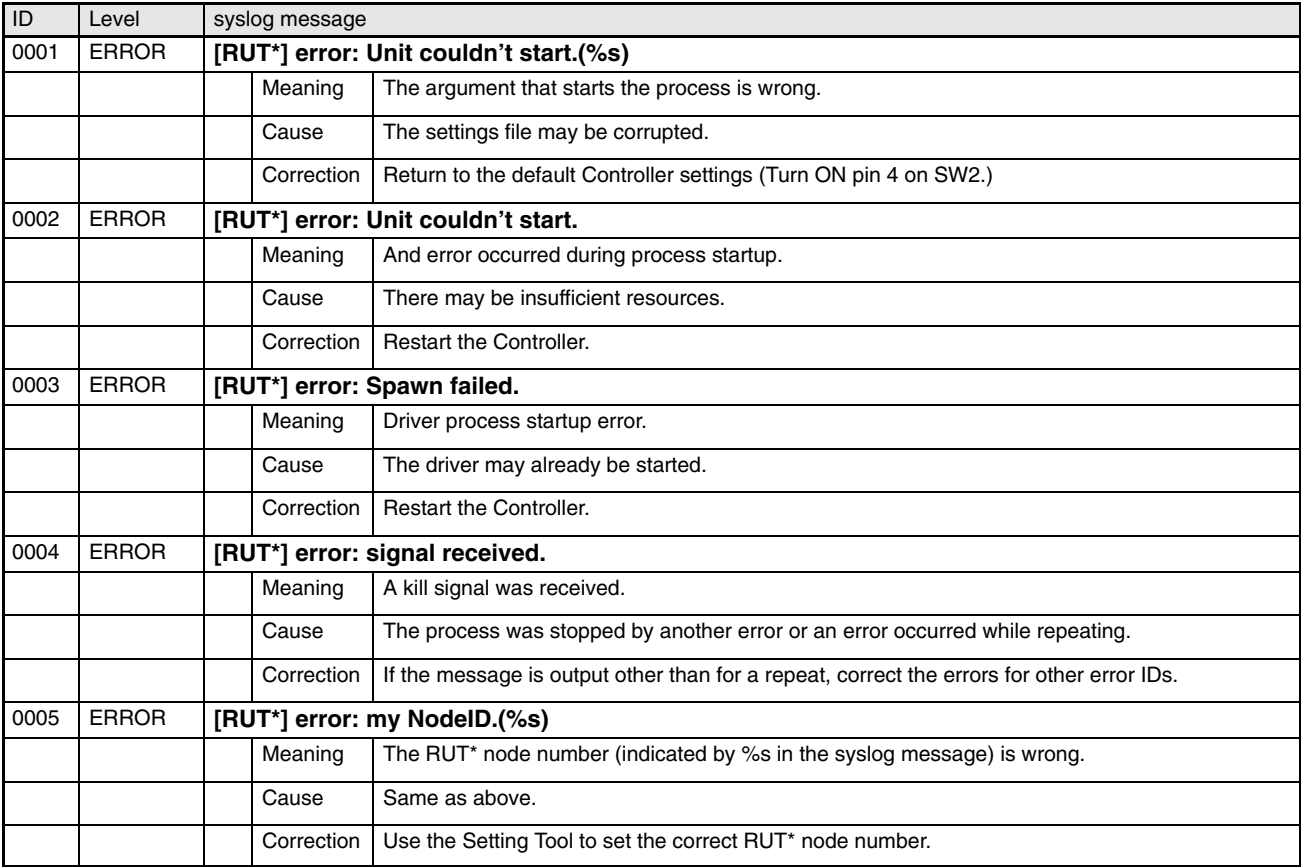

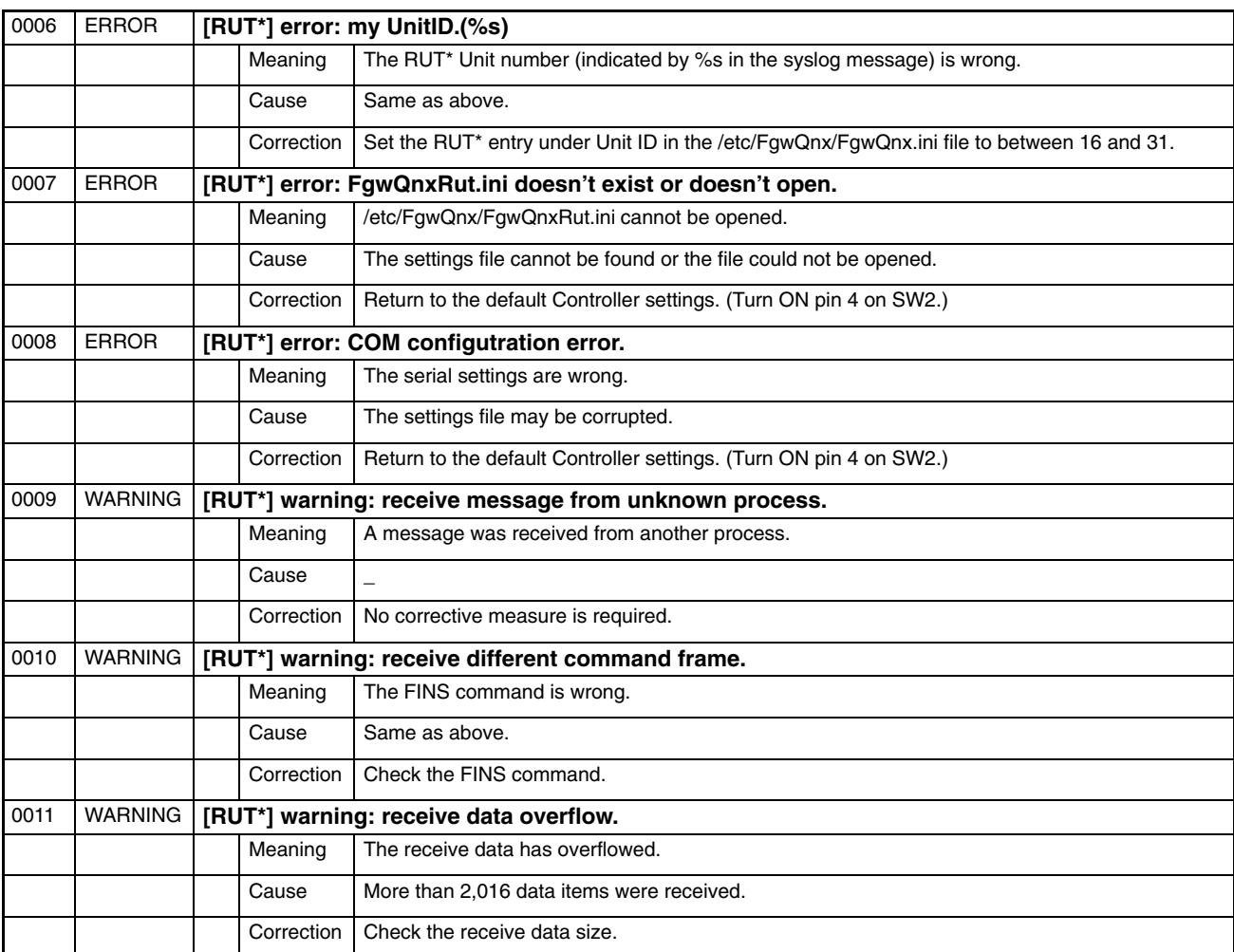

#### **Memory Card (CARD)**

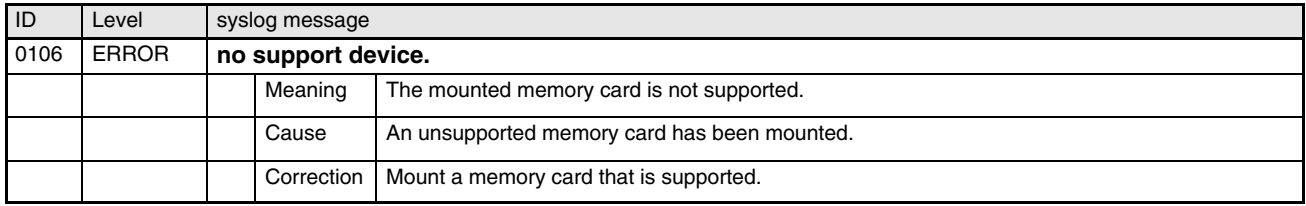

#### **PR (Other Processes)**

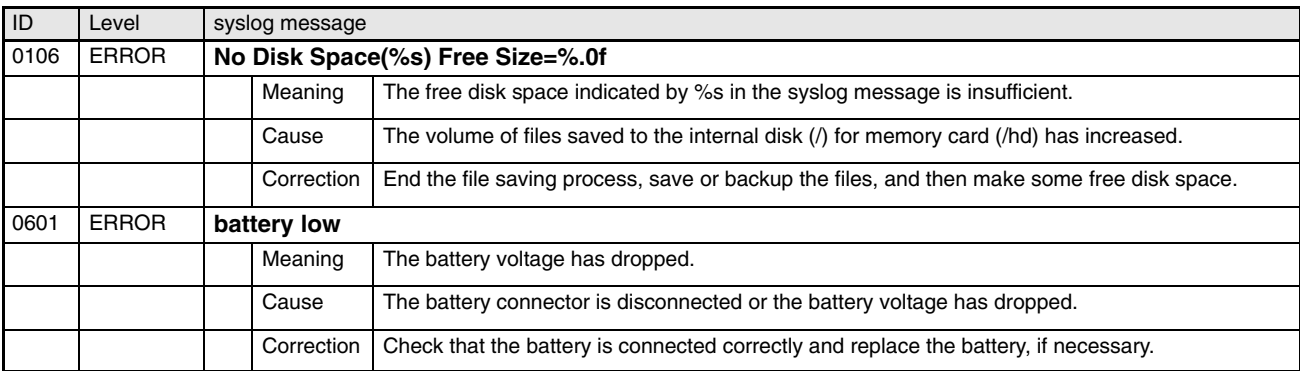

## **7-2 DeviceNet Indicator Displays**

The following table lists the the indictor displays that appear for DeviceNet displays, along with the steps required to correct the error.

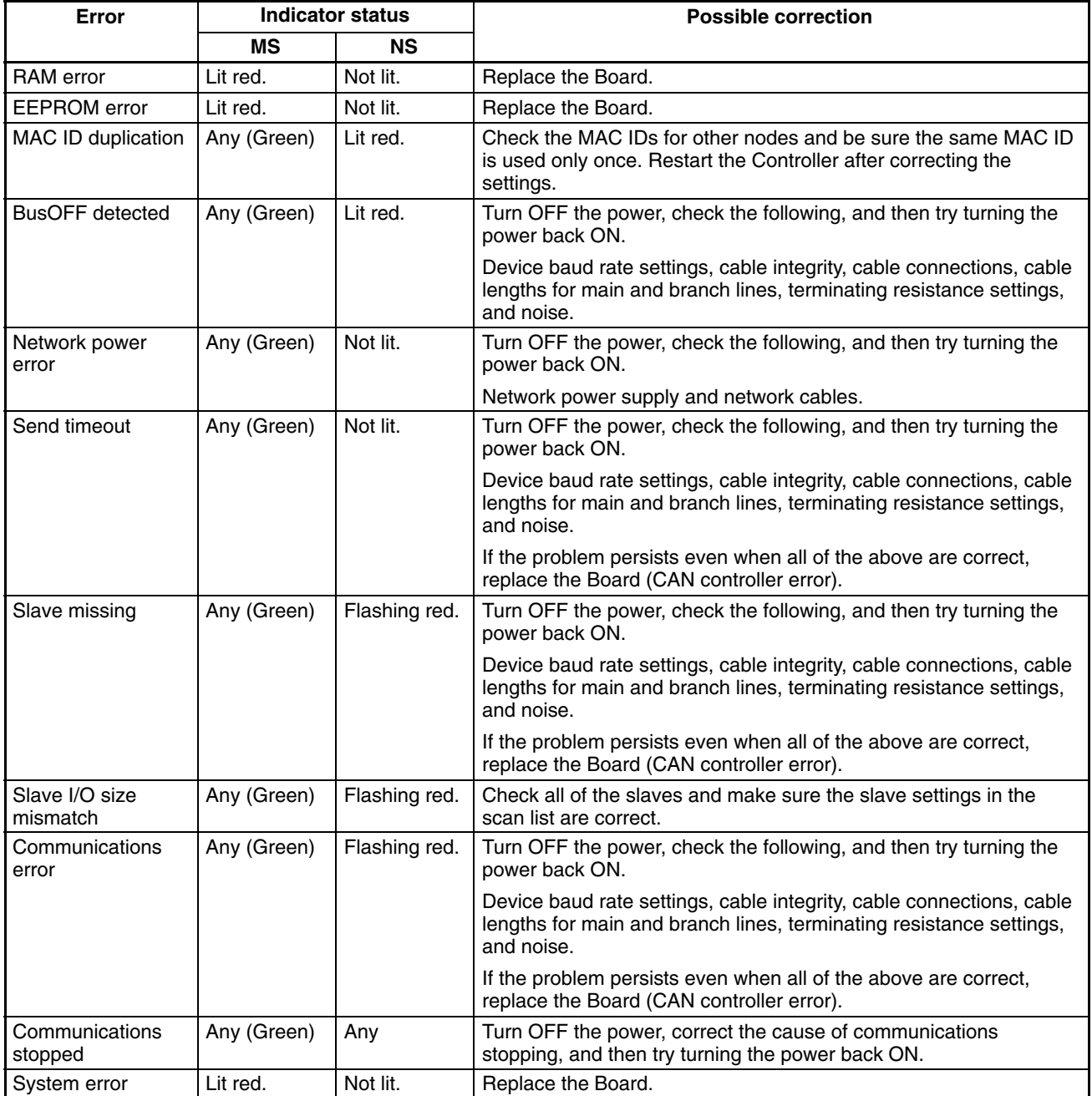

#### **7-2-1 Seven-segment Display**

The 7-segment display will show the node address for the Master Unit in hexadecimal (00 to 3F) during normal operations. When an error occurs, the 7-segment display will alternate between showing the error code and the node address where the error occurred.

The dot indicator on the left at the bottom right of the 7-segment display shows whether the registered scan list is enabled or disabled. The dot indicator on the right shows whether the slave function is operating or stopped.

**Note** Turn OFF pin 2 and turn ON pin 3 on DIP switch SW2 for the 7-segment indicator to alternately display the error code and the error source node address. Refer to *3-2 DIP Switch Settings* for details.

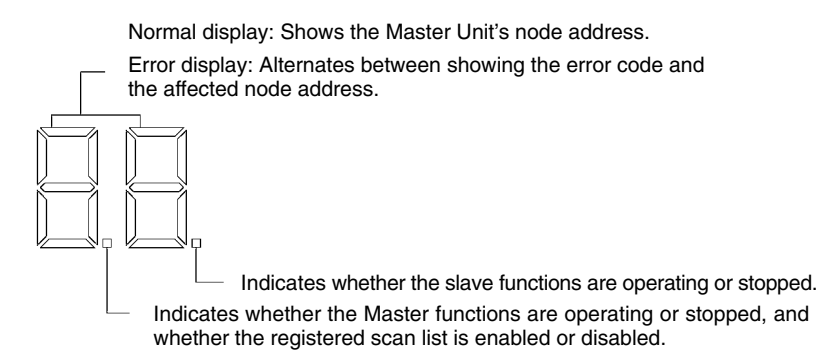

#### **Left and Right Dot Indicators**

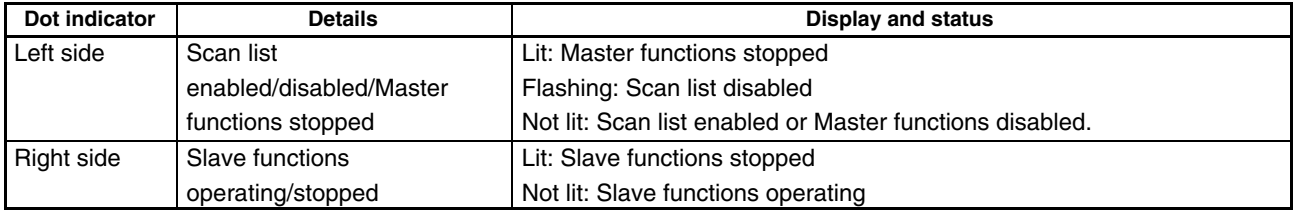

The 7-segment indicator displays for DeviceNet errors and the possible user actions are shown in the following tables.

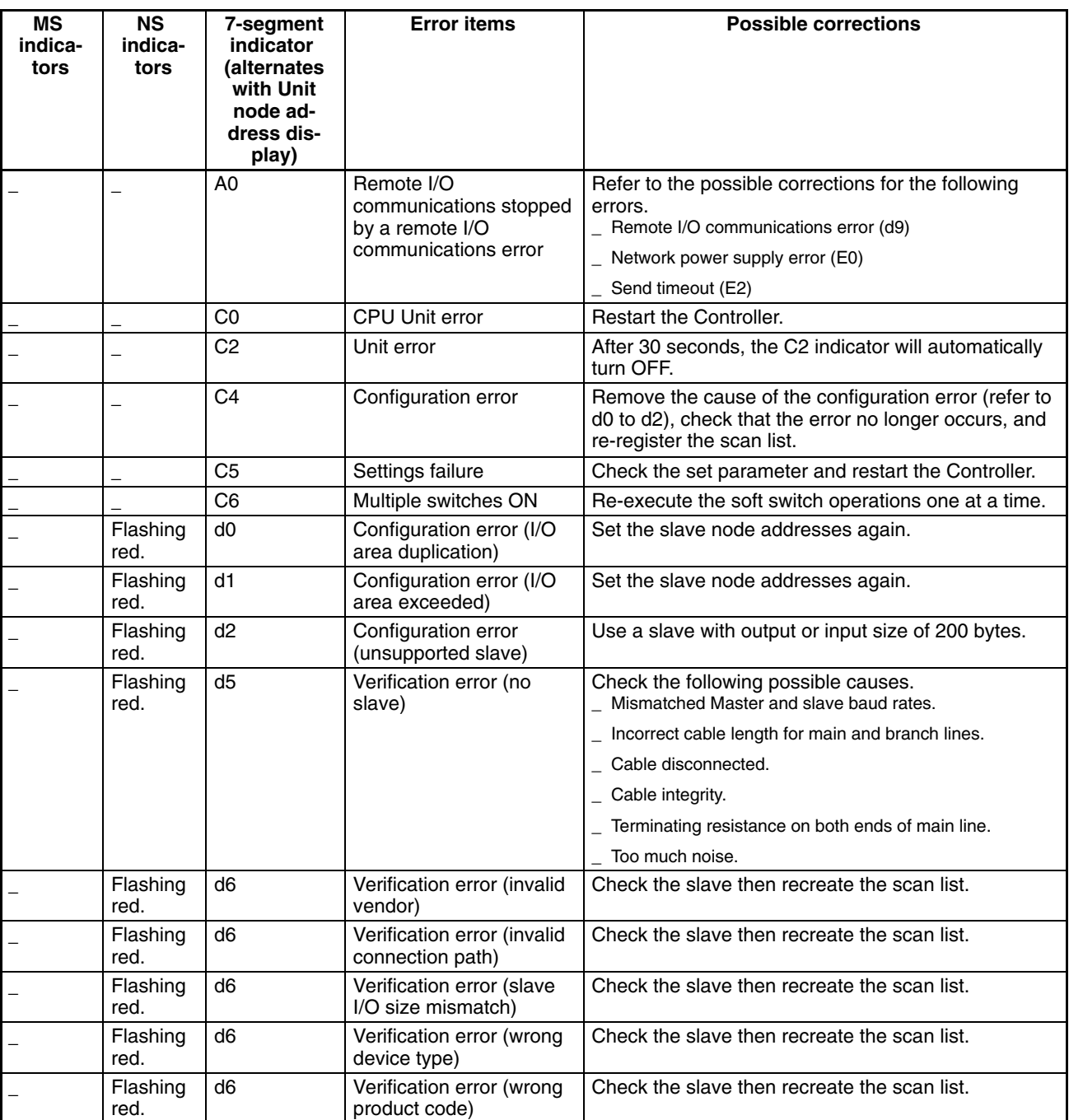

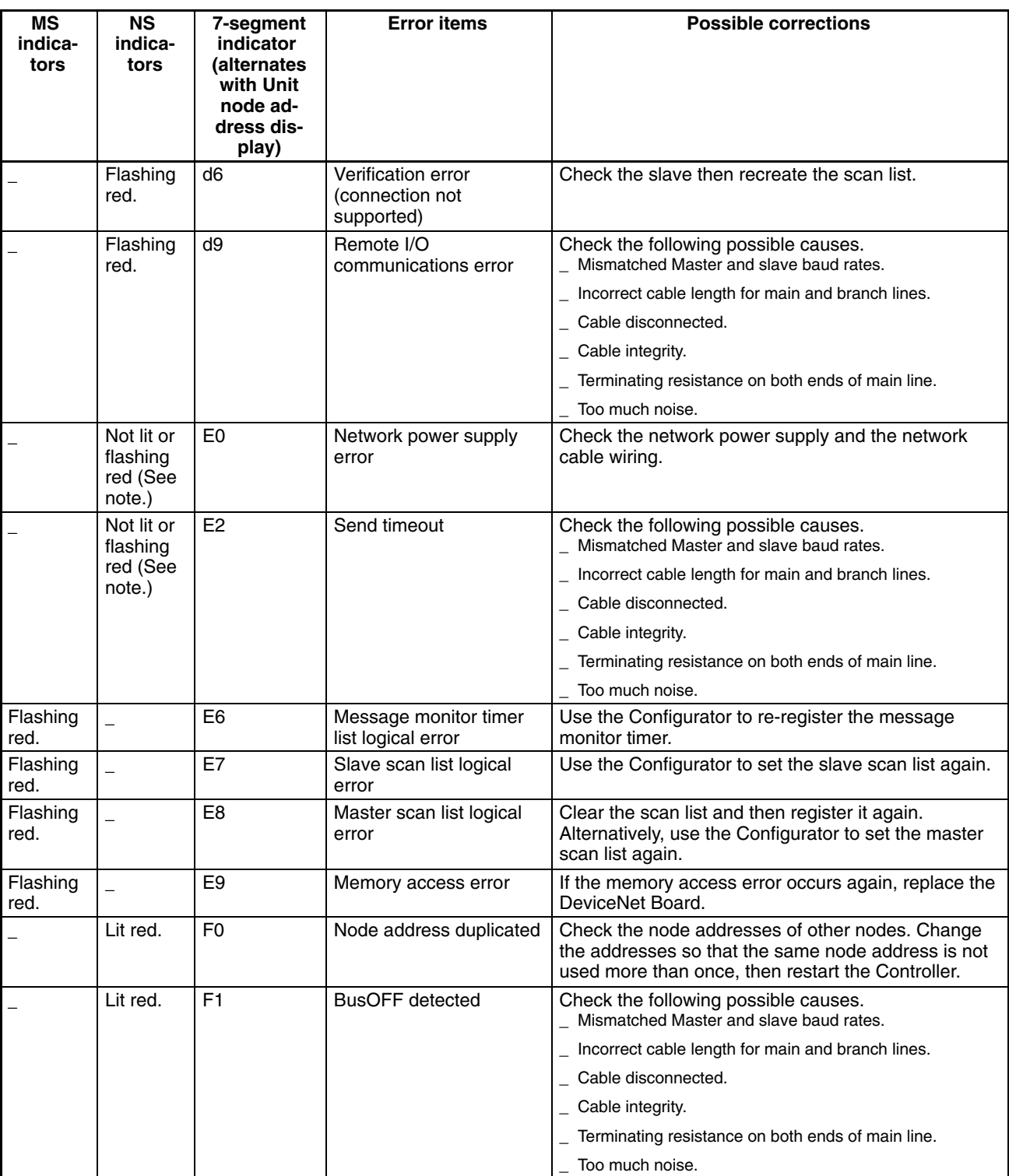

Note: Flashing red If the error occurs during remote I/O communications. Not lit If the error occurs at other times.

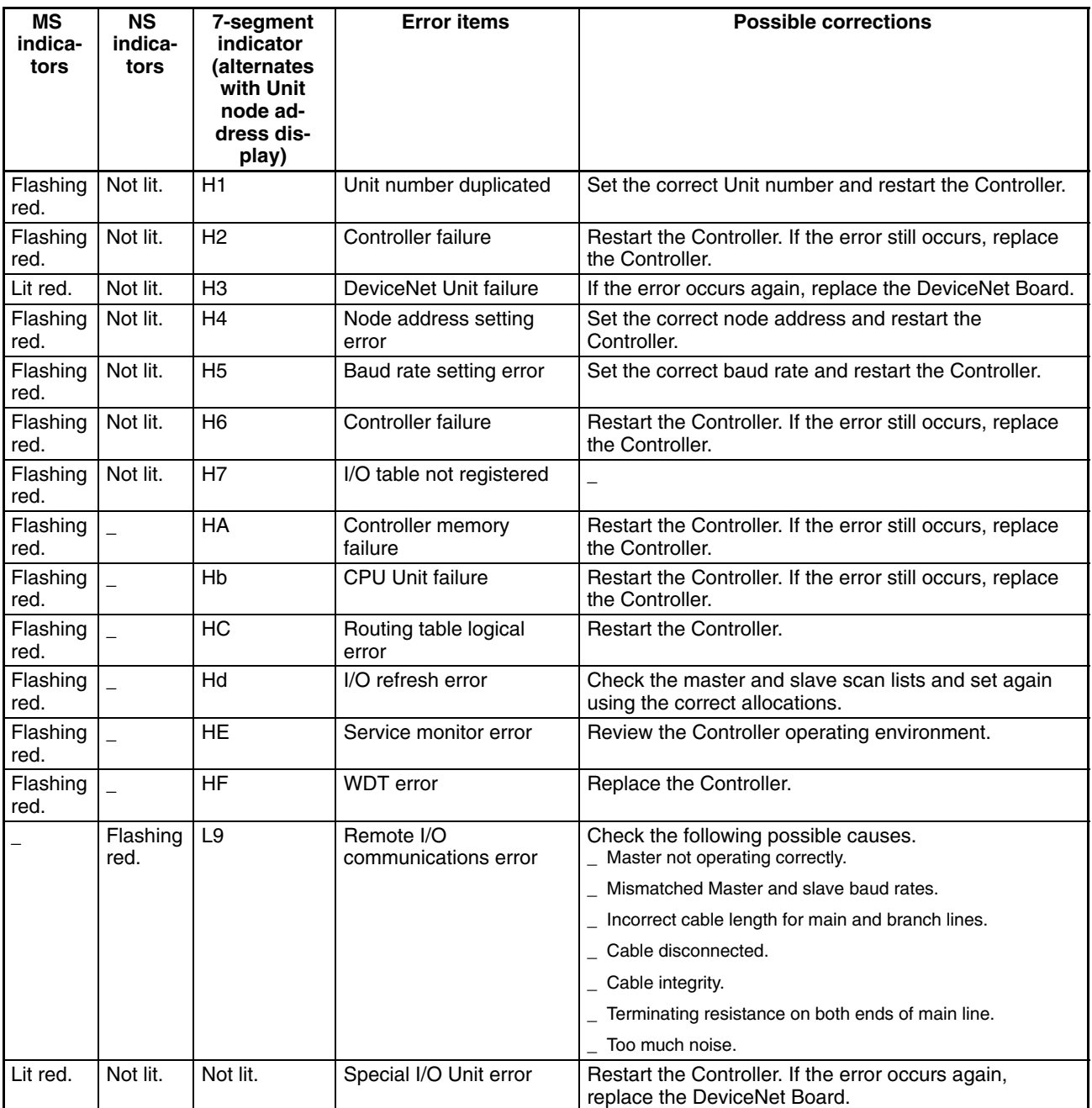

### **7-3 Error Messages with the ITNC-EIS01-CST or ITNC-EIX01-CST**

#### **7-3-1 Overview**

The ITNC-EIS01-CST and ITNC-EIX01-CST have the following two types of error logs.

- A log that is saved in the SYSLOG. Error messages are displayed on the 7-segment display.
- A log that is saved as a CPU Bus Unit error log in the CS1 Bus Interface Board. The errors are read by the CPU Bus Unit with FINS commands. Refer to *6-5 FINS Commands* for details.

This section provides information on error messages displayed on the 7-segment display and saved in the syslog.

#### **7-3-2 Error Messages**

The following table lists error messages unique to the ITNC-EIS01-CST and ITNC-EIX01-CST.

Each error message of the BUSCS1\_UNIT has the suffix "bU" when it is displayed on the 7-segment display and has the suffix "FGW-BUSCS1" in the SYS-LOG.

Refer to *7-1 Error Messages* for information on how the error messages appear on the 7-segment display or in the SYSLOG and for error messages common to all Open Network Controllers.

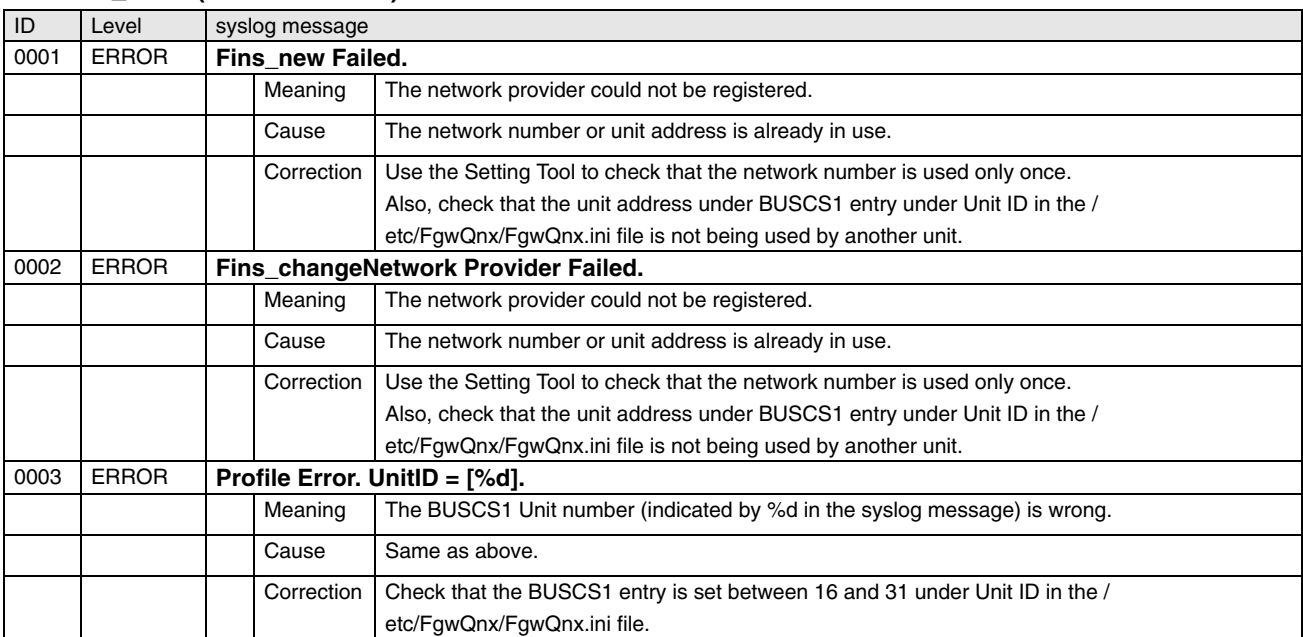

#### **BUSCS1\_UNIT (FGW- BUSCS1)**

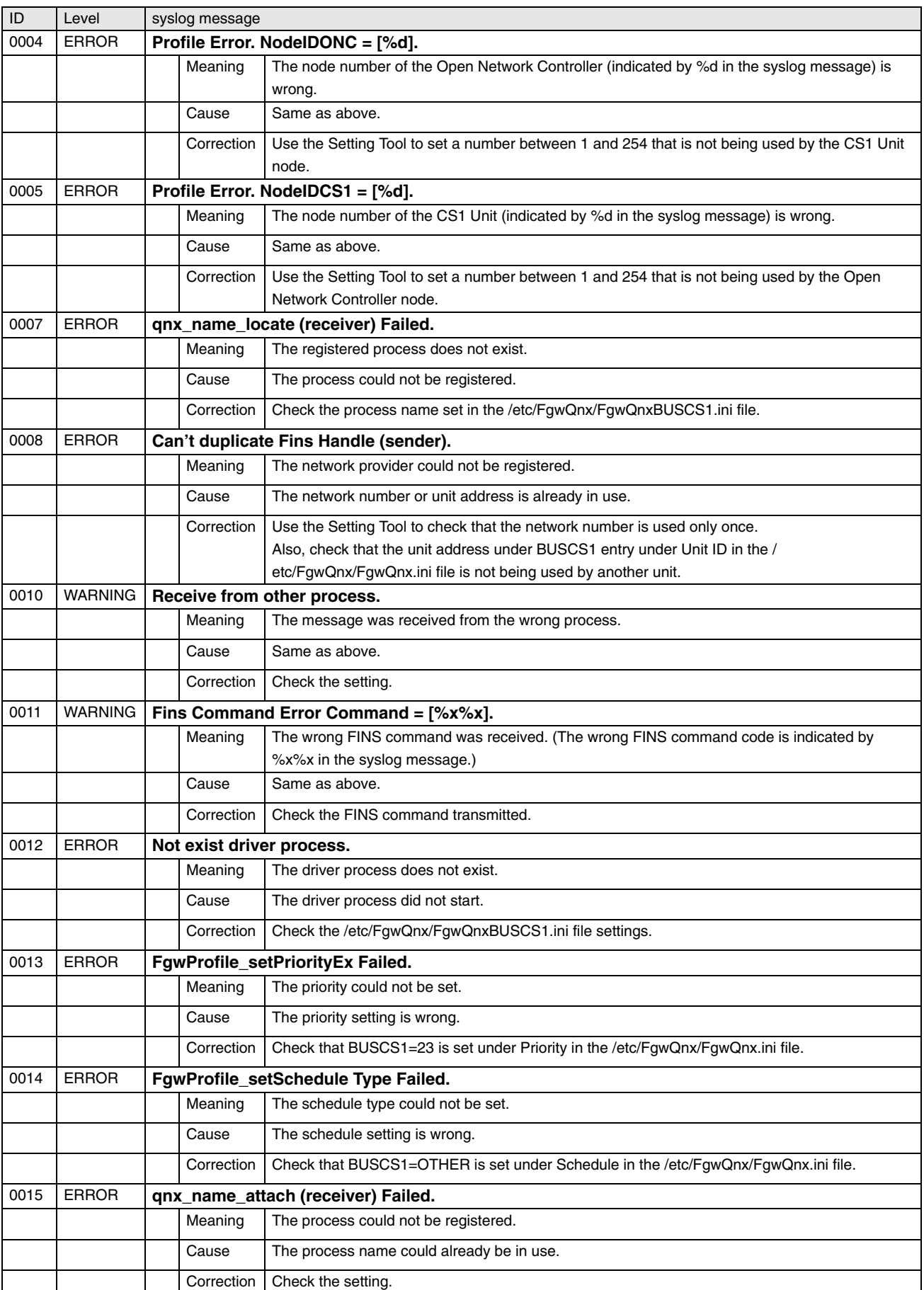

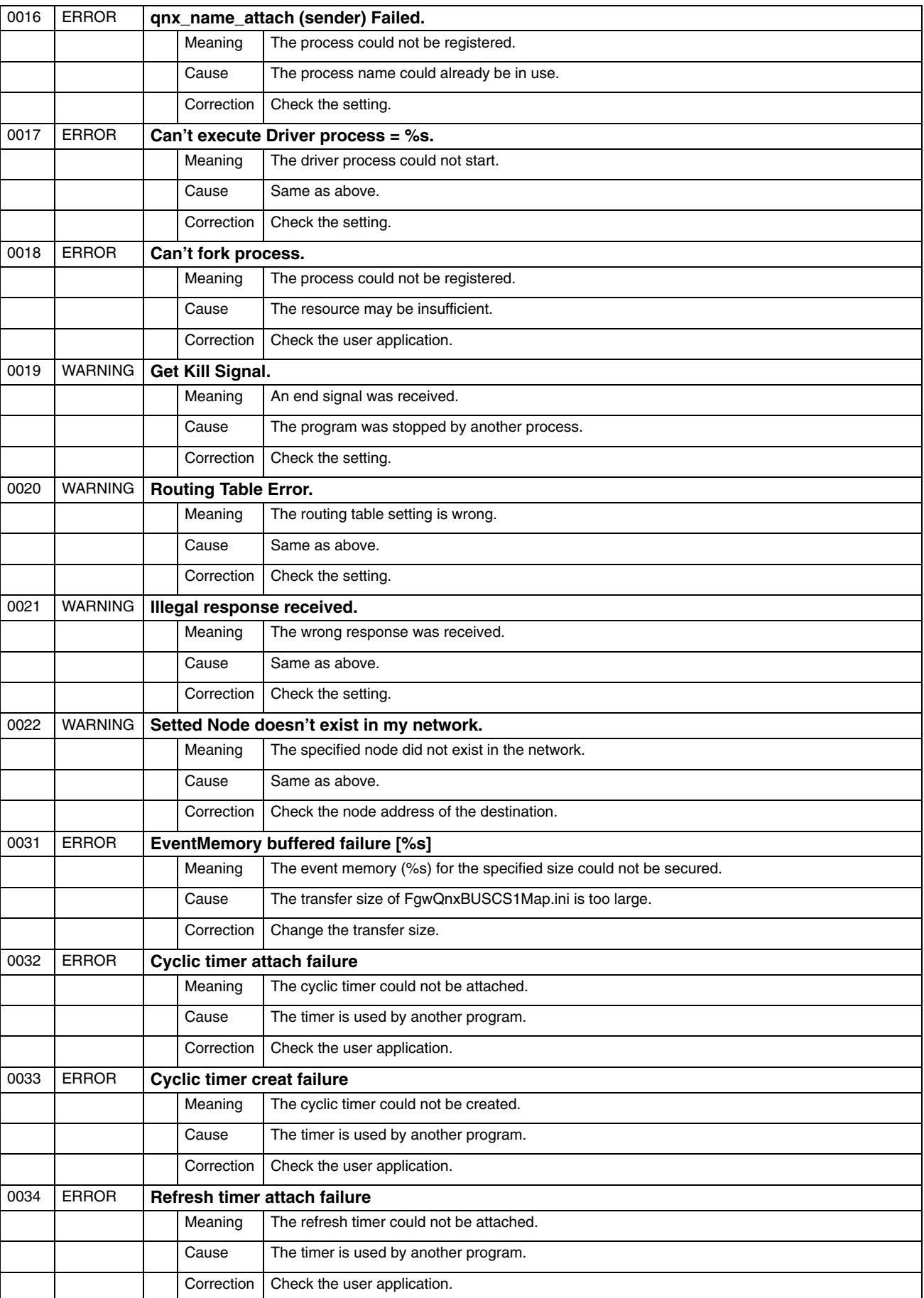

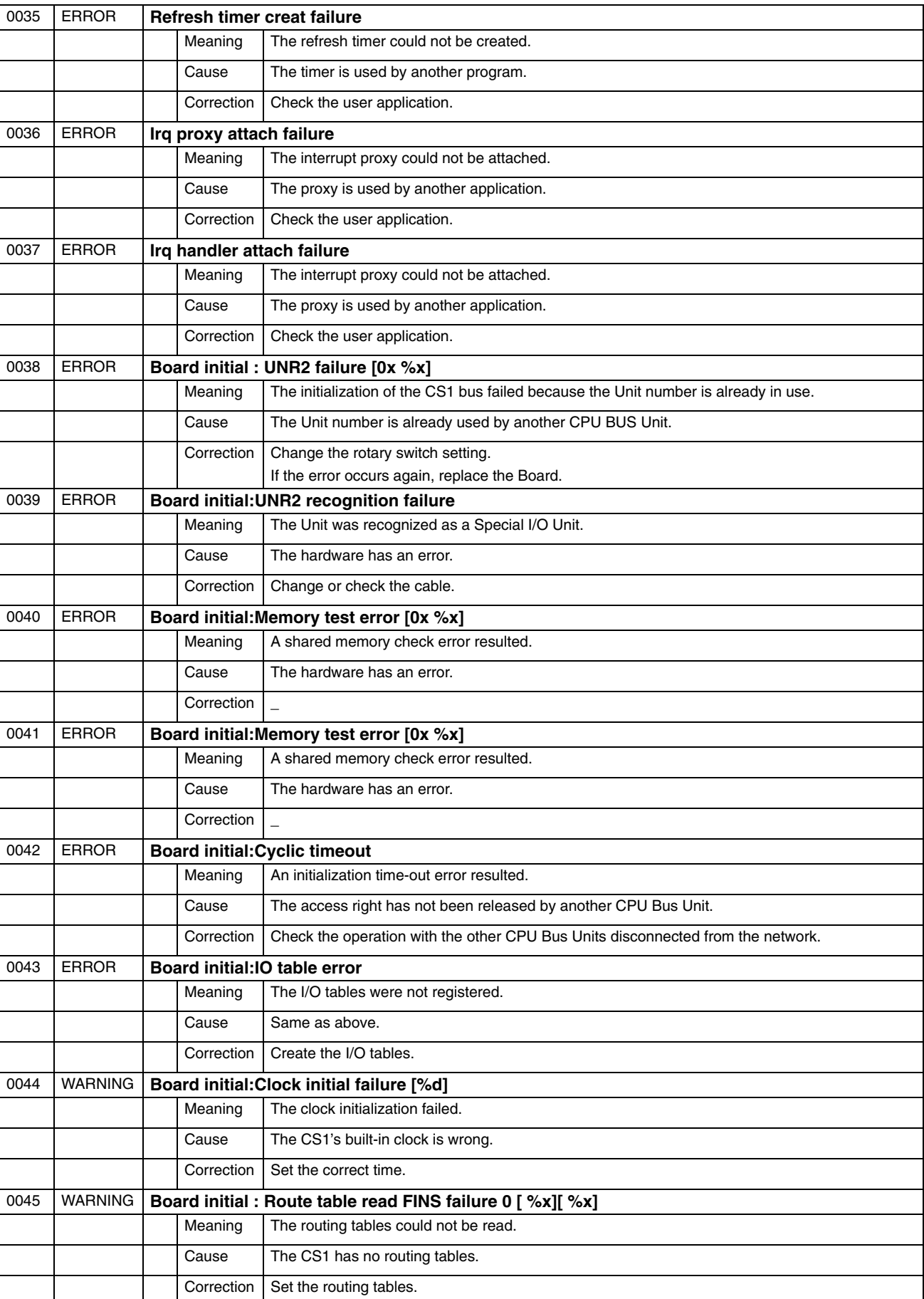

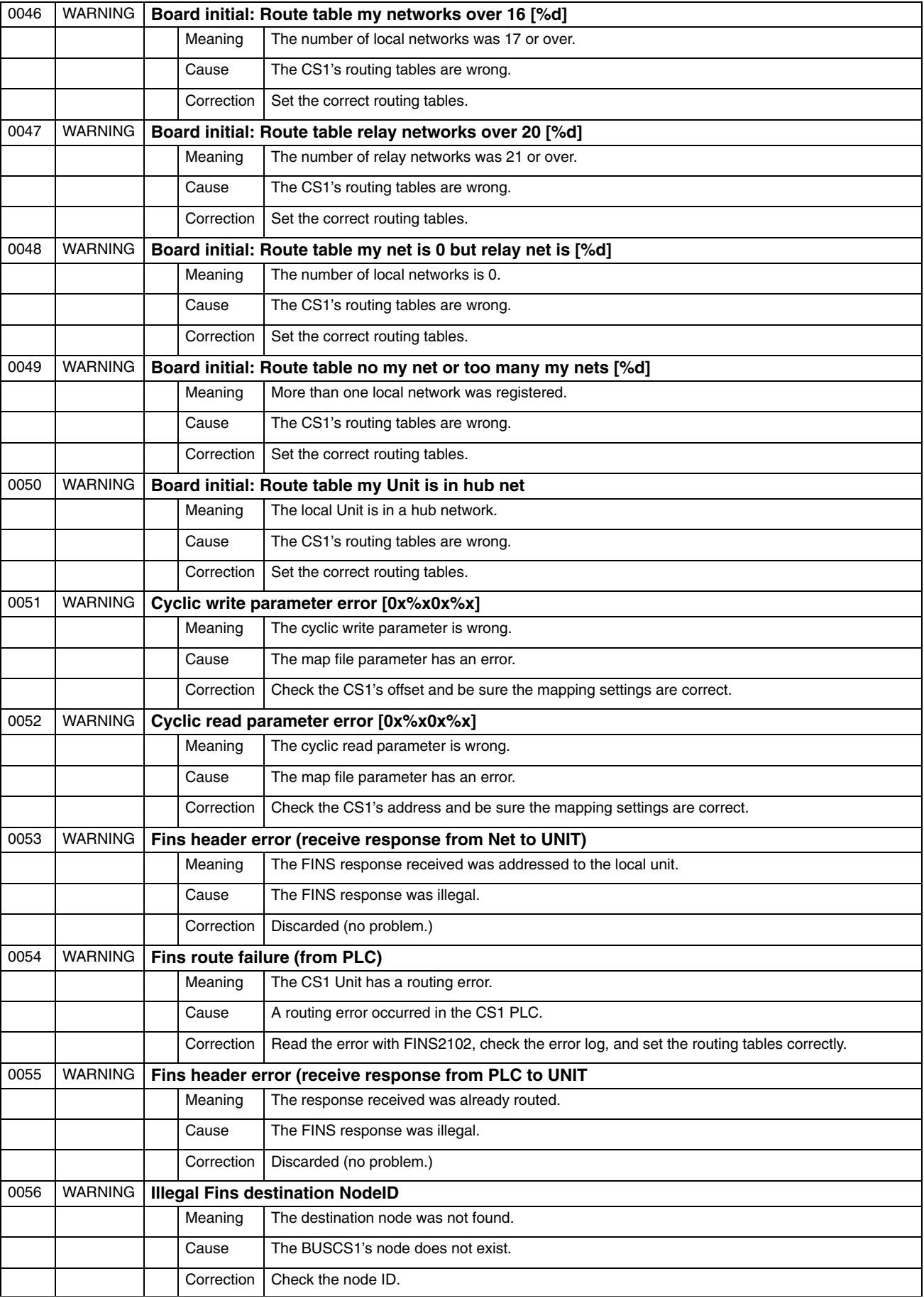

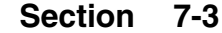

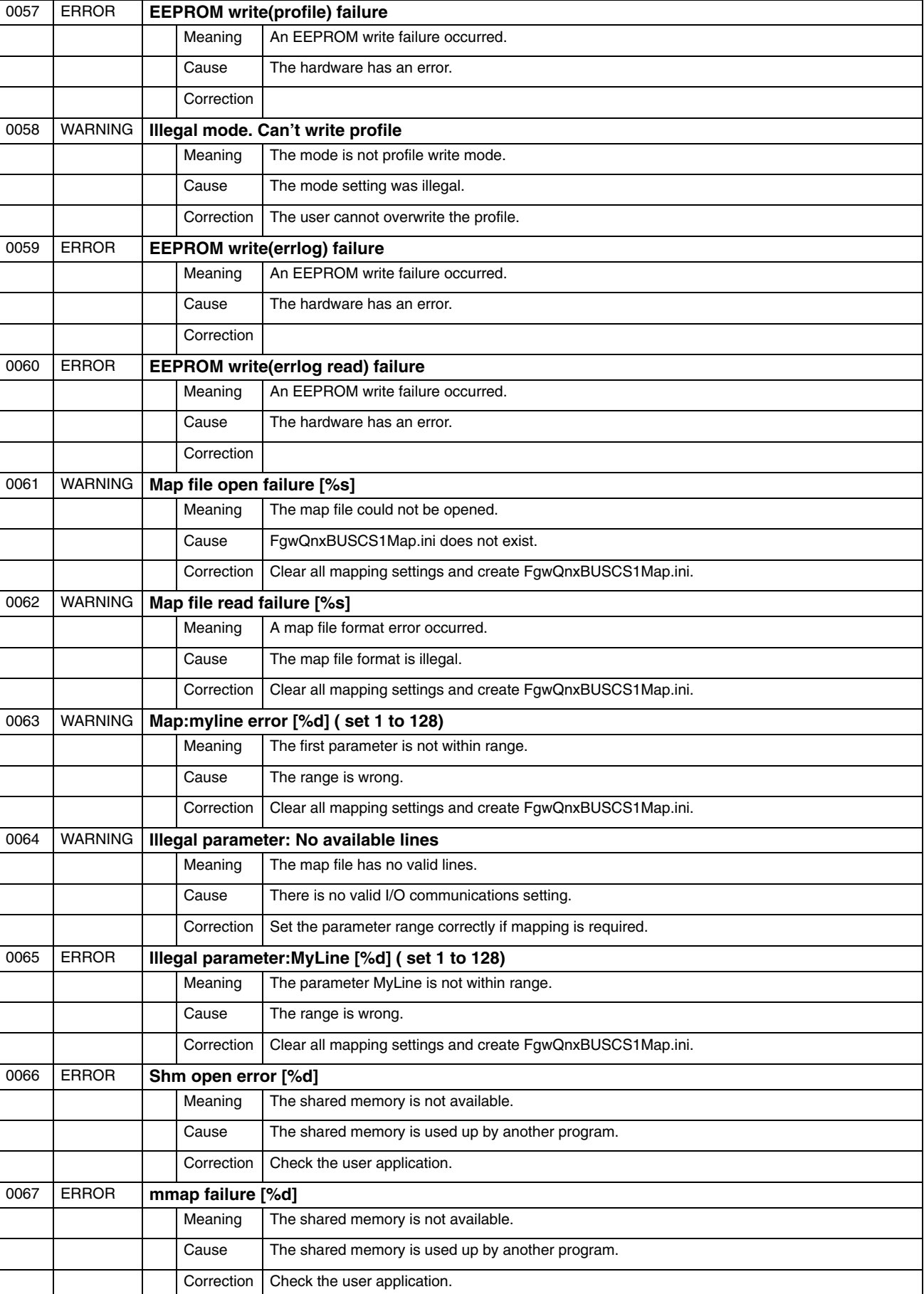

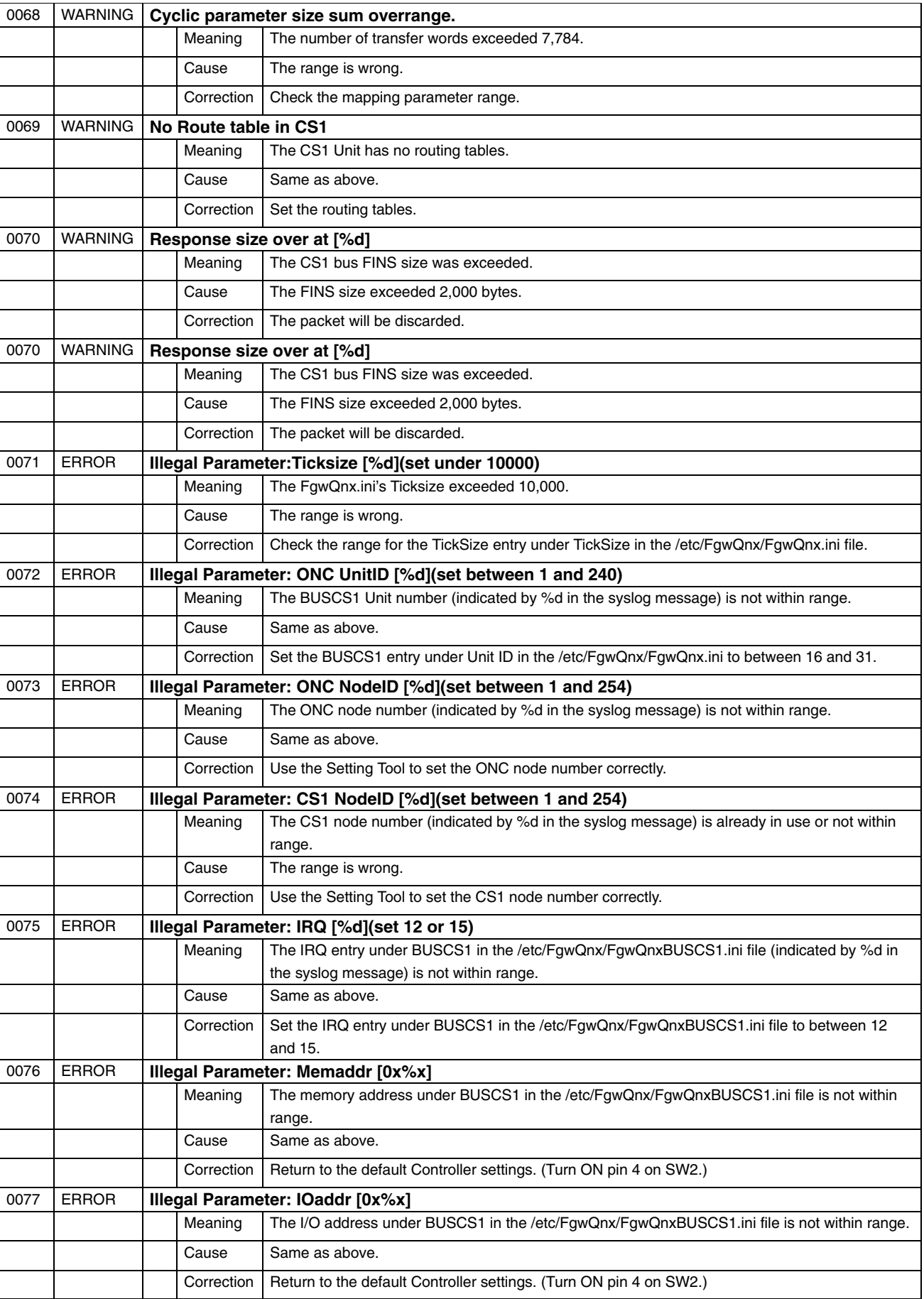

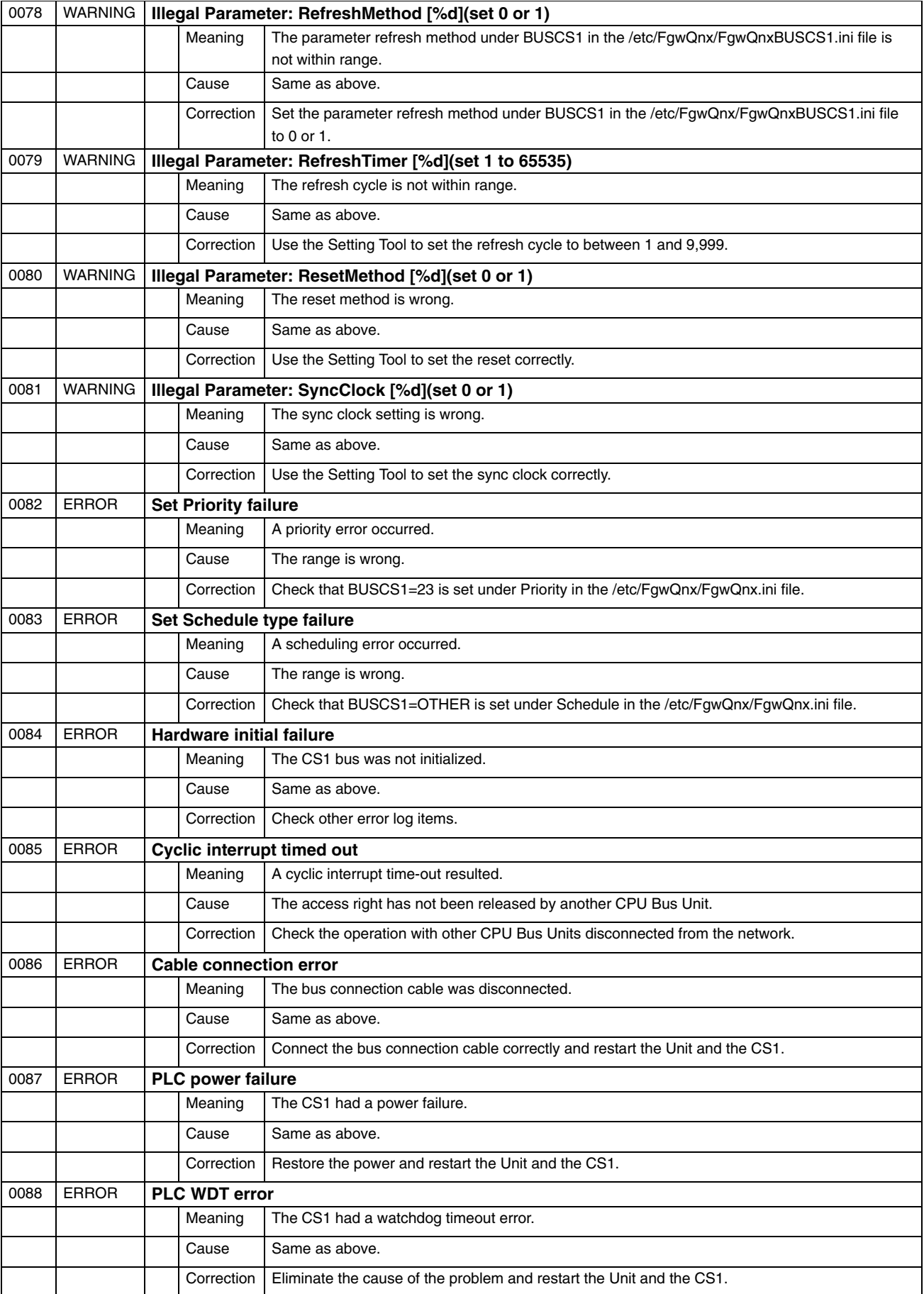

#### *Error Messages with the ITNC-EIS01-CST or ITNC-EIX01-CST*

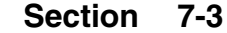

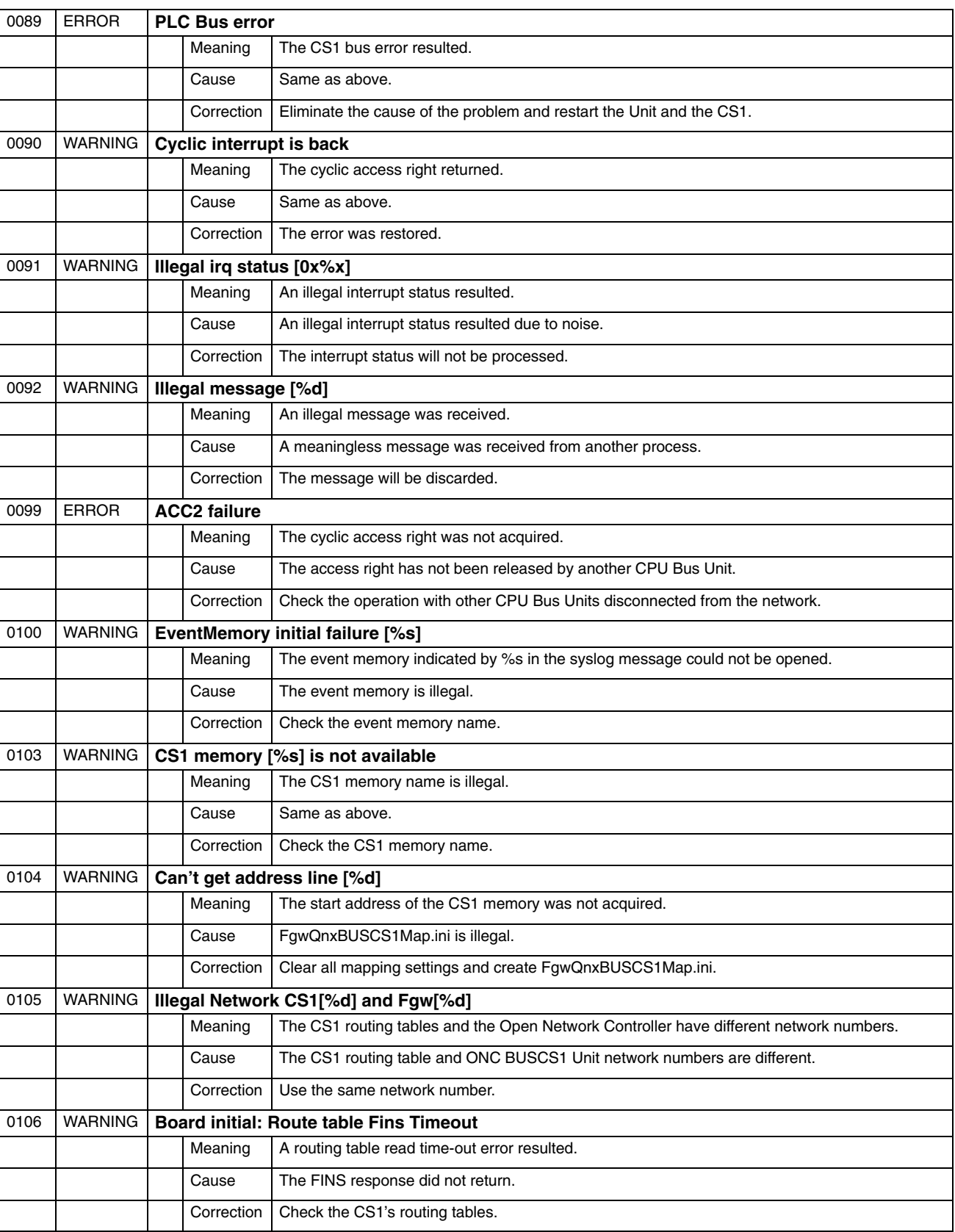

# **Appendix A Specifications**

This appendix lists the specifications for the Open Network Controller.

## **General Specifications**

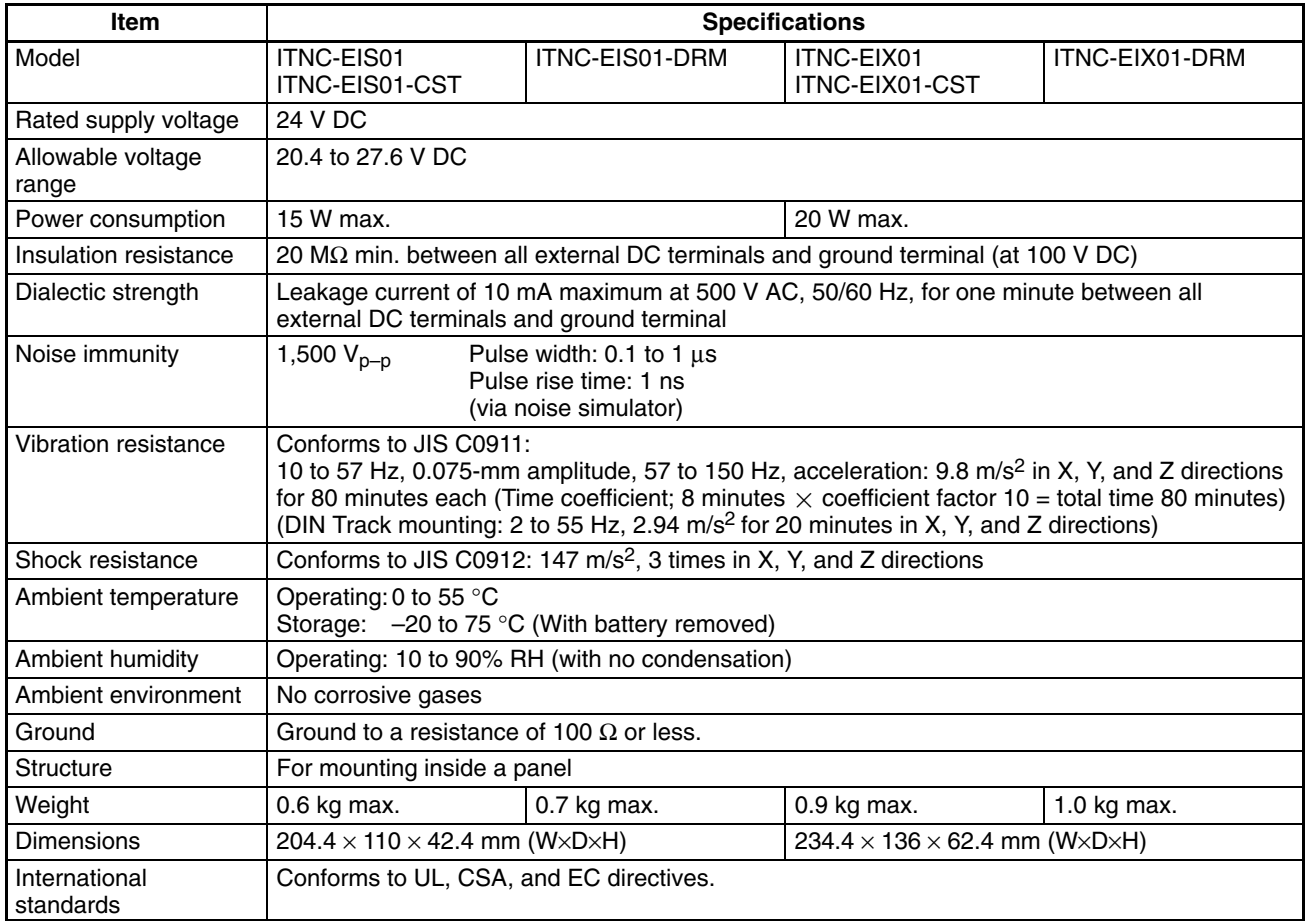

# **Performance Specifications**

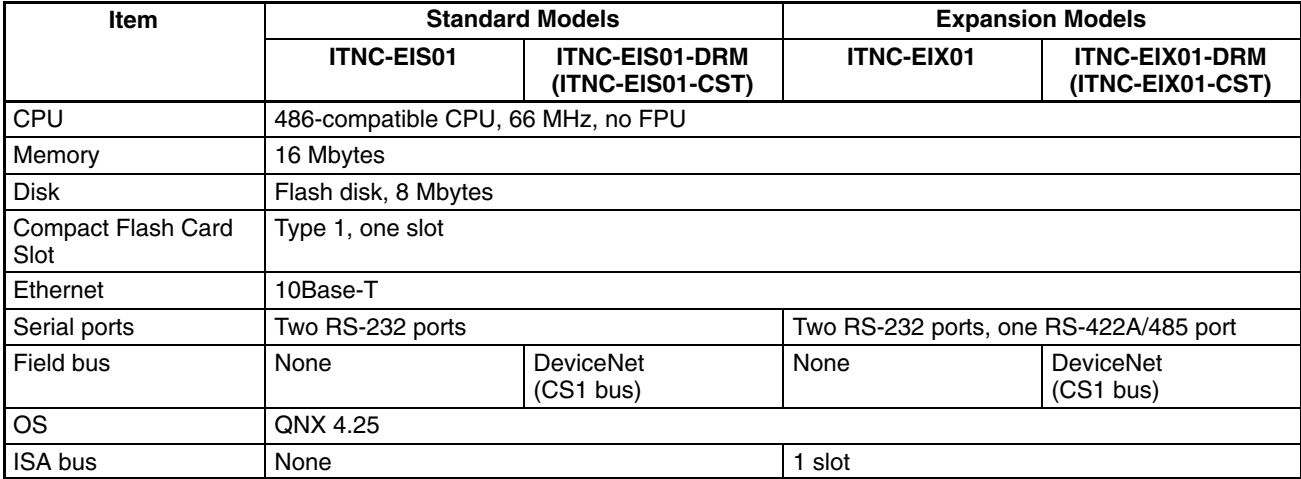

# **Appendix B Connector Signal Arrangements**

This section provides the signal arrangements for each connector.

## **COM1 and COM2**

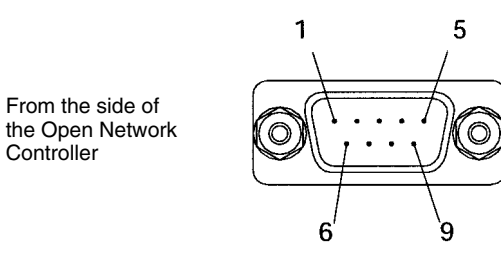

D-sub, 9-pin, male, #4-40UNC

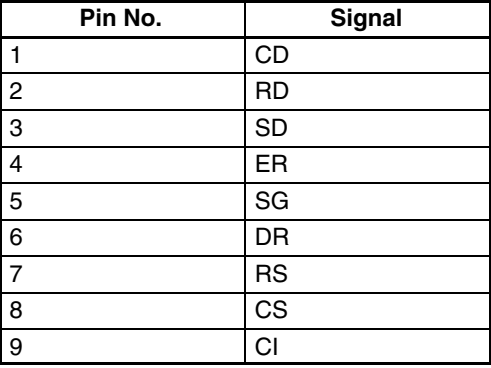

#### **Recommended Cables for Terminal Connections (OMRON)**

XW2Z-200V (D-sub, 9-pin, female, 2 m) XW2Z-500V (D-sub, 9-pin, female, 5 m)

### **COM3**

From the side of the Open Network **Controller** 

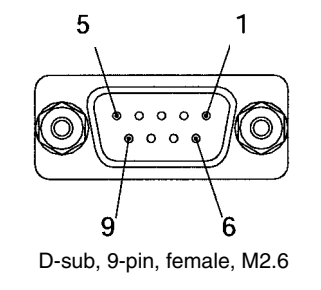

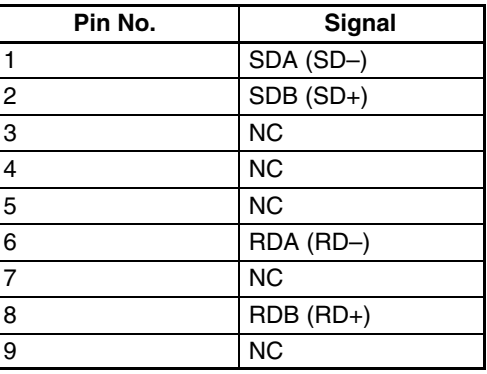

## **Ethernet (10Base-t) Connector**

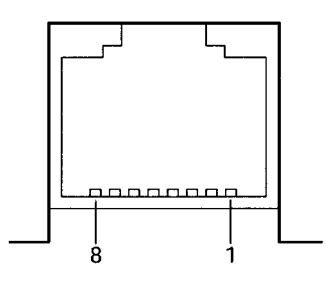

**Note** Connector model: RJ45

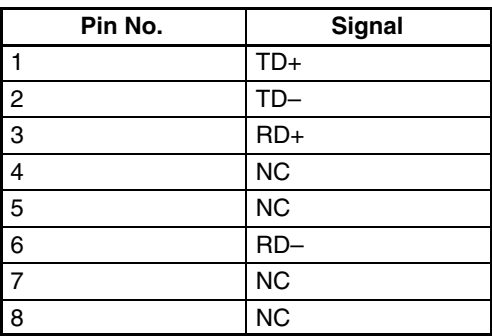

# **Power Supply Terminal Block**

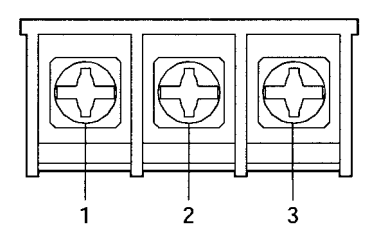

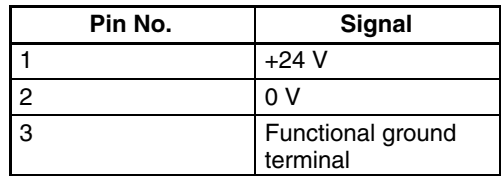

# **Appendix C Replacing the Backup Battery**

It is recommended that the backup battery for flash memory is replaced regularly to prevent battery errors.

# **Battery Life**

The battery life is five years, regardless of whether power to the Controller is turned ON or OFF. The memory backup time when the power is turned OFF is affected greatly by ambient temperature.

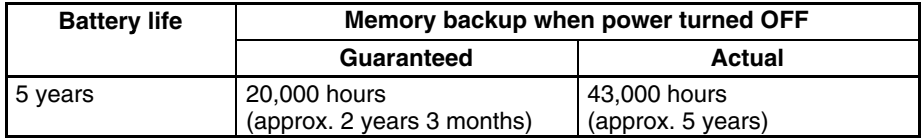

Note Guaranteed time: Memory backup time at ambient temperature of 55 °C with power turned OFF. Actual time: Memory backup time at ambient temperature of  $25 °C$  with power turned OFF.

# **Battery Model**

Replace the battery with a C500-BAT08 Battery Set.

## **Changing the Battery**

The procedure for changing the battery is outlined below.

- **Note** 1. Before replacing the battery, turn ON the power to the Open Network Controller for 5 minutes minimum.
	- 2. Complete the battery replacement operation within two minutes. If the battery is not replaced within 2 minutes, the clock, settings, and internal memory data may be lost.
	- 3. Always turn OFF the power before replacing the battery.

#### **Procedure**

- 1. Turn OFF the power to the Open Network Controller.
- 2. Open the battery cover.

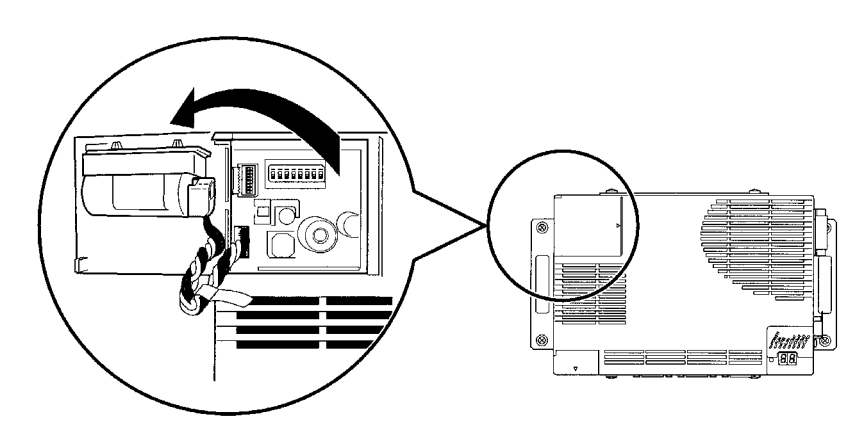

3. Remove the connector for the old battery.

4. Remove the old battery from the battery holder on the battery cover.

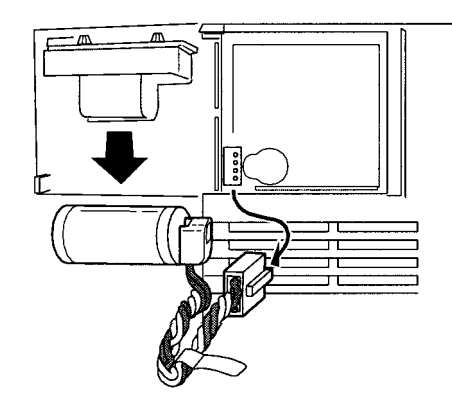

- 5. Insert the new battery into the battery holder.
- 6. Plug in the connector for the new battery.
- 7. Re-mount the battery cover on the Open Network Controller.

**/!**∖Caution Never perform any of the following operations on the battery. If any of the following operations are performed, the battery may ignite, erupt, or leak fluid.

- Never short the positive  $(+)$  and negative  $(-)$  terminals.
- Never recharge the battery.
- Never dismantle the battery.
- Never subject the battery to heat or incinerate it.
- Never subject the battery to excessive shock.

Never use any battery that has been dropped on the floor or oherwise subjected to excessive shock. Doing so may result in battery leakage.

Make sure that batteries are replaced by qualified technicians. Batteries must be replaced by qualified technicians to meet UL standards.

# **Appendix D PT Connection Service**

## **PT Connection Service**

The PT connection service connects a Programmable Terminal (PT) to one or more COM ports on the Open Network Controller. The Open Network Controller then operates as a Host Link Unit for a virtual PLC and provides data memory (DM) and I/O memory (CIO) data to the PT.

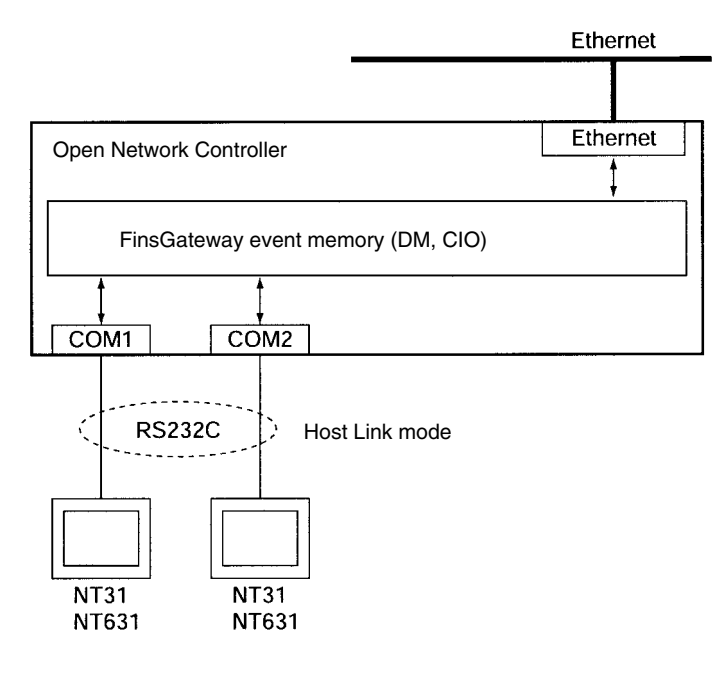

## **Connectable PTs**

The following PTs be connected to the Open Network Controller.

NT31C-ST141(B): Color STN LCD Model

NT31C-ST121(B): Monochrome STN LCD Model

NT631C-ST141(B): Color TFT LCD Model

NT631C-ST151(B): Color STN LCD Model

NT631C-ST211(B): High-contrast EL Model

The Open Network Controller cannot be used for PTs other than those listed above. Communications are possible in Host Link Mode only.

## **Memory Areas Used for PTs**

The DM and CIO areas can be used for PTs. A communications error will occur if any other memory area (such as TIM or AR) is used. The capacities of the memory areas used are set in the FinsGateway QNX settings file (/etc/ FgwQnx/FgwQnx.ini).

## **Connecting Cables**

Connect the COM1 or COM2 port on the Open Network Controller to port A on the PT, as shown in the following diagram.

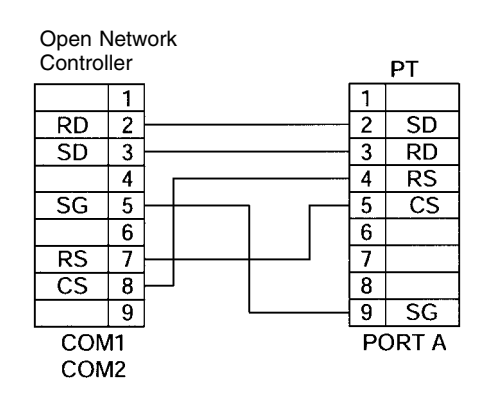

## **Editing Settings Files**

The following three settings files must be edited when connecting a PT to the Open Network Controller.

/etc/FgwQnx/FgwQnx.ini /etc/FgwQnx/FgwQnxRut.ini /etc/FgwQnx/FgwQnxHsv.ini

The following section describes how to edit each of these files. Use vi or similar editor.

### **/etc/FgwQnx/FgwQnx.ini Settings**

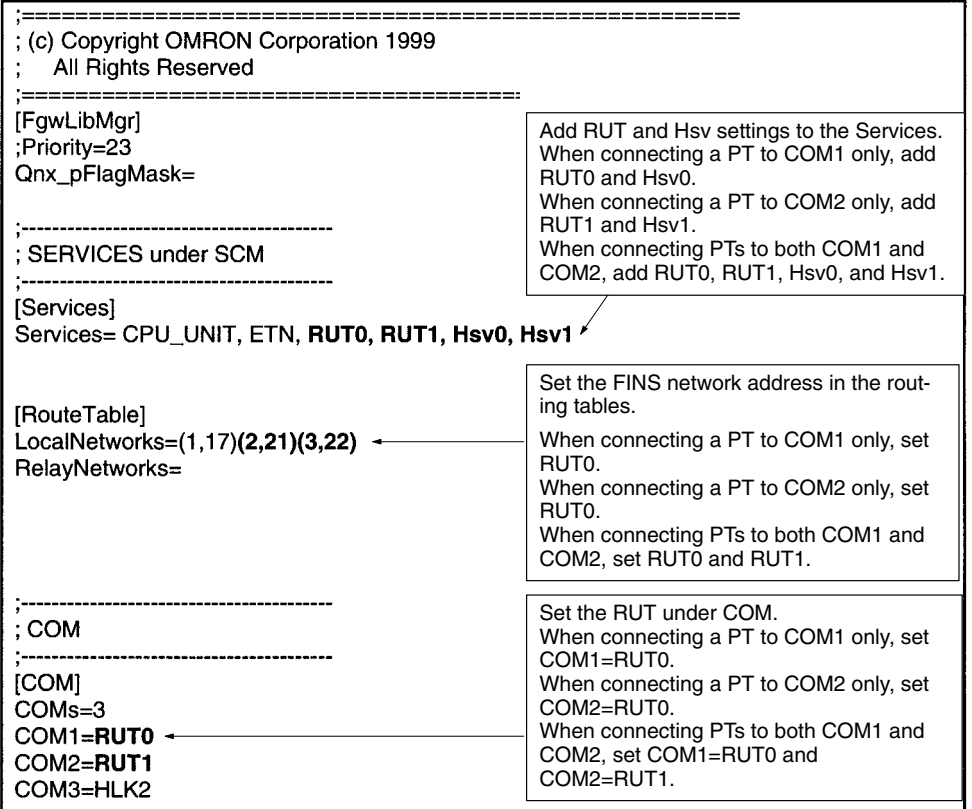

# **/etc/FgwQnx/FgwQnxRut.ini Settings**

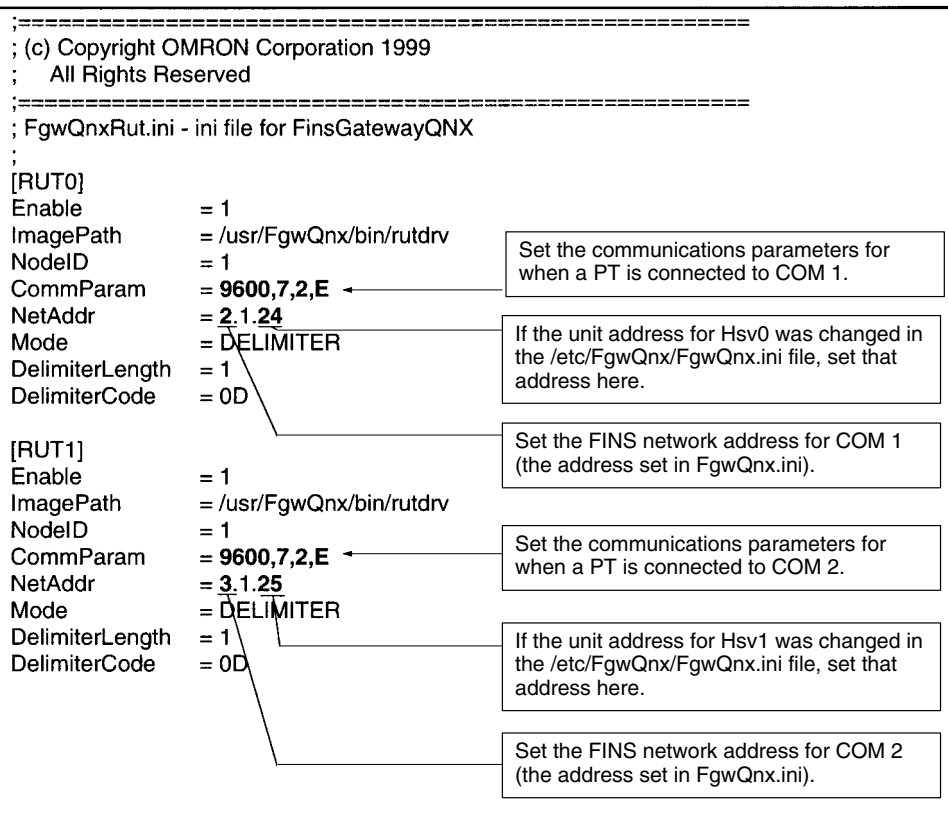

#### **/etc/FgwQnx/FgwQnxHsv.ini Settings**

Set the model codes to be returned to the PT from the Open Network Controller. Normally, this setting will not need to be changed, but if an existing program is to be used, the model code may need to be changed. Refer to the model codes listed below.

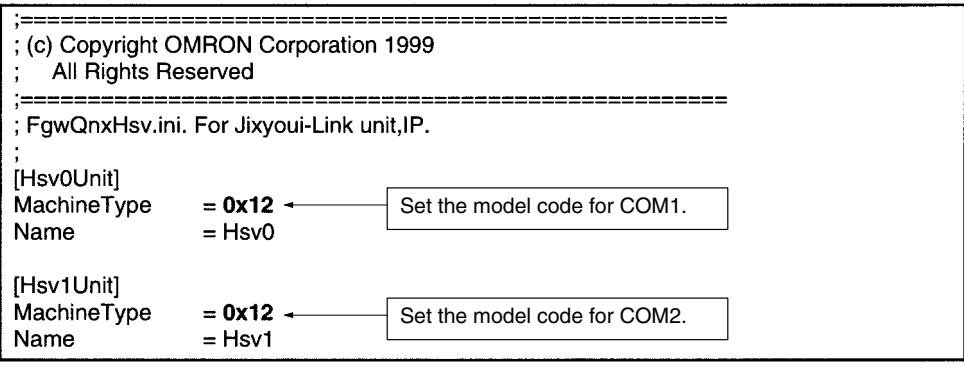

The model codes are listed in the following table.

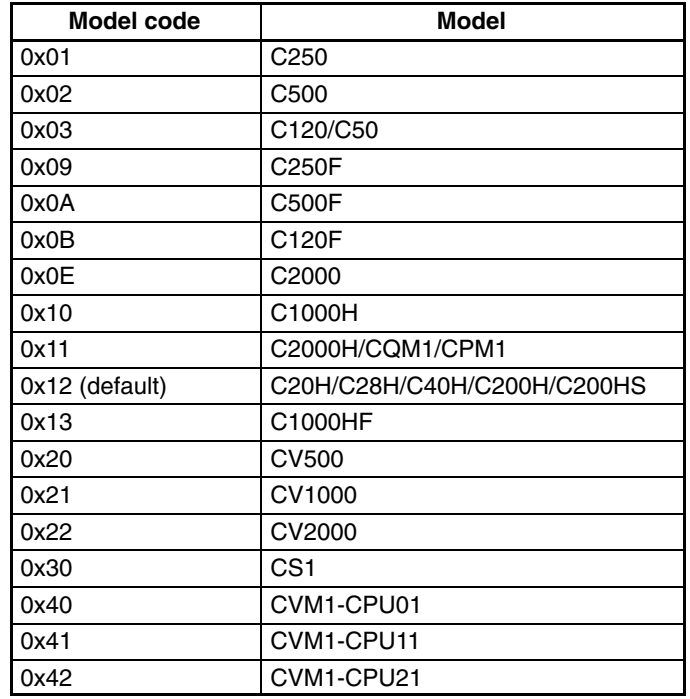

### **Restarting the Open Network Controller**

Once the settings files have been edited and and the changes saved, restart the Open Network Controller to start up the PT connection service.

# **Appendix E Diskspace Utility (Unit Version 1.1 or later)**

## **Diskspace Utility**

The diskspace utility has two functions: a function for monitoring the remaining disk space and a function for monitoring the size of the /tmp/syslog file.

The function to monitor remaining disk space periodically checks the available space on the internal disk, the Memory Card, or both and notifies the user by outputting error message PR0106: No Disk Space (A) Free Size  $=$  (B) if the remaining space falls below the specified size. "(A)" in the error message specifies the location of the disk (e.g., /hd), and "(B)" gives the remaining space in bytes.

The function to monitor the /tmp/syslog file size periodically checks the size of the /tmp/syslog file, changes the file name to /tmp/syslog.old when the specified size is reached, and creates a new /tmp/syslog file. This prevents the internal disk from becoming full, which would happen if the /tmp/syslog file was written to continuously. When the file name is changed to /tmp/syslog.old, the previous /tmp/syslog.old file (i.e., the file containing the previous contents of /tmp/syslog) will be deleted.

#### **Precautions**

- When the function to monitor remaining disk space has been enabled, the remaining space of the target disk will be checked at the specified period. The check processing for the remaining disk space searches the files on each disk to confirm the space on all disks, increasing the load on the ONC. Therefore, the software for performing high-speed disk access is affected.
- The function to monitor remaining disk space outputs an error message when the space available on the target disk is below the set value. This is only a warning, and actual measures to open up disk space, such as deleting unnecessary files, must be performed by the user.

## **Editing Setting Files**

### **Setting the /etc/FgwQnx/diskspace.ini File (Unit Version 1.1 or Later)**

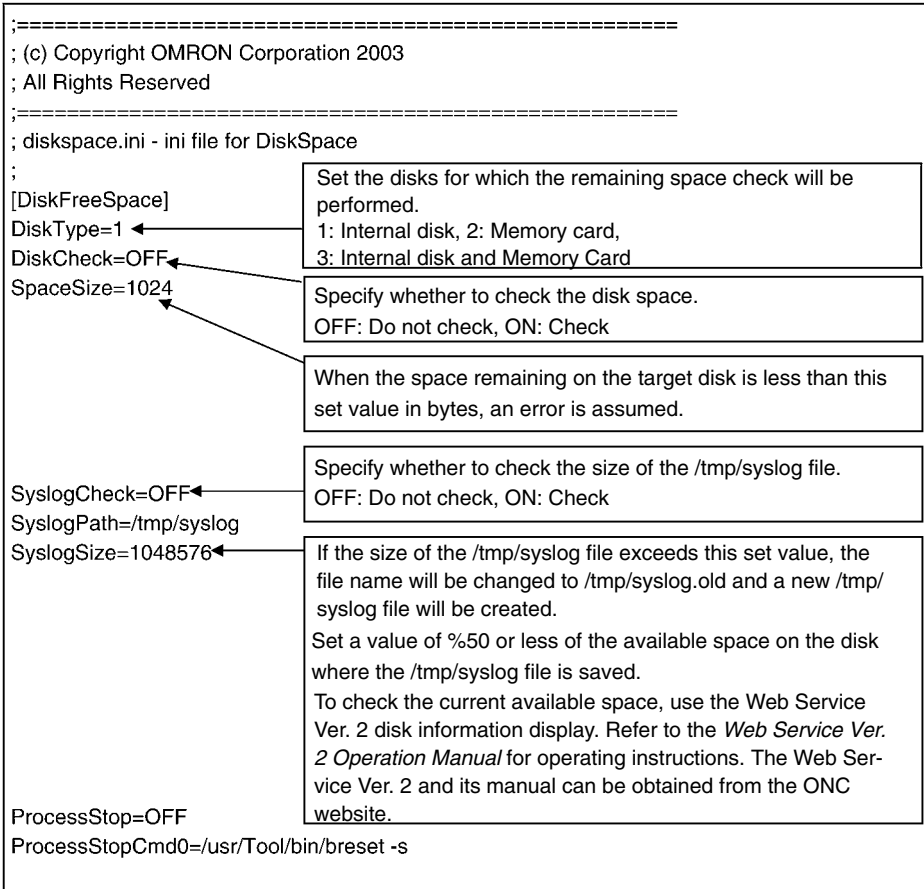

#### **Setting the /usr/Tool/bin/onc\_command File (Unit Version 1.1 or Later)**

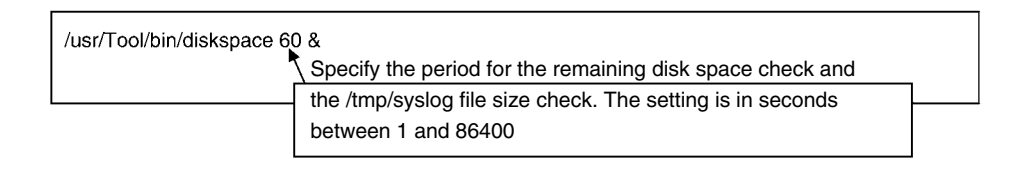

**Note** The Diskspace Setting Tool can be downloaded from the ONC website. Prepare a Memory Card and install the Diskspace Setting Tool to use it.

### **Index**

## **Numbers**

10Base-T cable connecting, 52 connector pin arrangement, 227

7-segment displays, 24–31 settings, 27

## **A–B**

applications, precautions, xvi back up, backing up settings, 67 backup battery, replacement, 229 battery, replacement, 229 bits, controlling, 156

# **C**

CLK SETUP, 76 CLK\_UNIT, 17–18 FINS commands, 17, 162 settings file, 60 clock reading, 124, 169 setting, 125, 169 COM ports connector pin arrangements, 227 settings, 74 COM1 port logging on via, 61 settings, 26 terminal connections, 41 commands for C-series PCs FILE MEMORY INDEX READ, 154 FILE MEMORY READ, 155 FILE MEMORY WRITE, 155 communications protocols, supported by HLK\_UNIT, 13 components, 3 component names and functions, 22–25 CompoWay/F, 13, 16 connections, 44–46 configuration, system configuration, 10 connections, system configuration, 10 connectors, signal arrangements, 227 Controller Link Board, mounting, 28 Controller Link network, connecting with CLK\_UNIT, 17 Controller Link NP, settings, 76, 96, 112 CPU\_UNIT

FINS commands, 11, 117–127 functions, 11–12

### **D**

DeviceNet connecting cables, 46–51 connecting to network with DRM\_UNIT, 16 indicator displays, 211–215 indicators, 25 resetting DeviceNet hardware, 159 scan list file, 60, 95, 110–111

DeviceNet NP, settings, 78, 109–110

dimensions, mounting dimensions, 32

DIN Track installation, 36–39 Mounting Bracket, 6

DIP switch settings, 26

displays DeviceNet indicator displays, 211 error displays, 196–197 seven-segment display, 24

DM Area reading, 118, 132, 164 writing, 119, 133, 165

DRM\_UNIT, 16–17 FINS commands, 17, 158–161 settings, 90–94 settings file, 60

## **E**

EC Directives, xvii end codes, 171–177 errors error IDs, 197–211 error messages, 196–210 Ethernet, 103 connector pin arrangement, 227 making settings with SYSTEM SETUP menu, 73 using, 63–66 Ethernet cables, connecting, 52 Ethernet NP, settings, 76, 108 ETN SETUP, 76 ETN\_UNIT, 13 FINS commands, 13, 128 settings, 90 settings file, 60 event memory, 12 Expansion Boards, mounting, 28–30

#### *Index*

## **F**

fatal error data, 152, 168

File Memory reading, 155 reading index data, 154 writing, 155

files, settings files, 60

FINS commands, 115–177 addressable to CLK\_UNIT, 17, 162 addressable to CPU\_UNIT, 11, 117–127 addressable to DRM\_UNIT, 17, 158 addressable to ETN\_UNIT, 13, 128–130 addressable to HLK\_UNIT, 131–157 addressable to SYSMAC Board, 18 addressable to SYSMAC\_UNIT, 18, 162–170

FinsGateway, QNX settings, 103–108

FinsGateway SETUP, 74

Flash Cards, handling, 53–57

formatting, Flash Cards, 57

FTP transfers, transferring settings files, 82

# **G–H**

ground, wiring the ground, 41 hardware components, 21 hardware configuration, 10

#### HLK SETUP, 80

HLK\_UNIT, 13–16 FINS commands, 14, 15, 131–157 settings file, 60, 97, 113–114

Host Link, 13 address tables, 98 connections, 42 Host Link NP settings, 113–114

host name, 84 Ethernet setting, 73 host IP addresses, 84

HyperTerminal, 61

# **I**

indicators, 24–31 DeviceNet, 25

installation, 7 DIN Track, 36–39 installing the Open Network Controller, 31–39 mounting Expansion Boards, 28 nodes, connection, 51 of hardware components, 21 precautions, xvi T-branch Taps, connection, 49 Terminators, connection, 50

IP router, 84 setting Ethernet addresses, 73

# **L**

LED indicators, 24 logging onto the Open Network Controller, 61 login, 62, 66

### **M**

memory areas reading, 118, 132, 164 writing, 119, 133, 165

menus, ONC\_wizard menus, 68–69

model numbers reading model numbers of Units, 124 reading PC model number, 123, 128, 151, 160, 167, 170

Mounting Bracket, 5

multi-drop connections, 48

## **N**

nodes, installation, connection, 51 noise, reducing noise, 41 nomenclature, 22–25 non-fatal error data, 152, 169 NP functions, 12–19

## **O**

ONC\_wizard, 66–81 starting and exiting, 66 operating environment, precautions, xv

### **P**

Parameter Areas clearing, 122 reading, 120 writing, 121 password changing, 63 login, 62 PC changing to RUN mode, 149, 158, 166 reading controller data, 123, 128, 151, 160, 167, 170 performance specifications, 225 power supply

capacity, 40 connecting, 39 connector terminal arrangement, 228

#### *Index*

precautions, xiii applications, xvi general, xiv operating environment, xv safety, xiv

Programmable Terminal connection service, 231, 235 settings files, 232

## **R**

RESOURCE SETUP, 74

response codes, 171–177

RS-232C ports, Host Link connections, 42

RS-422A ports CompoWay/F connections, 44 Host Link connections, 42, 43

RS-485 ports, CompoWay/F connections, 45

RUT SETUP, 81

# **S**

safety precautions. *See* precautions

SEKISUI SI-30A Adaptor, 45

serial communications protocols, supported by HLK\_UNIT, 13

set up, 7

settings backing up, 67 COM1 port, 26 DIP switch, 26 hardware settings, 21 seven-segment display, 27 software settings, 59–114 file names, 60 software configuration, 11

specifications, 225

Startup Services, 103–108

subnet mask, 84 Ethernet setting, 73

SYSMAC Board allocations in event memory, 101–102 connecting with SYSMAC\_UNIT, 18 FINS commands, 18 mounting, 28 software settings, 77

#### SYSMAC SETUP, 77

SYSMAC WAY, 13 connections, 42 Host Link NP settings, 113–114

SYSMAC\_UNIT, 18–19 driver settings file, 100 FINS commands, 18, 162–170 settings file, 60, 99

system configuration, 10

SYSTEM SETUP, Ethernet settings, 73

# **T**

T-branch Taps installation, connection, 49 terminating, 50 T-branch tap connections, 49 Telnet, 61, 65 Terminators, installation, connection, 50 troubleshooting, 195

### **V–W**

vi editor, making settings with vi editor, 82 wiring Ethernet cables, 52 ground, 41 multi-drop connections, 48 power supply, 39 T-branch tap connections, 49

#### **Revision History**

A manual revision code appears as a suffix to the catalog number on the front cover of the manual.

Cat. No. V203-E1-03

- Revision code

The following table outlines the changes made to the manual during each revision. Page numbers refer to the previous version.

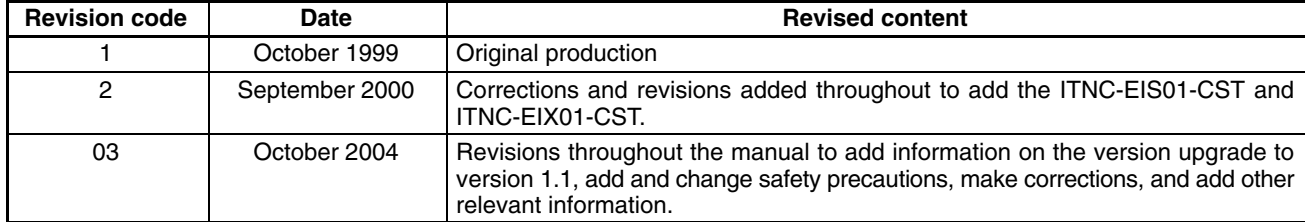

Refer to the following Web site for the most recent information on Open Network Controllers: http://www.plcsoft.ne.jp/it/onc/english/index.html

#### **OMRON Corporation**

FA Systems Division H.Q. 66 Matsumoto Mishima-city, Shizuoka 411-8511 Japan Tel: (81)55-977-9181/Fax: (81)55-977-9045

#### **Regional Headquarters**

**OMRON EUROPE B.V.** Wegalaan 67-69, NL-2132 JD Hoofddorp The Netherlands Tel: (31)2356-81-300/Fax: (31)2356-81-388

#### **OMRON ELECTRONICS LLC**

1 East Commerce Drive, Schaumburg, IL 60173 U.S.A. Tel: (1)847-843-7900/Fax: (1)847-843-8568

#### **OMRON ASIA PACIFIC PTE. LTD.**

83 Clemenceau Avenue, #11-01, UE Square, Singapore 239920 Tel: (65)6835-3011/Fax: (65)6835-2711
## OMRON

**Authorized Distributor:**